Enterprise Limits and Collateral Management Common User Manual

# **Oracle Banking Enterprise Limits and Collateral Management Release 14.5.0.0.0**

**Part Number F42399-01**

May 2021

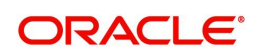

Enterprise Limits and Collateral Management Common User Manual May 2021 Oracle Financial Services Software Limited Oracle Park Off Western Express Highway Goregaon (East) Mumbai, Maharashtra 400 063 India

Worldwide Inquiries: Phone: +91 22 6718 3000 Fax:+91 22 6718 3001 www.oracle.com/financialservices/

Copyright © 2007, 2021, Oracle and/or its affiliates. All rights reserved.

Oracle and Java are registered trademarks of Oracle and/or its affiliates. Other names may be trademarks of their respective owners.

U.S. GOVERNMENT END USERS: Oracle programs, including any operating system, integrated software, any programs installed on the hardware, and/or documentation, delivered to U.S. Government end users are "commercial computer software" pursuant to the applicable Federal Acquisition Regulation and agency-specific supplemental regulations. As such, use, duplication, disclosure, modification, and adaptation of the programs, including any operating system, integrated software, any programs installed on the hardware, and/or documentation, shall be subject to license terms and license restrictions applicable to the programs. No other rights are granted to the U.S. Government.

This software or hardware is developed for general use in a variety of information management applications. It is not developed or intended for use in any inherently dangerous applications, including applications that may create a risk of personal injury. If you use this software or hardware in dangerous applications, then you shall be responsible to take all appropriate failsafe, backup, redundancy, and other measures to ensure its safe use. Oracle Corporation and its affiliates disclaim any liability for any damages caused by use of this software or hardware in dangerous applications.

This software and related documentation are provided under a license agreement containing restrictions on use and disclosure and are protected by intellectual property laws. Except as expressly permitted in your license agreement or allowed by law, you may not use, copy, reproduce, translate, broadcast, modify, license, transmit, distribute, exhibit, perform, publish or display any part, in any form, or by any means. Reverse engineering, disassembly, or decompilation of this software, unless required by law for interoperability, is prohibited.

The information contained herein is subject to change without notice and is not warranted to be error-free. If you find any errors, please report them to us in writing.

This software or hardware and documentation may provide access to or information on content, products and services from third parties. Oracle Corporation and its affiliates are not responsible for and expressly disclaim all warranties of any kind with respect to third-party content, products, and services. Oracle Corporation and its affiliates will not be responsible for any loss, costs, or damages incurred due to your access to or use of third-party content, products, or services.

# **Contents**

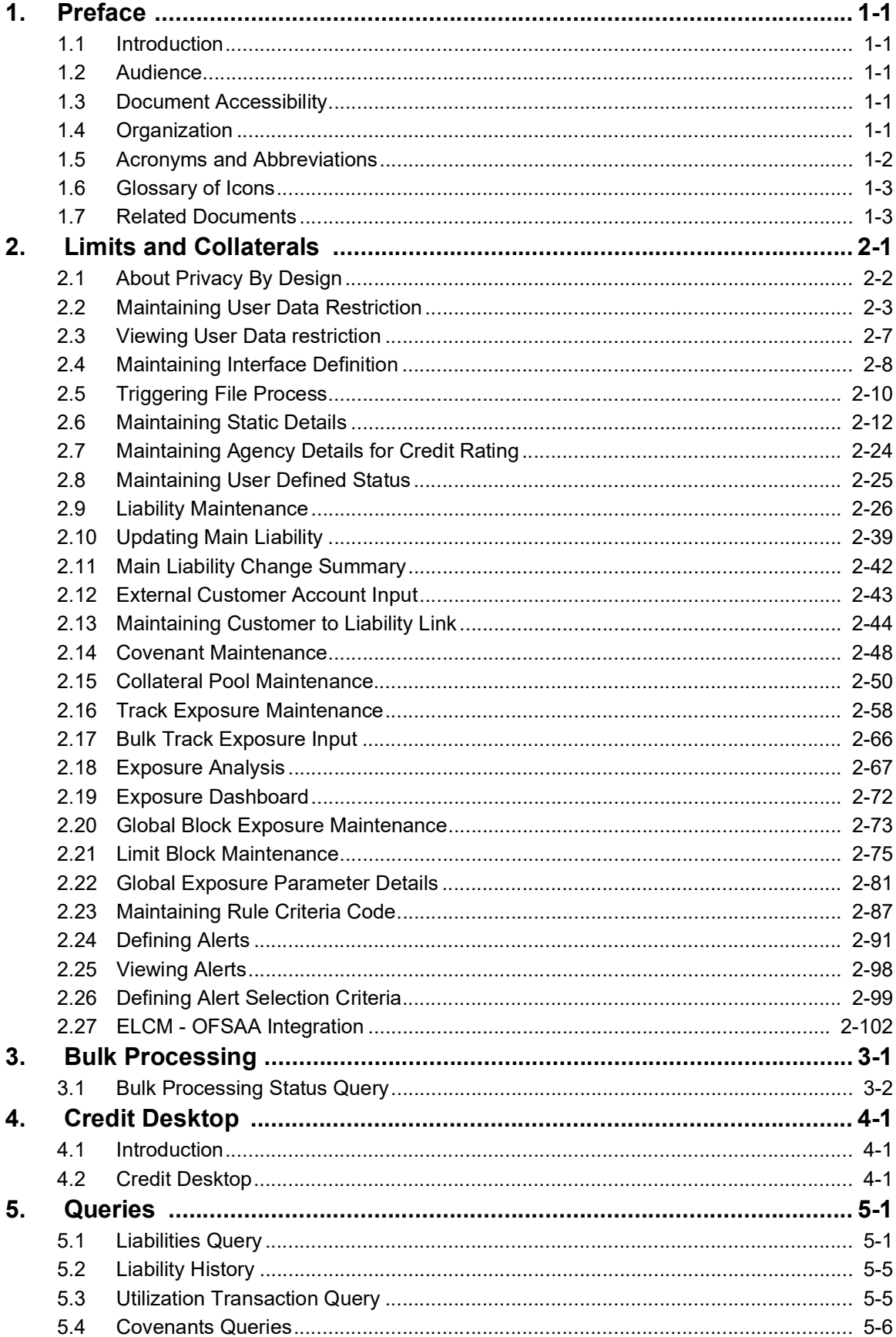

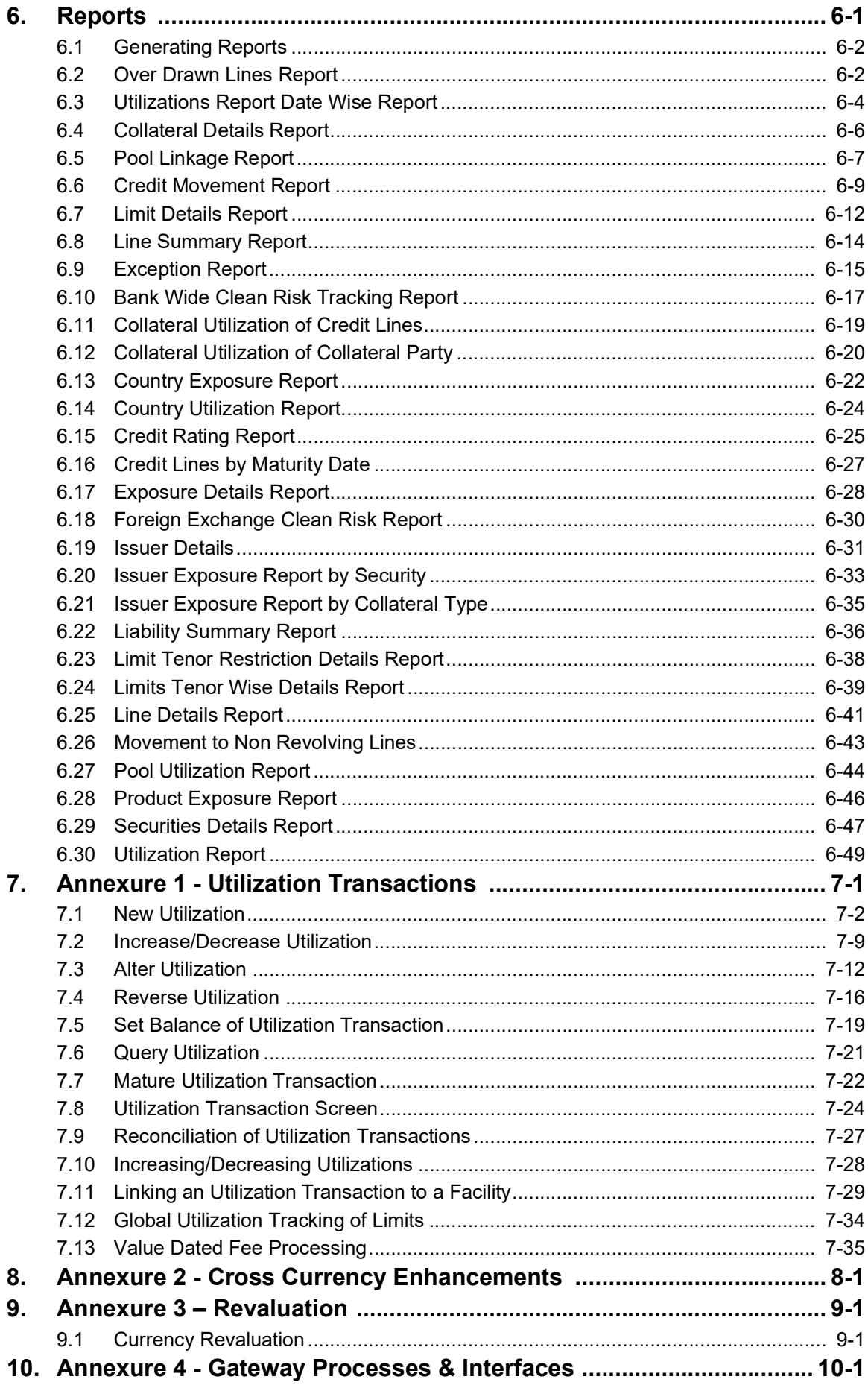

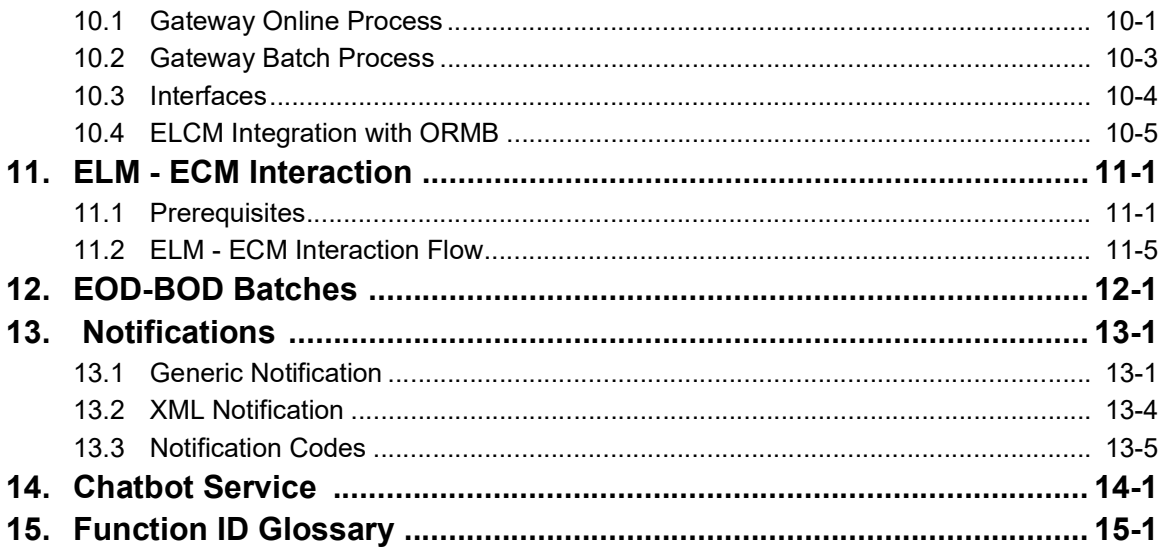

# **1. Preface**

## <span id="page-5-1"></span><span id="page-5-0"></span>**1.1 Introduction**

This manual is designed to help you to quickly get acquainted with the Oracle Banking Enterprise Limits and Collateral Management (hereafter referred to as Oracle Banking ELCM) system. It provides an overview and takes you through the various steps involved setting up and maintaining the Oracle Banking ELCM system.

You can further obtain information specific to a particular field by placing the cursor on the relevant field and pressing <F1> on the keyboard.

## <span id="page-5-2"></span>**1.2 Audience**

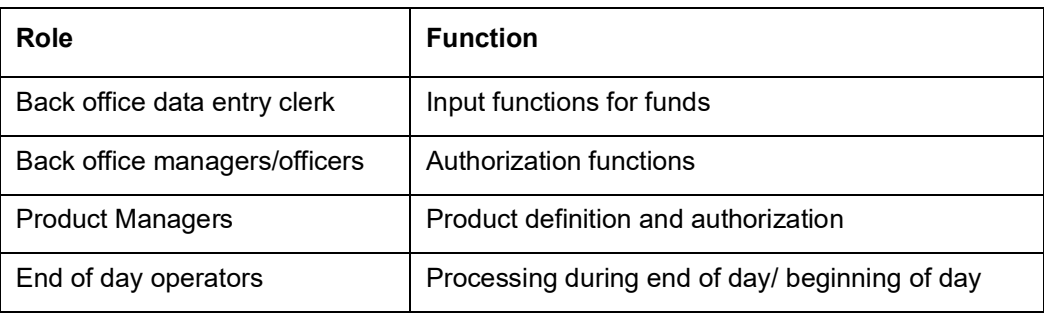

This manual is intended for the following User/User Roles:

## <span id="page-5-3"></span>**1.3 Document Accessibility**

For information about Oracle's commitment to accessibility, visit the Oracle Accessibility Program website at

<http://www.oracle.com/pls/topic/lookup?ctx=acc&id=docacc>.

## <span id="page-5-4"></span>**1.4 Organization**

This manual is organized into the following chapters:

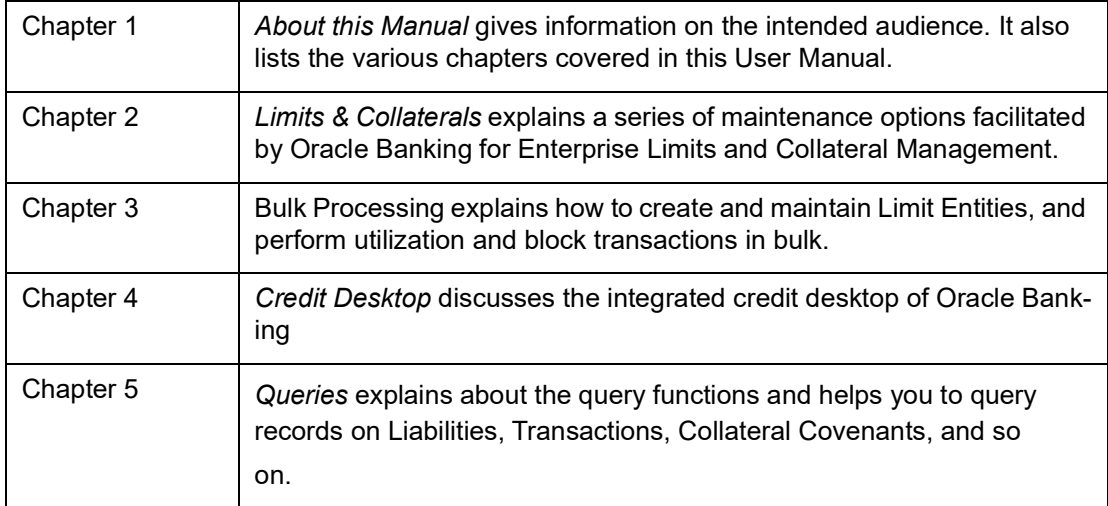

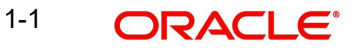

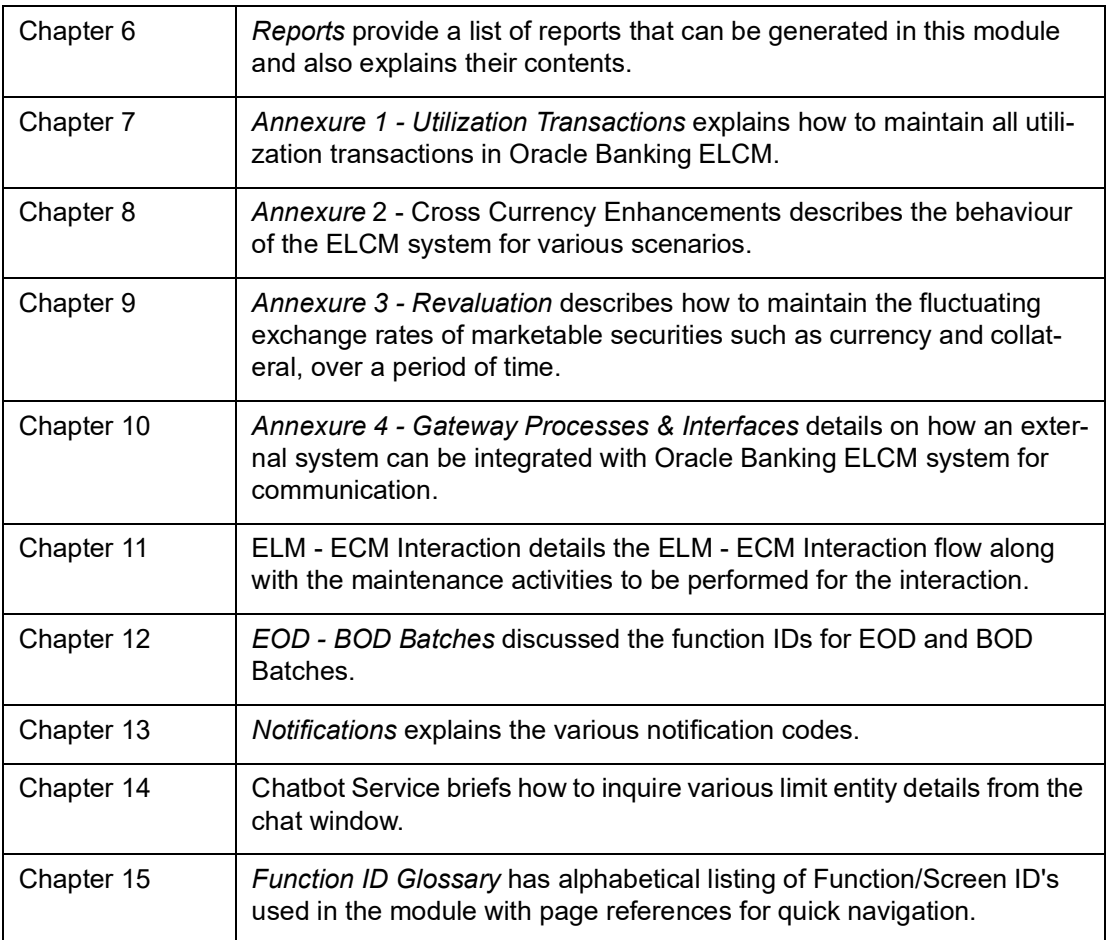

# <span id="page-6-0"></span>**1.5 Acronyms and Abbreviations**

You may find the following acronyms/abbreviations in this manual.

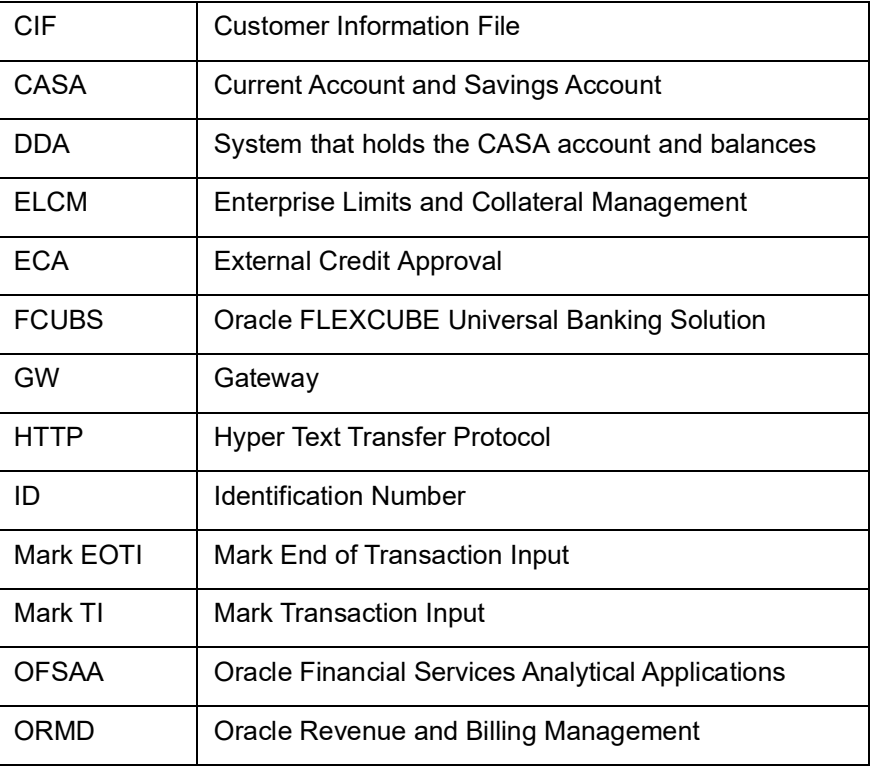

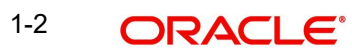

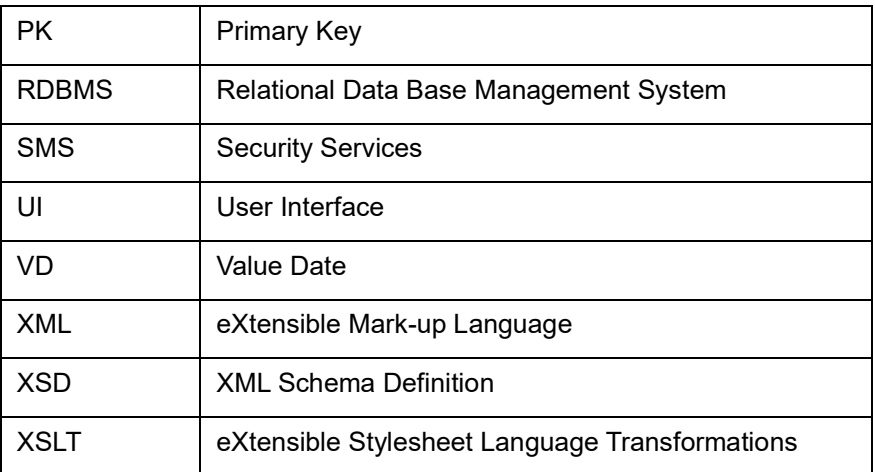

# <span id="page-7-0"></span>**1.6 Glossary of Icons**

This User Manual may refer to all or some of the following icons:

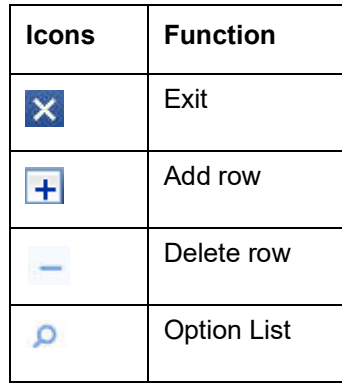

# <span id="page-7-1"></span>**1.7 Related Documents**

For more information refer to the Oracle Banking manuals on:

User Defined Fields User Manual

## **2. Limits and Collaterals**

<span id="page-8-0"></span>The functions and actions provided by the Oracle Banking Enterprise Limits and Collateral Management are explained below. All functions explained below, come under Limits and Collaterals in the Menu Browser.

This chapter contains the following sections:

- [Section 2.1, "About Privacy By Design"](#page-9-0)
- [Section 2.2, "Maintaining User Data Restriction"](#page-10-0)
- [Section 2.3, "Viewing User Data restriction"](#page-14-0)
- [Section 2.4, "Maintaining Interface Definition"](#page-15-0)
- **[Section 2.5, "Triggering File Process"](#page-17-0)**
- [Section 2.6, "Maintaining Static Details"](#page-19-0)
- [Section 2.7, "Maintaining](#page-31-0) Agency Details for Credit Rating"
- [Section 2.8, "Maintaining](#page-32-0) User Defined Status"
- [Section 2.9, "Liability](#page-33-0) Maintenance"
- [Section 2.10, "Updating Main Liability"](#page-46-0)
- [Section 2.11, "Main Liability Change Summary"](#page-49-0)
- [Section 2.12, "External Customer Account Input"](#page-50-0)
- [Section 2.13, "Maintaining](#page-51-0) Customer to Liability Link"
- [Section 2.14, "Covenant](#page-55-0) Maintenance"
- [Section 2.15, "Collateral](#page-57-0) Pool Maintenance"
- [Section 2.16, "Track](#page-65-0) Exposure Maintenance"
- [Section 2.17, "Bulk Track Exposure Input"](#page-73-0)
- [Section 2.18, "Exposure](#page-74-0) Analysis"
- [Section 2.19, "Exposure](#page-79-0) Dashboard"
- [Section 2.20, "Global](#page-80-0) Block Exposure Maintenance"
- [Section 2.21, "Limit Block Maintenance"](#page-82-0)
- [Section 2.22, "Global](#page-88-0) Exposure Parameter Details"
- [Section 2.23, "Maintaining](#page-94-0) Rule Criteria Code"
- [Section 2.24, "Defining](#page-98-0) Alerts"
- [Section 2.25, "Viewing](#page-105-0) Alerts"
- [Section 2.26, "Defining](#page-106-0) Alert Selection Criteria"
- [Section 2.27, "ELCM OFSAA Integration"](#page-109-0)

# <span id="page-9-0"></span>**2.1 About Privacy By Design**

Oracle BankingEnterprise LimitsandCollateral Management implements 'Privacy By Design' by protecting PII (Personally Identifiable Information) data. In Oracle Banking Enterprise Limits and Collateral Management, 'Privacy By Design' is achieved by following methods.

- Data Masking
- Right To Be Forgotten
- Granular Access
- **Transparent Database Encryption**
- Data Portability

### **2.1.1 Maintaining PII data**

If the data comes under the following categories for an individual user, then it is considered as PII data.

- Customer Name
- Customer Contact Information
- Demographic Information
- Financial Information
- Unique Identifiers

### **2.1.2 Data Masking**

Oracle Banking Enterprise Limits and Collateral Management masks the PII (Personally Identifiable Information) data to protect the privacy of the customer.

### **2.1.3 Right to Be Forgotten**

Oracle BankingEnterprise Limits and Collateral Management provides 'Right to be Forgotten' PII data provision, if the customers are no longer associated with the bank. Once the customer is forgotten in the system, customer data is not available for any operation (including query/re open) in 'Detail screen' as well as in the 'Summary screen'.

### **2.1.4 Granular Access**

Oracle Banking Enterprise Limits and Collateral Management provides granular access to PII data based on the access group restrictions maintained in the user definition. Each customer is mapped to the access group and each user is provided access to that group. Based on the access group, you can query, view, create, amend, re-open, and so on the customer information.

#### **Example**

For 'USER1', only 'ACCGRP1' is mapped as 'Allowed' in 'Access Group Restriction'. In this case, 'USER1' can create, modify, view, and query only the customers under access group 'ACCGRP1'. However, 'USER1' cannot create, modify, view or query the transactions for customers mapped to other access group.

For 'USER2', only 'ACCGRP2' is mapped as 'Disallowed' in 'Access Group Restriction'. In this case, 'USER2' cannot create, modify, view, query for the customers under access group 'ACCGRP2'. However, 'USER2' can create, modify, view or query the transactions for customers mapped to other access group.

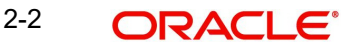

## **2.1.5 Transparent Database Encryption (TDE)**

It is required to encrypt sensitive application data on storage media completely transparent to the application itself. TDE encrypts data automatically when written to storage including backups, data dumps exports, and logs. Encrypted data is correspondingly decrypted when read from storage. Access controls that are enforced at the database and application layers remain in effect.

## **2.1.6 Data Portability**

As part of 'Privacy By Design', data portability feature is available for the following summary screens.

- **GCSCOLLT**
- GESFACLT
- **GESCULIK**

## <span id="page-10-0"></span>**2.2 Maintaining User Data Restriction**

Apart from restricting the operations like creating new, modifying, deleting, closing, and reopening the function ID, you can also maintain the user restrictions for the following fields.

- Category
- Liability Number
- Source
- **•** Currency

When you try perform any operation like new, modify, delete, close, reopen, query on facility or collateral maintenance, before performing transaction in ELCM, the system checks whether the you have the rights to perform the transaction for the data. If you do not have rights, then following error appears.

"User does not have rights to perform transaction on this data."

You can maintain user restrictions in the 'User Restriction Maintenance' screen. You can invoke this screen by typing 'GEDUSRES' in the field at the top right corner of the Application tool bar and clicking the adjoining arrow button.

## **2.2.1 Category Restrictions Tab**

You can maintain the category restriction from the 'Category Restrictions' tab.

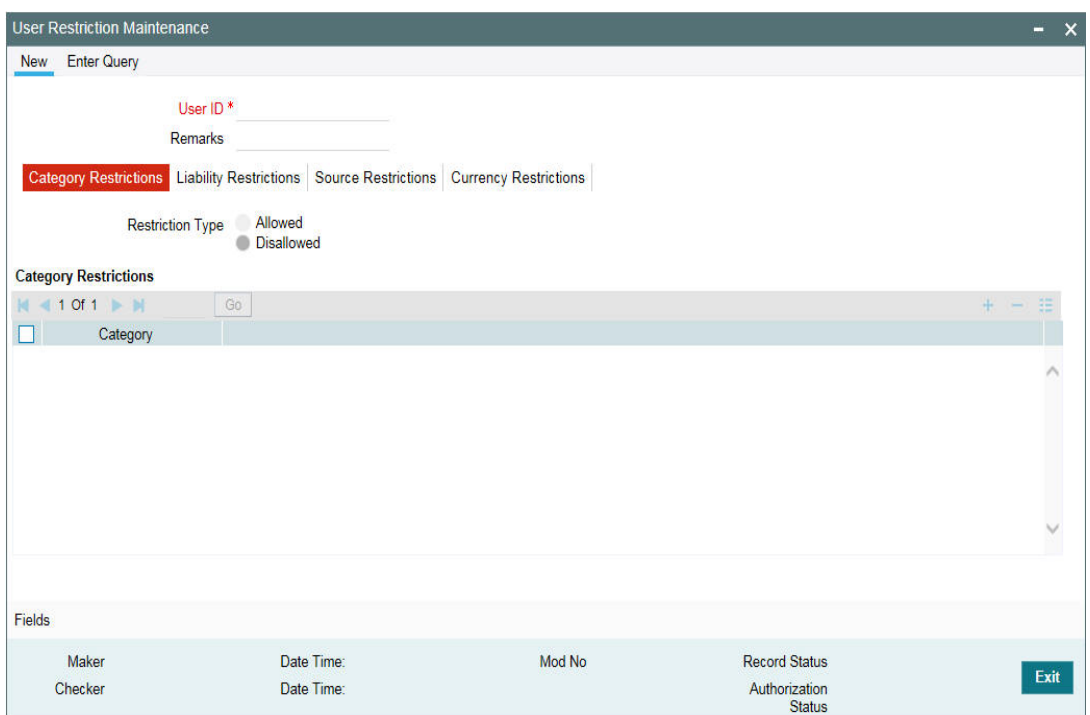

Capture the following data to maintain user restriction for specific category:

#### **User ID**

Specify the user ID for which you want to set the category restriction.

#### **Restriction Type**

Choose the 'Allowed' option, to maintain an allowed list of category restrictions. Choose 'Disallowed' option to maintain a disallowed list of category restrictions. Default value of this field will be' Disallowed'. If you select restriction type as 'allowed', then you need to input at least one record.

#### **Category Restrictions**

#### **Category Name**

Specify the category for the restriction from the adjoining option list.

### **2.2.2 Liability Restrictions Tab**

You can maintain the liability restriction from the 'Liability Restrictions' tab.

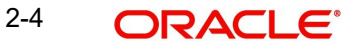

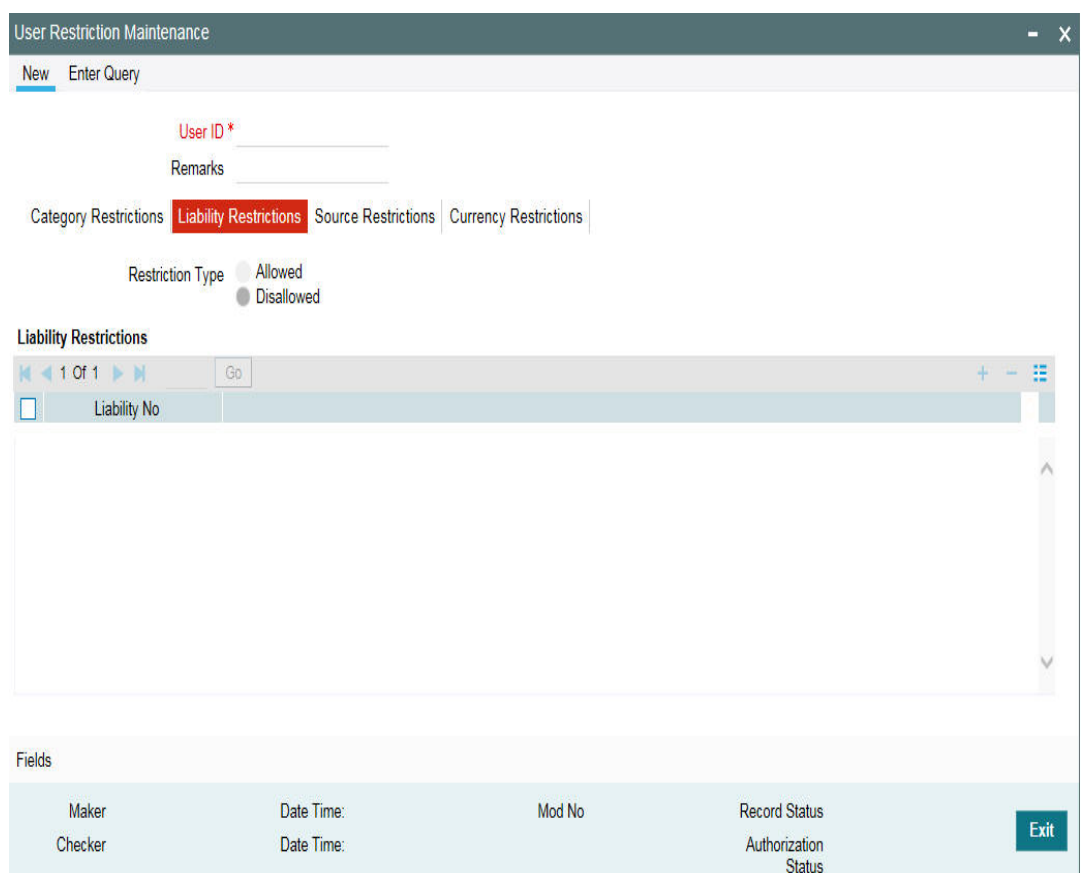

Capture the following data to maintain the user restriction for specific liability:

#### **User ID**

Specify the user ID for which you want to set the liability restriction.

#### **Restriction Type**

Choose the 'Allowed' option, to maintain an allowed list of category restrictions. Choose 'Disallowed' option to maintain a disallowed list of category restrictions.

Default value of this field will be' Disallowed'. If you select restriction type as 'allowed', then you need to input at least one record.

#### **Liability Number**

Specify the liability number for the restriction from the adjoining option list.

## **2.2.3 Source Restrictions Tab**

You can maintain the source restriction from the 'Source Restrictions' tab.

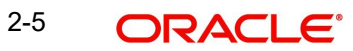

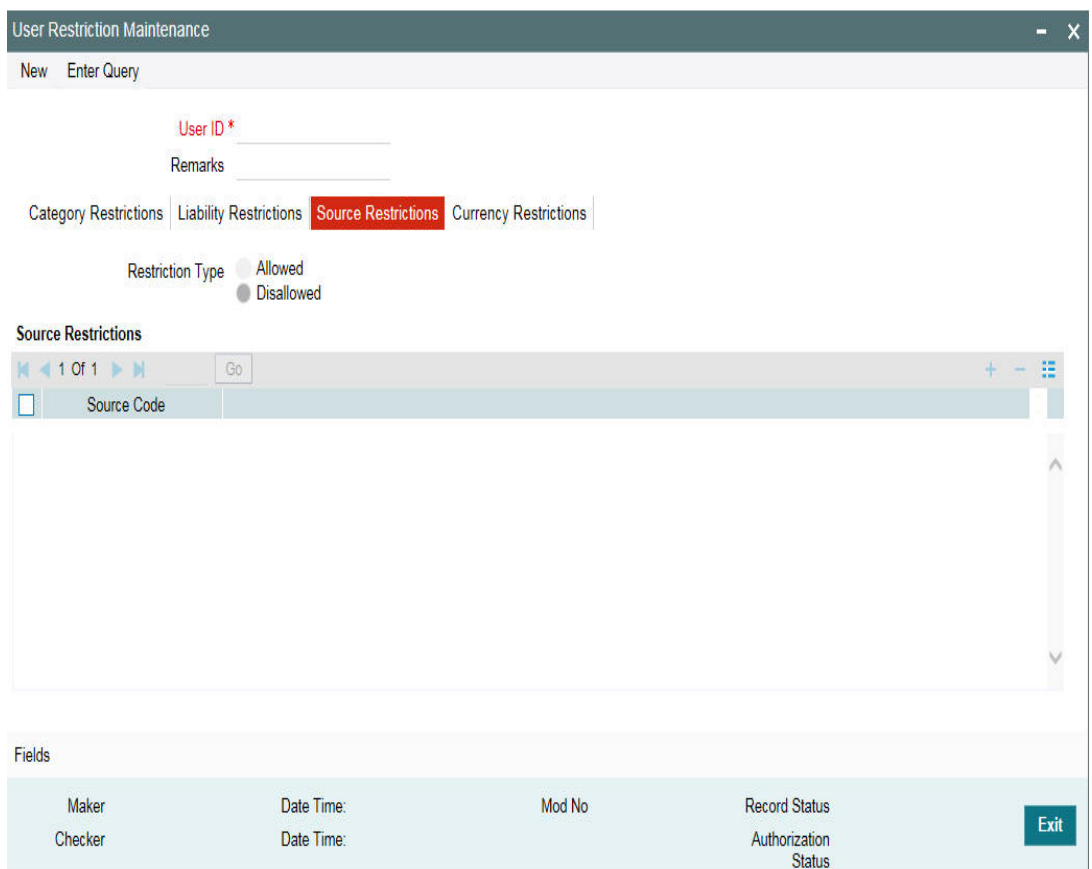

Capture the following data to maintain the user restriction for specific source:

#### **User ID**

Specify the user ID for which you want to set the source restriction.

#### **Restriction Type**

Choose the 'Allowed' option, to maintain an allowed list of category restrictions. Choose 'Disallowed' option to maintain a disallowed list of category restrictions.

Default value of this field will be' Disallowed'. If you select restriction type as 'allowed', then you need to input at least one record.

#### **Source Code**

Specify the source code for the restriction from the adjoining option list.

## **2.2.4 Currency Restrictions Tab**

You can maintain the currency restriction from the 'Currency Restrictions' tab.

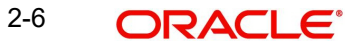

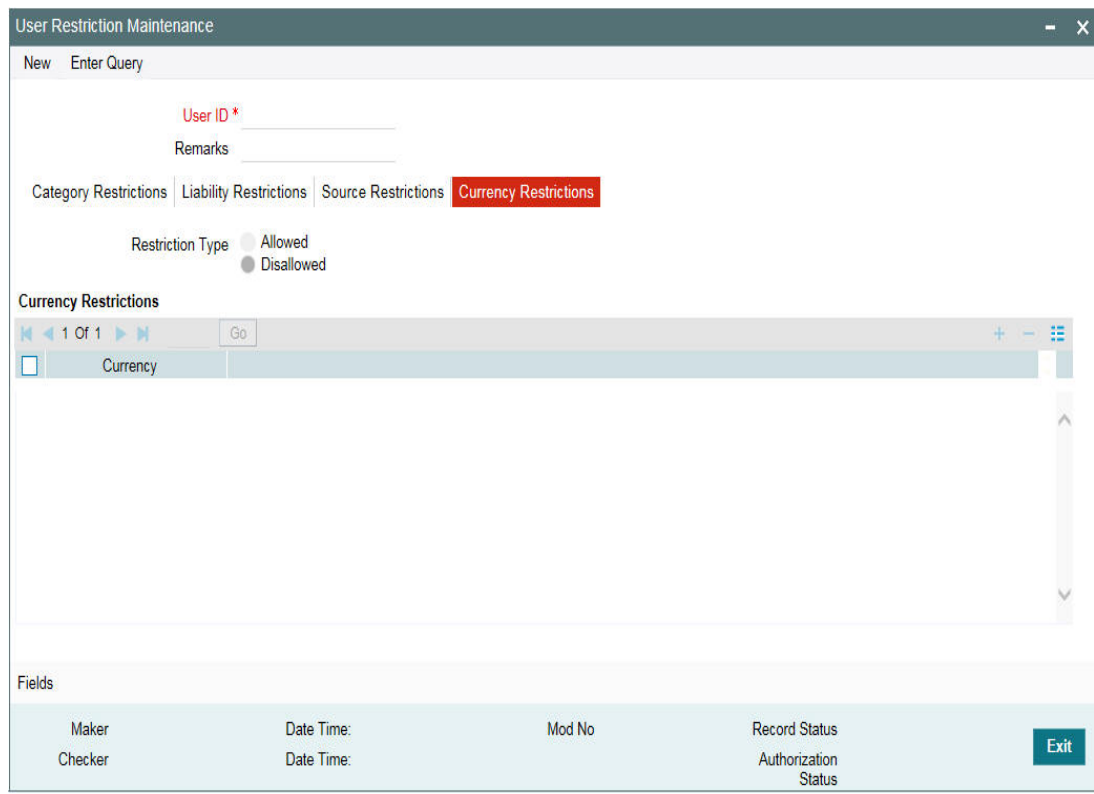

Capture the following data to maintain the user restriction for specific currency:

#### **User ID**

Specify the user ID for which you want to set the currency restriction.

#### **Restriction Type**

Choose the 'Allowed' option, to maintain an allowed list of category restrictions. Choose 'Disallowed' option to maintain a disallowed list of category restrictions.

Default value of this field will be' Disallowed'. If you select restriction type as 'allowed', then you need to input at least one record.

#### **Currency**

Specify the currency for the restriction from the adjoining option list.

## <span id="page-14-0"></span>**2.3 Viewing User Data restriction**

You can view all the user data restrictions for Category, Liability, Source and Currency that have been maintained, and their status in the 'User Restriction Summary' screen. You can invoke this screen by typing 'GESUSRES' In the field at the top right corner of the Application tool bar and clicking on the adjoining arrow button.

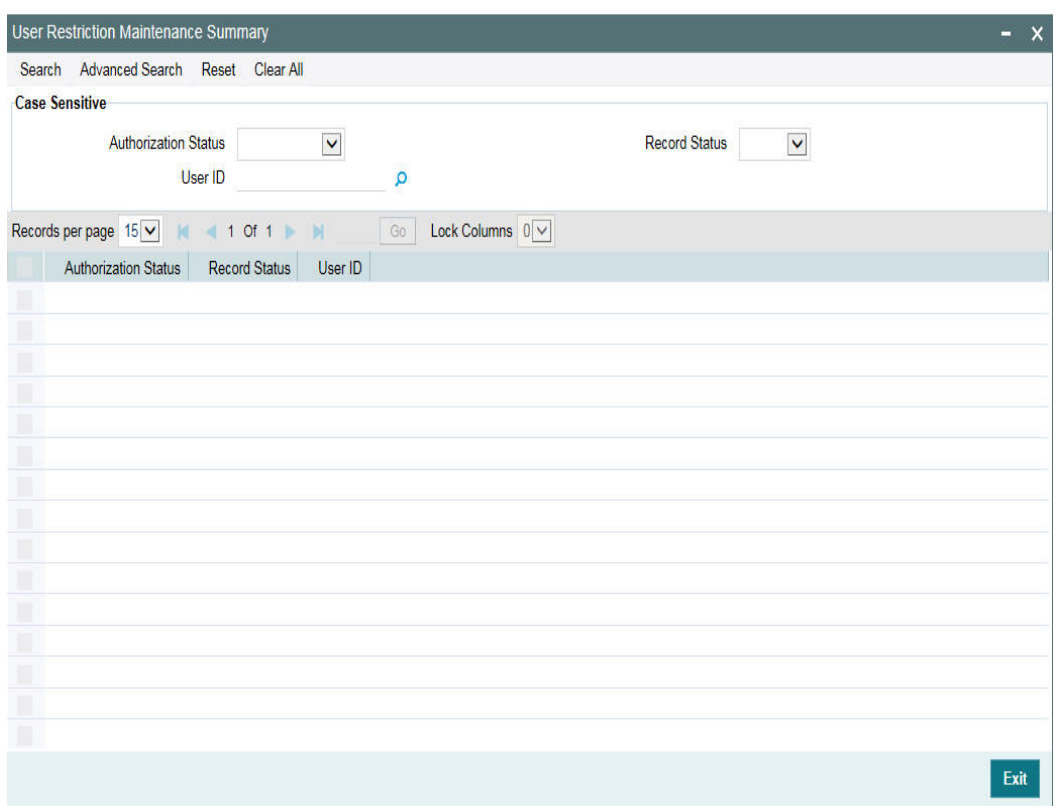

You can base your queries on any or all of the following parameters and fetch records:

- Authorization Status
- Record Status
- User ID

Select any or all of the above parameters for a query and click 'Search' button. The records meeting the selected criteria are displayed.

System displays the following details pertaining to the fetched records:

- Authorization Status
- Record Status
- User Id

## <span id="page-15-0"></span>**2.4 Maintaining Interface Definition**

The 'Interface Definition Maintenance' screen (GEDINTDF) allows to maintain the following details for the interface:

- Interface Id
- Delimiter
- **•** Function Id
- File Type
- Interface Type
- Triggering Type
- Default Date format
- **Uploaded Record Status**

2-8 ORACLE<sup>®</sup>

- **Last Extraction Name**
- Extraction Type

To invoke the 'Interface Definition Maintenance' screen, type GEDINTDF in the field at the top right corner of the Application tool bar and click the adjoining arrow button.

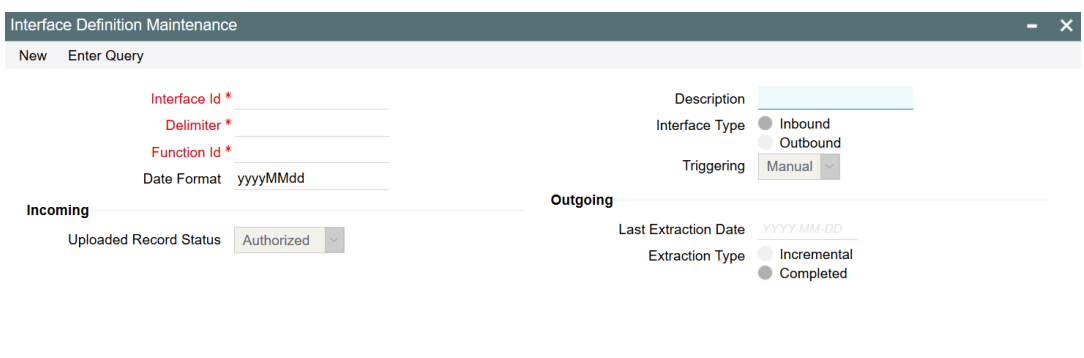

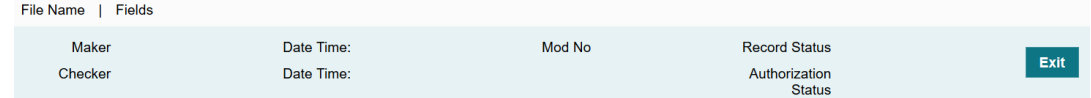

Specify the following details.

#### **Interface Id**

Specify the unique Interface Id.

#### **Delimiter**

Specify the delimiter. The following Delimiters are allowed #  $\frac{1}{2}$  % & > <, + \*; = () { } ] [ |

#### **Function id**

Specify the Function Id for which file upload is required.

#### **Interface Type**

Specify if the Interface Type is Inbound or Outbound.

#### **Triggering**

Specify if the Triggering is Manual or System.

#### **Incoming**

#### **Uploaded Record Status**

Specify the Uploaded Record Status. The following options are available:

- Authorized Uploaded record will be in authorized state.
- Unauthorized Uploaded record will be in unauthorized state.

#### **Outgoing**

#### **Last Extraction date**

Date on which the last extraction has happened.

You can specify the date from which the extraction is required. This is supported only during 'New' operation. Subsequently, system marks the Application date of the extraction as Last extraction date.

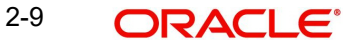

For example: For the first time, if the 'Last Extraction Date' is Null, then the system takes application date minus 1 till today as 'Last Extraction Date'. If the 'Last Extraction Date' is specified, then the system will start extraction from that date.

#### **Extraction Type**

Select the Extraction Type. The following options are available:

- Incremental- Only the incremental records from the Last extraction date will be displayed.
- Completed All the records will be displayed.

To capture the input file name and the corresponding file path where the file is available, click 'File Name' sub-system.

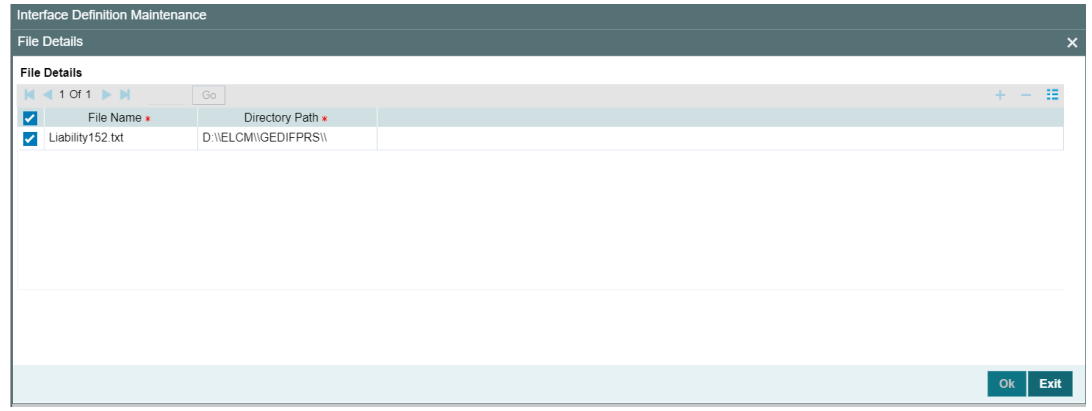

In the above screen, click the add icon and capture the 'File Name' and 'Directory Path'.

## <span id="page-17-0"></span>**2.5 Triggering File Process**

The 'File Process Console' GEDIFPRS allows to trigger file processing for interface files maintained in 'Interface Definition Maintenance' screen. The file processing can be triggered for both the inbound and outbound files using this screen.

#### **Note**

Static data must to be inserted for field formats and function formats table. Refer the below attachments for sample inbound and outbound files.

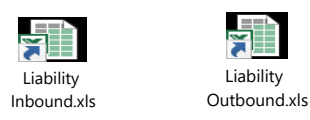

To invoke the 'File Process Console', type GEDIFPRS in the field at the top right corner of the Application tool bar and click the adjoining arrow button.

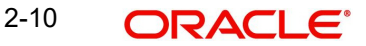

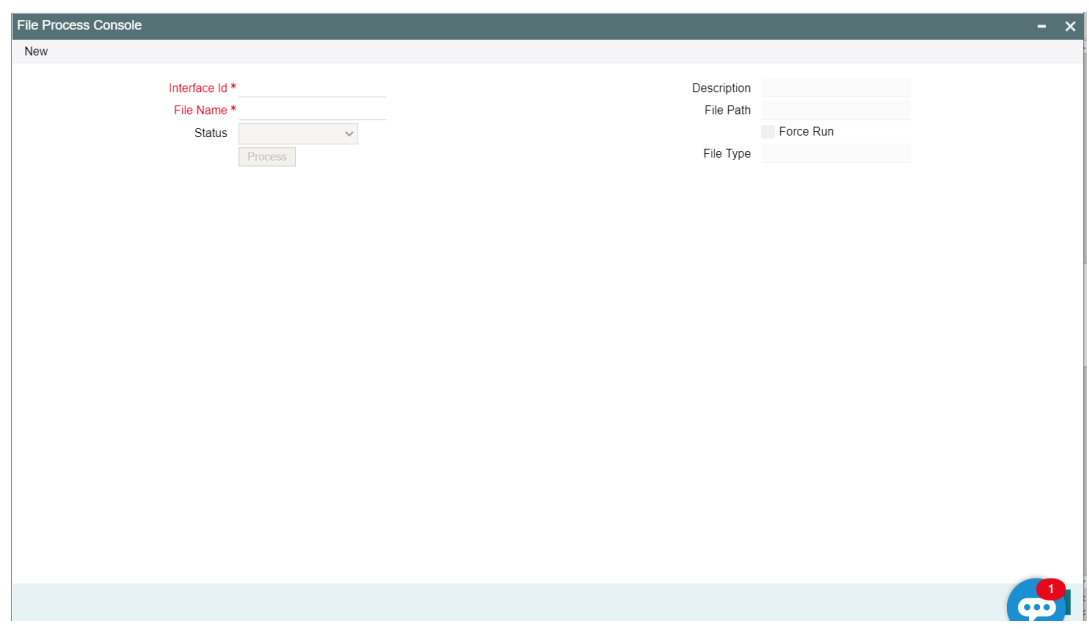

Click 'New' and perform the following:

#### **Interface Id**

Select the 'Interface Id' from the list of values.

#### **File Name**

Select the 'File Name' from the list of values.

#### **File Path**

The system automatically populates the 'File Path' based on the maintained interface definition.

#### **File Type**

The system automatically populates the 'File Type' based on the maintained interface definition.

#### **Status**

Select the 'Status' if File Type is inbound. The following options are available:

- File to upload No processing happens in this stage, only upload happens. System reads from file and uploads into Upload table 'GETU\_UPLOAD\_DETAILS'. Processing status will be U (Unprocessed)
- Upload to Master System reads records from Upload table with status U and processes the record (Status in GETU\_UPLOAD\_DETAILS table will become P/E)
- Retry Error When the records goes to E, user can retry by selecting 'Retry Error' status and 'Force Run' check box.
- File to Master This is a combination of FiletoUpload and UploadToMaster options. The system reads from file, uploads to the upload table and then subsequently processes the record from the upload table.

#### **Process**

Click 'Process' to trigger file processing.

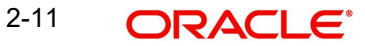

#### **Note**

- For successful file processing, four folders (ready,wip,processed,error) must be created in WINSCP. For example: /scratch/work\_area/ELCM144/FileUpload

- For inbound file type, files should be inside 'Ready' folder

- Processed files will be moved to 'Processed' folder and error files will be moved to 'Error' folder

- Inbound file format can be viewed in GETB\_FUNCTION\_FORMAT / GETB\_FIELD\_FORMAT

- Outbound file format can be viewed in GETB\_FUNCTION\_FORMAT / GETB\_FIELD\_OUT\_FORMAT

## <span id="page-19-0"></span>**2.6 Maintaining Static Details**

Data that remains constant over a period of time is called static data. Usually, such data is commonly accessed by more than one module. The following static values can be maintained as part of the ELCM system.

- [Section 2.6.1, "Maintaining](#page-19-1) Credit Score"
- Section 2.6.2. "Product Maintenance"
- [Section 2.6.3, "Amount Tag Maintenance"](#page-21-0)
- [Section 2.6.4, "Category Maintenance"](#page-22-0)
- [Section 2.6.5, "Haircut Maintenance"](#page-23-0)
- [Section 2.6.6, "Location Maintenance"](#page-24-0)
- [Section 2.6.7, "Maintaining Restriction Details"](#page-25-0)
- [Section 2.6.8, "Static Type Maintenance"](#page-26-0)
- [Section 2.6.9, "Maintaining](#page-27-0) Sector and Industry"
- [Section 2.6.10, "Common Attribute Bulk Maintenance"](#page-29-0)
- [Section 2.6.11, "Exposure Type Maintenance"](#page-30-0)

### <span id="page-19-1"></span>**2.6.1 Maintaining Credit Score**

Before creating a Liability in the system, your bank assess the credit score of individual liabilities. You can create and maintain Credit Score names in the 'Credit Score Maintenance' screen. These credit scores can later be linked to Liability Maintenance (GEDMLIAB) for assessing the liability score.

CreditScore Maintenance is a bank level maintenance and it is accessiblein all branches. You can invoke the 'Credit Score Maintenance' screen by typing 'GEDCRSCR' in the field at the top right corner of the Application tool bar and clicking the adjoining arrow button.

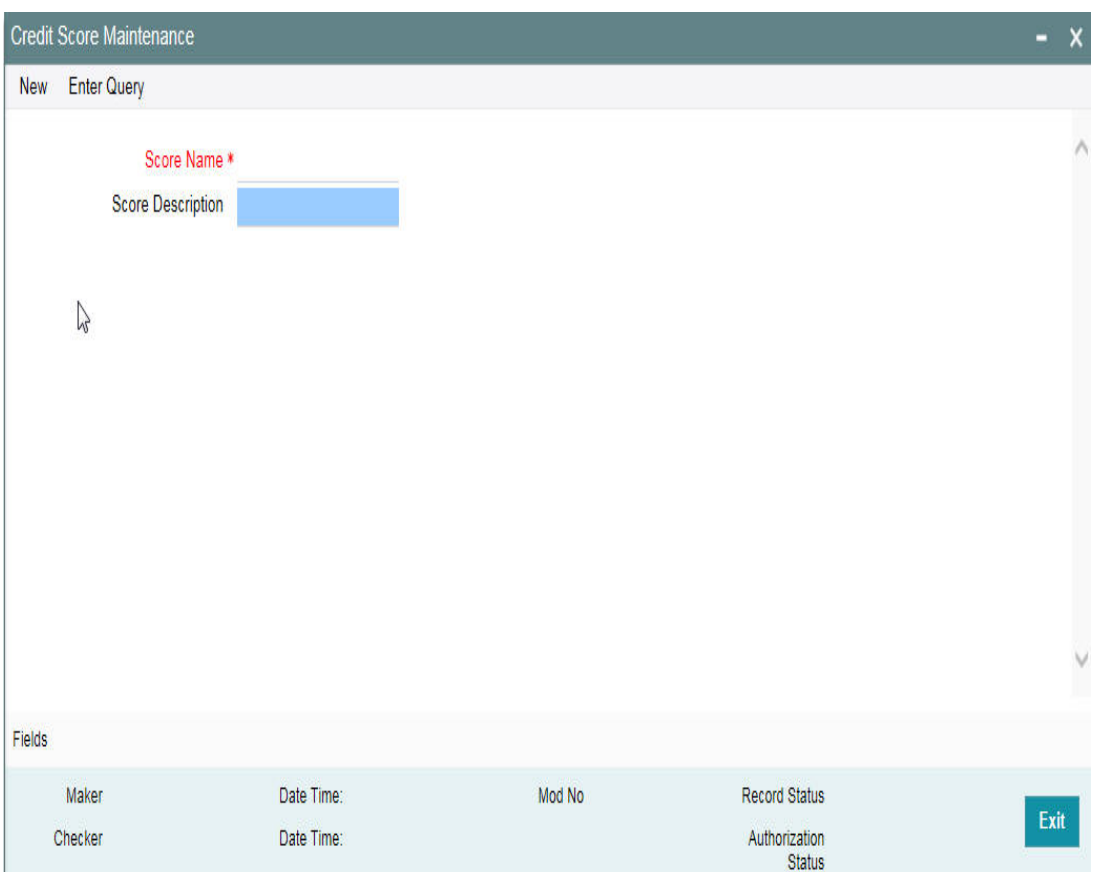

#### **Credit Score Name**

Specify a unique credit score name here.

#### **Credit Score Description**

Give a brief description of the score.

### **Note**

This is only for information and not for processing.

## <span id="page-20-0"></span>**2.6.2 Product Maintenance**

You can maintain Product details for ELCM in the 'Product maintenance' screen.

You can invoke this screen by typing 'GEDPROD' in the field at the top right corner of the Application tool bar and clicking the adjoining arrow button.

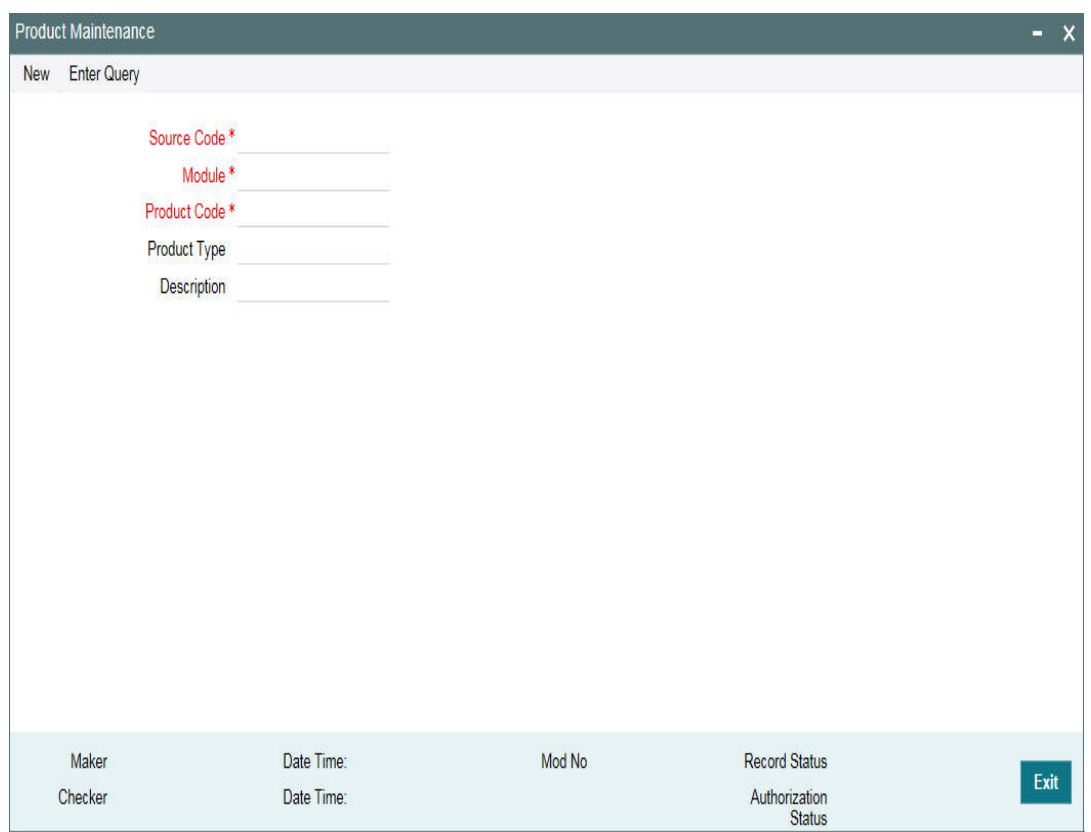

#### **Source**

Specify the associated source for the product processor from the adjoining option list.

#### **Module**

Specify the associated module for the product from the adjoining option list.

#### **Product Code**

Specify the associated product code.

#### **Product Type**

Specify the type of the product.

#### **Description**

Specify the brief description of the product

#### **Note**

Product code and source code is used in product validation as a part of product maintenance.

## <span id="page-21-0"></span>**2.6.3 Amount Tag Maintenance**

You can maintain amount tag using the 'Amount Tag' screen. You can invoke this screen by typing ' 'GEDAMTAG' in the field at the top right corner of the Application tool bar and clicking on the adjoining arrow button.

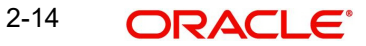

The 'Amount Tag' screen is shown below.

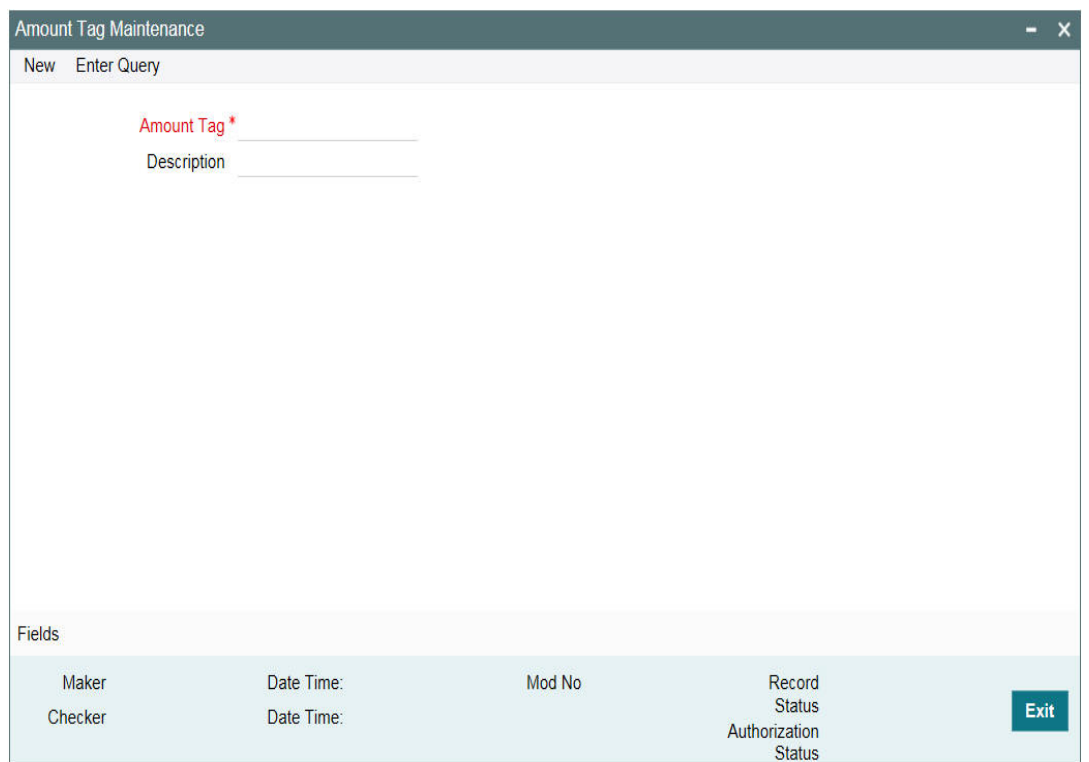

You can specify the following here: **Amount Tag**

Specify the amount tag.

#### **Description**

Enter a brief description of the amount tag.

After entering the details, click the 'Save' button.

### <span id="page-22-0"></span>**2.6.4 Category Maintenance**

You can maintain categories using the 'Category Maintenance' screen. You can invoke this screen by typing 'GEDCATGY' in the field at the top right corner of the Application tool bar and clicking on the adjoining arrow button.

The 'Category Maintenance' screen is shown below.

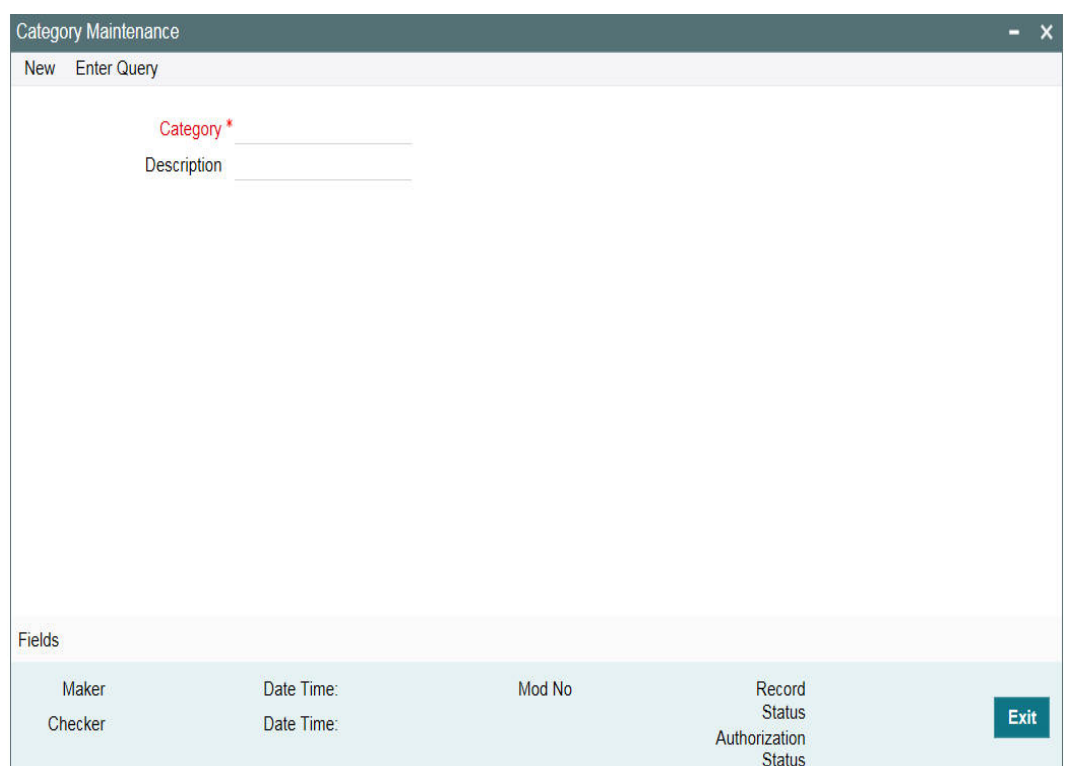

You can specify the following here:

#### **Category Name**

Specify the category name.

#### **Description**

Enter a brief description of the category.

After entering the details, click 'Save' button.

## <span id="page-23-0"></span>**2.6.5 Haircut Maintenance**

You can invoke the 'Haircut Maintenance' screen by typing 'GEDHCUTT' in the field at the top right corner of the Application tool bar and clicking on the adjoining arrow button.

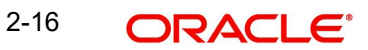

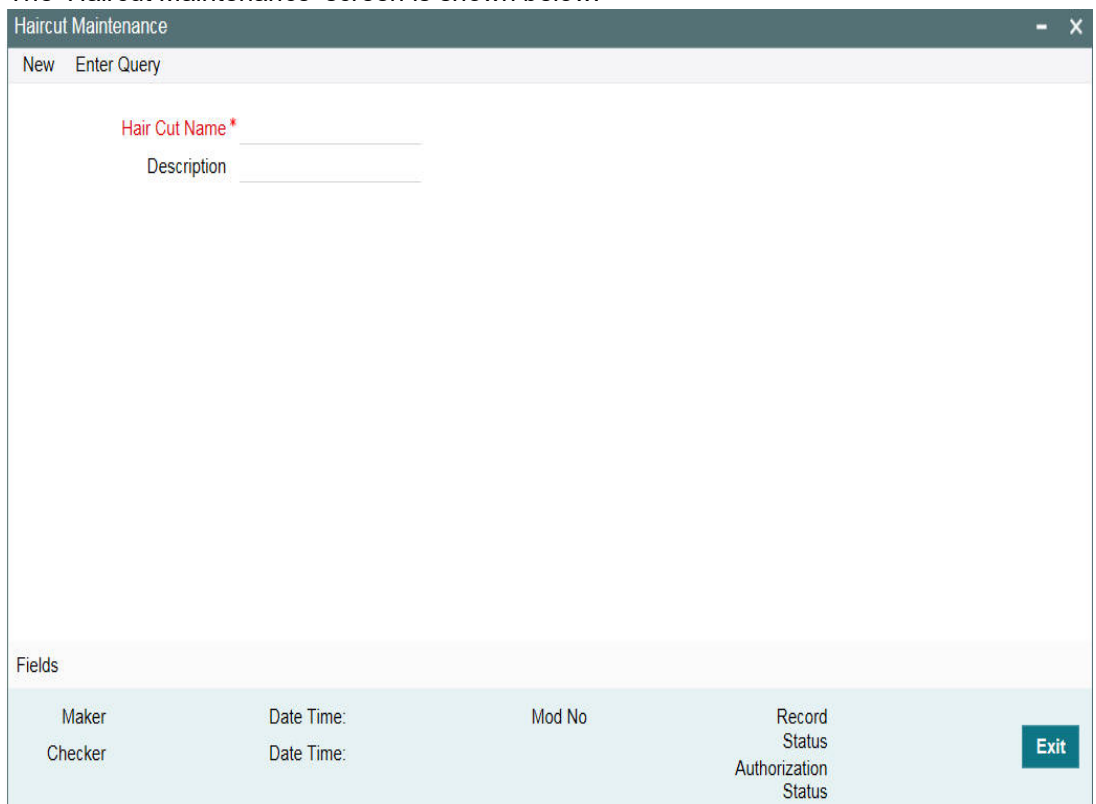

The 'Haircut Maintenance' screen is shown below:

You can specify the following here:

#### **HairCut Name**

Specify the haircut name.

#### **Description**

Enter a brief description for the haircut.

After entering the details, click 'Save' button.

### <span id="page-24-0"></span>**2.6.6 Location Maintenance**

You can maintain the location details using the 'Location Maintenance' screen. You can invoke this screen by typing 'GEDLOCCD' in the field at the top right corner of the Application tool bar and clicking on the adjoining arrow button.

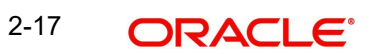

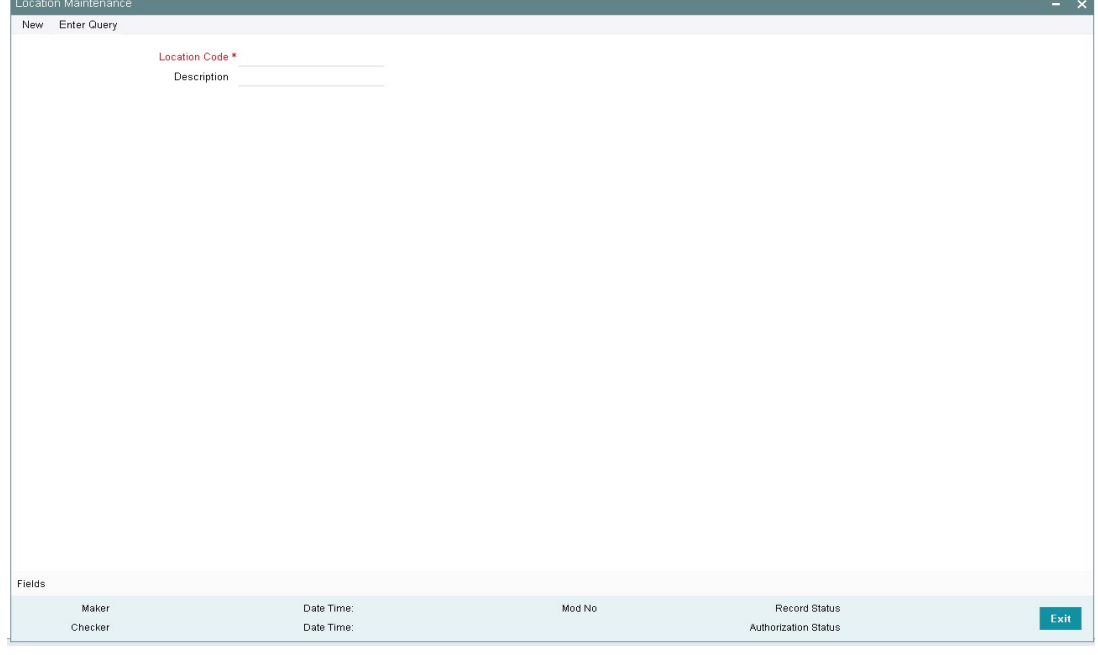

The 'Location Maintenance' screen is shown below:

You can specify the following here:

#### **Location Code**

Specify the location code.

#### **Description**

Enter a brief description for the location.

After entering the details, click the 'Save' button.

### <span id="page-25-0"></span>**2.6.7 Maintaining Restriction Details**

You can invoke the 'Restriction Maintenance' screen by typing 'GEDRESTY' in the field at the top right corner of the Application tool bar and clicking the adjoining arrow button.

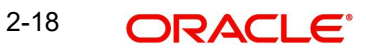

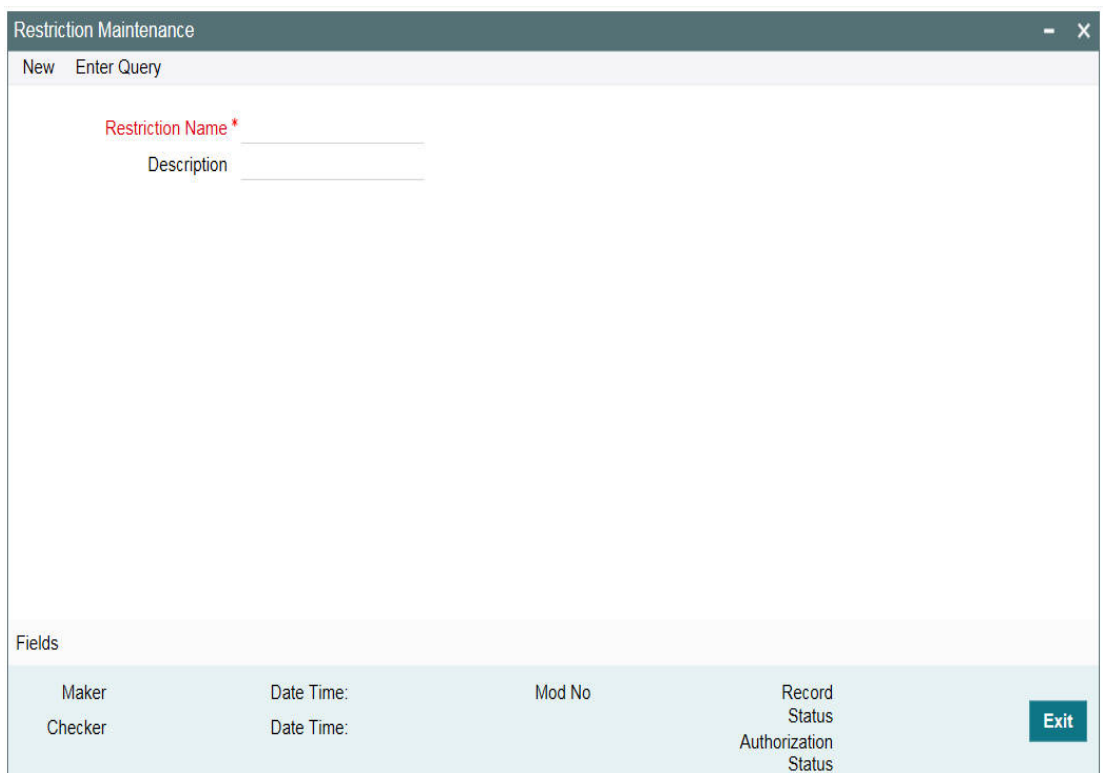

Here you can maintain Restriction names and their values.

## <span id="page-26-0"></span>**2.6.8 Static Type Maintenance**

You can maintain different type of channels in the 'Static Type Maintenance' screen. This maintenance is a prerequisite for other maintenances such as 'Common Attribute Bulk Maintenance'.

To invoke the 'Static Type Maintenance' screen, type 'GEDTYPES' in the field at the top right corner of the Application tool bar and click on the adjoining arrow button.

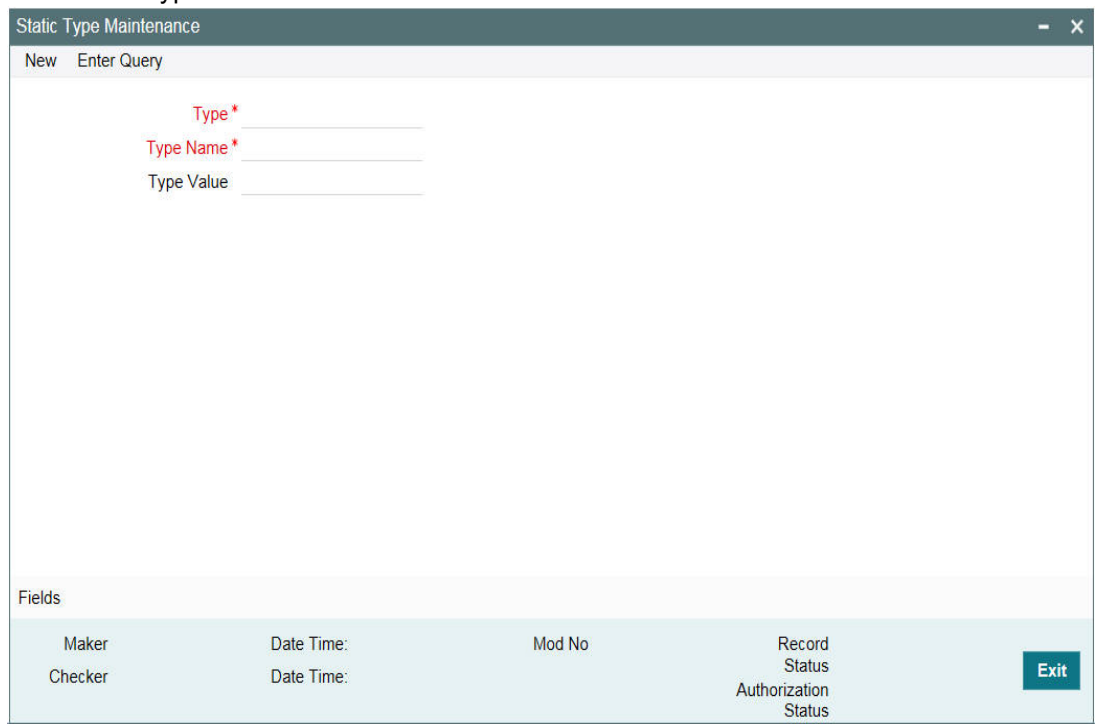

The 'Static Type Maintenance' screen is shown below:

Click 'New' and specify the following details:

#### **Type**

Specify the static type to be defined.

In case you are maintaining exposure type in the 'Static Type Maintenance' screen, then the Type must always be 'EXPTYPECODE'.

#### **Note**

Static Type maintenance is not applicable for collateral entity.

#### **Type Name**

Specify the type name, for example, GICS.

#### **Type Value**

Specify the type value.

After entering the details, click the 'Save' button.

### <span id="page-27-0"></span>**2.6.9 Maintaining Sector and Industry**

The 'Sector-Industry Maintenance' screen allows to maintain codes for sectors and industries associated with each sector.

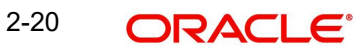

#### **Note**

- In case you want to maintain codes for other exposure types along with sectors and industries, such as industry group, sub-industry and other user defined exposure types, use the 'Common Attribute Bulk Maintenance' screen (GEDTRKMT).

- Since the 'Common Attribute Bulk Maintenance' screen (GEDTRKMT) supports maintenance of different user defined attributes and not only the attributes related to exposure, we highly recommend you to use the 'Common Attribute Bulk Maintenance' screen (GEDTRKMT) as an alternate to 'Sector-Industry Maintenance' screen.

To invoke this screen, type 'GCDSECMT' in the field at the top right corner of the application toolbar and click the adjoining arrow button.

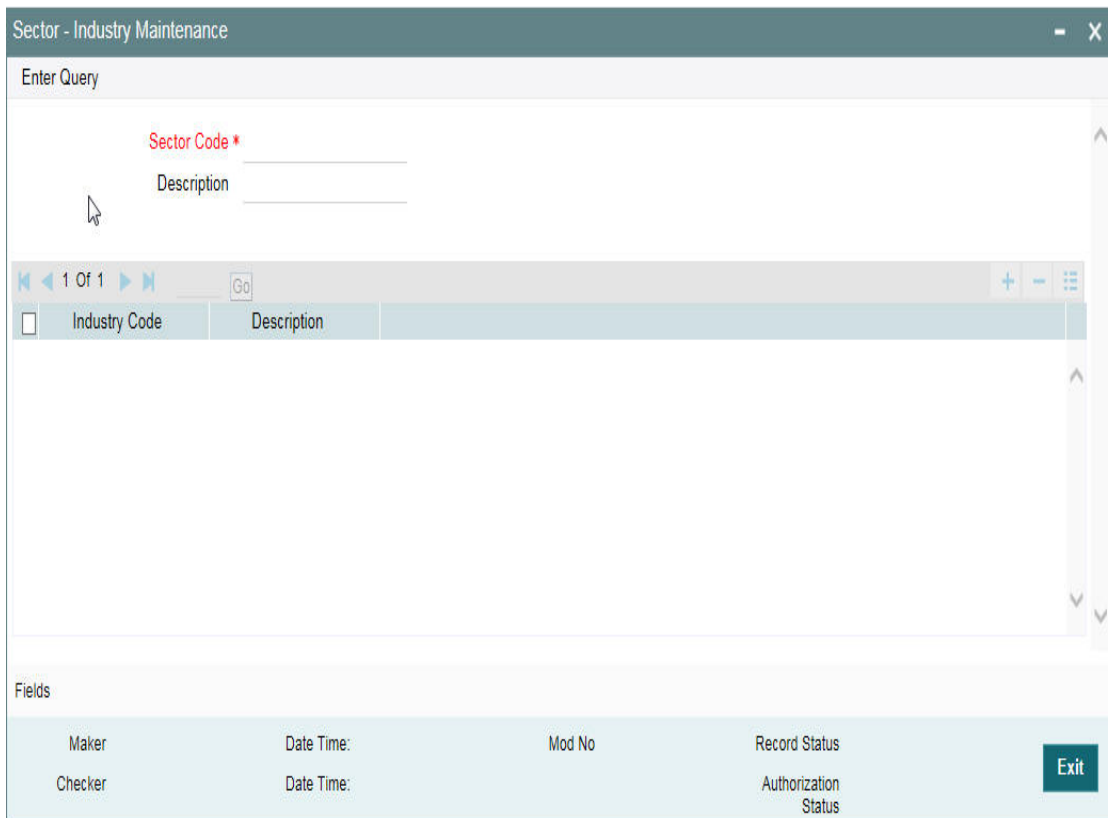

Specify the following details:

#### **Sector Code**

Specify a unique code to identify the sector you are defining.

#### **Description**

Specify a brief description of the sector.

#### **Industry Code**

Specify the industry code to be associated with the sector code. You can associate multiple industry codes with a sector code.

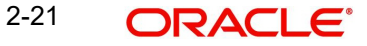

#### **Description**

Specify a brief description of the industry.

Once you have captured the above details, save the maintenance.

#### <span id="page-29-0"></span>**2.6.10 Common Attribute Bulk Maintenance**

The Common Attribute Bulk Maintenance screen is a generic screen for maintaining codes to be associated with different components in bulk. The component can be anything, for example, 'exposure'.

You can maintain 'Exposure Codes' for different 'Exposure Type Code' and 'Exposure Type' combination in this screen.

To invoke the 'Common Attribute Bulk Maintenance' screen, type GEDTRKMT in the field at the top right corner of the Application tool bar and click the adjoining arrow button.

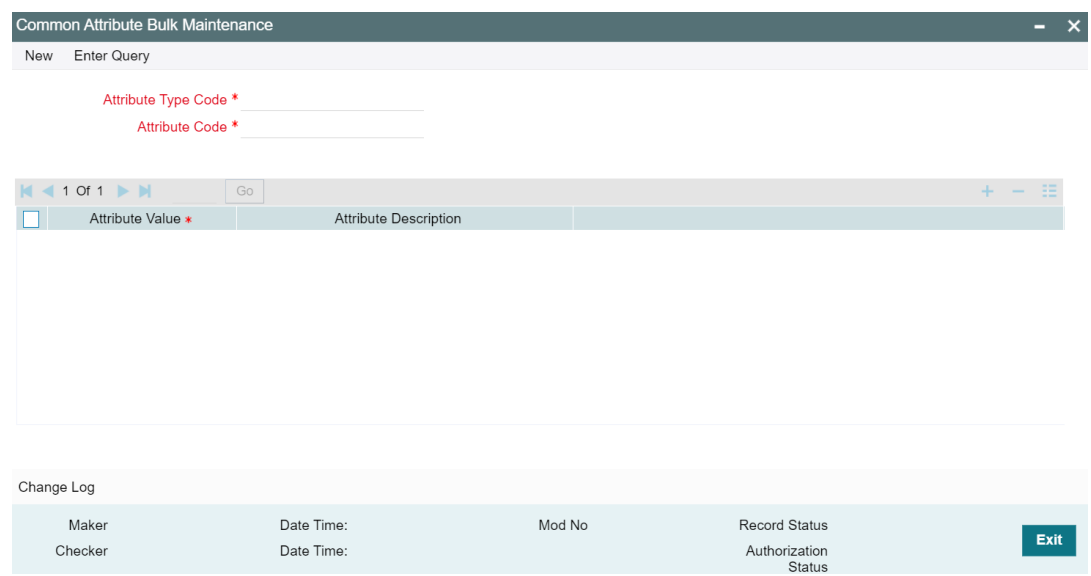

Click 'New' and specify the following details.

#### **Attribute Type Code**

Select the Attribute Type Code. The 'Type Names' maintained in GEDTYPES are displayed in the LOV.

#### **Attribute Code**

Specify the Attribute Code.

In case of exposure code maintenance, you must specify the exposure type here. Exposure type can be, for example, Sector.

#### **Attribute Value**

Click the Add icon and specify the 'Attribute Value'. You can add any number of 'Attribute Value' for the 'Attribute Code'.

In case of exposure code maintenance, you must specify the exposure codes here. Exposure code for exposure type 'Sector' specified in 'Attribute Code' field can be, for example, Mining, Agriculture, Transport, and Health.

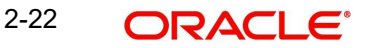

#### **Attribute Description**

Specify a brief description for the attribute value.

Click 'Save'.

#### **Note**

In exposure maintenance context:

- 'Attribute Type Code' in this screen will refer to 'Exposure Type Code' and 'Attribute Code' will refer to 'Exposure Type' in the 'Exposure Type Maintenance' screen (GEDEXPTY).

- The values added in the 'Attribute Value' field will be available in the Exposure Code LOV in the 'Track Exposure Maintenance' screen (GEDTREXP).

### <span id="page-30-0"></span>**2.6.11 Exposure Type Maintenance**

You can maintain exposure types using the 'Exposure Type Maintenance' screen. To invoke this screen, type 'GEDEXPTY' in the field at the top right corner of the Application tool bar and click on the adjoining arrow button.

The 'Exposure Type Maintenance' screen is displayed as shown below.

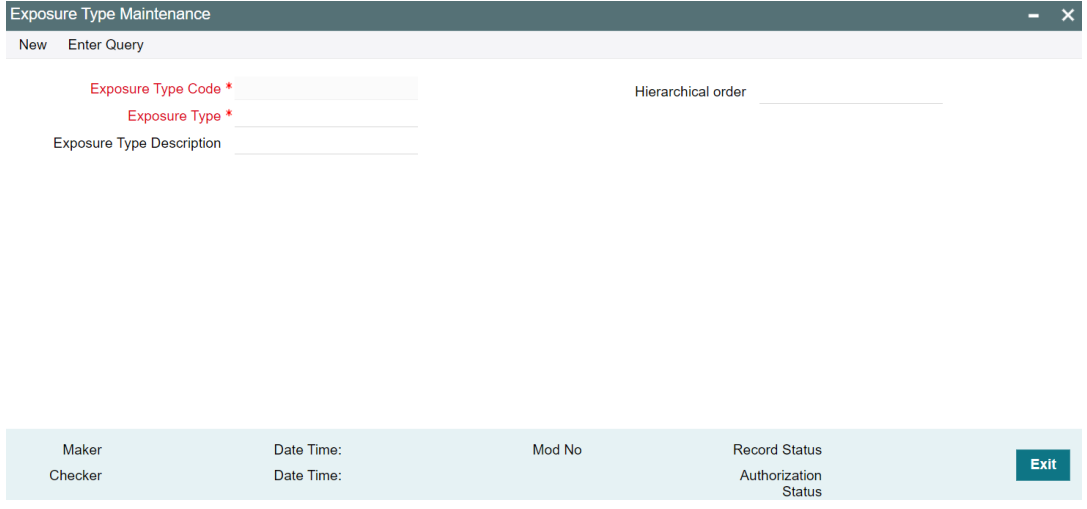

Click 'New' and specify the following:

#### **Exposure Type Code**

Select the 'Exposure Type Code'. The types maintained in 'Common Attribute Bulk Maintenance' screen (GEDTRKMT) are displayed in the LOV.

#### **Exposure Type**

Specify the exposure type. Both the following exposure types as well as the user defined exposure types maintained in 'Common Attribute Bulk Maintenance' screen GEDTRKMT are allowed:

- **CURRENCY**
- COUNTRY
- **SECTOR**
- INDUSTRY GROUP

2-23 **ORACLE** 

- **INDUSTRY**
- SUB-INDUSTRY

The user defined exposure types can be anything, for example, Zone, Regional office, Branch, and Department with the hierarchy 1, 2, 3, and 4, respectively.

#### **Exposure Type Description**

Type brief description about the exposure type.

#### **Hierarchical Order**

Specify the order of hierarchy for the exposure type. This is non-mandatory in case there is no associated hierarchy.

After entering the details, click the 'Save' button.

## <span id="page-31-0"></span>**2.7 Maintaining Agency Details for Credit Rating**

You can maintain details regarding credit rating agencies in the 'Credit Rating Agency Maintenance' screen. Using this maintenance you can record the credit rating codes published by each credit rating agency. This can later be linked to Liability Maintenance (GEDMLIAB) for specifying customer rating published by an agency.

You can invoke the 'Credit Rating Agency Maintenance' screen by typing 'GEDCREDT' in the field at the top right corner of the Application tool bar and clicking the adjoining arrow button.

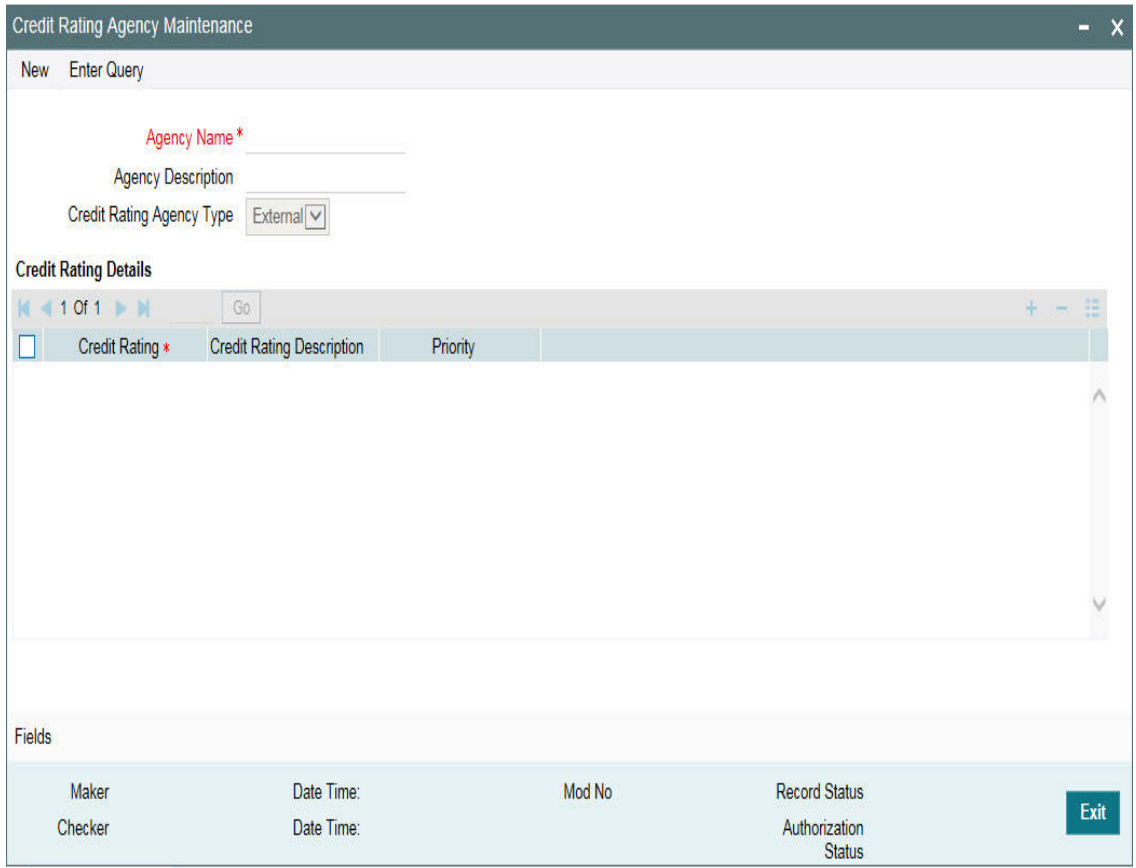

#### **Agency Name**

Specify the name of the credit rating agency here.

### **Agency Description**

Give a brief description of the credit rating agency here.

#### **Credit Rating Agency Type**

You can select the credit rating agency type as 'Internal' or 'External'. This gets defaulted to 'Liability Maintenance' and 'Facilities Maintenance' screen.

#### **Credit Rating Details**

Specify the following here:

#### **Credit Rating**

Specify the unique Credit Rating code/ID.

#### **Credit Rating Description**

Give a brief description of the Credit Rating code/ID.

#### **Priority**

Specify the priority of the credit rating to enable sequencing of the credit rating.

#### **Note**

This is only for information and not for processing.

## <span id="page-32-0"></span>**2.8 Maintaining User Defined Status**

You may want to specify certain statuses for liabilities such as Normal, Partially Defaulting, Defaulting, and so on. Such statuses can be maintained first in the 'User Define Status Maintenance' screen. You can name and describe statuses here. This can later be linked to Liability Maintenance (GEDMLIAB) and Facilities Maintenance (GEDFACLT) for choosing the status of the liability or facility respectively.

You can invoke the 'User Define Status Maintenance' screen by typing 'GEDUDFNS' in the field at the top right corner of the Application tool bar and clicking the adjoining arrow button.

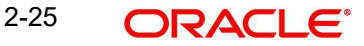

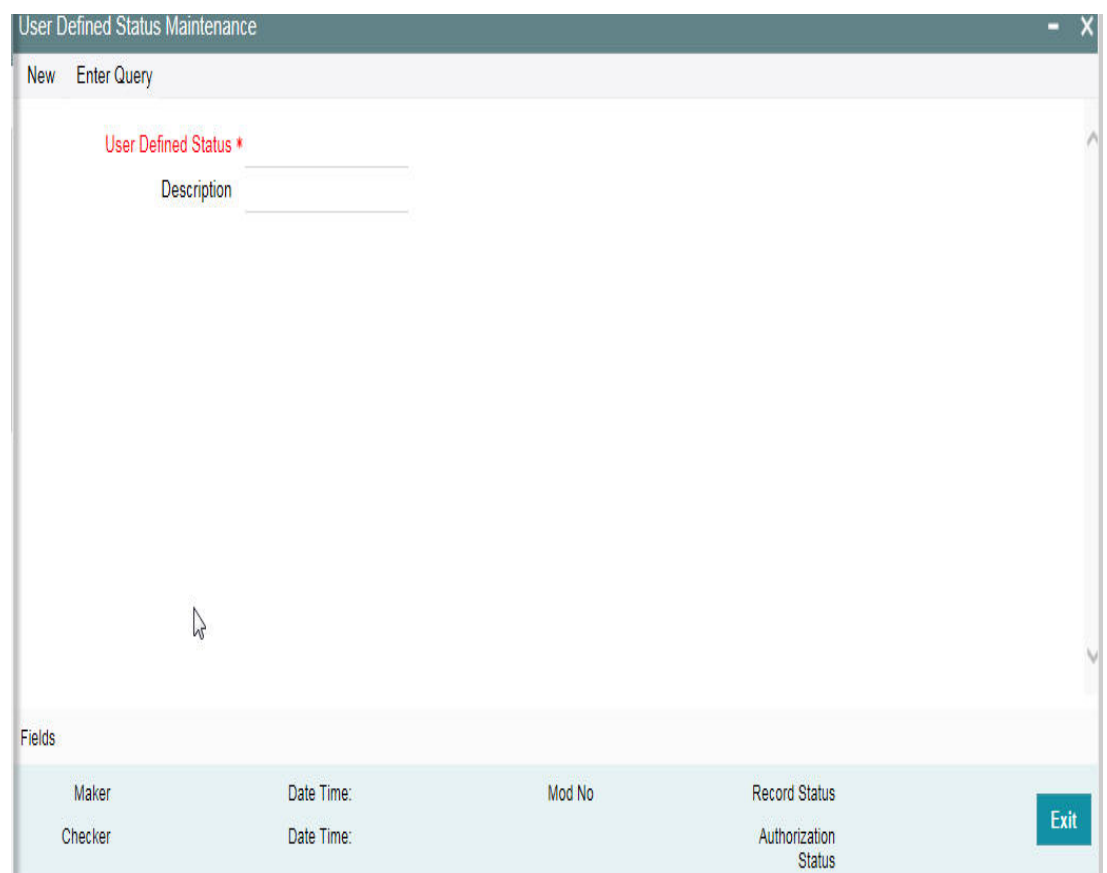

### **User Defined Status**

Provide a name/ID for the status here.

#### **Description**

Give a brief description of the status.

## <span id="page-33-0"></span>**2.9 Liability Maintenance**

Every customer of your bank who enjoys credit facilities should be assigned or linked to a Liability Code category. Several customers can be linked to the same Liability Code. Liability linkage can be in two ways.

- **Single Liability linked to multiple customers (that is, a Customer Group)**
- **Single Liability linked to only one customer**

#### **Single Liability Linked To Multiple Customers**

Here multiple customers are linked to same the Liability Code and all restrictions/facilities maintained at liability level are shared to all the customers.

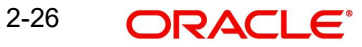

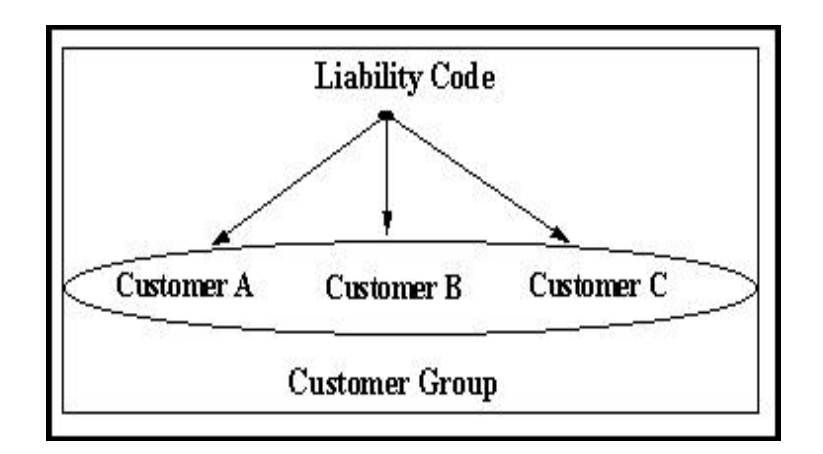

#### **Single Liability Linked To Only One Customer**

Here a liability is linked to only one customer and all restrictions/facilities maintained at liability level are applicable to that customer alone.

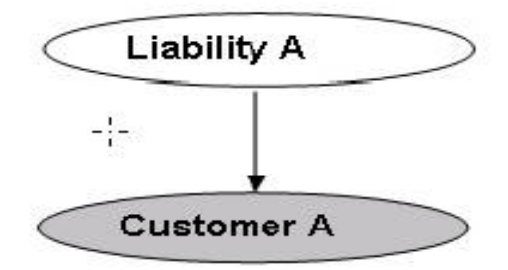

Liability with Single Customer

You can create or modify the Liabilities using the 'Liability Maintenance' screen.

You can invoke the 'Liability Maintenance' screen by typing 'GEDMLIAB' in the field at the top right corner of the Application tool bar and clicking the adjoining arrow button.

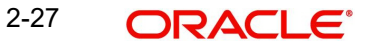

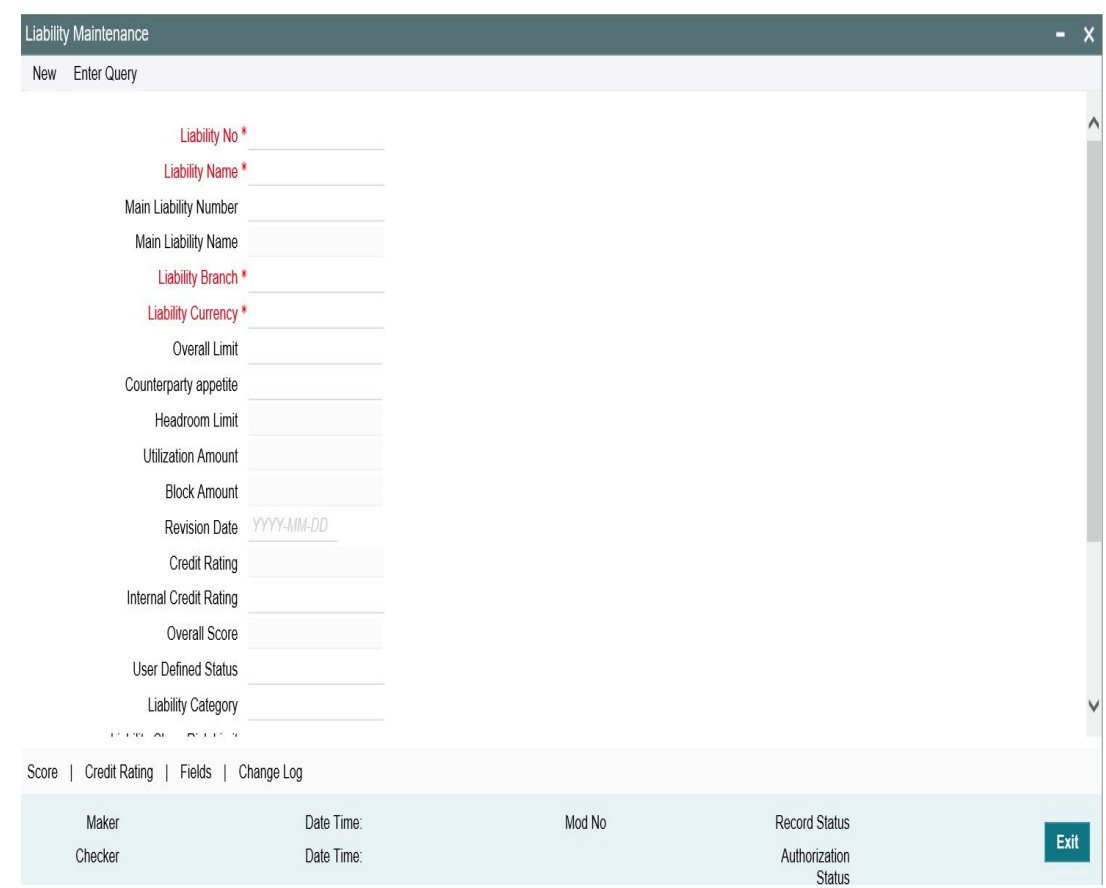

#### **Liability Number**

Specify the Liability Number. If the Liability Number is customer group then all customers under this group should have same Liability Number.

#### **Liability Name**

Specify the Liability Name here. A maximum of 35 characters are allowed in this field.

#### **Main Liability Number**

This is a non-mandatory field to link the liability with a main liability. Click the search icon and select the required main liability from the list of liability numbers maintained in the system.

#### **Note**

Child liability and parent liability (main liability) can be in different branch.

During Utilization and block transactions, the utilization and block amounts are tracked for both the specified Liability and the linked parent Liability.

After the child liability creation, you can change or delink the selected main liability through the 'Main Liability Change' (GEDMLBCG) screen, if required.

If the main liability is not selected during child liability creation, you can link the main liability at any time through the 'Main Liability Change' (GEDMLBCG) screen.

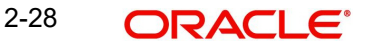
#### **Note**

The child liability's overall limit amount should not exceed the parent liability's overall limit amount.

#### **Main Liability Name**

Main Liability Name is automatically populated based on the selected 'Main Liability Number'.

#### **Liability Branch**

Specify the branch in which liability is associated.

#### **Liability Currency**

Specify the currency with which the liability is associated. If Liability currency is different from Limit currency specified in Global Exposure Parameter then the Liability amount is converted to the limit currency.

Overall limit amount \$1 of the customerliability exceeds the maintained Internal Lending Limit Equivalent Amount \$2.

#### **Note**

You can modify the Liability Currency after authorization if:

- There are no lines, collaterals or collateral pools linked to the liability.
- The liability is not utilized.
- The liability is not the parent liability for another child liability

#### **Overall Limit**

Specify the overall limit amount for that liability. Value entered in the field is in the currency stated above. If liability is of customer group then overall limits stated is common to all the customers.

#### **Note**

System validates the overall limit amount with the internal lending limit equivalent amount. If the overall limit amount is greater than the Internal Lending Limit Equivalent Amount then the system displays an override message as 'Overall limit amount \$1 of the customer liability exceeds the maintained Internal Lending Limit Equivalent Amount \$2.'

#### **Counterparty Appetite**

Specify the total project limit which can be sanctioned to the customer. This value can be more or less than the overall limit of the liability.

#### **Head Room Limit**

The system displays the future dated headroom available to the customer. The Headroom limit is updated based on the effective line amount of facilities created under the liability.

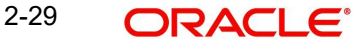

#### **Note**

Facilities created under a child liability will update only the Headroom limit of child liability. Update on the Headroom limit of child liability will not affect the Headroom limit of the parent liability.

#### **Utilization Amount**

This field displays the utilized amount for that liability Id at any point in time. You cannot edit this display.

#### **Revision Date**

Specify the date on which your bank would want to revise the limit for the liability. The limit check continues irrespective of the date maintained here. The revision date must be greater than the start date and can also be left blank.

#### **Credit Rating**

The primary credit rating maintained in the credit rating sub screen is displayed here.

#### **Note**

These details are maintained only for information and have no processing impact.

#### **Overall Score**

Specify the overall credit score for the liability. The given credit score is supplemented by the multiple credit score details, if any entered in the Credit Score sub screen.

#### **Note**

These details are maintained only for information and have no processing impact.

#### **Liability Category**

Select the Liability Category from the list available here. The 'Category' entered in 'Category Maintenance' screen is displayed here.

#### **Liability Clean Risk Limit**

This limit is captured in the 'Customer Maintenance' (STDCIF) screen. This field is populated only when the liability is created using 'Auto liability Creation' option in 'Customer Maintenance' screen.

This field is only display field and no other validations as such are supported.

#### **Secondary Clean Risk Limit**

This limit is captured in the 'Customer Maintenance' (STDCIF) screen. This field is populated only when the liability is created using 'Auto liability Creation' option in 'Customer Maintenance' screen.

This field is only display field and no other validations as such are supported.

#### **Secondary PSTL Clean Risk Limit**

This limit is captured in the 'Customer Maintenance' (STDCIF) screen. This field is populated only when the liability is created using 'Auto liability Creation' option in 'Customer Maintenance' screen.

This field is only display field and no other validations as such are supported.

#### **User Defined Status**

Specify status of the liability (For example, NORM for normal, BLOCKED, and so on).

#### **Unadvised**

Select this check box if the Liability is unadvised. For any transaction involving an unadvised liability, you are notified.

#### **Netting Required**

Select this check box to indicate that the netting amount defined in the 'Account/Contract Balance for Netting' screen is updated in the 'Netting Contribution' field for the specific facility for which 'Netting required' check box is enabled.

This is only for information and not for processing.

You can have the Facility to display the Netting Amount in the 'Netting Contribution' screen. For more details on this feature, refer the section 'Including Netting Amount in Facility's Netting Contribution' in this document.

#### **Note**

Limits tracking at liability level is based on liability tracking at the parameterization level.

- If the liability tracking is enabled, then the system allows you to track the limit at the liability level.
- Disabling liability tracking does not allow tracking limits at liability level.

#### **Tanked Utilization**

The system computes and displays the utilization amount that can be set in the 'Tanked Utilization' field.

As part of EOD process, the utilization amount is set in the 'Tanked Utilization' field.

After BOD process, this utilization amount is updated for the liability which is linked to the transaction as per the contract and the amount is cleared from the 'Tanked Utilization' field.

### **2.9.1 Specifying Liability Scores**

When a Liability is created, Bank assess the credit score for the liability. You can link score parameters in the Liability Score screen. Here you can also assign a score value to each. You can maintain multiple score parameters for the single Liability. To invoke the Liability Score screen, click 'Score' button.

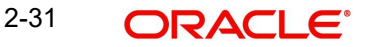

# **Liability Score** E *M-4:10f1, P-M*  $+ \Box$ Score Name \* **Score Description** Score Ä  $0k$

#### **Score Name**

Select the score name from the adjoining option list.

#### **Score Description**

Give a brief description on the liability score.

**Score**

Specify the liability score here.

## **2.9.2 Specifying Liability Credit Rating**

When liability is created, bank assess the credit rating for the liability.You can link all the rating parameters to which the liability is associated to in the liability 'Credit Rating' screen. Click 'Credit Rating' button to invoke this screen.

Here you can select the 'Agency Name' with its credit rating for the liability. Out of all the credit ratings, you may select one as the primary rating for external 'Credit Rating Agency Type'.

When credit rating from a particular credit agency is selected, it is mandatory to signify the effective date from which credit rating is applicable.

Exit

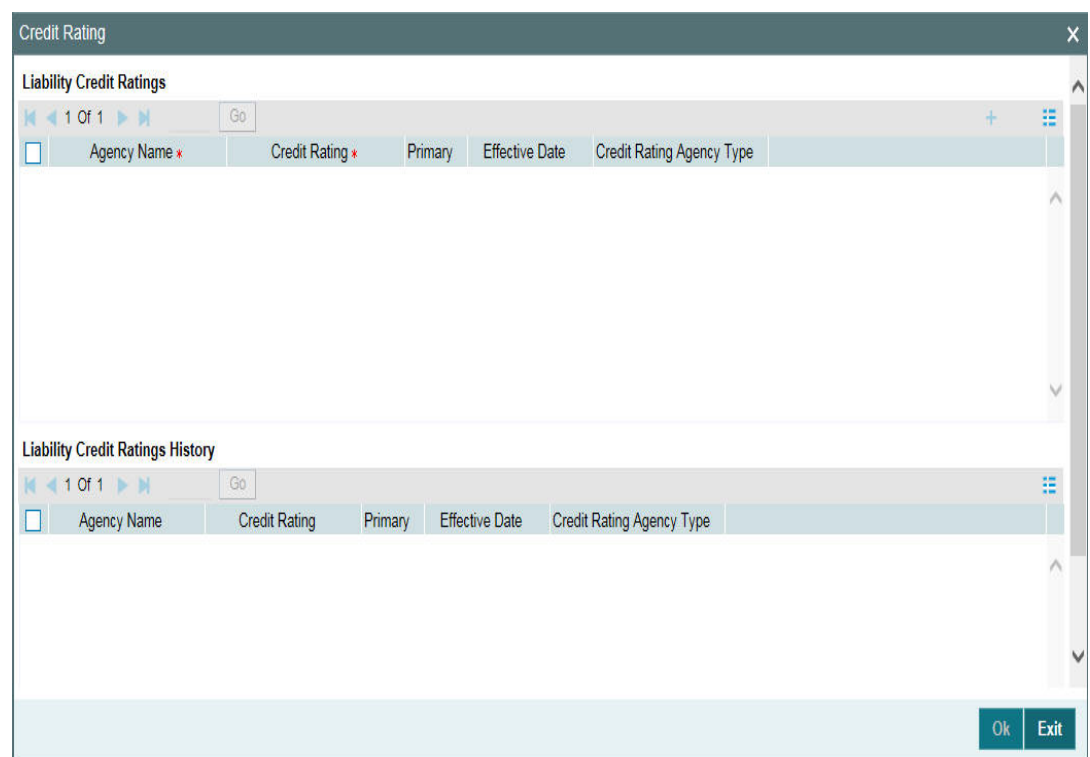

## **Liability Credit Ratings**

#### **Agency Name**

Select the credit rating agency name from the adjoining option list.

#### **Credit Rating**

Select the credit rating from the adjoining option list. You can maintain multiple external credit rating agencies for a single liability. However, you can maintain only one internal credit rating agency for a single liability.

#### **Primary**

Select one of the credit ratings as the primary rating for liability.

The ratings from multiple agencies of external type can be assigned to a liability of which one should be marked as primary.

Only one internal credit rating can be maintained which by default is considered 'Primary'.

The internal credit rating marked as 'Primary' is shown in 'Internal Credit Rating' field of 'Liability Maintenance' screen. Similarly, external credit rating marked as 'Primary' is shown in 'External Credit Rating' field of 'Liability Maintenance' screen.

The modification of primary from one agency to another is allowed.

#### **Note**

When a primary credit rating at liability level is modified to a rating with a lower priority, then an alert is triggered. The alert of such liabilities is displayed in the dashboard.

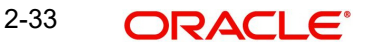

#### **Effective Date**

Specify the effective date while associating a credit rating to a liability.

It is mandatory to select the effective date while associating the credit rating. Effective date can be backdated and not future dated. For the same agency, multiple ratings cannot be assigned for the same effective date.

If multiple modifications are done for a particular agency with the same effective date, then the last modification is taken into consideration.

#### **Credit Rating Agency Type**

Select the agency type as "Internal' or External'. These values get defaulted from the 'Credit Rating Agency Maintenance' screen.

#### **Liability Credit Ratings History**

#### **Credit Rating and Effective Date**

If the credit rating for a specific agency is modified along with the Effective date at a liability level, then the existing is recorded in the 'Liability Credit Ratings History' section.

## **2.9.3 Change Log**

You can see the history of all liability changes that have happened for a selected liability. For each liability, you can view the record details, remarks, warnings, fields that are modified.

In 'Change Log View' subsystem, you can only view the old and new values of the following fields and the dependent fields that are modified.

You should be able to view the details of particular record of that screen by using the change log button. The result should list all the modifications on the particular record.

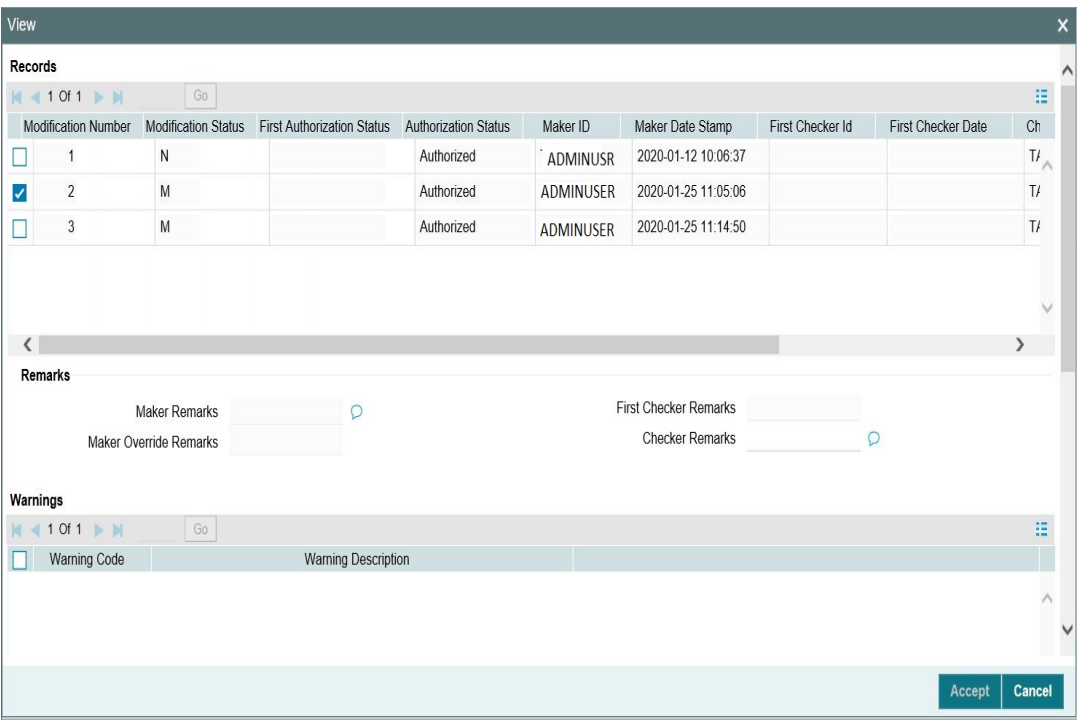

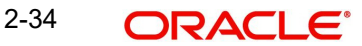

#### **Records section**

- **Modification Number**
- Modification Status
- First Authorization Status
- Authorization Status
- Maker Id
- Maker Date Stamp
- **•** First Checker Id
- **•** First Checker Date
- Checker Id
- Checker Date Stamp
- View Change

#### **Remarks section**

- Maker Remarks
- Maker Override Remarks
- First Checker Remarks
- **Checker Remarks**

#### **Warnings section**

- Warning Code
- Warning Description

#### **Fields section**

- Field Name
- Old Value
- New Value

## **2.9.4 Merging Liabilities**

You can merge any two liabilities existing in the system into one single liability. Oracle Banking ELCM allows you to merge one liability into another. Upon merger, both liabilities assumes the same liability code. The structure of the liabilities does not change.

The merging of liabilities is done in the following two steps:

- Step 1 Liability Merger Maintenance
- Step 2 Liability Merger Process

The above steps are described in the sections below.

## **2.9.4.1 Liability Merger Maintenance**

You must first maintain the details of liabilities to be merged using the 'Liability Merger Maintenance' screen. You can invoke the 'Liability Merger Maintenance' screen by typing

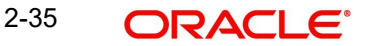

'GEDMERGE in the field at the top right corner of the Application tool bar and clicking the adjoining arrow button.

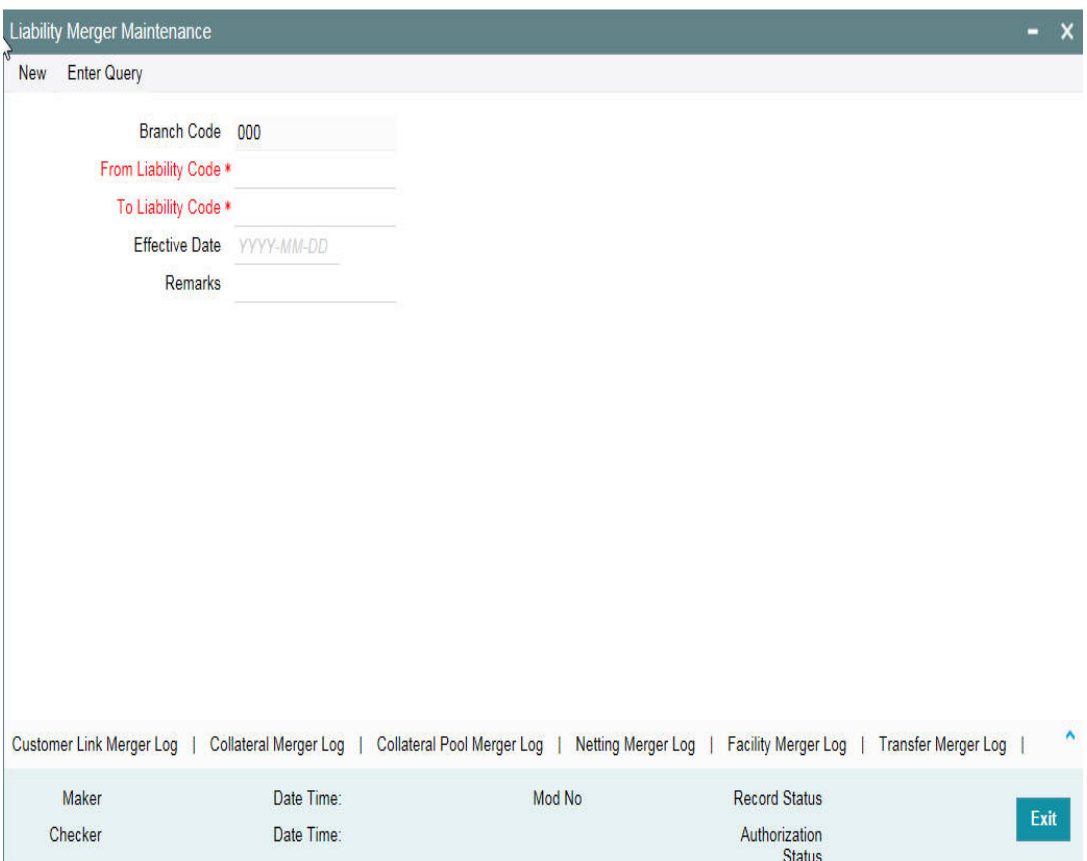

In the above screen you must maintain the following details for merger of two liabilities.

#### **From Liability Code**

Specify using the adjoining list of options the code of the liability which is to be merged into another liability.

#### **To Liability Code**

Specify using the adjoining list of options the code of the liability into which the liability specified under 'From Liability Code' must be merged into.

## **Branch Code**

System defaults the branch code as the branch from which the 'Liability Merger Maintenance' screen is launched and 'New' button is clicked.

#### **Effective Date**

Specify the date from which the merger of liabilities must take effect.

#### **Remarks**

Specify the remarks about the Liability Merger Maintenance.

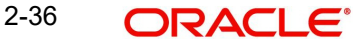

Once you have maintained the above merger details, you must initiate the Merger Batch Process using an Intra Day Process so as to complete the merger. During this batch process all liability IDs for all the related maintenances are modified. These include the following maintenances:

- Liability Customer
- **•** Collateral
- Collateral Pool
- Facility
- Netting
- Facility Transfer
- Ear Marking

Upon merger, all the Utilizations point at the new liability. The liability utilization is then be moved from the old liability to the new liability and the old liability is closed.

You may view the following merger logs from the above screen:

- **Customer Link Merger Log**
- Collateral Merger Log
- Collateral Pool Merger Log
- Netting Merger Log
- **•** Facility Merger Log
- **Transfer Merger Log**
- EarMarking Merger Log
- Utilization Merger Log

## **2.9.4.2 Liability Merger Process**

Once you maintained the details of liabilities to be merged, you can initiate the process of merger using the 'Liability Merger Process' screen.

You can invoke the 'Liability Merger Process' screen by typing 'GESMRGTR' in the field at the top right corner of the Application tool bar and clicking the adjoining arrow button.

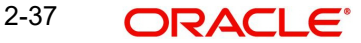

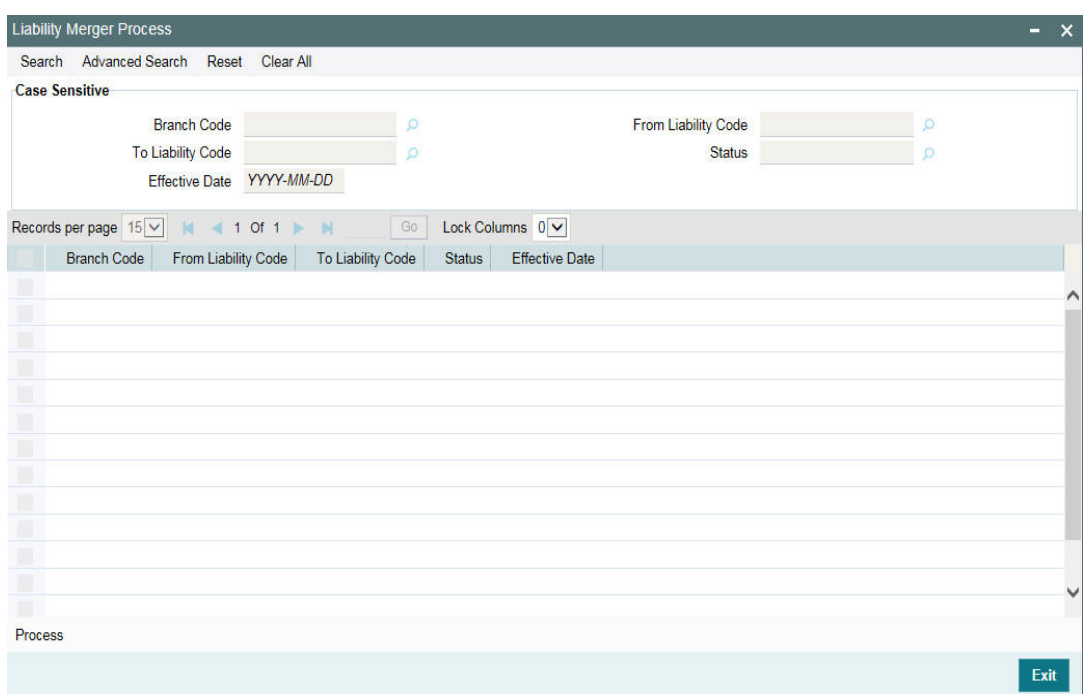

Click 'Process' button to initiate the merger of maintained liabilities.

#### **Note**

Merger between Liabilities that form part of a hierarchy is not allowed.

## **2.9.5 Liability Notifications**

The system allows the user to configure notification for liability. select the attributes of liability for notification in the Liability Notifications screen. Upon configuring the liability attributes, changes in the value of these attributes will be considered for notification and the old and new values of the selected attributes will be displayed in JSON notification.

To invoke the Liability Notifications screen, type GEDMLIAB in the field at the top right corner of the Application tool bar and click the adjoining arrow button.

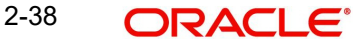

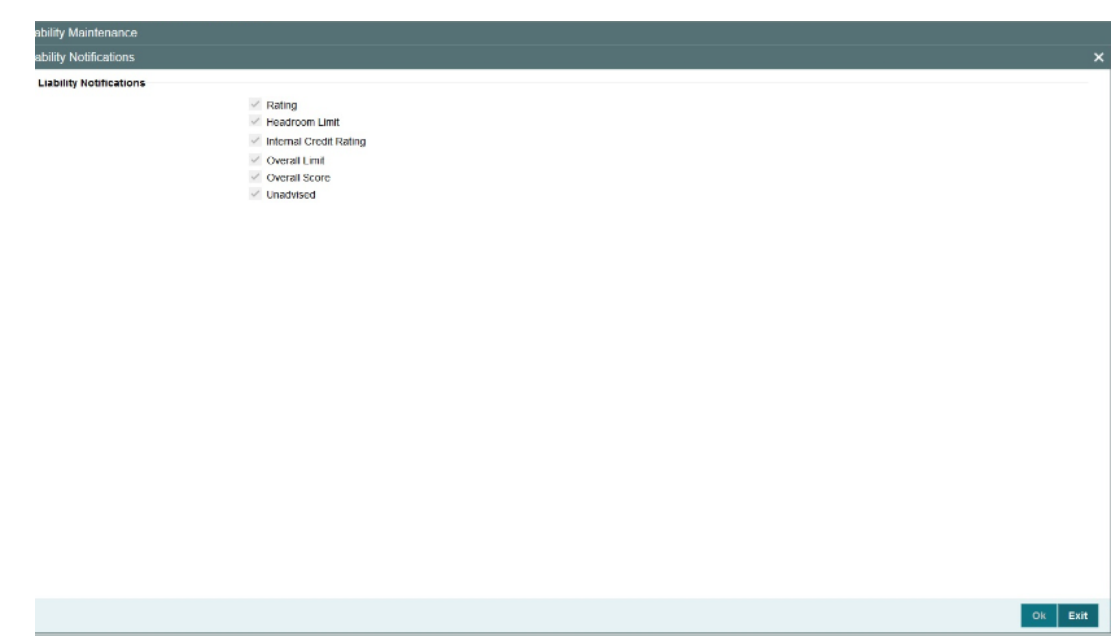

Select the required attributes for liability notification and click Ok.

## **2.10 Updating Main Liability**

You can add main liability to a child liability for which main liability is already not linked, change the existing main liability of the child liability to different liability, and/or remove the linked main liability through the 'Main Liability Change' (GEDMLBCG) screen.

To invoke the 'Main Liability Change' screen, type GEDMLBCG in the field at the top right corner of Application tool bar and click the adjoining arrow button.

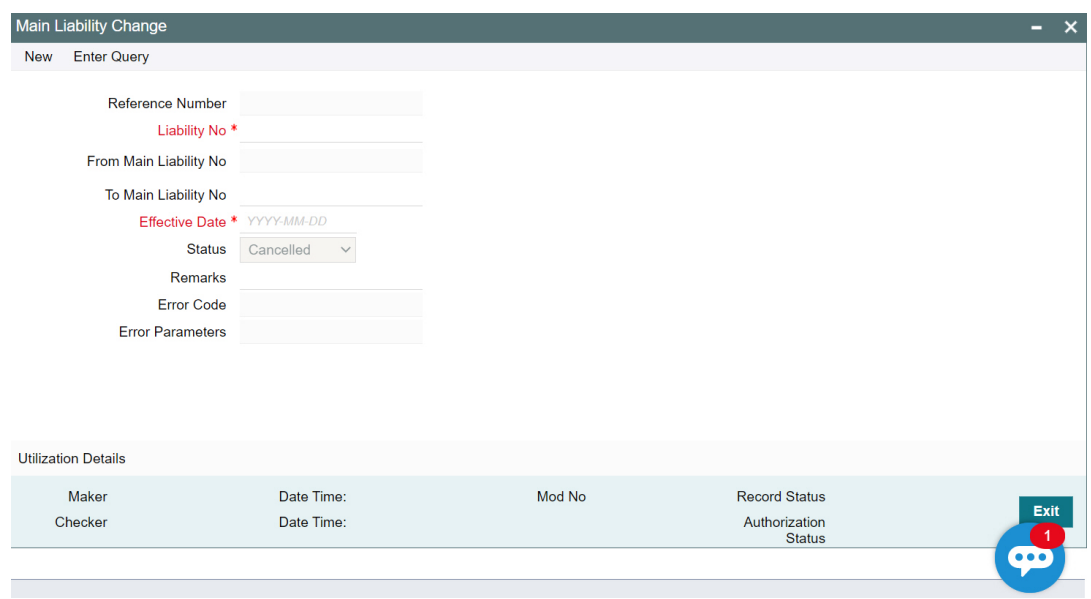

Click 'New' and specify the following details:

#### **Reference Number**

The system generates a unique reference number for liability change request.

#### **Liability No**

Select the child liability for which the main liability has to be changed.

#### **From Main Liability No**

The system displays the current main liability number, if the child liability is already linked to a main liability.

#### **To Main Liability No**

Select the main liability to which the child liability has to be linked.

The system will not allow to capture the request, if the overall limit and the available balance of the new main liability and the liabilities up in the hierarchy are not sufficient to accommodate the child liability's overall limit.

#### **Note**

If the currency of child liability and new main liability is different, the system will consider the exchange rate configured in GEDPARAM for overall limit validation.

If the 'To Main Liability No' is not selected, then the child liability's existing link to the main liability, if any, will be removed and no main liability will be attached to the child liability.

#### **Effective Date**

Specify the date on which the parent liability change request is to be processed. The 'Effective Date' can be present date or future date.

#### **Note**

If the effective date falls on holiday, the main liability change will happen based on the holiday configuration in GEDPARAM.

#### **Status**

The status of liability change process will be displayed in this field. During the liability change request capture, the status is displayed as 'Unprocessed'.

Different statuses that would occur during the liability change process are:

Working - The status will be updated as working during EOD batch process on the mentioned effective date.

Processed - The status will be updated as processed once the request is processed.

Failed - If an error is encountered while processing the request, the status will be updated as failed and exception will be logged in GETM\_PARENT\_LIAB\_CHG.

Cancelled - You can cancel the parent liability change request before the request is processed, by selecting the status as cancelled.

#### **Remarks**

Specify remarks for the main liability change request, if any.

#### **Error Code**

In case any error occurs during main liability change request processing, the error code of the same is displayed.

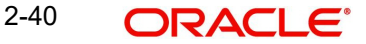

#### **Error Parameters**

Brief description about the error is displayed in case of any error.

Click 'Save' to confirm the main liability change request.

#### **Note**

- Before / during processing the main liability change request, the system will allow transactions on the child as well as its linked entities for which main liability change is requested.

- Main liability change request details can be modified, if the status of the request is unprocessed.

- Only Status and Effective Date can be modified after creating the main liability change request.

- New utilizations and blocks associated with child liability will update (get tracked under) both the child and new main liabilities post transfer.

- Existing utilizations and blocks on the old main liability on account of earlier linked child liability will get reversed.

## **2.10.1 Utilization Details**

This sub-system displays the following details of child liability, from main liability, and to main liability:

- Liability No
- Liability Currency
- Utilization Amount Transferred
- Block Amount Transferred

The 'Transfer Date' field in the 'To Main Liability' section will be updated after successful processing of the main liability change request.

To invoke the 'Utilization Details' screen, click the 'Utilization Details' tab in the 'Main Liability Change' screen.

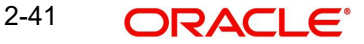

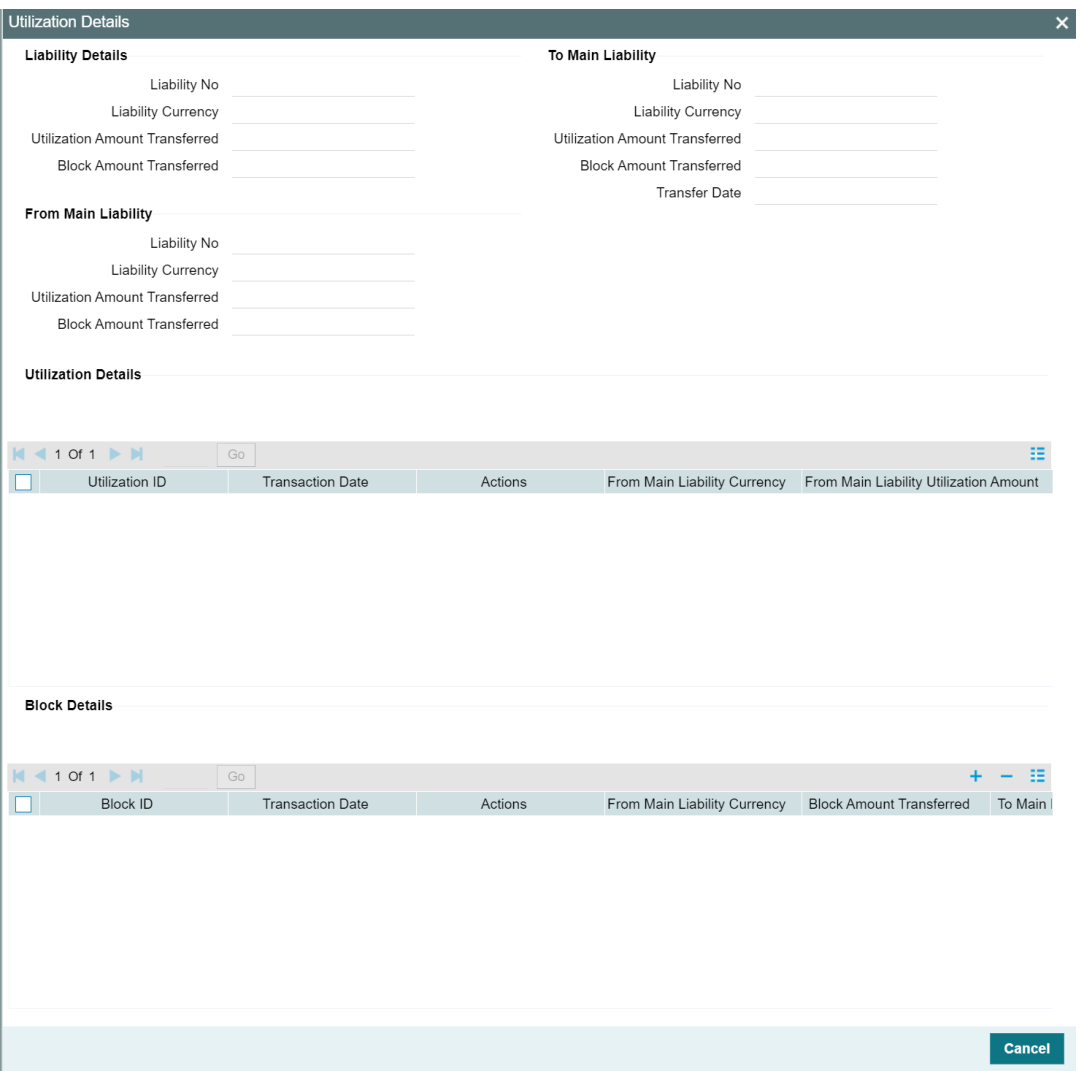

In the 'Utilization Details' screen, the Utilization Details and Block Details sections display the details of utilization and block made on the liability, respectively.

## **2.11 Main Liability Change Summary**

The 'Main Liability Change Summary' screen displays liability details and status of the main liability change requests on clicking the 'Search' option. You can search for a specific record in the 'Main Liability Change Summary' screen using the 'Search' or 'Advanced Search' option.

To invoke the 'Main Liability Change Summary' screen, type 'GESMLBCG' in the field at the top right corner of the Application tool bar and click on the adjoining arrow button.

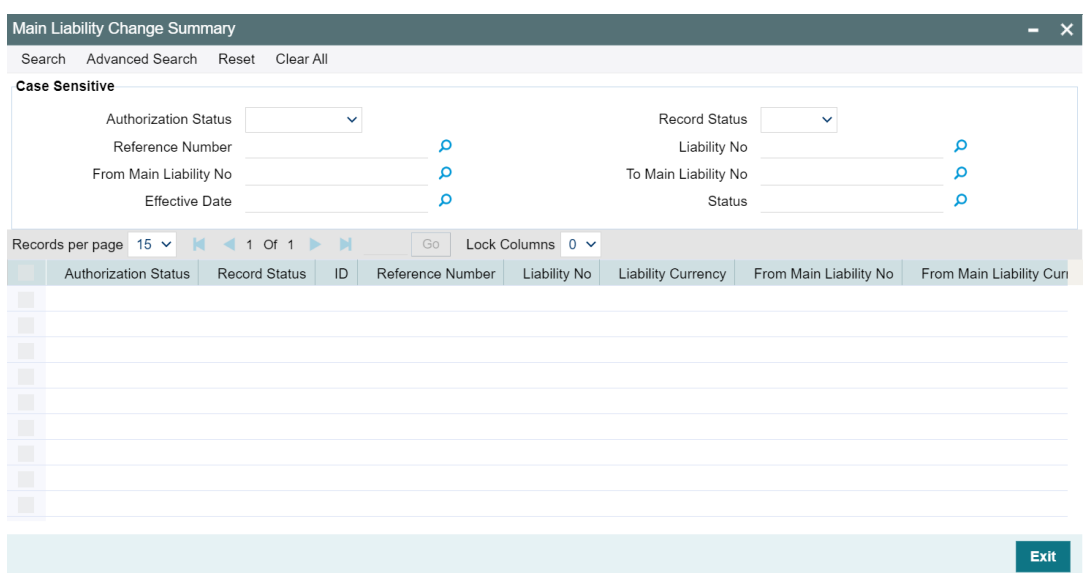

#### **Search**

Select value for any or all of the following parameters and click 'Search'. If the value for one parameter is selected, the values in other LOVs are populated based on the selected parameter value.

- Authorization Status
- Record Status
- Reference Number
- Liability No
- From Main Liability No
- To Main Liability No
- Effective Date
- Status

#### **Details**

After searching for a record, you can view the main liability change request details for that record by selecting the record and clicking 'Details'.

## **2.12 External Customer Account Input**

You can invoke 'External Customer Account' screen by typing 'STDCRACC' in the field at the top right corner of the Application tool bar and clicking on the adjoining arrow button.

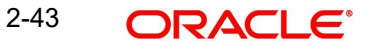

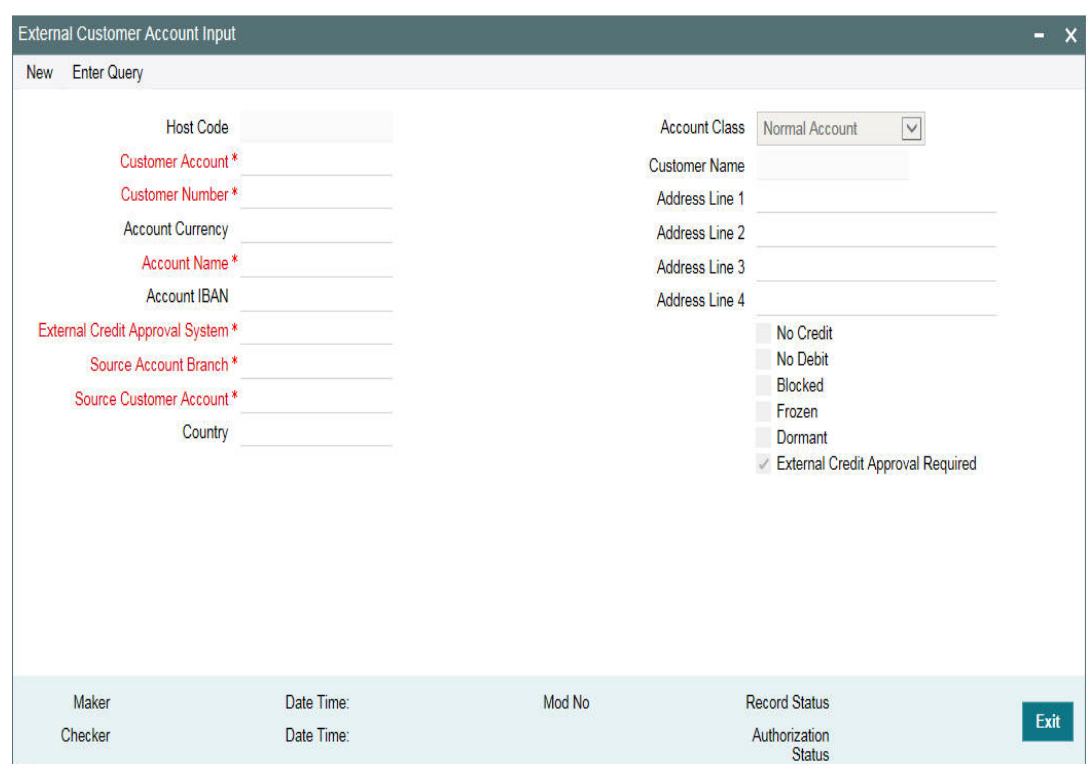

#### **External Credit Approval Required**

You can select this check box if ECA check is required. If this check box is selected, then fund is verified for particular CASA account. If this check box is not selected, then the system does a force post for that component.

You can edit this check box before first time authorization. Once authorization is done you cannot edit this check box.

For more information on 'External Customer Account Input' screen, refer to *Common Core - Core Entities and Services User Guide*.

## **2.13 Maintaining Customer to Liability Link**

You can link customers to liabilities using the 'Customer to Liability Link Maintenance' screen.

Multiple customers can be linked to a liability. But a customer cannot be linked to multiple liabilities. You can invoke the 'Customer to Liability Link Maintenance' screen by typing 'GEDCULIK' in the field at the top right corner of the Application tool bar and clicking the adjoining arrow button.

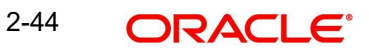

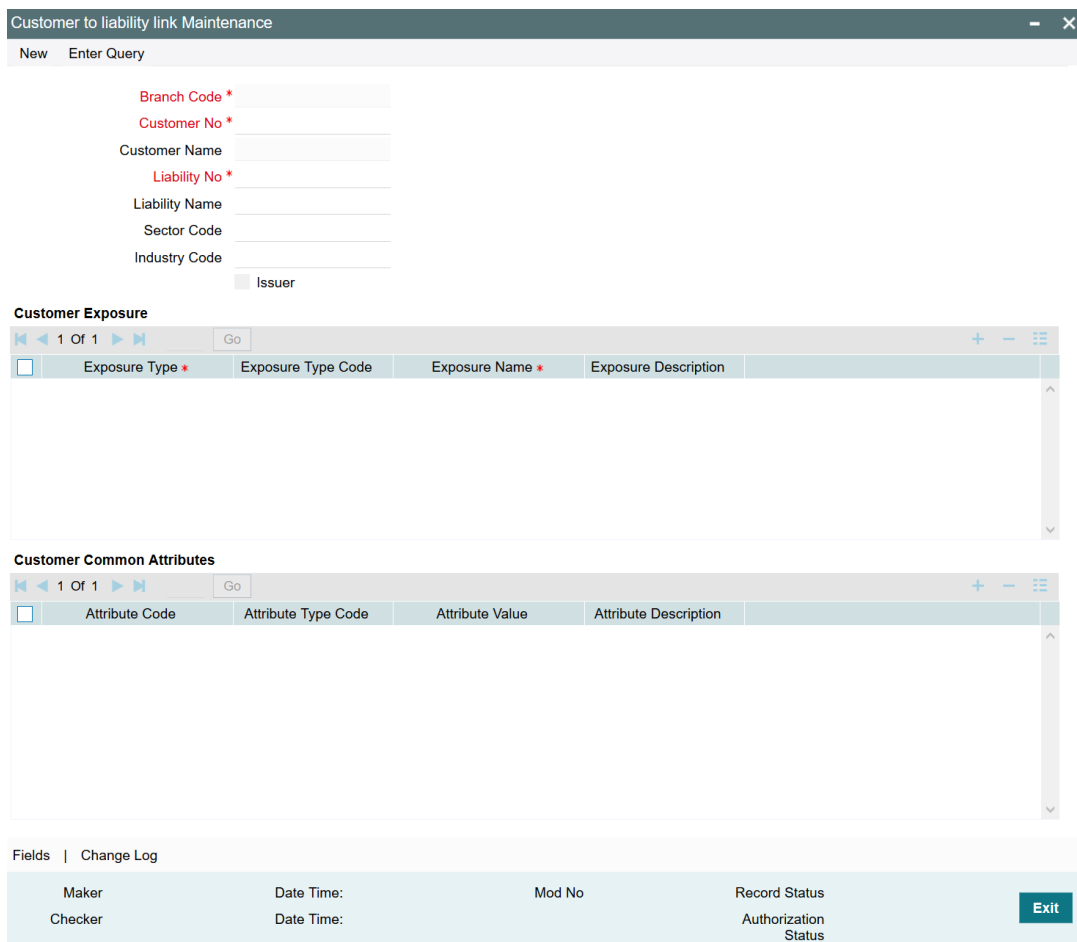

#### **Branch Code**

The branch code of the branch in which the Customer to liability link maintenance is done gets defaulted here.

#### **Customer No**

Select the customer number to which the liability has to be linked.

#### **Customer Name**

Customer name is automatically populated based on the selected customer number.

#### **Liability No**

Select the number of the Liability to be linked to the customer.

#### **Liability Name**

Liability name is automatically populated based on the selected liability number.

#### **Sector Code**

Select the sector of the customer. Sectors maintained in the 'Sector-Industry Maintenance' screen (GCDSECMT) are displayed in the LOV.

#### **Industry Code**

Select the industry of the customer. Industries maintained for the selected sector in 'Sector-Industry Maintenance' screen (GCDSECMT) are displayed in the LOV.

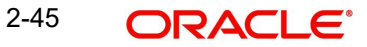

### **Customer Exposures**

Here you can specify different Exposure Types for the customer. This allows you to track the exposure of a customer. Multiple exposure names can be linked (For example, IT for Sector exposure, INDIA for country exposure) to track exposures.

- Exposure Type The exposure type for the exposure, as maintained in the 'Track Exposure Maintenance' screen gets defaulted here based on the 'Exposure Name' chosen.
- Exposure Type Code The exposure type code to which the selected exposure type belongs gets defaulted here.
- Exposure Name Select the required exposure name. The exposure codes maintained in the 'Track Exposure Maintenance' and 'Bulk Track Exposure Input' screen are listed in the LOV.
- Exposure Description The description for the exposure, as maintained in the 'Track Exposure Maintenance' screen gets defaulted here based on the 'Exposure Name' chosen.

#### **Customer Common Attributes**

Here you can signify to which all common attributes maintained in the 'Common Attribute Bulk Maintenance' screen (GEDTRKMT) your customer is associated. The system does not process the mentioned customer common attributes, it is only for information purpose.

- Attribute Code Select the required 'Attribute Code' from the LOV maintained in GEDTRKMT.
- Attribute Type Code This code gets defaulted based on 'Attribute Code' selection.
- Attribute Value Select the required 'Attribute Value' from the LOV maintained in GEDTRKMT.
- Attribute Description The description provided in GEDTRKMT for the selected 'Attribute Value' gets defaulted here.

#### **Note**

- The Customer to Liability Link Maintenance is mandatory, when limits tracking are required under any of the Oracle FLEXCUBE modules.
- In the 'Customer Exposures' section, the 'exposure name' LOV displays the exposures having utilization type as 'Customer' maintained in the 'Track Exposure Maintenance' (GEDTREXP) screen.
- The Customer to Liability Link Maintenance is mandatory, when account for the customer is created using account class, for which limit check flag is set as 'Y' at preference sub-system screen.
- When account for the customer is created without maintaining liability and later the liability is created and linked to the customer, the 'Limits tracking' option at the customer level would be automatically selected by the system.
- We recommend you to use the 'Common Attribute Bulk Maintenance' screen (GEDTRKMT) for any exposure related activities.

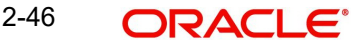

#### **Note**

In case of granular access, link customers to liabilities details maintained for allowed list of customers are allowed to view, query, modify, authorize, re-open, copy, delete, and so on based on the user/users preferences selected in 'Access Group Restriction' tab available in the 'User Maintenance' screen. For more information, refer to *Common Core - Security Management System User Guide*.

## **2.13.1 Change Log**

You can see the history of all customer liability linkage changes that has happened for a selected customer. For each customer, you can view the record details, remarks, warnings, fields that are modified.

In 'Change Log View' subsystem, you can only view the old and new values of the following fields and the dependent fields that are modified.

You should be able to view the details of particular record of that screen by using the change log button. The result should list all the modifications on the particular record.

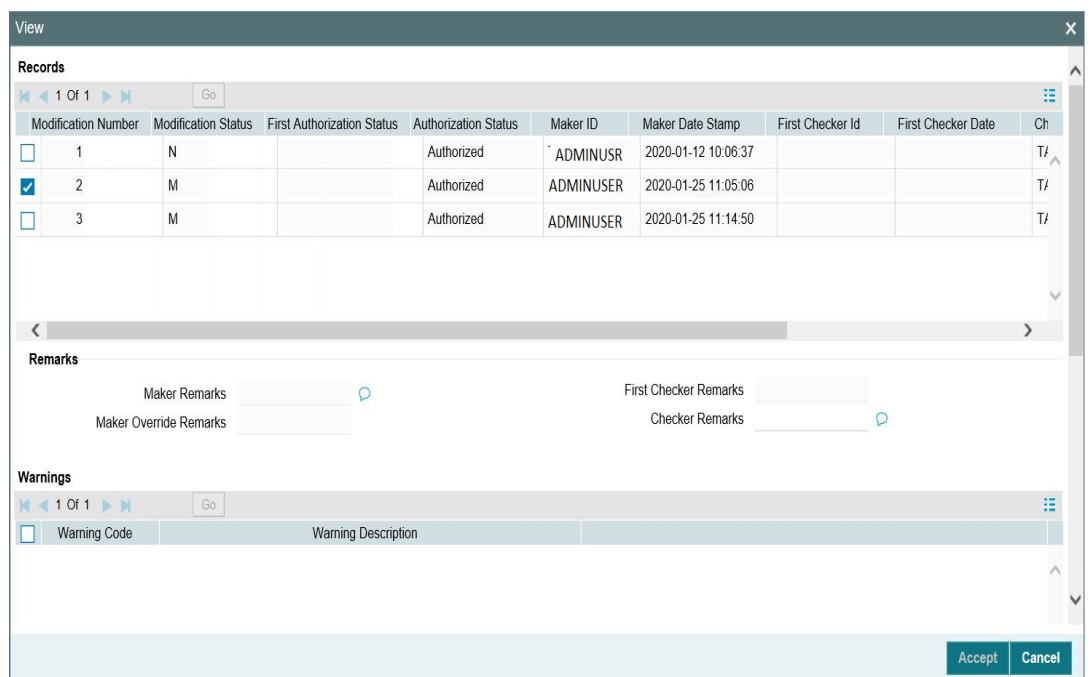

#### **Records section**

- Modification Number
- Modification Status
- First Authorization Status
- Authorization Status
- Maker Id
- Maker Date Stamp
- First Checker Id
- First Checker Date
- Checker Id

2-47 **ORACLE** 

- Checker Date Stamp
- View Change

#### **Remarks section**

- Maker Remarks
- **Maker Override Remarks**
- **•** First Checker Remarks
- Checker Remarks

#### **Warnings section**

- Warning Code
- Warning Description

#### **Fields section**

- Field Name
- Old Value
- New Value

## **2.14 Covenant Maintenance**

As a part of maintaining Collaterals/Facilities, you may collect certain required information and documents from the customer regularly. Based on the information you may revise the collateral/facility details. The information or documents collected from the customer is termed as a 'Covenant'.

You can maintain Covenant details in the 'Covenant Maintenance' screen. You can invoke the 'Covenant Maintenance' screen by typing 'GEDCOVNT' in the field at the top right corner of the Application tool bar and clicking the adjoining arrow button.

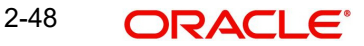

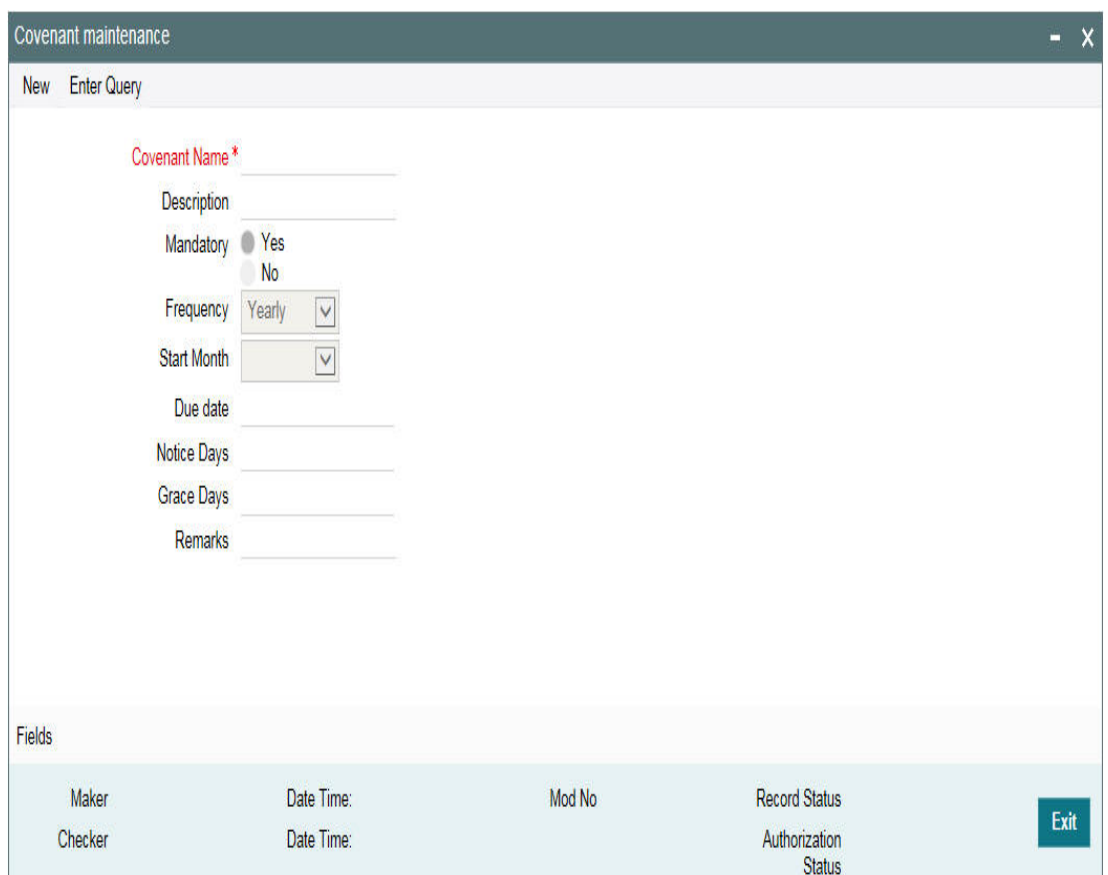

#### **Covenant Name and Description**

Specify the Covenant Name for which information is entered. A maximum of 50 alpha numeric characters are allowed in this field. You may also provide a brief description of the covenant maintained.

#### **Mandatory**

Indicate whether convent defined is mandatory as part of the process or not. You may change this preference when this convent is linked to a Collateral/Facility.

#### **Frequency**

Select a frequency according to which the Convent has to collected/revised. You may select any one of the following frequencies:

- Yearly
- Half Yearly
- Quarterly
- Monthly
- Weekly
- Daily

#### **Start Month**

If the Frequency select is Yearly, Half Yearly, Quarterly, or Monthly, then specify the start month here.

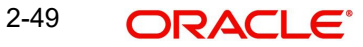

#### **Due Date**

Specify the number of days after which the covenant needs to be reviewed.

#### **Grace days**

Specify the Grace days past the next due/revision date allowed for renewal of the covenant.

#### **Notice days**

Specify the number of days in the notice period. The notice period starts from days prior to the revision date of the covenant.

#### **Remarks**

Specify the remarks about the covenant maintenance.

This can be linked to 'Collateral Category Maintenance' screen ( GCDCOLCA), 'Collaterals Maintenance' screen (GCDCOLLT) and 'Facilities Maintenance' screen (GEDFACLT) for choosing the covenant that is to be linked to the Collateral Category, Collaterals, and Facilities respectively. On choosing the covenant in these screens the values maintained for the covenant is defaulted. You can modify these defaulted values.

## **2.15 Collateral Pool Maintenance**

You may group together two or more collaterals to create a Collateral Pool. You can create and maintain collateral pools in the 'Collateral Pools Maintenance' screen.

You can invoke the 'Collateral Pools Maintenance' screen by typing 'GCDMPOOL' in the field at the top right corner of the Application tool bar and clicking the adjoining arrow button.

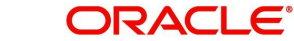

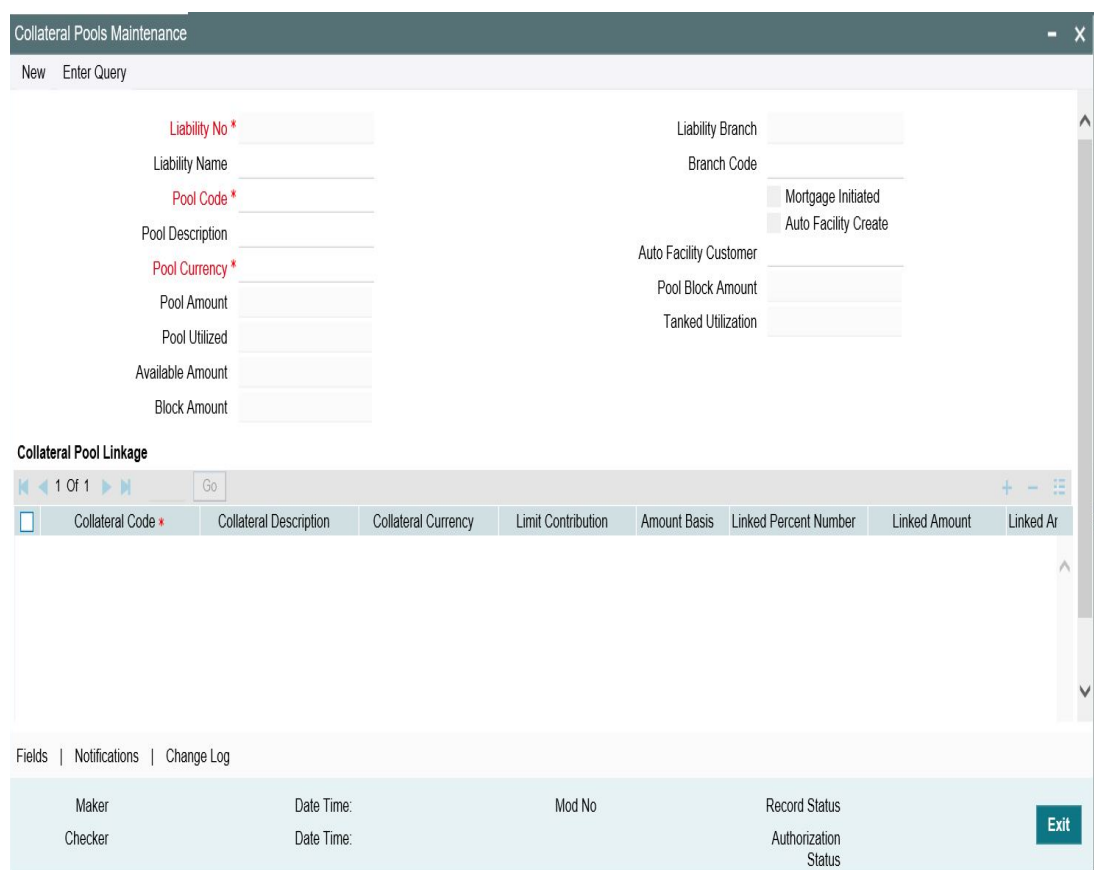

#### **Liability Number**

Specify the liability to which the collaterals need to be linked.

#### **Pool Code**

Specify the Pool Code here. The pool code assigned to each collateral pool can be linked to a liability while creating credit limits.

#### **Pool Description**

Specify a brief description of the collateral pool here.

#### **Pool Currency**

Specify the currency in which the Collateral Pool has to be maintained.

#### **Available Amount**

On save of the collateral pool record, system defaults the available amount for the collateral pool. It is the difference between Pool Amount and Pool Utilized.

#### **Description (Collateral Pool Linkages)**

The description for the collateral, as maintained in the 'Collaterals Maintenance' screen gets defaulted here based on the selected 'Collateral Code'.

#### **Type**

The type for the collateral, as maintained in the 'Collaterals Maintenance' screen gets defaulted here based on the selected 'Collateral Code'

#### **Branch Code**

The branch code for the branch where the collateral is maintained in the 'Collaterals Maintenance' screen gets defaulted here based on the selected 'Collateral Code'.

#### **Collateral Utilization**

System updates the collateral utilization for each of the collateral codes linked in the 'Collateral Pool Linkages', based on the utilization, when the collateral pool comprising the collateral is linked to the facility.

#### **Mortgage Initiated**

This option is checked automatically for collateral and collateral pool created as a result of authorization of mortgage account and you cannot modify it.

#### **Auto Facility Create**

Select this check box to indicate that a facility should be created automatically for the given Liability number with line code as pool code.

#### **Note**

This automatically created line code can be used to maintain limits for customer account in 'Account Limits' screen, if required.

#### **Auto Facility Customer**

Specify the customer number to which the collateral pool is linked. The option list displays all valid customer numbers linked to the liability number selected on this screen. You can select the appropriate customer number from the option list.

Auto facility customer is enabled only if the option 'Auto facility Create; is checked, For more details on maintaining Account Limits, refer Core Entities User Manual.

#### **Tanked Utilization**

The system computes and displays the utilization amount that can be set in the 'Tanked Utilization' field.

After BOD process, this utilization amount is updated for the transactions linked to collateral pool as per the contract and the amount is cleared from the 'Tanked Utilization' field.

## **2.15.1 Creating Collateral Pool Linkages**

Under 'Collateral Pool Linkages' you can add the different collaterals pooled in for the particular Liability.

To add a new collateral click 'Plus' button, specify the relevant details and save the record. To delete an existing collateral, select it and then click 'Minus' button and save the record. While creating collateral pools, remember the following:

- Collateral can be linked to more than one pool if the collateral amount available is not zero.
- A credit line can be backed by only one pool but a single pool can back multiple credit lines.

You must maintain the following details for each of the collateral.

#### **Collateral Code**

Select the collateral code from the adjoining option list.

If the 'Linked Percent Number', is specified, on save of the record, system defaults the 'Linked Amount' calculated as Linked Percentage of 'Collateral Contribution'.

If the 'Linked Amount' is specified, on save of the record, system defaults the 'Linked Percent' calculated as percentage of 'Linked Amount' out of the 'Collateral Contribution.

#### **Collateral Currency**

The currency in which the collateral has been maintained is displayed when a collateral code has been picked.

#### **Collateral Contribution**

The collateral amount which has been maintained is displayed when a collateral code has been picked.

#### **Amount Basis**

You can either select 'Percentage' or 'Amount'

If 'Percentage' is selected, then system allows you to enter the percentage only and not the 'Linked Amount'. The 'Linked Amount' is appropriately calculated by the system and it is not editable. The value of the percentage must be from range 0 to 100.

If 'Amount' is selected, then the system allows you to enter the amount only and not percentage. When amount is entered, the system appropriately calculates the percentage. Ensure to maintain amount in positive.

If the 'Amount Basis' is selected as 'Amount' and 'Collateral Value' is modified, then the percentage linked gets recalculated based on the modified 'Collateral Value'.

You can modify the linkage at collateral pool level from percentage to amount and vice-versa.

The system ensures that total of collateral value linked to one or multiple pools is not more than the collateral value maintained in 'Collateral Maintenance' screen. The system ensures that linkage of collateral to one or more pools cannot be more than 100% of collateral value

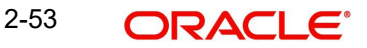

#### **Linked Percent Number and Linked Amount**

In case 'Collateral Value' is increased in 'Collateral Maintenance' screen, then the 'Linked Amount' is modified only if the 'Amount Basis' is 'Percentage'.

If the 'Amount Basis' is 'Amount', then the 'Linked Amount' is retained as is. However based on the changed 'Collateral Value', the 'Linked Percent Number' is re-calculated considering the retained amount.

In case 'Collateral Value' is decreased, modified amount of collateral is validated with all the 'Linked Amount' in various pools (either percentage or amount) and if the total amount linked is less than modified amount then modification of collateral value is to be allowed. Wherever 'Percentage' is considered for linking collateral to pool, the linked amount is re-calculated accordingly with modified amount of collateral.

If the 'Collateral Value' decreased amount is less than the total 'Linked Amount' in various pools, then an appropriate error message appears.

When a collateral pool comprising the collateral is linked to the facility, the system computes and displays the amount to be linked. The linked amount of Collateral pool is computed based on the pool percentage or pool amount specified when a collateral pool is linked to a Facility.

For example, Collateral Pool 'Pool1' is created with pool amount of 6000 USD. And 60% of Pool1 is linked to a Facility, then the linked amount of the collateral pool is updated as 3600 (that is, 60% of 6000). The available amount of collateral pool is updated as 2400 (6000- 3600). The available amount of the collateral pool is arrived by using the below mentioned calculation

Available amount = pool amount – pool utilization – linked amount.

The available amount of facility is increased to the extent of blocked amount in the facility currency. Any utilization to the facility only impacts the available amount and the utilization of the facility and not the collateral pool or the underlying collateral.

#### **Pool Amount**

Total amount allocated to the pool in pool currency based on the linked collateral.

#### **Pool Utilized**

The system computes and displays the utilization amount to the Collateral Pool, if a collateral Pool is attached to a contract or account and not through a facility.

#### **Blocked Amount**

The amount that is linked to the facility.

#### **Pool Block Amount**

Block on the pool made through the Block screen (GCDBLCKS).

#### **Linked Amount Pool Currency**

.System defaults the 'Linked Amount Pool Currency' for each of the collaterals added in the 'Collateral Pool Linkages' as the linked amount in the pool currency.

For example, you have linked the pool 'LOANP001' to the liability 'BIRLA0001'. LOANP001 is in turn backed by the following collaterals:

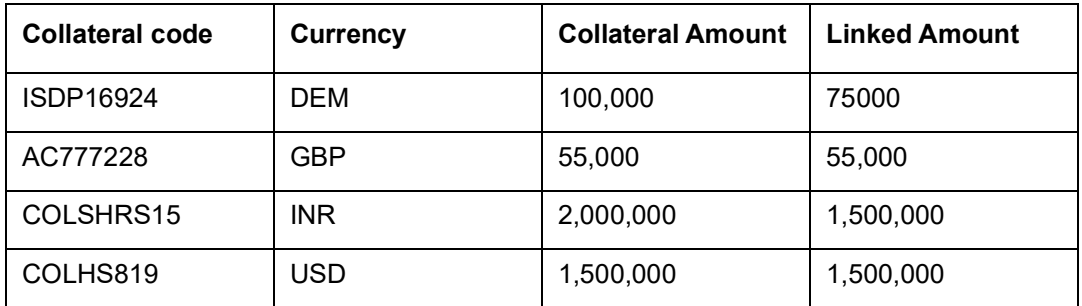

Now the pool currency specified is USD. Therefore, the system does the necessary calculations and converts the linked amount into the currency of the pool and displays the pool amount in the respective field.

#### **Order Number**

Specify the order for collateral utilization.

You can specify order number of utilization to collaterals linked to pool. This is optional. However, if one collaterals is specified with order number, then all the collaterals linked to pool are to be specified with order number.

The order number of utilization can be specified as part of pool creation or can be specified as part of pool amendment.

 The order number can be specified when collaterals are linked to pool with 'Amount Basis' as 'Percentage' or 'Amount'. Collateral pool created when auto pool create is enable while creating a collateral have the order number as 1 by default when the pool is created with this collateral. Even if collateral pool is created with only one collateral linked can be specified with order number as 1.

As part of pool amendment, order number specified to collaterals can be removed. However order number is to be removed from all the collaterals.

Maximum order number specified cannot exceed the number of collaterals linked to the pool. Duplicate order number cannot be specified while linking multiple collaterals to the same pool.

Collaterals linked to the pool are displayed based on the order number of utilization once the pool is saved and authorized. When any collaterals is delinked from the pool the order numbers are to be reassigned to the remaining collaterals such that maximum order number cannot exceed the number of collaterals that remain in the pool. Delinking of collateral with higher order number is not allowed if the collateral value is contributing to already utilized/ blocked amount at the pool level.

Modification of pool to delink the collaterals with lower order number when the pool is partially utilized such that the collateral being delinked is not part of this utilization is allowed. You can modify the order number of utilization to bring it down to the lower order such that this collateral is not contributing to the utilized amount at the pool level and then allow delinking of the same from the pool. You can modify the collateral allocation amount/percentage at pool level with order number as long as the modified pool amount is not going below already utilized/blocked amount at pool level.

If order number of one collateral is removed, the system validates the same at the time of authorization. Either order number is to be specified for all collaterals in the pool or to be removed from all the collaterals in the pool.

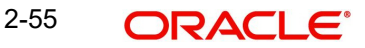

When the pool is fully utilized, collateral with lower order number also is not allowed to be delinked as the same has contributed to the pool utilized/blocked amount. Closure of pool with order number specified but with no outstanding utilized/blocked amount is possible.

#### **Linked Percent Number**

The part of the collateral amount which has to be linked to the pool can be specified as a percentage here. On save of the record, if Linked Percent Number is specified, system defaults the 'Linked Amount' calculated as Linked Percent Number Percentage of 'Collateral Contribution'.

#### **Interest Spread**

Specify the interest spread to be applied on the customer account. The interest spread can be zero. However, if the collateral attached is a term deposit, then on rollover of the term deposit the interest spread is defaulted to the spread applicable for the term deposit on rollover.

#### **Expiry Date**

On save of the record, system defaults the expiry date based on the end date of the collateral maintained. However, if the collateral attached is of a deposit then on rollover of the term deposit the maturity date of the term deposit is updated as the expiry date of the collateral.

## **2.15.2 Notifications**

Notification sub-system enables the particular collateral pool record to be a candidate for notification whenever the record is created / amended. At least one of the out of box supplied fields in notification sub-system to be enabled to bring this collateral pool under the purview of generating notification. When values in field/s enabled for notification are modified as part of direct updating or as part of batch updating, all details of the collateral pool is sent in the notification message along with old and new value details of the fields enabled for notification.

Notification messages are logged in GETB\_NOTIFICATION\_LOG table with unique reference number. A new quartz job is required to read notification messages and publish it on configured queue/topic.

#### **Prerequisites for triggering notification**

- CSTB Param setting must be updated as JSON and server must be restarted
	- Configure the following in CSTB\_PARAM:

a) PARAM\_NAME as ELCM\_NOTIF\_REQ, PARAM\_VAL as Y

- b) PARAM\_NAME as ELCM\_NOTIF\_TYPE, PARAM\_VAL as JSON
- Scheduler job (ELCMNOTIFICATIONS) must be configured using STDJOBMT Screen
- **Entity needs to be configured in STDJOBMT with name ENTITY**
- The Job 'ELCMNOTIFICATIONS' must be resumed from SMSJOBBR
- Notification queue (NOTIFY\_DEST\_QUEUE) and Connection factory (NotifyDestQCF) must be configured in Weblogic as per the below Document

https://docs.oracle.com/cd/F29383\_01/PDF/Installation/Environment%20Setup/ Application%20Server/FCUBS\_Weblogic\_JMS\_Configuration.pdf

To configure the fields for notification message, click 'Notification' subsystem.

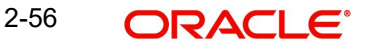

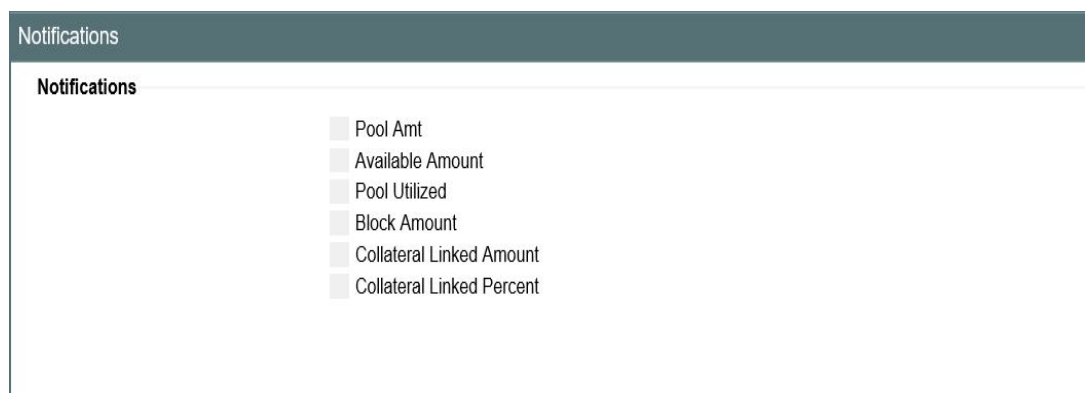

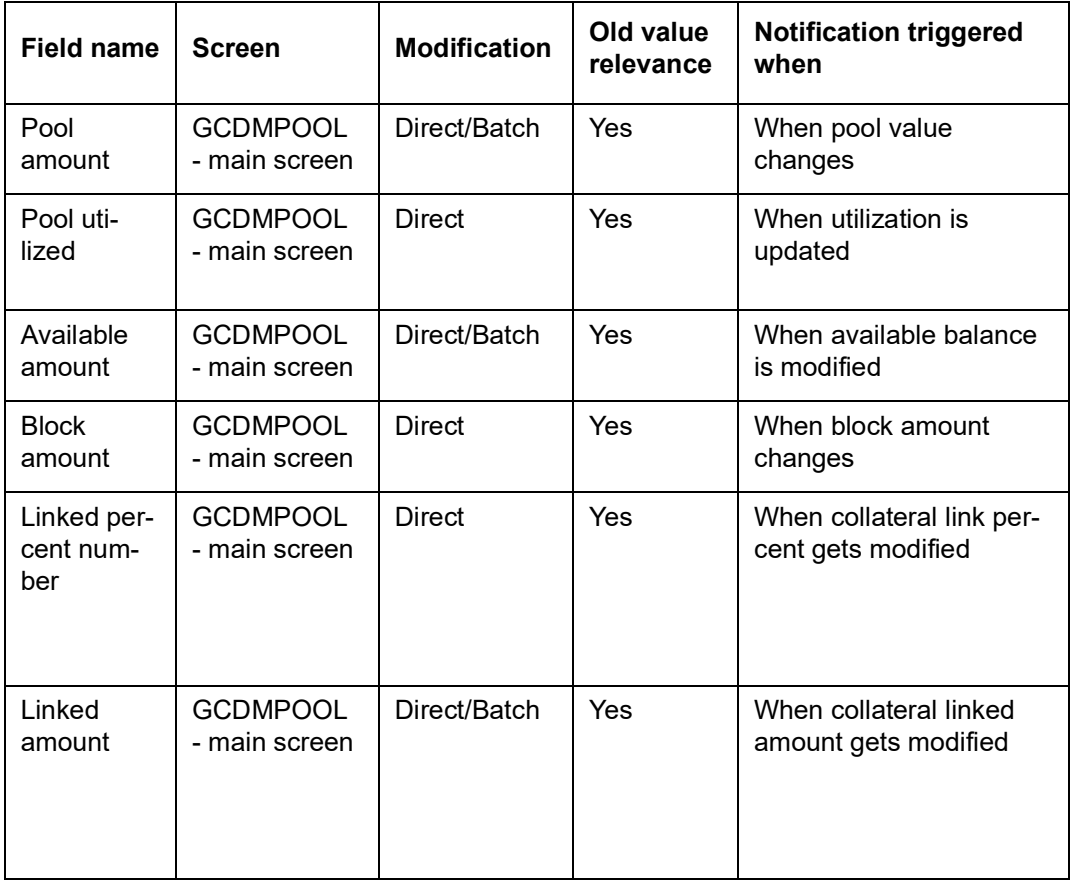

## **2.15.3 Change Log**

You can see the history of all collateral pool changes that have happened for a selected collateral pool. For each collateral pool, you can view the record details, remarks, warnings, fields that are modified.

In 'Change Log View' subsystem, you can only view the old and new values of the following fields and the dependent fields that are modified.

You should be able to view the details of particular record of that screen by using the change log button. The result should list all the modifications on the particular record.

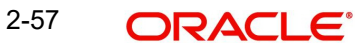

#### **Records section**

- Modification Number
- Modification Status
- First Authorization Status
- **•** Authorization Status
- Maker Id
- Maker Date Stamp
- **•** First Checker Id
- **•** First Checker Date
- Checker Id
- Checker Date Stamp
- View Change

#### **Remarks section**

- Maker Remarks
- Maker Override Remarks
- **•** First Checker Remarks
- **Checker Remarks**

#### **Warnings section**

- Warning Code
- Warning Description

#### **Fields section**

- Field Name
- Old Value
- New Value

## **2.16 Track Exposure Maintenance**

Maintenances for exposure tracking can be done through the 'Track Exposure Maintenance' screen. This screen not only allows tracking, but also allows you to define a limit for a particular exposure. This means that when the utilization exceeds the limit, you have to provide a confirmation for process to proceed.

In case you want to create track exposure records in bulk, we recommend you to use the 'Bulk Track Exposure Input' screen (GEDBTEXP) as an alternate to the 'Track Exposure Maintenance' screen.

To invoke the 'Track Exposure Maintenance' screen, type 'GEDTREXP' in the field at the top right corner of the Application tool bar and clicking the adjoining arrow button.

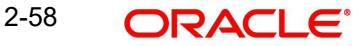

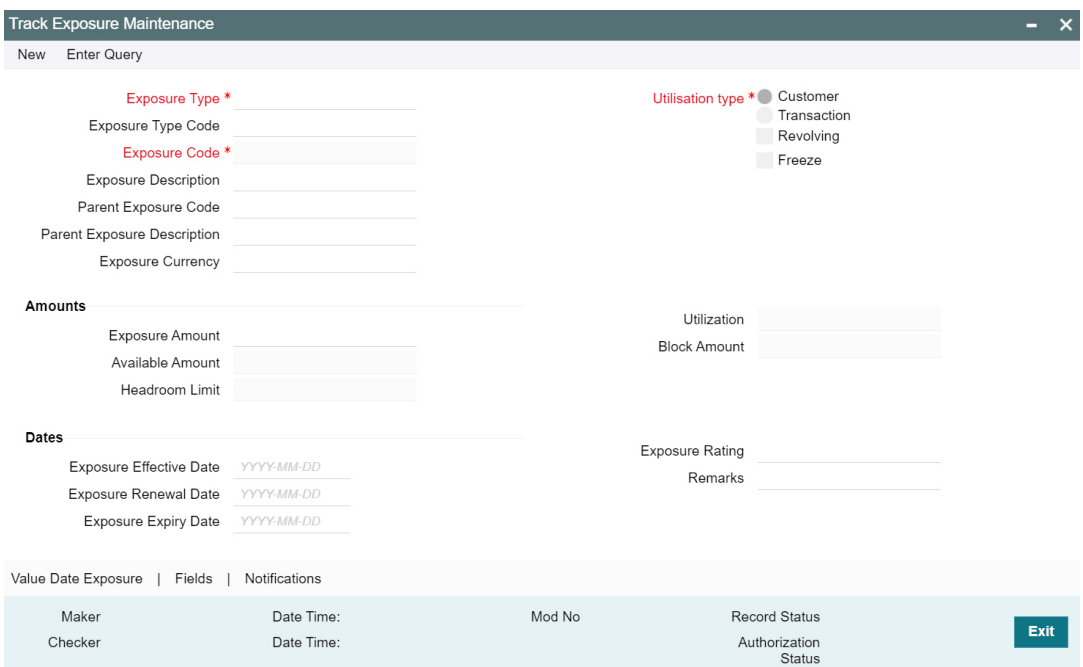

Click 'New' and specify the following details.

#### **Exposure Type**

Select the 'Exposure Type' from the list of values maintained in the 'Exposure Type Maintenance screen' (GEDEXPTY).

#### **Exposure Type Code**

Exposure Type Code gets defaulted based on the selected 'Exposure Type'.

#### **Exposure Code**

Specify the Exposure code.

For the below exposure types, the system displays the corresponding exposure codes maintained in the system in the option list. You need to select the appropriate exposure code and you cannot specify an exposure code that does not belong to the selected exposure type.

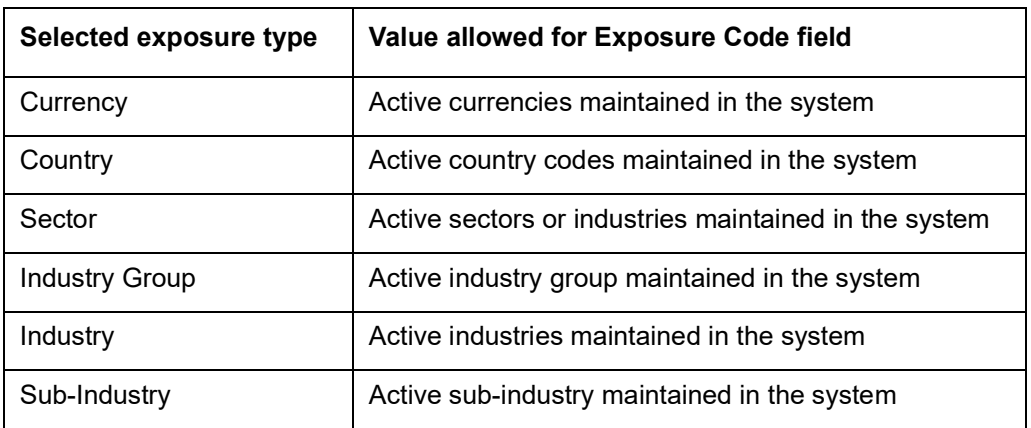

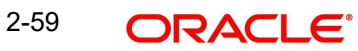

The exposure code maintained in this screen can be linked in the 'Customer to liability link Maintenance' screen if the 'Utilization type' is 'Customer' and it can be linked in the 'Facilities Maintenance' screen if the 'Utilization type' is 'Transaction' to make exposure tracking possible. It is possible to track a customer in multiple exposures. For this multiple exposure names should be linked to the 'Customer to liability link Maintenance' screen.

#### **Note**

The system has factory shipped all the GICS exposure codes for the following exposure types in hierarchy:

- Sector
- Industry Group
- Industry
- Sub Industry

The sample hierarchical structure of the GICS exposure codes is provided below for reference:

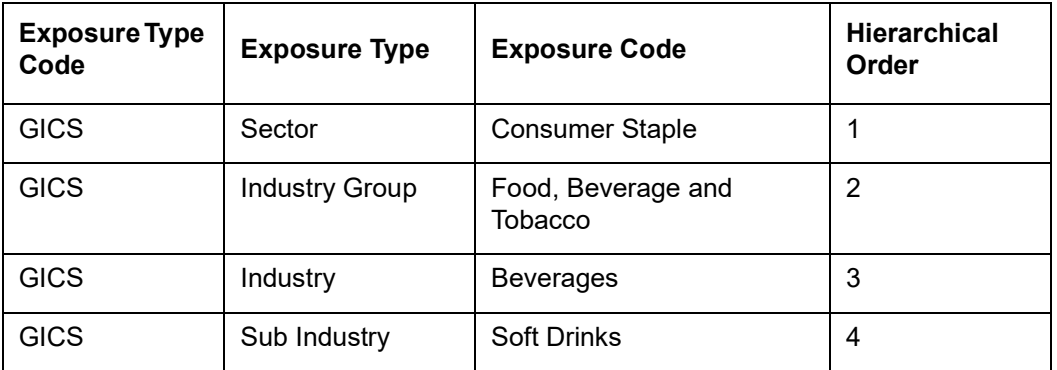

In case you want to use the factory shipped GICS exposure codes for exposure type code and exposure type combination, perform the following steps:

- 1. Query the track exposure record with the exposure code.
- 2. Unlock the necessary record.
- 3. Provide the necessary transaction details, such as currency and amount.
- 4. Click 'Save'.

#### **Exposure Description**

Description provided for the selected exposure type gets defaulted here.

#### **Parent Exposure Code**

Select the parent exposure code, if the exposure type is user defined. Exposure codes that are one level up the hierarchy to the selected exposure code are displayed in LOV for the selected 'Exposure Type Code' and 'Exposure type' combination.

For factory shipped GICS exposure codes, parent exposure code gets defaulted when you query the exposure record.

#### **Note**

Parent Exposure Code is non-mandatory for the user defined exposure types that do not have associated hierarchy structure.

#### **Parent Exposure Description**

Description provided for the selected parent exposure code gets defaulted here.

#### **Exposure Currency**

Specify the currency in which the Tracking of Exposure has to be maintained. Once authorized, this field will become non-amendable.

#### **Utilization Type**

Indicate whether the exposure is to be linked with customer or transaction.

You can track any number of exposures by linking the exposure code to the facility.

#### **Revolving**

Check this box if the exposure is a revolving exposure. This implies that each time a repayment is made (revolving amount) against the exposure, the available limit for the exposure is increased by the amount of repayment. In case of non-revolving exposure, the available limit is the amount of exposure reduced by the loans already availed by the customer (if any); repayment does not increase the limit.

This can be denoted in terms of utilized amounts as follows:

- For revolving exposure: New Exposure utilization = Exposure utilization  $-$  Revolving amount
- For non-revolving exposure: New Exposure utilization = Exposure utilization

#### **Freeze**

Select this check box to indicate that the exposure is frozen and during utilization. Exposure tracking is not allowed for such an exposure (that is, Utilization under such exposures are not be allowed).

#### **Amounts**

#### **Exposure Amount**

Specify the exposure limit amount which is to be maintained for each exposure tracking maintenance. A confirmation is sought during utilization when the utilization amount crosses the exposure amount.

#### **Utilization**

The system displays utilization for the exposure in this field.

Utilizations hitting a particular facility or liability will update the utilization amount of linked exposure as well as the related exposures up the hierarchy.

#### **Available Amount**

This is the limit amount that is considered when processing utilization requests for an exposure. It is the amount available after taking into account previous utilizations and amount block (earmark) in force for an exposure. It is calculated as shown below:

Exposure Available Amount = Exposure Limit Amount – Utilization – Exposure block amount

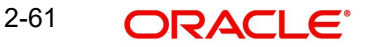

#### **Block Amount**

The value of the 'Block Amount' field in the 'Global Exposure Block Maintenance' screen is displayed here.

The system will update block amount for both the linked exposure and the exposures up the hierarchy.

Whenever the blocked amount is utilized, linked exposure and exposures up in the hierarchy are updated with utilization, and the block amount gets removed.

#### **Head Room Limit**

This is a display field. The system derives the Head Room Limit by deducting the sum of effective line amounts from exposure amount.

The Head Room Limit gets updated only if the 'Utilization type' is selected as 'Transaction' and the exposure is linked to the facility.

The Head Room Limit is displayed in terms of exposure currency of the facilities linked to the exposure.

The system will update Head Room Limit for both the linked exposure and the exposures up the hierarchy.

#### **Note**

If the exposure records of type Transaction or Customer are linked to a facility or a customer, you cannot close the records.

#### **Dates**

#### **Exposure Effective Date**

Specify the effective date after which the maintained exposure becomes valid or applicable.

#### **Exposure Renewal Date**

Specify the exposure Renewal date. This is only for information purposes.

#### **Exposure Expiry Date**

Specify the expiry date after which the maintained exposure is not applicable for tracking.

#### **Exposure Rating**

Specify the rating of the exposure (Example, Sovereign rating). This is only for information purposes.

#### **Remarks**

Add remarks about the track exposure maintenance, if any.

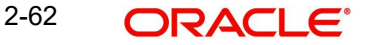

#### **Note**

- If the same non-hierarchical exposure code is linked to both the sub-line and the main line, sub-line utilization / block will indirectly update the main line as well, however exposure code will get updated only once based on the direct utilization at sub-line level.

- When utilization / block currency is different from the exposure currency, the system will consider appropriate exchange rate for the currency pair as per rate type maintenance in GEDPARAM.

## **2.16.1 Viewing Value Date Exposure Details**

You can view the value dated exposure details in the 'Value Date Exposure' screen. To invoke this screen, click 'Value Date Exposure'.

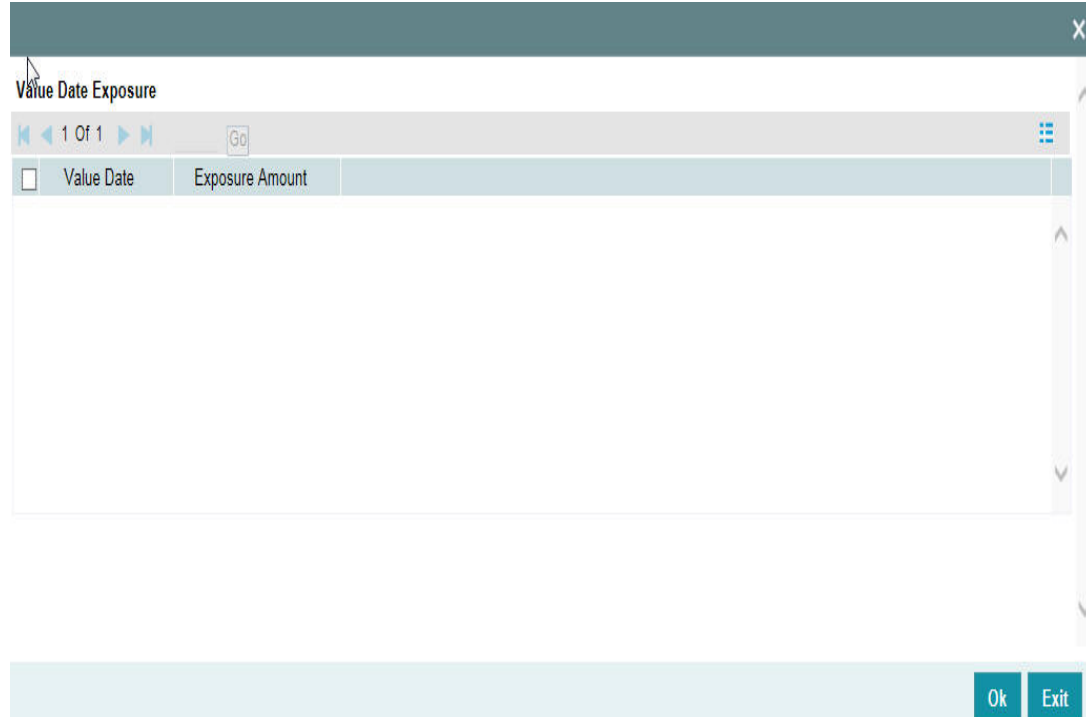

For each record added, you can view the following details:

- Exposure Amount The value dated Exposure amount
- Value Date The value date post which the mentioned amount is valid

## **2.16.2 Configuring Exposure Notification**

The system allows the user to configure notification for exposure. Upon configuring the exposure attributes, changes in the value of these attributes will also be considered for notification and the old and new values of selected attributes will be displayed in JSON notification.

To invoke the 'Exposure Notifications' sub-screen, click 'Notifications' tab in the 'Track Exposure Maintenance' screen.

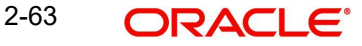

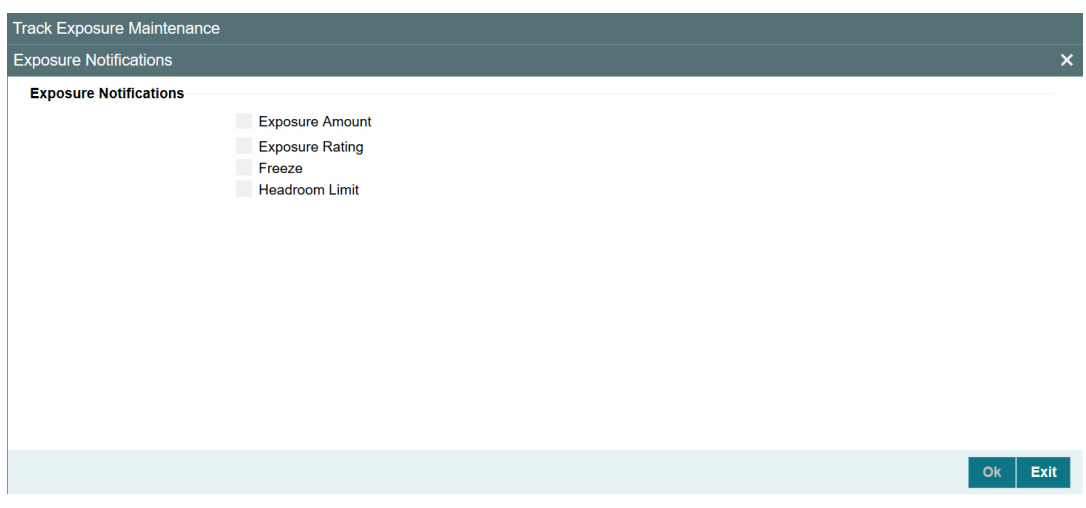

Select the required attributes for exposure notification and click Ok.

## **2.16.3 Viewing Exposure Records**

You can view exposure details using the 'Exposure Query' screen. You can invoke this screen by typing 'GESQEXPD' in the field at the top right corner of the Application tool bar and clicking the adjoining arrow button.

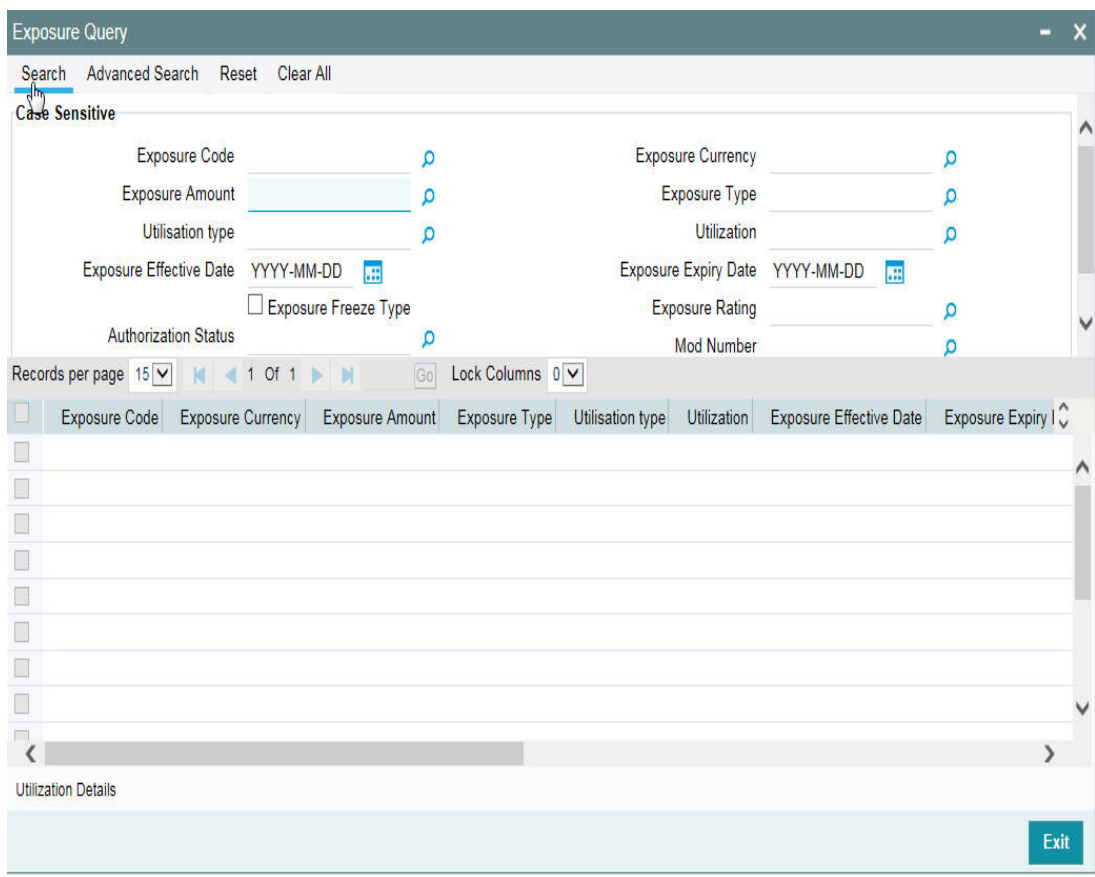
You can query on records based on all or any of the following criteria:

- **Exposure Code**
- Exposure Amount
- Exposure Currency
- **Exposure Type**

Click 'Search' button. The system identifies all records satisfying the specified criteria and displays the following details for each exposure:

- **Exposure Code**
- Exposure Currency
- Exposure Amount
- **Exposure Type**
- Utilization type
- **•** Utilization
- **Exposure Effective Date**
- **Exposure Expiry Date**
- **Exposure Freeze Type**
- **Exposure Rating**
- Auth Status
- Mod Number
- Revolving Type
- Available Amount
- Revolving Amount
- Block Amount

Select particular record and click on 'Utilization Details' button to open the 'Exposure Utilization Query' screen. You can invoke this screen by typing 'GESQEXPU' in the field at the top right corner of the Application tool bar and clicking the adjoining arrow button.

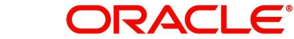

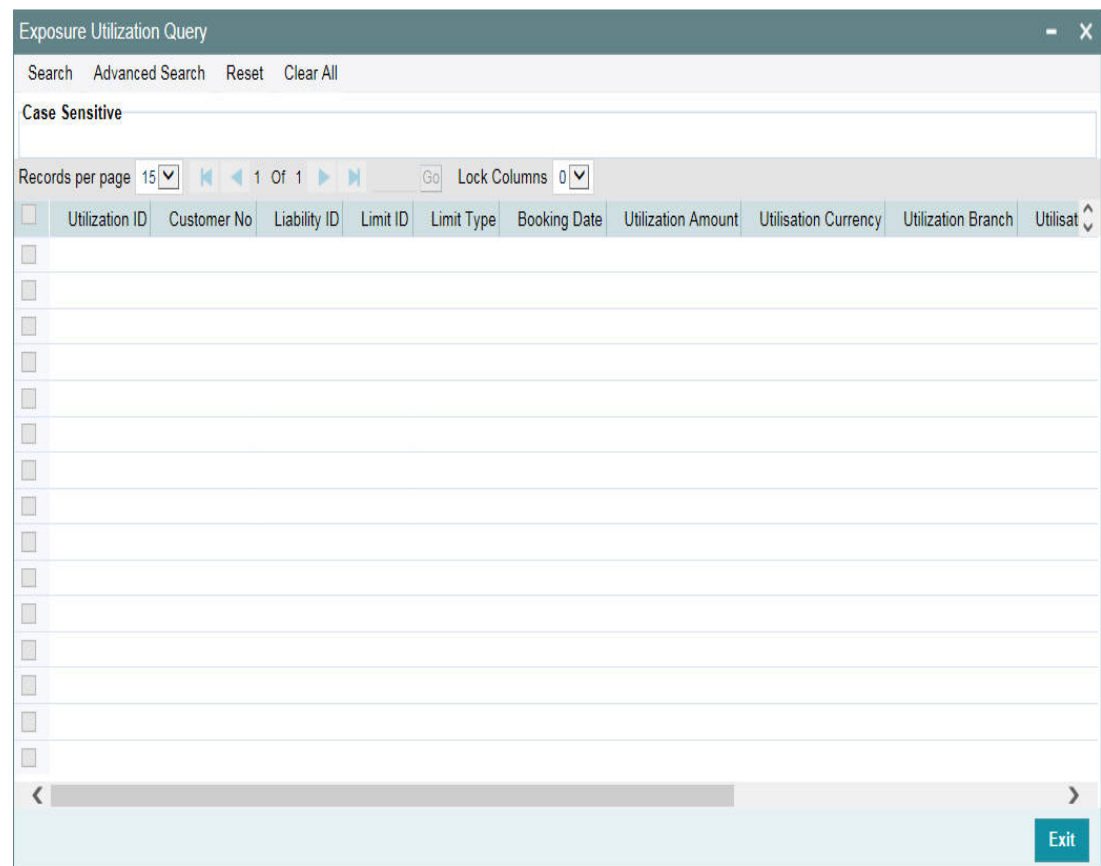

# **2.17 Bulk Track Exposure Input**

You can perform bulk maintenance for exposure tracking rather than performing maintenance for each exposure individually, using the 'Bulk Track Exposure Input' screen (GEDBTEXP).

The 'Bulk Track Exposure Input' screen allows you to create multiple records for different exposure type code and exposure type combination in hierarchy at the same time. The exposures created in this screen will be available for linking at both the facility level and customer level.

Once the record is created in this screen, individual track exposure record for each exposure code maintained here will be created in the 'Track Exposure Maintenance' screen (GEDTREXP) with the same maker-checker ID. You can query the track exposure records in both GEDBTEXP as well as GEDTREXP to view the exposure amounts against respective exposure codes.

### **Note**

- You can update an individual exposure record through both 'Track Exposure Maintenance' (GEDTREXP) and 'Bulk Track Exposure Input' screen (GEDBTEXP) screens.

To invoke the 'Bulk Track Exposure Input' screen, type GEDBTEXP in the field at the top right corner of the application toolbar and click adjoining arrow button.

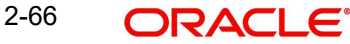

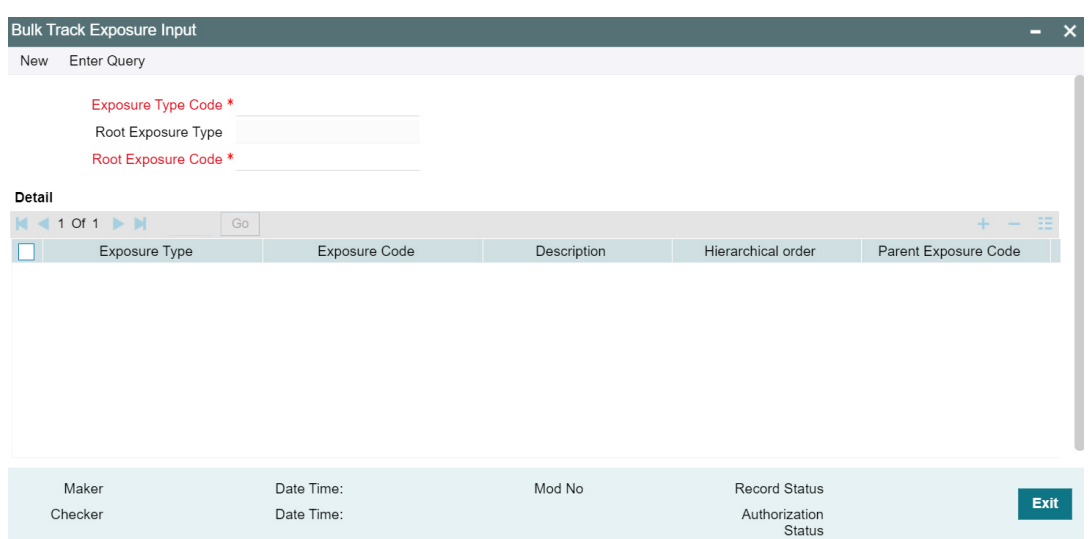

Click 'New' and specify the following details.

## **Exposure Type Code**

Select the required 'Exposure Type Code'. The exposure type codes maintained in the 'Exposure Type Maintenance' screen (GEDEXPTY) are displayed in the LOV.

## **Root Exposure Type**

Root Exposure Type is automatically populated based on the selected 'Exposure Type Code'.

## **Root Exposure Code**

Select the required Root Exposure Code. The top most exposure codes in the hierarchy maintained in GEDTRKMT as Attribute Value are displayed in the LOV.

By default, hierarchical order '1' will be assigned to the 'Root Exposure Code'. You can create exposure codes upto 9 level of hierarchy in this screen.

## **Detail**

Refer "Track Exposure [Maintenance" on page](#page-65-0) 58 for explanation on the fields in 'Detail' section.

# **2.18 Exposure Analysis**

You can simulate the facilities operations such as creation, modification and renewal of facilities and analyse the impact of such operations on the exposure. To invoke 'Exposure Analysis' screen, type 'GEDEXPAN' in the field at the top right corner of the application toolbar and click adjoining arrow button.

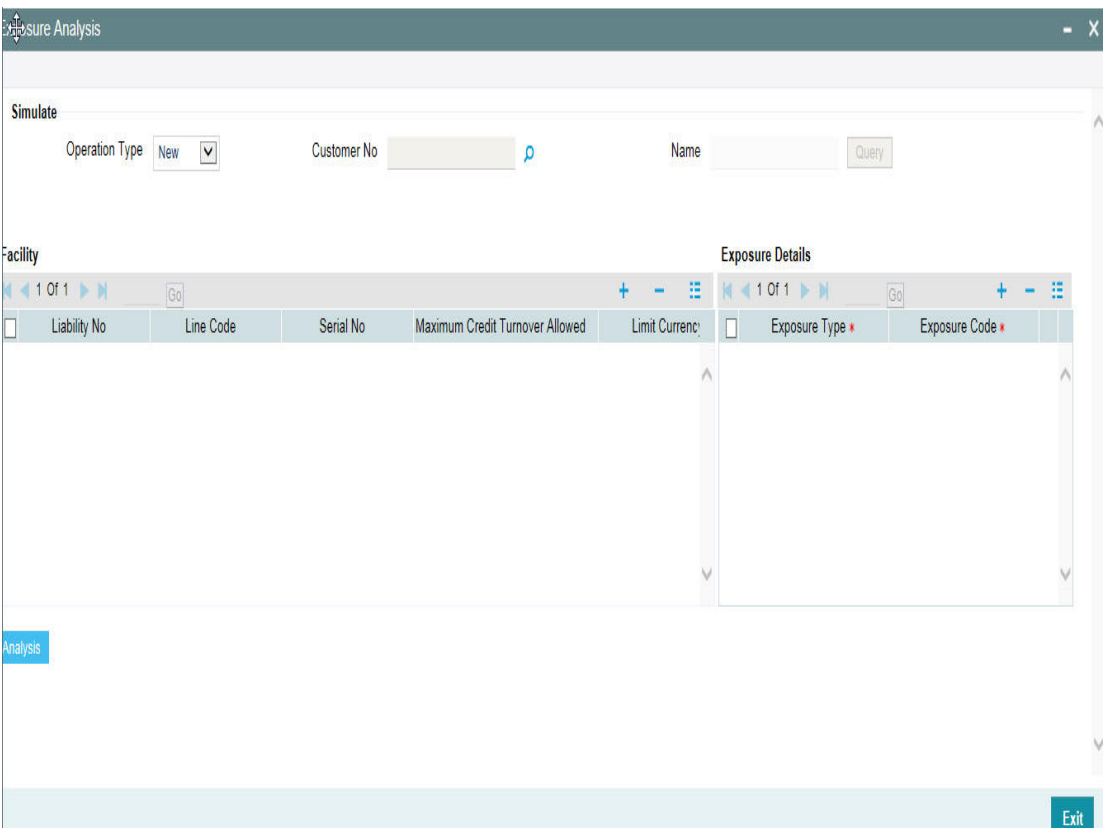

Specify the following details:

## **Operation Type**

Select the operation that you want to simulate. You can select one of the following facility operations.

- New
- Modify
- Renewal

Details are given in the below table.

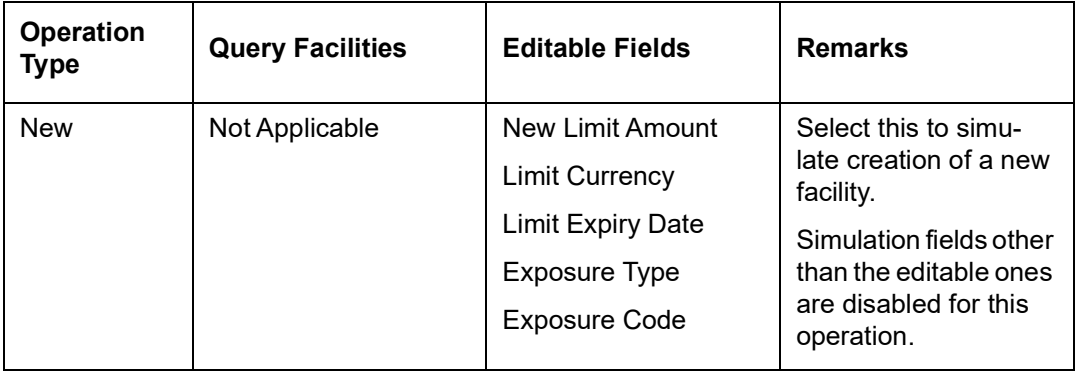

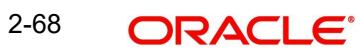

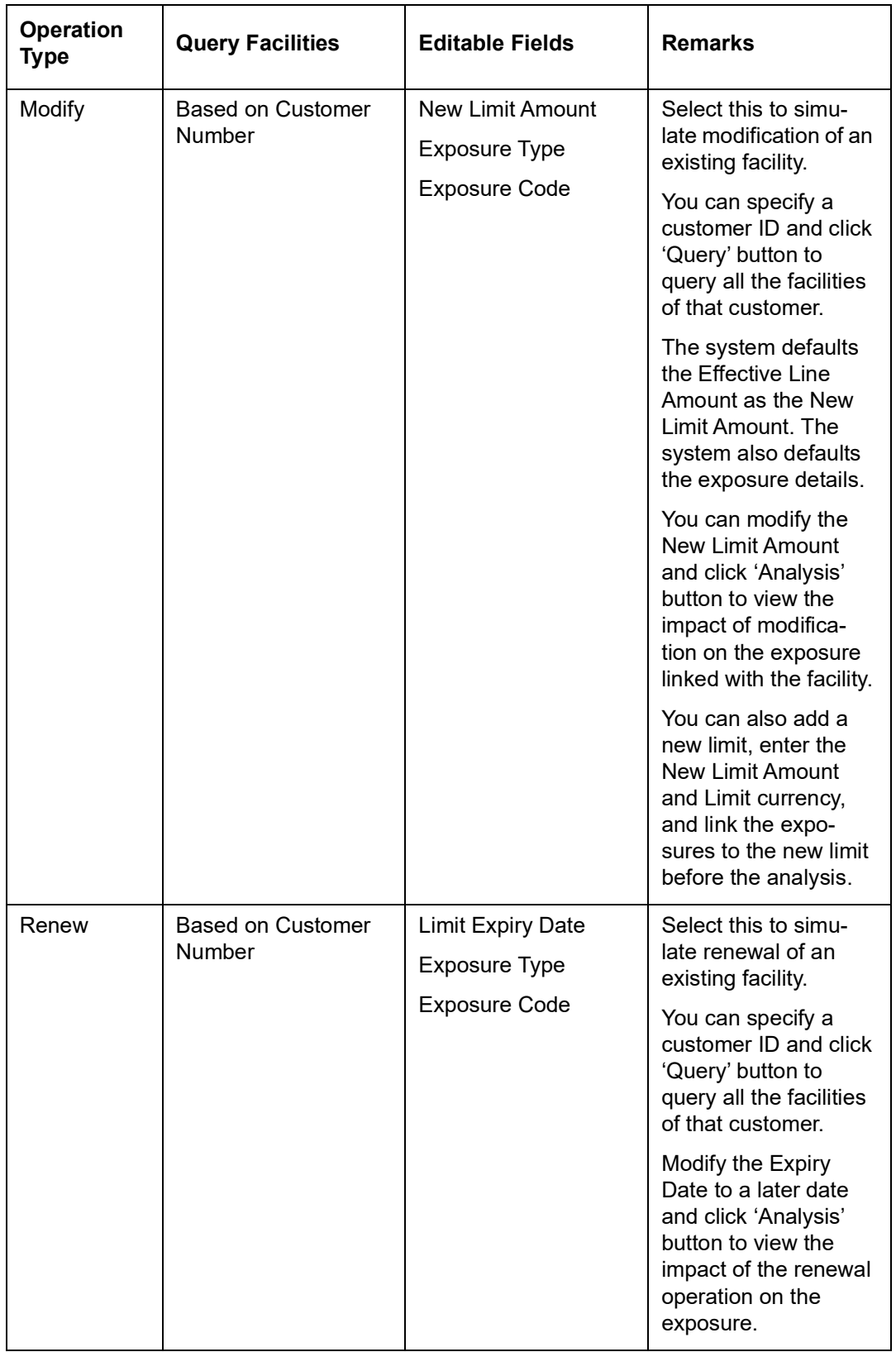

## **Customer Number**

You can search for existing facilities based on the customer number. This is applicable only for Modify and Renew operations.

For Modify and Renew operations, you can click 'Query' buttons to view the facility details of the selected customer.

## **Name**

The system displays the name of the customer, based on the customer number you have selected for facility query.

## **Facility Details**

For New operation, you can enter the details of the facility. For Modify and Renew operations, you can edit specific fields required for such operations.

### **Liability Number**

The system displays the liability number. You cannot modify this.

### **Line Code**

The system displays the line code. You cannot modify this.

#### **Serial Number**

The system displays the serial number. You cannot modify this.

## **Limit Amount**

The system displays the limit amount. You cannot modify this.

### **Limit Currency**

For New operation, you need to specify the limit currency.

For Modify or Renew operations, the system displays the limit currency. You cannot modify this.

### **Limit Expiry Date**

The system displays the limit expiry date.

For Renew operation, you can modify the limit expiry date, For New and Modify operations, you cannot modify this.

## **New Limit Amount**

For New and Modify operations, you can specify the new limit amount. For Renew operation, you cannot edit this field.

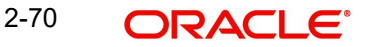

## **Exposure Details**

## **Exposure Type**

For New operation, you need to specify the exposure type.

For Modify and Renew operations, the system displays the exposure type. However, you can modify this.

## **Exposure Code**

For New operation, you need to specify the exposure code.

For Modify and Renew operations, the system displays the exposure code. However, you can modify this.

Once you have specified/modified the details for simulation, click 'Analysis' button. The system analyses the impact of the operation on the exposure of the respective facility. You can view the details in 'Exposure Analysis' screen.

You can view the following details of the selected facility.

- Exposure code
- Exposure type
- Exposure currency
- Total appetite this is the exposure amount in terms of exposure currency
- Granted appetite this is the sum of effective line amounts of the facilities linked to this exposure in terms of exposure currency
- Head room this is arrived by deducting granted appetite from total appetite
- Headroom with HO currency
- Pipe line deals this is arrived as follows:

sum of new facilities in pipe line using CAM process + (plus)

sum of modified facilities using CAM process where the modified amount is greater than the original amount + (plus)

sum of (modified amount - original amount) modified facilities using CAM process where the expiry date is earlierthan or equal to current date and new expiry date is later than current date - (minus)

sum of (original amount- modified amount) of modified facilities using CAM process where modified amount is lesser than the original amount in exposure currency

- Head room with pipe line deals (Head room pipe line deals in exposure currency)
- Simulated head room
	- For New operation, Head Room New Limit Amount
	- For Modify operation, if the limit amount is reduced, then Head Room (Limit amount - New Limit Amount)
	- For Modify operation, if the limit amount is increased, then Head Room + (New Limit amount - Limit Amount) in terms of exposure currency
	- White text in green background indicates that it is a positive value
	- White text in red background indicates that it is a negative value
- Simulated headroom in HO currency

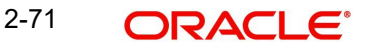

- Simulated head room with pipe line deals
- Number of days to expire difference between exposure expiry date and application date

You can view a bar chart that shows the exposure name, head room and head room with this limit fields. You can click an exposure name on the main table to view the following details.

- Liability number liability number of the facility linked to the selected exposure of the bar chart
- Line Code line code of the facility linked to the selected exposure of the bar chart
- Line Serial serial number of the facility linked to the selected exposure of the bar chart
- Effective Line Amount effective line amount of the facility linked to the selected exposure of the bar chart
- Limit Currency limit currency of the facility linked to the selected exposure of the bar chart
- Utilization Amount utilized facility amount
- Block Amount blocked facility amount
- Number of days to expire difference between facility expiry date and application date

# **2.19 Exposure Dashboard**

Exposure dashboard helps you analyse the total and granted appetite of exposure codes as bar chart and pie chart. To invoke 'Exposure Dashboard', type 'GEDEXDBD' in the field at the top right corner of the application toolbar and clicking the adjoining arrow button.

## **Exposure Type**

Select the exposure type whose details you want to analyse. The option list displays all valid exposure types. Select the check boxes adjoining each exposure type to include the details of that exposure type in the dashboard.

## **Utilisation Type**

Select the utilization type that you want to analyse. The option list displays all valid utilisation types. Select the check boxes adjoining each utilization type to include the details of that in the dashboard.

As you select the required options and tab out of the field, the system displays the following details of the exposure codes associated with the selected exposure type.

- Exposure code
- Exposure type
- Exposure currency
- Total appetite
- Granted appetite
- Head room
- Head room in HO currency
- Pipe line deals
- Headroom with pipe line deals
- Simulated head room
- Simulate head room in HO currency
- Simulated head room with pipe line deals

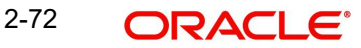

• Number of days to expire

## **Bar Chart**

The bar chart displays the total appetite and granted appetite in HO currency for each exposure code.

## **Pie Chart**

You can view a pie chart of the total appetite in HO currency.

You can view the following details of the facilities linked with a selected exposure code and exposure type.

- Liability number
- Line code
- Line serial
- **Effective line amount**
- Limit currency
- Block amount
- Utilization amount
- Number of days to expire

# **2.20 Global Block Exposure Maintenance**

You can block (earmark) a certain amount of an exposure limit using the 'Global Block Exposure Maintenance' screen. You can invoke the 'Global Exposure Block Maintenance' screen by typing 'GEDEXPBL' in the field at the top right corner of the Application tool bar and clicking the adjoining arrow button.

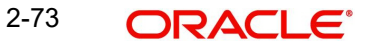

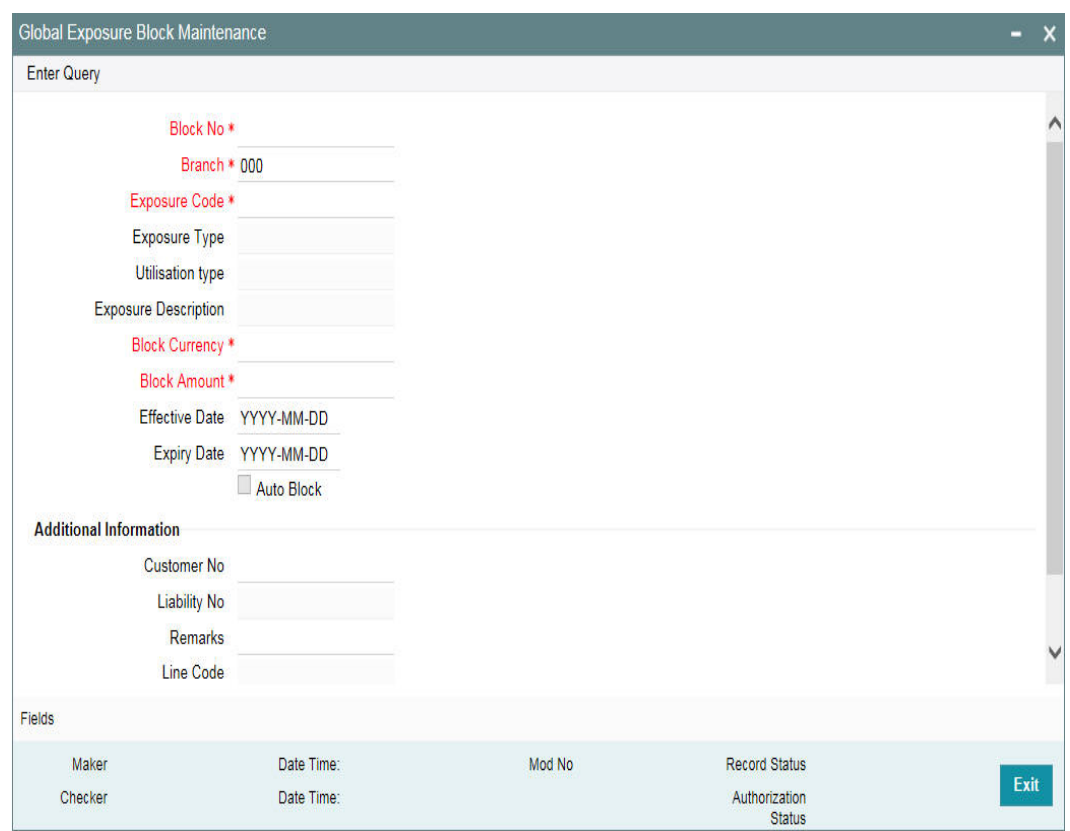

## **Block Number**

Specify a unique number for the block you are creating. The system does not allow you to modify it after authorization of the maintenance.

### **Branch**

Specify the branch from which the block is being maintained. You cannot change the branch after authorization of the maintenance.

### **Exposure Name**

Specify the exposure code for which the amount block is to be done. The adjoining option list contains all the relevant codes. Select the appropriate one.

### **Exposure Description**

The system defaults the exposure description here.

#### **Block Currency**

Specify the currency in which the amount block is to be applied. You cannot modify this once the maintenance has been authorized.

## **Block Amount**

Specify the amount to be earmarked. This amount is deducted from the existing utilization of an exposure before additional utilization requests are processed.

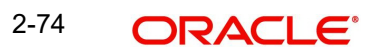

## **Note**

It is also updated as the 'Block Amount' in the 'Track Exposure Maintenance' screen.

### **Effective Date**

Specify the date from which the amount block should be applied for the exposure.

## **Expiry Date**

This is the date till which the amount block for the exposure is enforced.

### **Auto Block**

The system automatically checks this option on the date the block on the exposure comes into force that is, the 'Effective Date'.

# **2.20.1 Additional Information**

As part of additional information for the exposure, you can capture the following details:

### **Customer Number**

Specify the customer number for the global exposure block maintenance.

## **Liability Number**

Specify the liability number for the global exposure block maintenance.

## **Remarks**

Add remarks about the global block exposure maintenance, if any.

## **Line Code**

Specify the line code for the global exposure block maintenance.

## **Line Serial**

System displays the serial number for the line chosen in the field 'Line Code'.

# **2.21 Limit Block Maintenance**

You can block the funds for facility liability, collateral, and collateral pool using 'Limits Block' screen.You can invoke the 'Limits Block' screen by typing 'GEDBLCKS' in the field at the top right corner of the Application tool bar and clicking the adjoining arrow button.

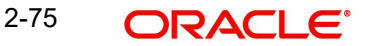

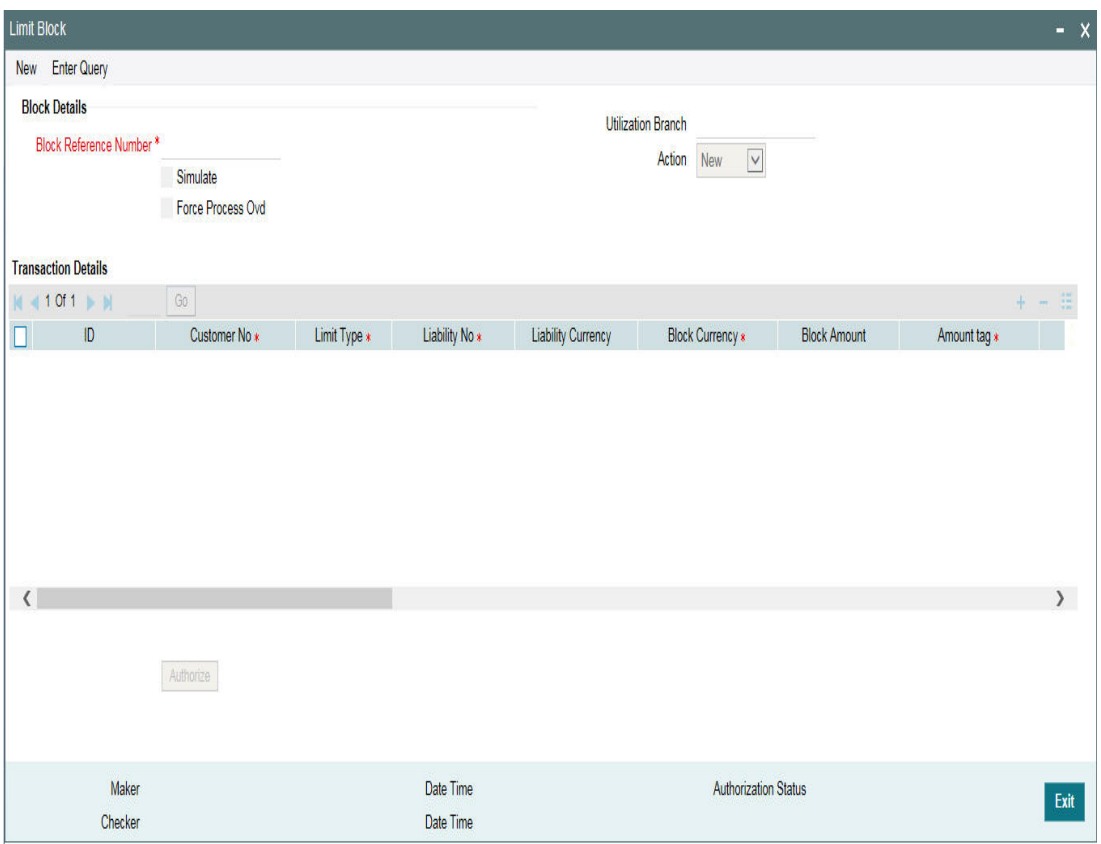

# **Block Details**

## **Block Reference Number**

Specify the unique number which is to be assigned for every block that has been created.

## **Simulate**

Select this check box to indicate that the details for the transaction being entered should be used only for simulation and not stored permanently within the system. After a successful simulation of a transaction, the system displays the utilized amount for the facility and the for the liability.

### **Force Process Ovd**

Indicates whether transaction should ignore the overrides occurred in the process or not.

### **Utilization Branch**

Branch code is displayed here. It indicates the transaction branch code.

## **Action**

During new block, you can perform below mentioned operations for all entities.

- New Block
- Increase Block
- Decrease Block
- **Alter Block**
- Reverse Block
- Re-open Block
- **Mature**
- **Query Block**

2-76 **ORACLE** 

The following examples depict block applied on a facility for different block operations.

# **New Block**

## **Before Block**

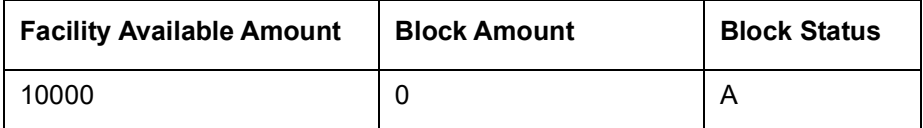

## **After Block of 1000**

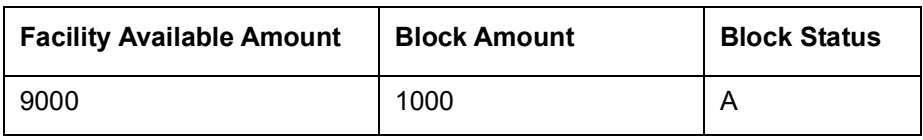

# **Alter Block**

## **After New Block of 1000**

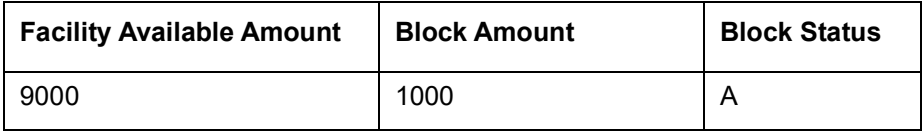

## **After Alter Block of 3000**

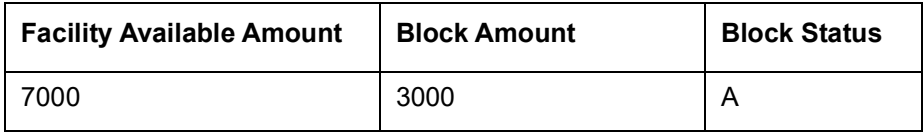

## **After Alter Block of 2000**

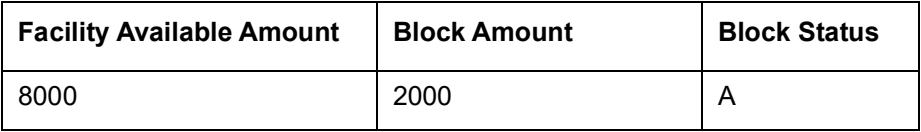

## **Increase Block**

## **After New Block of 1000**

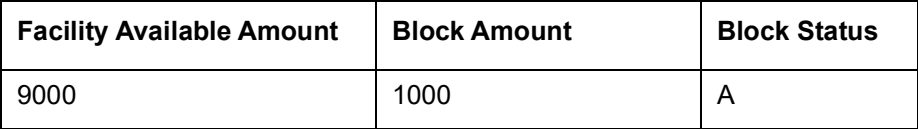

### **After Increase of 1000**

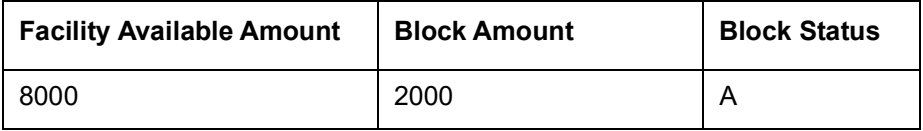

# **Decrease Block**

# **After New Block of 1000**

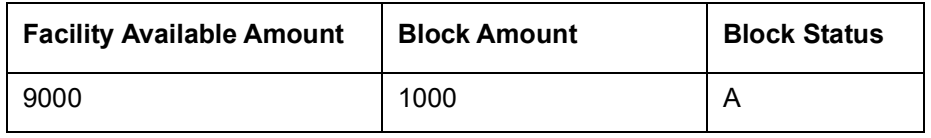

## **After Decrease of 1000**

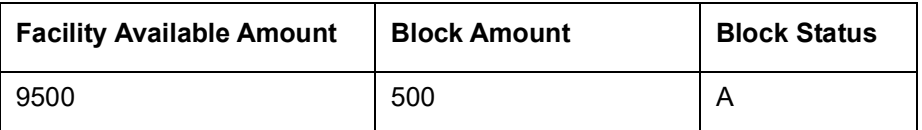

## **Reverse Block**

## **After Block**

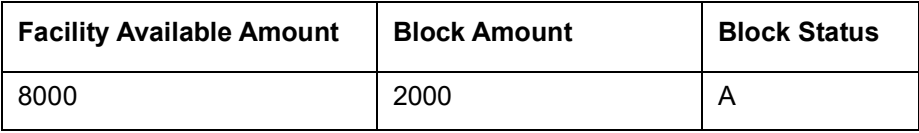

## **After Reverse of Block**

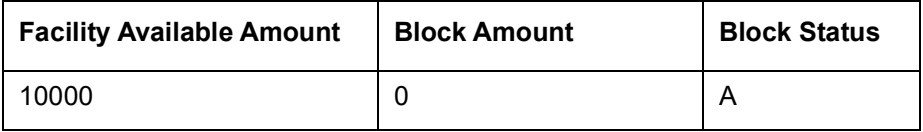

# **Reopen Block**

## **After Block**

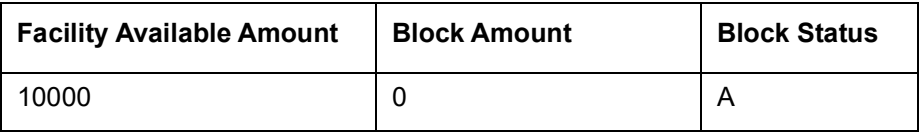

# **After Reopen of Block**

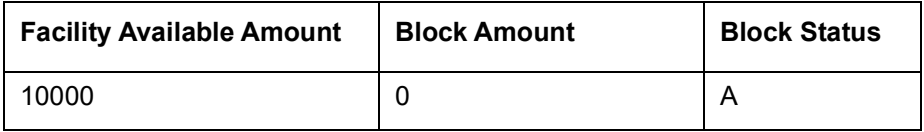

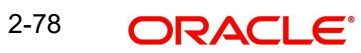

# **Liquidate Block**

## **After Block**

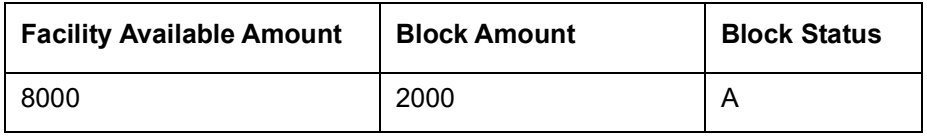

## **After Liquidate of Block**

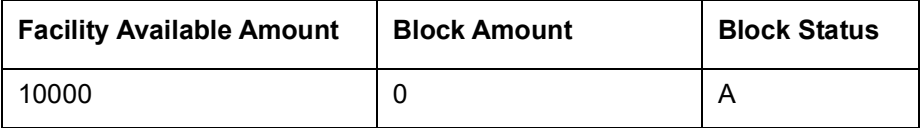

## **Transaction Details**

## **ID**

Indicates the transaction ID

## **Customer No**

The system displays the customer number to which the Facility, Liability, Collateral, Collateral Pool are linked. The option list displays all valid customer numbers linked to the facility and liability number selected on this screen. You can select the customer number from the option list.

## **Limit Type**

The system displays the limit type to which the limit is associated.

## **Liability No**

Liability which is linked to customer in 'Customer to Liability Link Maintenance' screen (GEDCULIK).

## **Liability Currency**

The currency with which the liability is associated.

## **Block Currency**

Specify the currency based on which the Block amount for the limit has to be considered.

### **Block Amount**

Specify the amount to be blocked

## **Amount Tag**

The 'Amount Tag' entered in 'Amount Tag Maintenance' screen is displayed here.

Amount tag would be required when there are multiple utilization for the same reference number. This tag would indicate which component needs to be authorized.

### **Block Product**

Specify the product for the transaction.

## **Liability Block Amount**

Displays the liability blocked amount.

## **Line Code**

Specify the facility here.

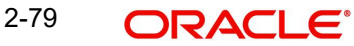

## **Serial No**

Indicates the ELCM generated unique identifier for the facility. The 'Serial No' field is disabled and it gets defaulted from the 'Facilities Maintenance' screen.

## **Collateral Code**

Specify the Collateral Code here. Each Collateral code should be unique.

## **Pool Code**

Specify the Pool Code here. The pool code assigned to each collateral pool can be linked to a liability while creating credit limits.

## **Limit Currency**

The limit currency of the facility.

## **Limit Block Amount**

Specify the amount blocked from the limit in limit currency. In case of cross currency block transaction, convert the block amount from the transaction currency to Limit Currency and mention it as 'Limit Block Amount'.

If the 'Limit Block Amount' is specified, foreign currency revaluation and currency revaluation is not applicable for the block transaction.

## **Utilization Status**

Indicates the utilization status, possible values are A-Active, R-Reverse, L- Liquidated.

### **Tenor Basis**

Select this check box to indicate that the utilization should be tracked tenor wise for the facility.

### **Tenor**

Enter the basis on which tenor tracking should be done for the utilization. You must have selected the 'Tenor Basis' option before you can specify the basis here.

## **Maturity Date**

Specify the date on which the transaction matures.

### **Value Date**

Specify the value date for the transaction.

### **Module**

The module from which the transactions are triggered is displayed.

### **Source Code**

Indicates the product processor name from where the transaction has been originated. This field will be as part of Header section (Source Code).

### **Exposure Block Number**

Specify a unique number for the block you are creating. The system does not allow you to modify it after authorization.

## **Exchange Rate**

Specify the Exchange Rate for cross currency block transaction. The block amount for all Limit Entities such as Facility, Collateral, Pool, Liability and Exposure linked to facility and liability will be calculated in the mentioned block currency directly using this exchange rate instead of the exchange rate mentioned in GEDPARAM.

## **Note**

The exchange rate mentioned in GEDBLCKS will be used only for the calculation of direct limit entities block.

Block on facility with FX setting:

Fixed / Derived rate given as part of FX Revaluation will be considered for Blocking of transactions.

For example: When only sub-line has FX Revaluation setting, Fixed / Derived rate given in FX revaluation screen is considered for blocking transaction on sub-line. Whereas main line & liability are blocked considering GEDPARAM setting.

When main line and sub line have FX Revaluation setting, Fixed / Derived rate at respective levels (Sub line and Main line) will be considered for blocking transaction, liability will be blocked considering GEDPARAM setting.

# **2.22 Global Exposure Parameter Details**

You can specify certain parameters related to the End Of Day operations in the 'Limits & Collaterals Parameter Details' screen.

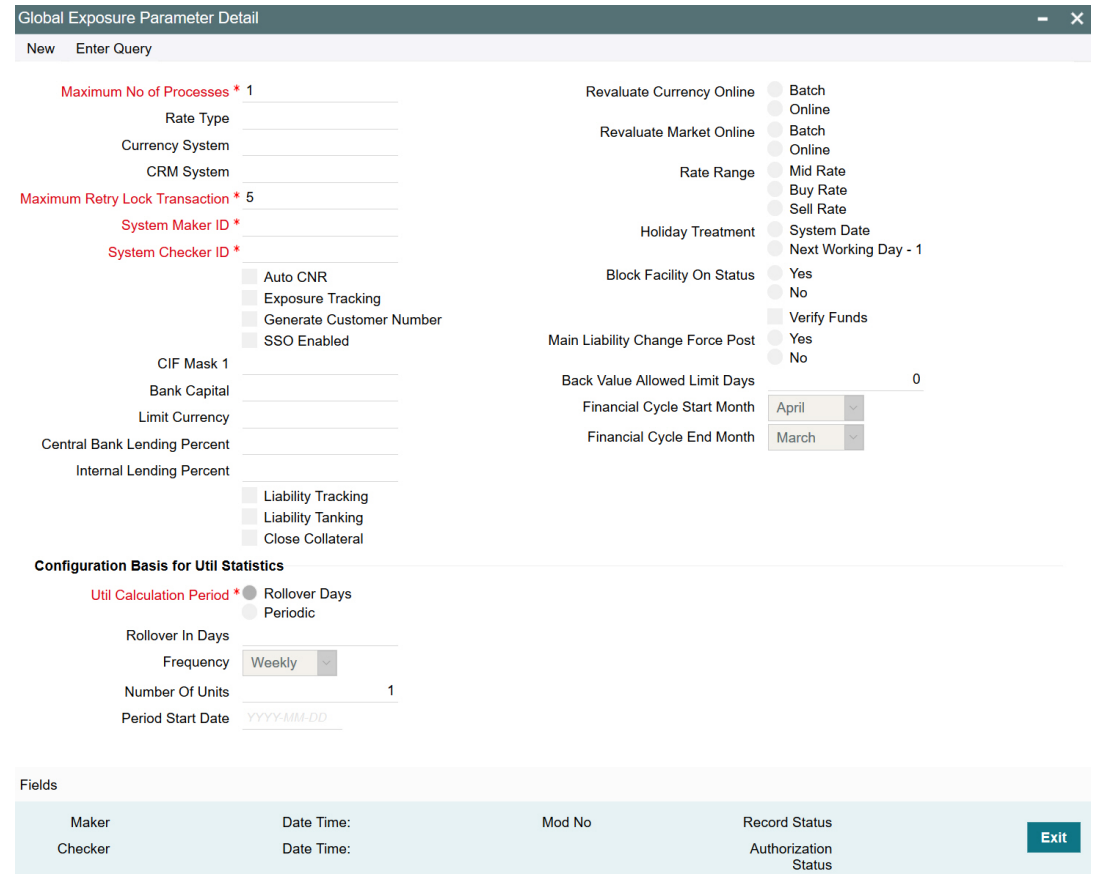

You can invoke the 'Global Exposure Parameter Detail' screen by typing 'GEDPARAM' in the field at the top right corner of the Application tool bar and clicking the adjoining arrow button.

The following details are maintained here.

2-81 **ORACLE** 

## **Maximum Number of Processes**

Multi threading feature in Oracle Banking ELCM can be controlled by specifying the max number of processes here. In case of load balancer during End Of Day batch operations the maximum process for load sharing can be specified using this field.

## **Rate Type**

Specify the rate type that has to be considered for all amount conversions in Oracle Banking ELCM.

## **Currency System**

Specify the external currency system if the Bank is using a external currency system other than the one provided in Oracle Banking ELCM.

### **CRM System**

Specify the external CRM system if the Bank is using an external CRM system other than the one provided in Oracle Banking ELCM.

### **Maximum Retry Lock Transaction**

Specify the number of times authorization can be tried before the transaction is locked.

### **System Maker ID and System Checker ID**

During the processing of user entries, if the maker ID and checker ID is not mentioned, then IDs specified here are recorded.

### **Auto CNR (Auto Closure of Non Revolving Line)**

Select this box to close the non-revolving line automatically on expiry date.

### **Exposure Tracking**

Select this check box if exposure tracking is to be enabled in the system.

### **Generate Customer Number**

Check this box to generate the customer number automatically at the time of customer creation and customer replication from the Oracle FLEXCUBE as per the specified customer mask.

### **Customer Mask**

If you have selected 'Generate Customer Number' option, you need to specify the customer mask.

The customer mask is maximum nine characters length, out of which it is mandatory to use three characters from the branch code of the customer number and the rest six can be numbers. E.g. bbbnnnnnn. If branch code is not part of customer mask, then maximum characters of number digit will be nine else it would be six characters and minimum characters of number digit would be four. E.g. nnnnnnnnn.

If the customer number is less than nine digits, then the system left pad it with '0' that is, zero.

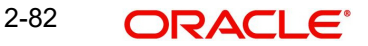

#### **Note**

Character 'b' indicates the branch code and character 'n' indicates number digits.

#### **Bank Capital**

Specify the amount to calculate internal lending equivalent amount.

#### **Limit Currency**

The System defaults the local currency of the bank.

#### **Central Bank Lending Limit%**

Specify the percentage of central bank lending limit. Central Bank Lending Limit percentage of the bank capital is considered as limit amount allowed by the central bank. The central bank lending limit percentage should be between 0 and 100.

#### **Internal lending Limit%**

Specify the percentage of internal lending limit. The internal lending limit percentage should be between 0 and 100.

#### **Note**

If Bank Capital is specified then Central Bank Lending Limit% and Internal Lending Limit% fields are mandatory.

#### **Revaluate Currency Online**

Indicate whether the currency revaluation should be an online or a Batch (EOD) process. Revaluation of the line amount takes place online if the parameter is set to online.

#### **Revaluate Market Online**

Indicate whether Market price revaluation should be Online or Batch. Market price based security Revaluation takes place online if the parameter is set to online.

#### **Rate Range**

Specify the rate - Mid Rate, Buy rate, Sell rate - which has to be considered during all Conversion Amount calculations in Oracle Banking ELCM.

### **Batch Process**

Indicate whether the EOD Batch Process should be set up as part of the Database Server or the Application Server. Application server is the recommended choice.

### **Holiday Treatment**

The revaluation process for the securities, collaterals and covenants may fall on a bank holiday. You can specify which of the following actions must be taken in such cases:

- System Date Choose this to indicate that only collaterals with a Reval Date prior to or same as the system date is considered for revaluation.
- Next Working Date -1 Choose this to indicate that all the collaterals with the Reval

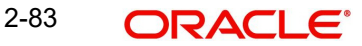

Date prior to or same as the day before the next working date is considered.

The EOD process closes all the active non-revolving lines automatically when the check box 'Auto CNR' is checked. Example

Limits:

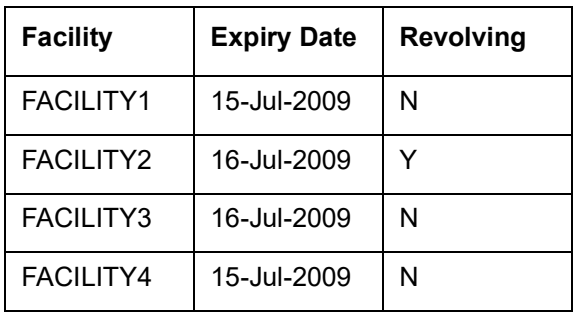

System Date - 15-Jul-2009

Next Working Day - 17-Jul-2009

On 15-Jul-2009 EOD, the system closes FACILITY1 and FACILITY3.

#### **Note**

This process does not close the following lines:

- $\bullet$  If there are any underlying active transactions on that line
- **If there are any active sub lines reporting to this main line**

If line is not closed due to the above exceptions then the system logs the same into an exception table 'GETB\_EXCEPTION\_LOG'. If particular line is not closed on expiry date due to the above exception then same line is taken up for auto closure process on next EOD.

### **Block Facility on Status**

Indicate whether, depending on the worst status of a liability, the EOD process should block the facility or not.

#### **Verify Funds**

Select this check box if ECA check is required bank wide.

If ECA parameters are not maintained in any of the screens, then the system does a force debit of fees.

## **Main Liability Change Force Post**

Indicate whether the system should force post the transactions while processing the Main Liability change request, if the available balance in new parent liability is not sufficient.

#### **Note**

- This parameter is applicable only for ascertaining the available balance in new main liability which is equal to (Overall limit – (Utilization + Block)).

- If the overall limit of new main liability is not sufficient, then the main liability change request will not be processed even if the 'Main Liability Change Force Post' flag is enabled.

- Exceptions that arise due to insufficient overall limit in the new main liability will be logged in the exception table 'GETM\_PARENT\_LIAB\_CHG'.

#### **Back Value Allowed Limit Days**

Specify the number of days up to which the back dated transactions (limit block, limit utilization, facility amendment, rate change, backdated facility creation) can be allowed.

### **Financial Cycle Start Month and Financial Cycle End Month**

Select the financial year starting and ending months. This is mandatory in case you support back dated transactions like back dated facility creation, utilization, block, limit amendment, and fee rate change.

While posting a back dated transaction, the system will validate the transaction value date with this financial cycle.

#### **Note**

- The system will allow backdated transactions only if the value date of transactions is within the configured period (Back Value Allowed Limit Days) and the current financial year
- Backdated transactions that are within the configured number of days but not within the current financial year can be handled as exceptions by setting the flag BD\_FI-NANCIAL\_TXN in GETB\_PARAM table as 'N'. By default, the BD\_FINAN-CIAL\_TXN flag is set as 'Y' to not allow the backdated transactions beyond current financial cycle.

### **Configuration Basis for Util Statistics**

You can configure the period for calculating peak and average utilizations of the facility in this section.

### **Util Calculation Period**

Utilization calculation period can be either in days or specific frequency.

If you want to specify the number of days for utilization calculation, select 'Rollover Days' option.

To select the predefined frequency for utilization calculation, select 'Periodic' option.

You can change the 'Util Calculation Period' at any time, if required. If you change from 'Rollover Days' to 'Periodic', changes will be considered on the same day for utilization calculation.

If you change the 'Util Calculation Period' from 'Periodic' to 'Rollover Days', changes will be considered only at the end of current period for utilization calculation.

#### **Rollover In Days**

Specify the number of days for which the peak and average utilizations are to be calculated, if the 'Util Calculation Period' is selected as 'Rollover Days'.

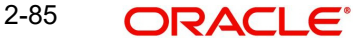

By default, the system displays 30 in this field. You can increase or decrease the days based on your business needs.

Changes in 'Rollover In Days' value will be considered on the same day for utilization calculation.

## **Frequency**

Select the frequency for utilization calculation from the drop down list, if the 'Util Calculation Period' is selected as 'Frequency'. The options available are: Weekly, Fortnightly, Quarterly, Half Yearly, and Yearly.

You can change the 'Frequency' at any time, if required. Changes will be considered only at the end of current period for peak and Average utilization calculation.

### **Number Of Units**

Specify the 'Number Of Units', if the 'Util Calculation Period' is selected as 'Periodic'. The Frequency will get increased by the number of units mentioned.

For example, if the 'Frequency' is selected as 'Weekly' and 2 is entered in 'Number Of Units' field, then the utilization calculation period is every two weeks.

### **Period Start Date**

Specify the start date of the utilization calculation period.

If the facility is created in between the period configured in 'Configuration Basis for Utilization Statistics' section, then the system will consider the facility creation date as period start date.

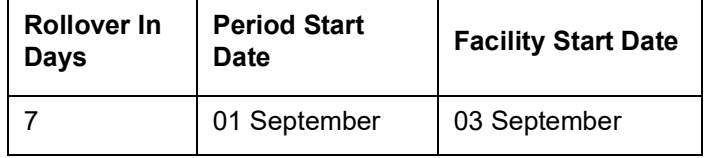

Scenario for rollover days (Greenfield implementation):

For the above configuration, the outstanding utilizations from facility start date (3rd September) onwards will be considered for daily peak and average utilization calculation. Thus, on 06 September, peak and average utilization will be calculated considering the outstanding balances on 3rd, 4th and 5th September.

Scenario for rollover days (migration / upgrade implementation):

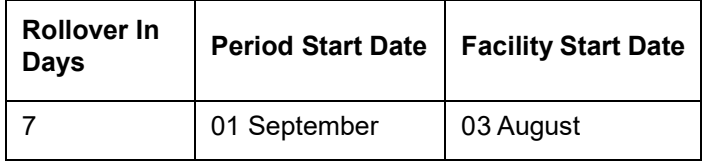

For the above configuration, outstanding utilizations from the date the change is introduced (1st September) onwards will be considered for daily peak and average calculation. Thus, on 6th September, peak and average utilization will be calculated considering the outstanding balances from 1st to 5th September.

Scenario for frequency (Greenfield implementation):

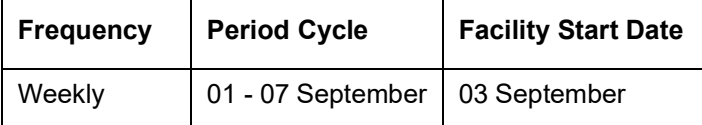

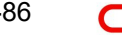

For the above configuration, outstanding utilizations from facility start date (3rd September) till period end date (7th September) will be considered for peak and average calculation. Thus, on 8th September, peak and average utilization will be calculated considering the outstanding balances from 3rd to 7th September.

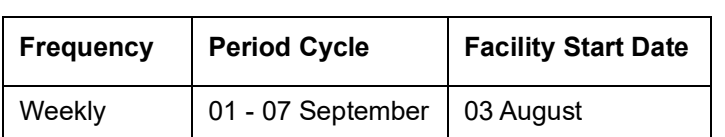

Scenario for frequency (migration / upgrade implementation):

For the above configuration, outstanding utilizations from the date the change is introduced (1st September) till cycle end date (7th September) will be considered for peak and average calculation. Thus, on 8th September, peak and average utilization will be calculated considering the outstanding balances from 1st to 7th September.

# **2.23 Maintaining Rule Criteria Code**

Review rules are configured in the 'Rule Criteria Code Maintenance' screen which will allow for automatic review of the sanctioned facilities that are offered to the customer. The review rules and pre-defined configurable parameters are maintained in this screen. You can invoke this screen by typing 'GEDLMPRS' in the field at the top right corner of the application tool bar and clicking the adjoining arrow button.

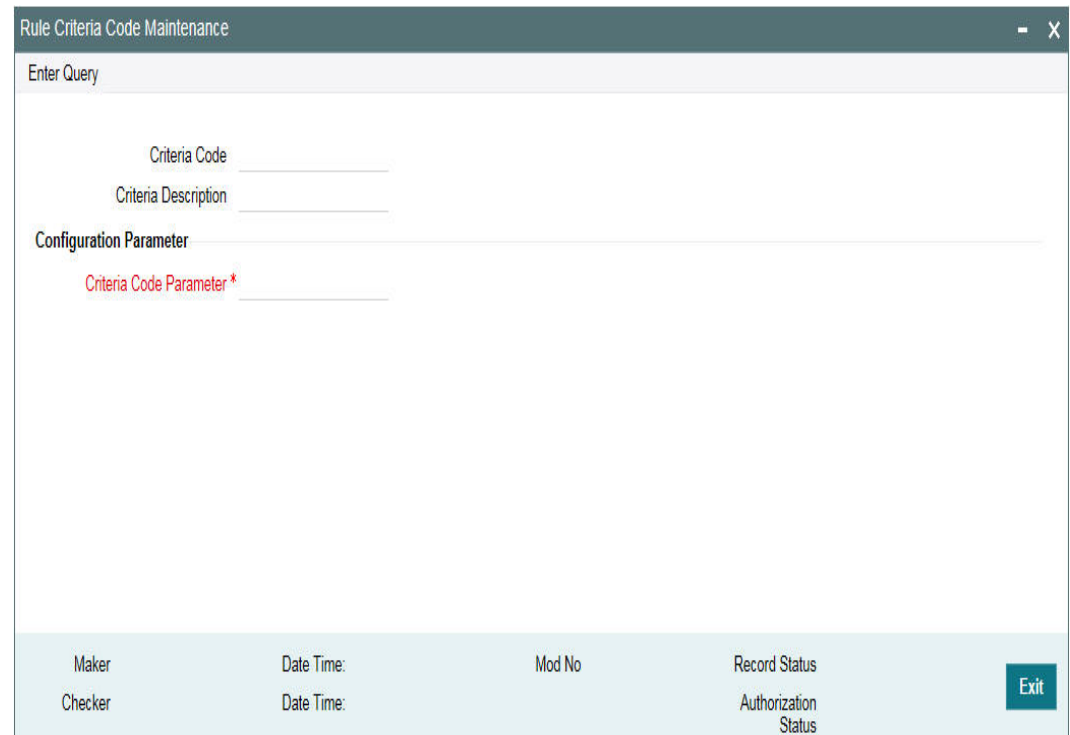

Specify the following details in this screen:

## **Criteria Code**

Specify anyone of the following pre-defined criteria codes and press the F8 function key. The criteria codes available for selection are as follows:

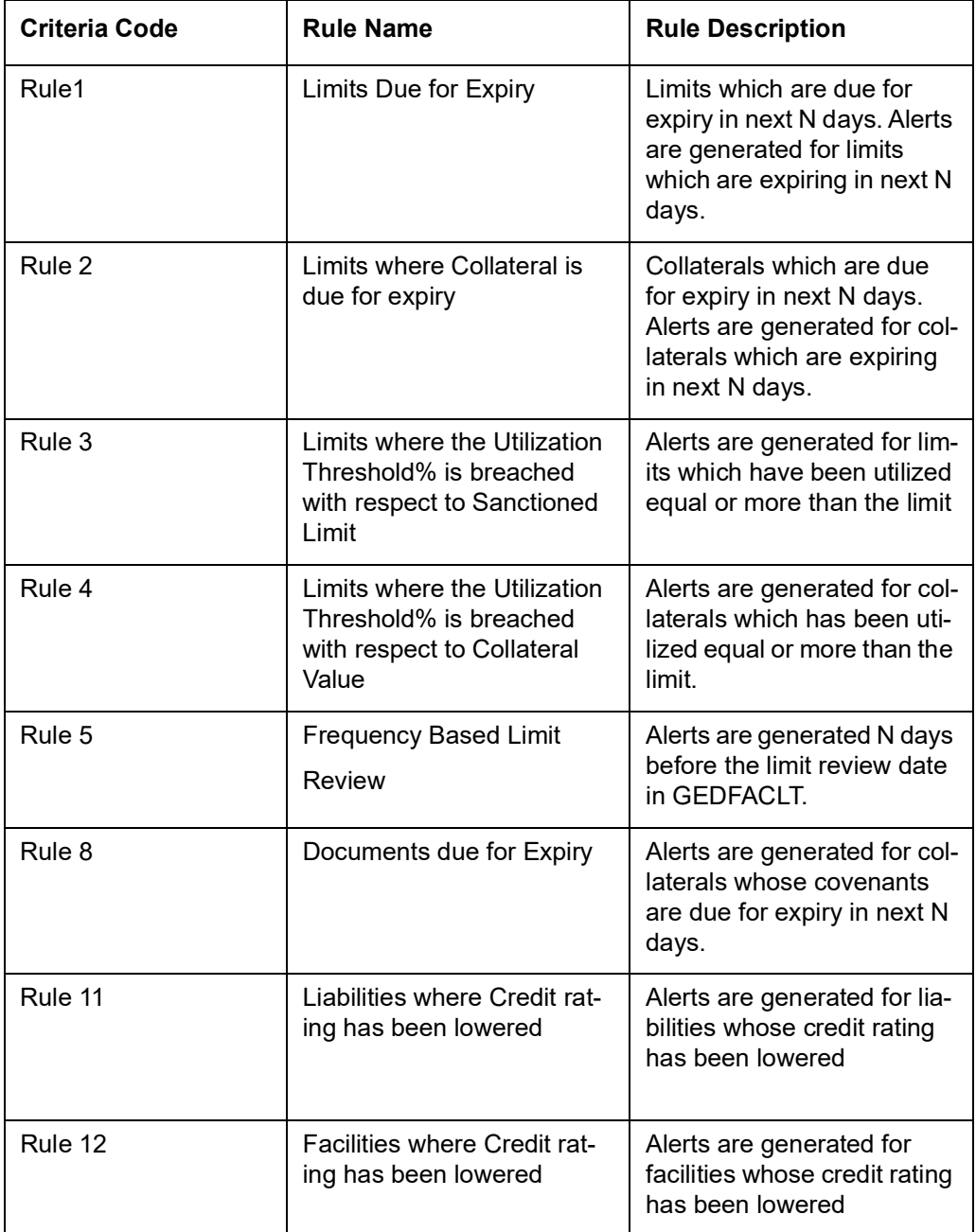

\* where X is the Notice Days defined in the 'Notice Days or Threshold Value%' field.

Threshold% is defined in the 'Notice Days or Threshold Value%' field.

## **Criteria Description**

The system displays the description based on the criteria code selected.

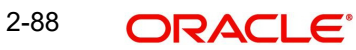

## **Configurable Parameters Details**

## **Criteria Code Parameter**

Enter the parameter value in this field.

## **Note**

- For notice days the calendar days are considered to generate alerts.
- The notice days for Rule 1, Rule 2, and Rule 5 should be 0 or more than 0.

For Rules 3 and 4, the threshold % is applicable. The value should be greater than or equal to 1%. An override message is displayed if the value is less than 1%.

Based on the review rules maintained in this screen, alerts can be defined in the CODADMNT screen. These alerts are generated for a bank user and are generated on a daily basis as per the frequency set in the Alert Definition Screen (CODADMNT). Based on the parameters defined in the CODADMNT screen, when a review rule is satisfied, then an alert is triggered in the ELCM dashboard or Credit Desktop (GEDSKTOP). In the ELCM Dashboard, when an alert is generated, the 'Review' or 'Dismiss' buttons are displayed against the alert. You can either Review or Dismiss these alerts by clicking the relevant buttons as shown in the following screen shot.

The Review button is displayed for only Rule 1, Rule 3, and Rule 5. On clicking the 'Review' button the limit review process flow is initiated. For the remaining rules, besides the limit review rules, the 'Dismiss' button is displayed. If you click the 'Review' or 'Dismiss' buttons against any alert, then the system removes the alert from the Dashboard. If the target user at alert definition is 'ALLROLES', then the alert generated is available for all the users accessing the dashboard. If any user clicks the 'Review' or 'Dismiss' button, then the system removesthe alert from the dashboard and the remaining users are unable to view the same alert in the dashboard.

If a user dismisses an alert and no corrective action is taken within a day, then the alert is regenerated the next day with a new effective date that is considered to be the current date. The alerts are generated based on the ITALRM and ITPURGE batch jobs. The frequency for these alert batch jobs should be set as daily in the Alert Definition Screen. All the alerts that are reviewed, dismissed, or have expired are archived in the ITPURGE batch. This archival is an automated process which happens based on the system date (physical date) and time.

### **Note**

The dashboard and relevant alerts are displayed for only those users for whom the 'Show Dashboard and Alerts' flag is set as Yes in the Home Page.

In the Credit Desktop screen, the 'Review' button is enabled for all facilities mapped to a liability and is not only applicable forthose facilitieswhere alerts are generated. If a facility has a CIF ID mapped to it, then the CIF ID will be listed. The 'Dismiss' button option is not available in the Credit Desktop. Also, all alerts are available in a report format with 'Exception' or 'Warning' stated against each alert.

For more information about Credit Desktop, refer to the section "Credit Desktop" in this User Manual.

For more information about defining Alerts refer to the section "Defining Alerts" in this User Manual.

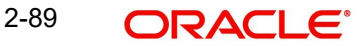

# **2.23.1 Viewing Rule Code Criteria**

You can view the criteria codes maintained for a branch using the 'Rule Code Criteria Summary' screen. You can invoke this screen by typing 'GESLMPRS' in the field at the top right corner of the Application tool bar and clicking the adjoining arrow button.

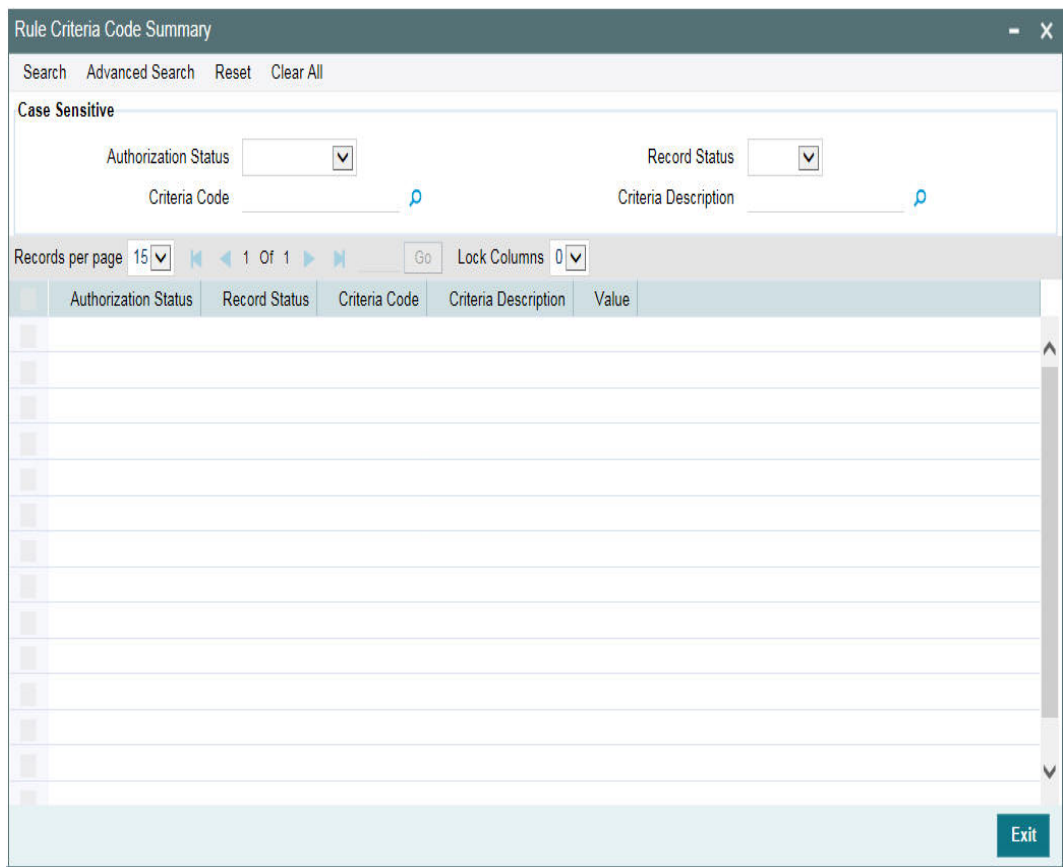

You can query the records based on all or any of the following criteria:

- Authorization Status
- Record Status
- Criteria Code
- **•** Criteria Description

You can alternatively perform a wildcard search by entering the '%' sign in the any of the above mentioned fields.

Click 'Search' button. The system identifies all records satisfying the specified criteria and displays the following details for each one of them:

- Authorization Status
- Record Status
- Criteria Code
- **•** Criteria Description
- Value

2-90 ORACLE<sup>®</sup>

# **2.24 Defining Alerts**

You can define specific alerts to be sent to the bank users. You need to define the alert codes and map the alert code to the bank user using 'Alert Definition Maintenance' screen. To invoke this screen, type 'CODADMNT' in the field at the top right corner of the Application toolbar and click the adjoining arrow button.

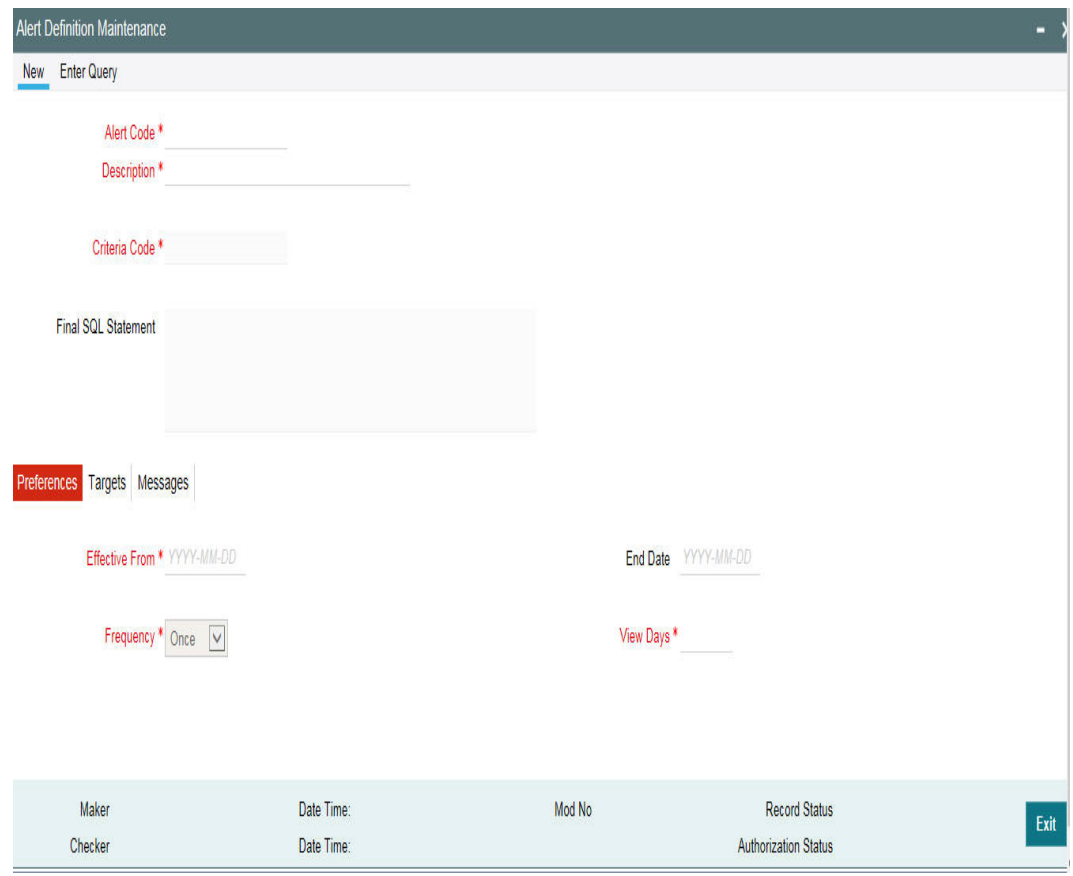

Specify the following details:

## **Alert Code**

Specify the alert code to be mapped to the bank.

## **Description**

System displays the description of the alert based on the alert code specified.

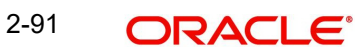

## **Criteria Code**

Specify the selection criteria code to be used for the alert. The option list displays valid criteria codes (Rules 1 to 9 which are factory shipped) that are maintained in the system. Choose the appropriate one. The description of each criteria code is explained in the following table:

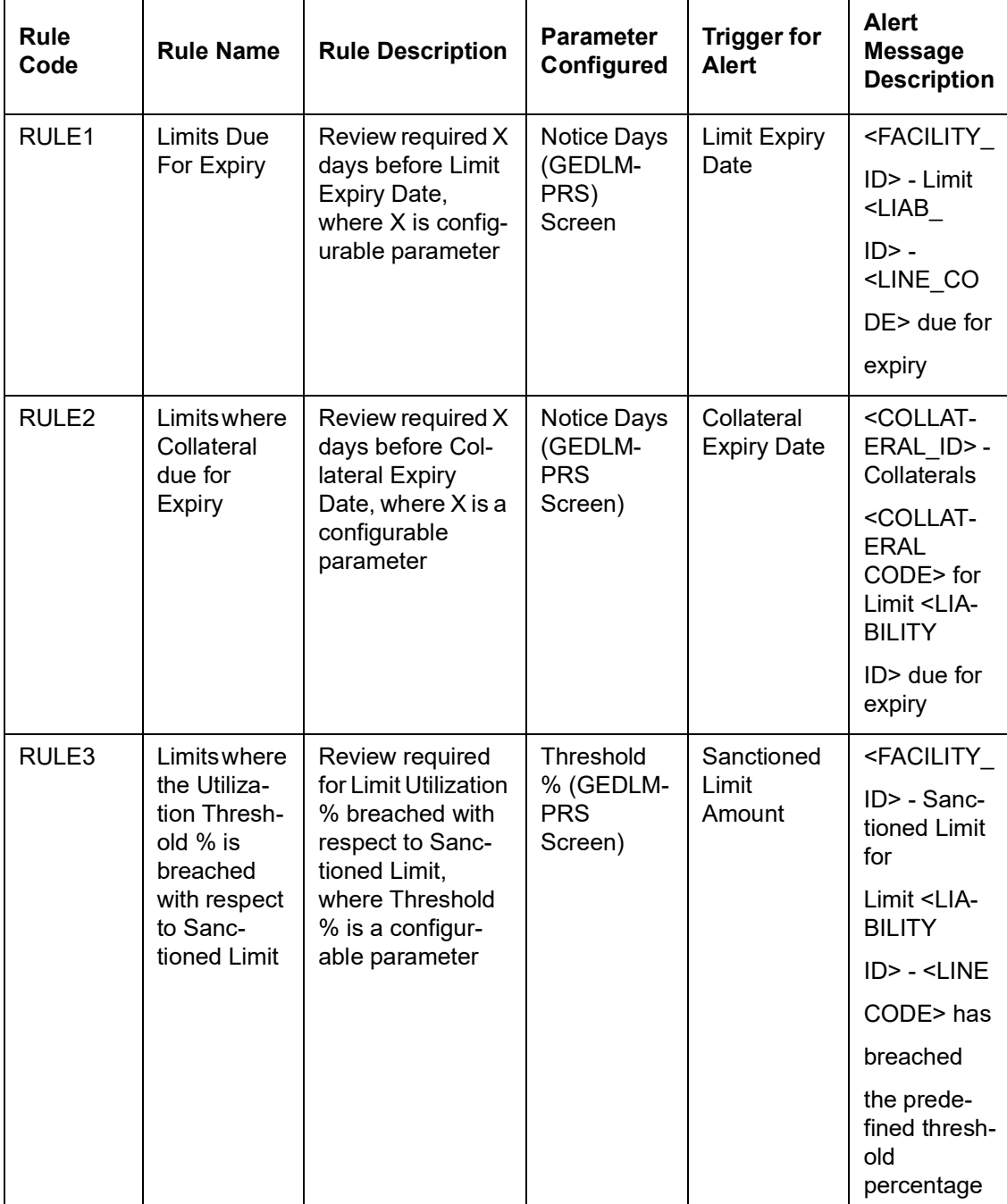

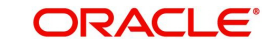

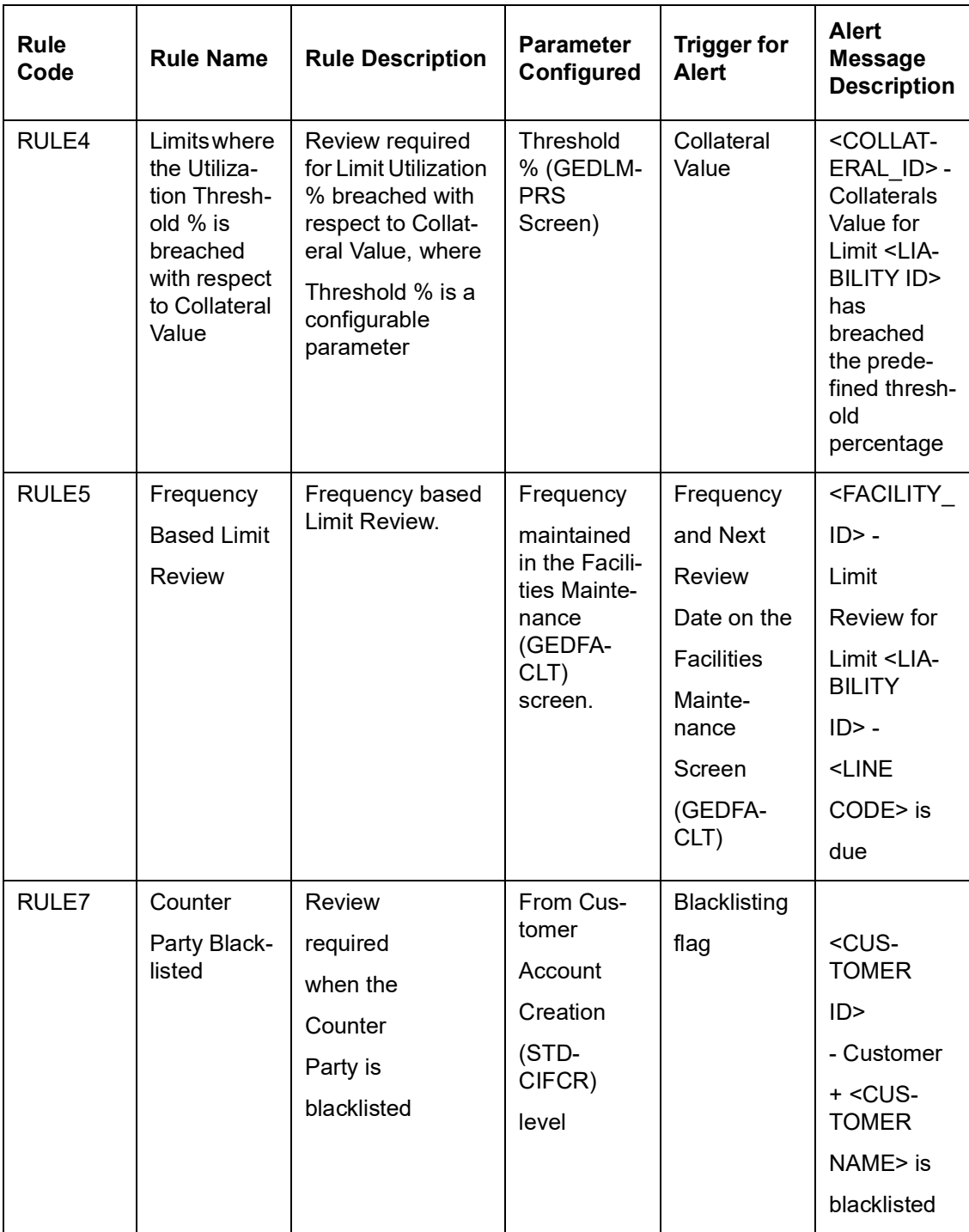

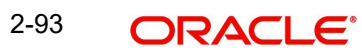

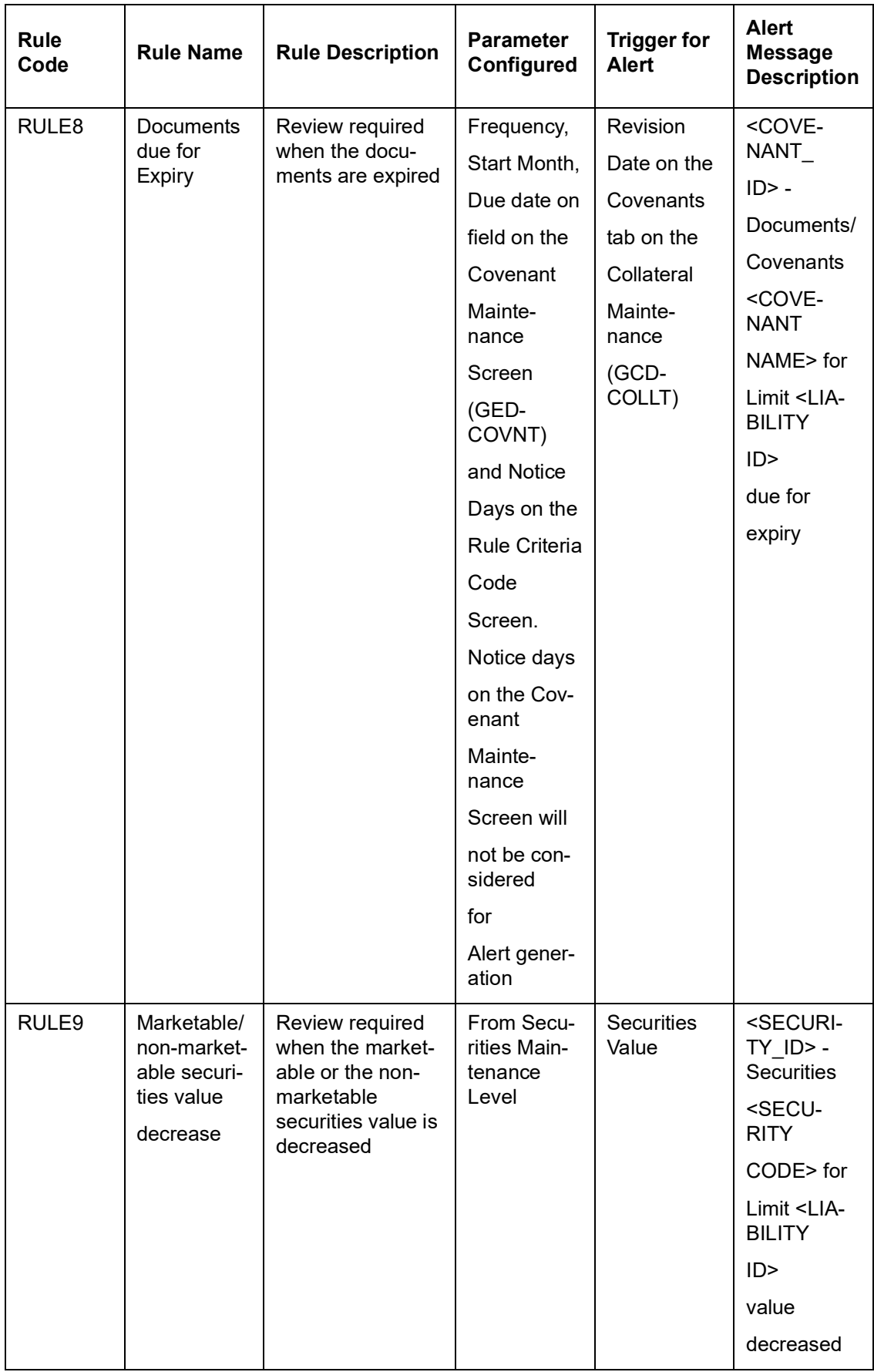

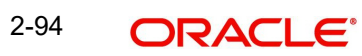

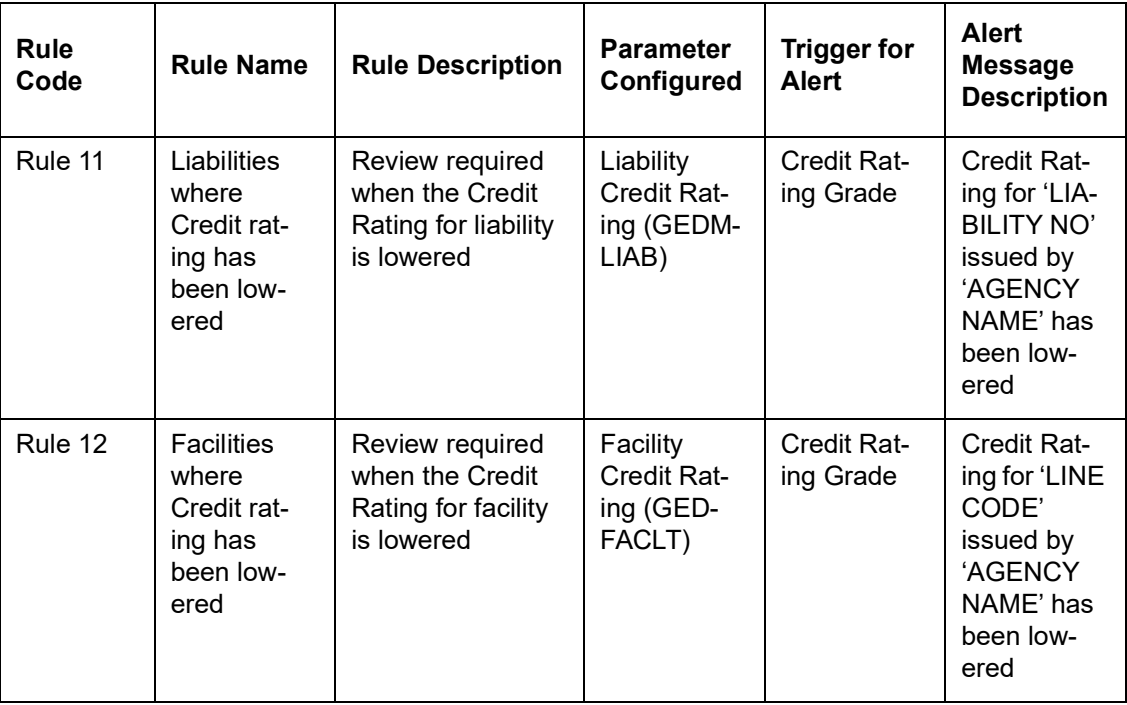

## **Final SQL Statement**

Based on the criteria code selected, the system displays the final SQL statement.

# **2.24.1 Preferences Tab**

You can set the preferences for alert message generation under 'Preferences' tab. Click 'Preferences' tab on 'Alert Definition' screen:

Under this tab, you can set the following preferences for the alert generation.

#### **Effective From**

Specify the start date of the alert message generation. Click the date button to choose a date from the calendar.

The system generates the alerts for the users from this date.

## **End Date**

Specify the end date of the alert message generation. Click the date button to choose a date from the calendar.

The system generates the alerts for the users until this date.

#### **Frequency**

Specify the frequency of the alert message generation as Daily only from the drop down list.

### **View Days**

Specify the number of days you wish to keep the alert message in the dashboard or the portal. The user can view the alert message in the dashboard or portal for the number of view days maintained here. After that, the message disappears from the dashboard or portal.

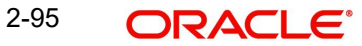

# **2.24.2 Target Tab**

You can capture the details of the bank users who will receive the alert message. Click 'Target' tab.

Specify the following details:

## **Target Type**

The target type indicates the receiver of the alert message. The system displays the default value as a Bank User.

## **Bank User Type**

Specify the bank user type to receive the alert message. The drop-down list displays the following user types:

- l Role
- l User ID

Choose the appropriate one.

## **Target ID**

Specify the target ID. If the Bank User Type is 'Role', you need to specify the particular user role. If the Bank User Type is 'User ID', you need to specify the respective user ID.

You can choose the appropriate target ID from the option list. The alert message is generated to the target IDs selected here.

## **Description**

The system displays the description of the selected target ID.

You can add more bank user types by clicking the add button.You can also delete a bank user type using delete button.

# **2.24.3 Message Tab**

You can capture the details of the message to be sent to the users under 'Message' tab. Click 'Message' tab.

You can capture the following details under this tab:

## **Channel**

Select the mode of message delivery. You can select any one of the following options only:

- l Dashboard
- l Credit Desktop

Choose the appropriate one. The alert message is delivered to the bank user by the mode specified here.

## **Language**

Specify the language of the alert message. The option list displays all valid languages that are applicable. Choose the appropriate one.

#### **Subject**

Specify a subject that is significant to the alert message to be generated.

## **User Message**

Enter the message to be generated for the bank user or RM. The message may contain two types of text, namely, static and variables.

The static text is generated as they are defined here. The variable text varies based on the intended user and the nature of the message.

## **2.24.3.1 Viewing Alert Definition Summary**

You can view a summary of the alerts defined in Oracle FLEXCUBE using 'Alert Definition Summary' screen. To invoke this screen, type 'COSADMNT' in the field at the top right corner of the Application toolbar and click the adjoining arrow button.

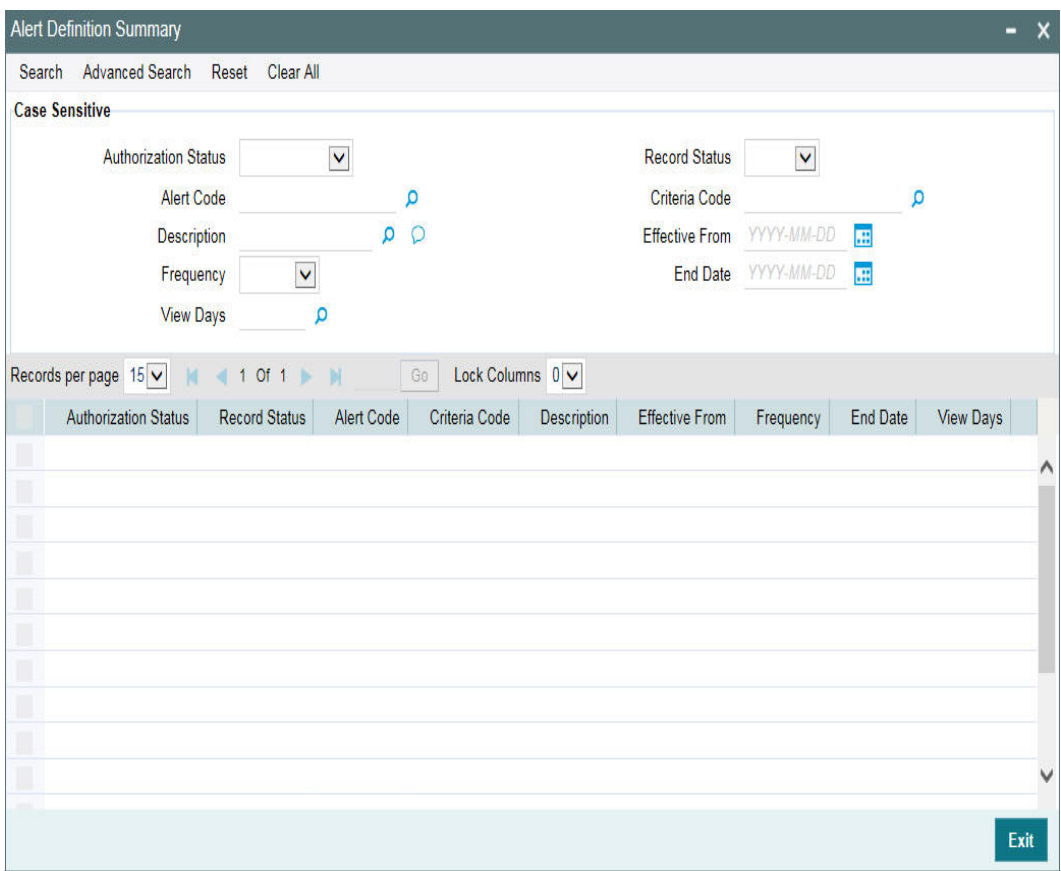

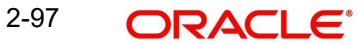

You can search for the records based on one or more of the following parameters:

- l Authorization status of the record
- l Alert code
- l Alert description
- l Frequency of the alert
- l End date
- l Target type
- l Record status
- l Criteria code
- l Effective date
- l View days

Once you have set the search parameters, click 'Search' button. The system displays the records that match the search criteria. Double-click a record to view the detailed screen of the record.

# **2.25 Viewing Alerts**

You can view alerts which satisfy the rules criteria using this screen. This screen displays alerts generated for all users. You can filter the alerts on the basis of the User ID.

You can view this screen by typing 'GESLMRVW' in the field at the top right corner of the Application tool bar and clicking the adjoining arrow button.

You can query the records based on all or any of the following criteria:

- l Alert Code
- l Frequency
- l Alert Description
- l Effective Date
- l Rule Code
- l Expiry Date
- l Rule Description
- l Process Status
- l User

You can alternatively perform a wildcard search by entering the '%' sign in the any of the above mentioned fields.Click 'Search' button. The system identifies all records satisfying the specified criteria and displays the following details for each one of them:

- l Alert Code
- l Frequency
- l Alert Description
- l Effective Date
- l Rule Code
- l Expiry Date
- l Rule Description
- l Process Status
- l Message
- l User

# **2.26 Defining Alert Selection Criteria**

You can define alert selection criteria in Oracle FLEXCUBE. The system identifies the set of customers who receive the alerts based on the selection criteria.

The system generates the alerts based on the selection criteria defined in ' Criteria Code Maintenance' screen. To invoke this screen, type 'GEDACMNT' in the field at the top right corner of the Application toolbar and click the adjoining arrow button.

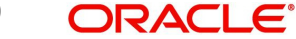

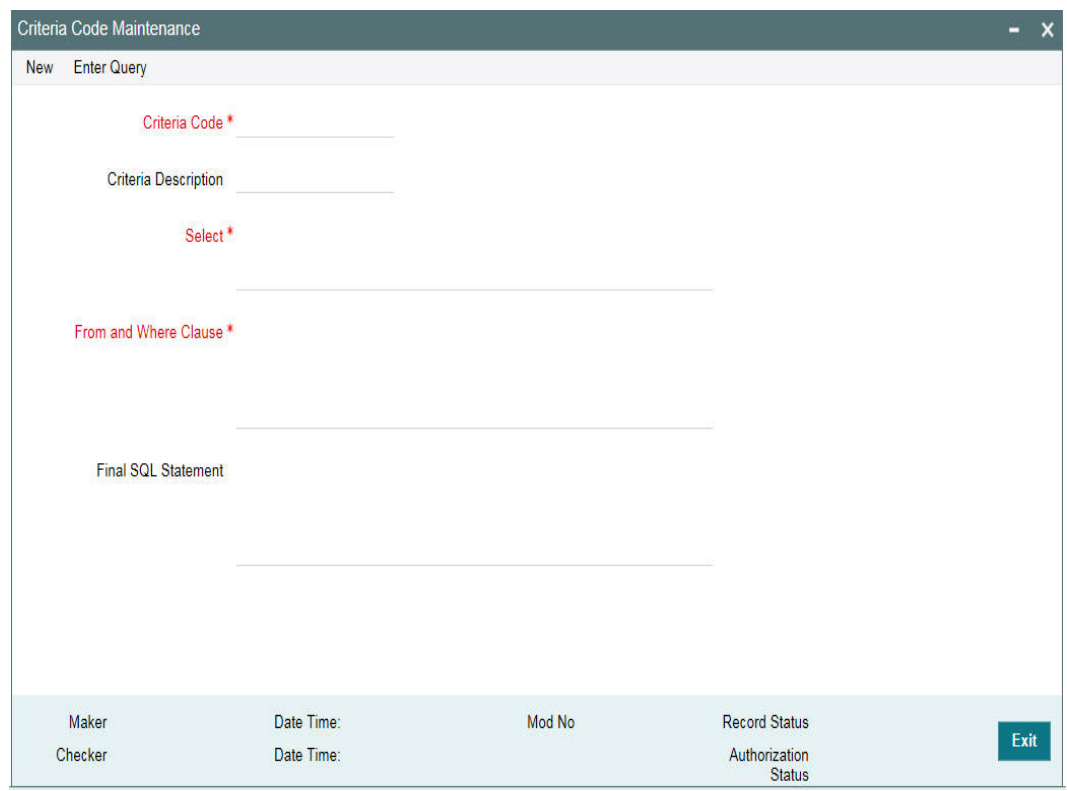

Specify the following details:

### **Criteria Code**

Select a unique code that identifies the criterion that you are defining. To retrieve the criteria code click the F7 and F8 function keys. This code is the unique identifier of the criterion based on which alert is generated.

The system does not allow you to modify the criteria code after saving it.

### **Description**

Specify a brief description of the selection criterion that you are defining.

### **Select**

Specify the 'Select' part of the selection criterion.

The criterion must be defined as an SQL statement with aliases. However, you need not enter the keyword 'SELECT'.

The alias naming convention is 'ColX'. Here, 'X' refers to the sequential number of the column in the 'Select' clause.

Examples are s1.cust\_ac\_no Col1 ,s1.cust\_no Col2 ,s1.ccy Col3 ,s1.account\_class Col4

,s1.ACY\_OPENING\_BAL Col5, s2.customer\_name1 Col6, s2.language Col7, s2.default\_media Col8

Based on the columns defined under 'Select' and 'From and Where Clause', the system forms the final SQL statement. You need to ensure that the final SQL statement is a syntactically correct SQL statement.

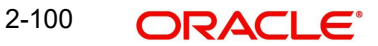
#### **From and Where Clause**

Specify the remaining part of the selection criterion. You need not enter the keyword 'From'.

Based on the columns defined under 'Select' and 'From and Where Clause', the system forms the final SQL statement. You need to ensure that the final SQL statement is a syntactically correct SQL statement.

### **Note**

The 'From and Where Clause' values and 'Alert Criteria Code' values are already pre-defined in the system as these are factory shipped values.

#### **Final SQL Statement**

The system concatenates the values defined under 'Select' and 'From and Where Clause' and displays the final SQL statement. This must be a valid SQL statement. The system generates the alert messages based on this final SQL statement. Once you have captured the details, save the record.

To define the criteria as SQL statement, you need to have sufficient understanding about the data model of Oracle FLEXCUBE and SQL programming language.

### **2.26.1 Viewing Alert Criteria Definition Summary**

You can view a summary of the alert criteria maintained in Oracle FLEXCUBE using ' Criteria Code Summary' screen. To invoke this screen, type 'GESACMNT' in the field at the top right corner of the Application toolbar and click the adjoining arrow button.

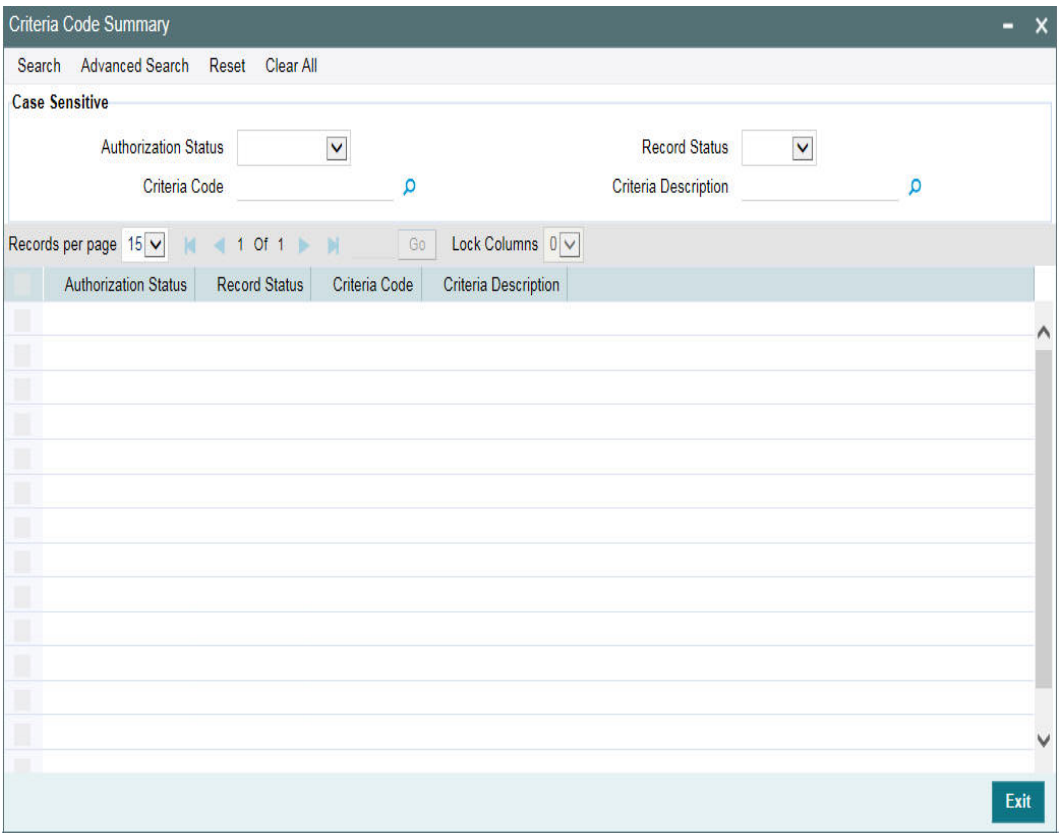

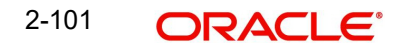

You can search for the records based on one or more of the following parameters:

- l Authorization status of the record
- l Status of the record
- l Selection criteria code
- l Selection criteria description

Once you have set the search parameters, click the 'Search' button. The system displays the records that match the search criteria. Double-click a record to view the details.

## **2.27 ELCM - OFSAA Integration**

The integration between ELCM and OFSAA enables you transfer data from ELCM module to OFSAA. The transfer of data from ELCM to OFSAA is performed using staging table.

The following data is transferred in ELCM staging table:

- AATB\_STG\_EL\_ACCOUNT\_MITIGANT\_MAP Extraction for Mitigant Map
- AATB\_STAGE\_EL\_COLLATERALS Extraction for Collaterals
- AATB\_STG\_EL\_COLLATERAL\_MASTER Extraction for Collateral Master
- AATB\_STG\_EL\_CREDIT\_LINE\_DETAILS Extraction for Line Details
- AATB\_STG\_EL\_CREDIT\_LINE\_MASTER Extraction for Credit Line Master
- AATB\_STG\_EL\_CR\_LINE\_TYPE\_MASTER -Extraction for Line Type Master
- AATB\_STG\_EL\_MITIGANT\_ISSUER\_MST Extraction for Issuer Master
- AATB\_STG\_EL\_MITIGANT\_MASTER Extraction for Mitigants Masters
- AATB STG EL MITIGANTS Extraction for Mitigants
- AATB\_STG\_EL\_COLLAT\_CONT\_CONTRIB Extraction for Collateral Contribution
- AATB\_STG\_EL\_POOL\_LINK Extraction for Collateral Pool Link
- AATB\_STG\_EL\_SECURITY\_MASTER Extraction for Security Master
- AATB\_STG\_EL\_COLLAT\_MSECRITES Extraction for Collateral Securities
- AATB\_STAGE\_EL\_LIAB\_DETAILS Extraction for Liability Details
- AATB\_STAGE\_EL\_LIAB\_CREDIT\_RATING Extraction for Liability Credit Rating

## **2.27.1 Maintaining Batch Programs**

You need to maintain the batch program 'GEBXTRAC' using 'Mandatory Batch Program Maintenance' (EIDMANPE) screen. This batch extracts the data from Oracle FLEXCUBE during end of financial input (EOFI) stage. You also need to maintain the extraction routine.

For further details on the maintenances in FLEXCUBE Information Server, refer FLEXCUBE Information Server user manual.

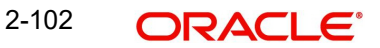

# **3. Bulk Processing**

The limit entities such as Facilities, Collaterals, Pools, Liabilities, and Exposures can be processed in bulk through files or queues in the Bulk Processing screen.

The system supports bulk processing of all the following actions:

- Creation of Limit Entities
- Maintenance of limit entities
- **Transactions such as utilization and block**

To invoke the Bulk Processing screen, type 'GEDBLUPD' in the field at the top right corner of the Application tool bar and click the adjoining arrow button.

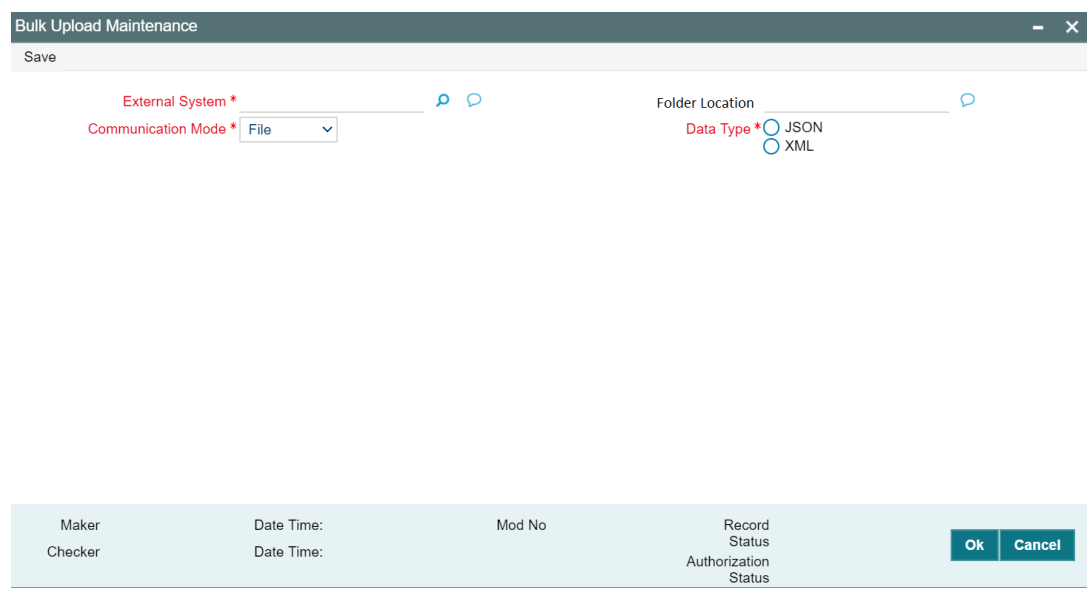

#### **External System**

Specify the name of external system from which the bulk processing request is to be received.

#### **Communication Mode**

Select the mode of communication to be established with the external system. The options available are: File and JMS queue.

#### **Folder Location**

Specify the path of location where the request files from the external system and response files from the ELCM will be placed. This is applicable only if 'File' is selected as Communication Mode.

### **Note**

Folder location must be a valid location in the ELCM application server and must contain the following sub-folders:

- REQUEST (location for placing request files from the external system)
- COMPLETED (location for storing the files successfully processed by ELCM)
- ERROR (location for storing the files for which processing is failed)
- RESPONSE (location for storing the response files generated by ELCM)

#### **Data Type**

Choose the Data Type for the selected Communication Mode. The options available are: JSON and XML.

## **3.1 Bulk Processing Status Query**

The 'Bulk Processing Status Query' screen allows to query the processing status of any file or message from the external system.

To invoke the Bulk Processing Status Query screen, type 'GEDBLSTS' in the field at the top right corner of the Application tool bar and click the adjoining arrow button.

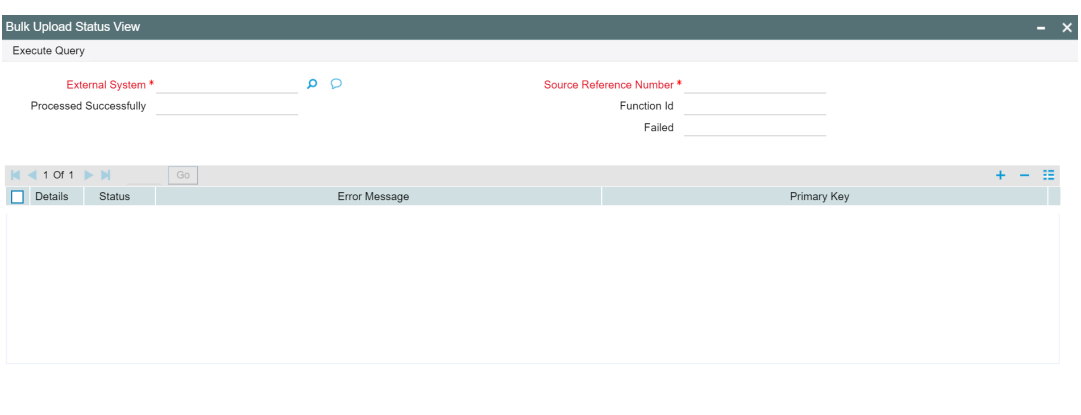

#### **External System**

Specify the name of external system from which the bulk processing request is received.

#### **Source Reference Number**

Specify the Source Reference Number of the file or message from the external system.

#### **Function Id**

Specify the Function Id of the limit entity or maintenance or transaction record provided in the JSON or XML file.

#### **Processed Successfully**

Displays the number of records processed successfully.

#### **Failed**

Displays the number of failed records.

#### **Details**

Click this button to launch the Bulk Processing Details screen for the specified record.

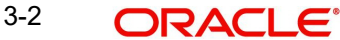

Ok | Cancel

## **Note**

The Details screen will be launched only if the processing is success for the specified record.

## **Status**

Select the Status of each individual record in the File or Message.

### **Error Message**

Displays the Error Message for the individual record in the File or Message, in case of failure

### **Primary Key**

Specify the Primary Key of each individual record in the File or Message.

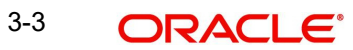

# **4. Credit Desktop**

## **4.1 Introduction**

This chapter discusses the integrated credit desktop of Oracle FLEXCUBE. The credit desktop provides access to all credit related information from a single screen.

Credit desktop enables the credit officers and relationship managers perform the following tasks:

- Access all credit related information from a single screen
- Perform proposal analysis of existing customers
- Access real time credit data of existing customers
- Perform what if analysis
- View warnings and alerts populated by the system for a given customer
- Initiate manual review of limit line

## **4.2 Credit Desktop**

You can access credit desktop if the user role assigned to your user ID has sufficient access permissions.

To invoke the credit desktop, type 'GEDSKTOP' at the top right corner of the application toolbar and click the adjoining arrow button.

The credit desktop has three sections, namely, header, body and footer.

In the header section of the screen, you will see a set of filter criteria to search the credit details. If you are a relationship manager, then the system will filter and display the records that are linked to your RM ID.

You can search for the credit details of the customers using one or more of the following parameters:

#### **RM**

If you are a relationship manager, then the system displays your RM ID in this field. When you invoke the credit desktop, the system displays the records of customers for whom you are the relationship manager.

You cannot modify the information on this field. However, you can still apply filters such as Liability ID, Facility ID and Customer ID to narrow down your results. The option lists of all these fields will display only those records that are associated with your RM ID.

#### **Cust ID**

Select a customer ID from the option list, based on which you need to filter the search results.The option list displays all customer IDs maintained in the system.

#### **Cust Name**

Select the name of the customer from the option list, based on which you need to filter the search results. The option list displays all valid customer names associated with the selected customer ID.

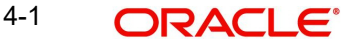

#### **Unique Identifier**

Specify the unique identifier, based on which you need to filter the search results. The option list displays all valid unique identifier names maintained in the system. Select the appropriate one.

#### **Unique Identifier Value**

Specify the value of the unique identifier, based on which you need to filter the search results. This is mandatory if you have specified a unique identifier in the above field.

If you have specified a customer ID, the system will validate the unique identifier value against the customer ID.

#### **Liab No**

Select the liability number, based on which you need to filter the search results.

#### **Line Code**

Specify the line code, based on which you need to filter the search results. The option list displays all valid line codes that you can access. Select the appropriate one.

#### **Collateral Code**

Specify the collateral code, based on which you need to filter the search results. The option list displays all valid collateral codes that you can access. Select the appropriate one.

#### **Exposure Type**

Specify the exposure type, based on which you need to filter the search results.

#### **Exposure ID**

Specify the exposure ID, based on which you need to filter the search results.

The option list displays all valid exposure IDs associated with the exposure type selected above.

You can also use the 'Advanced Search' button to do an advanced search for the exposure ID. When you click the 'Advanced Search' button, the system displays a new window, where you can define the parameters for search. Execute the search and select an appropriate exposure ID from the results.

#### **Overdrawn Lines**

Select this check box to display records of overdrawn lines only.

#### **Note**

Filter based on overdrawn lines is available only in Oracle FLEXCUBE Universal Banking-ELCM integrated environment. This is not available in standalone ELCM.

#### **Expiry Date Between**

You can view the records whose expiry date falls in a certain date range. Specify the start date and end date of the date range in the fields provided. In the search results, you can see the records whose expiry date is within the start date and end date specified here.

Once you have captured the above details, click 'Apply' button to view the results.

You can click 'Refresh' button to view all the updated details. You can also print or export the report in different formats.

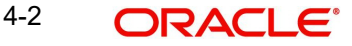

In this screen, you can view the following details:

The results of the search under various columns

- Additional information tab
- Comments tab
- **Limits and collateral details tab**
- **Linked contracts table**
- Utilization transactions tab
- What if analysis of limits and collaterals tab

## **4.2.1 Search Results**

The system displays the following details of all records that match the filter criteria:

- Liability ID
- Customer ID of the counterparty
- Customer name
- Liability number
- Line code
- Line currency
- Main liability ID
- Main line code
- Counterparty appetite, which is the overall limit that can be sanctioned to the counterparty
- **Sanctioned limit for the line code**
- Headroom amount (Counterparty appetite Sum of all sanctioned limit)
- Sanctioned date of the line
- **Expiry date of the line**
- Utilised today
- Total utilized
- Available
- Blocked amount
- **•** Revolving line
- Funded
- Next review due date, if the limit is eligible for auto review
- Action: Review BPEL process with user to allow entry of Alert Description

#### Whether to delete the line or not

While viewing the results, you can also use the 'Action' button to invoke a text capture window where important information about the credits can be recorded.

Enter the description and click 'Execute'. You will see the result window.

You can also create a manual review task through the workflow process.

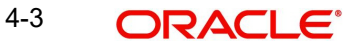

## **4.2.2 Additional Information**

Under 'Additional Information' section, you can view the following details:

- Cust ID
- Cust name
- **•** Credit rating
- Customer status (Frozen, Deceased, Whereabouts unknown, Active, and so on.)

## **4.2.3 Comments Tab**

Under 'Comments' tab, you can view the captured comments. Following fields are available in this screen.

### **Sr No.**

The system displays the serial number of the comment.

### **Input Date**

The system displays date on which the comment was added.

### **Input by**

The system displays the user ID of the user who added the comments.

### **Comments**

The system displays the comments added.

## **4.2.4 Report Types**

In the Credit Desktop, below the results of your search, you can find a drop-down field by name 'Report Types'. You can select various report types from this drop-down list to access additional credit information and tabs.

- Limits and Collateral Details
- **Contracts Linked**
- Utilisation Transactions
- **Exposure Analysis**
- Revised Headroom
- Exceptions and Warnings
- **•** Exposure Linked

## **4.2.4.1 Limits and Collateral Details**

In 'Report Type' field, if you select 'Limit and Collateral Details', the system displays this tab. This contains the limits and collateral details linked to the line/liability ID.

From this tab, you can initiate collateral revaluation and see the collateral trend. You can also perform a what if analysis from this tab.

While doing what if analysis, you can edit the report and click 'Apply' button to apply the changes.

## **4.2.4.2 Linked Contract**

In 'Report Type' field, select 'Linked Contracts' to view the contracts linked to a particular line/ customer.

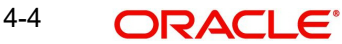

## **4.2.4.3 Utilisation Transaction**

In 'Report Type' field, select 'Utilization Transaction' to view transaction details of any OD account linked to the line. If the number of transactions is more than 50, then the system prompts you to define a date range criteria.

#### **Note**

'Utilization Contract' is disabled in standalone ELCM system.

### **4.2.4.4 Exposure Analysis**

In 'Report Type' field, select 'Exposure Analysis' to view the data and graph of bank/branch wise exposure based on a selected criteria.

## **4.2.4.5 Revised Headroom**

In 'Report Type' field, select 'Revised Headroom' to view the future dated headrooms available to the customer. This depends on the expiry of the limit.

#### **4.2.4.6 Exceptions and Warnings**

In 'Report Type' field, select 'Exceptions and Warnings' to view the list of exceptions and warnings in a separate window. These exceptions and warnings are the alerts generated for the rules maintained in the system with channel 'Credit Desktop'. Click and select a liability ID in Liability Details to view the alert codes and alert messages.

## **4.2.4.7 Exposure Linked**

In 'Report Type' field, select 'Exposure Linked' to view the exposures linked to a selected customer.

# **5. Queries**

The Queries module under the Menu Browser provides query functions for the following:

- **•** Liabilities
- **•** Liability History
- **•** Facilities
- **A** Utilizations
- Utilization Transactions
- Utilization Log
- Collateral Covenants
- **•** Facility Covenants

This chapter contains the following sections:

- [Section 5.1, "Liabilities](#page-118-0) Query"
- [Section 5.2, "Liability](#page-122-0) History"
- [Section 5.3, "Utilization](#page-122-1) Transaction Query"
- [Section 5.4, "Covenants](#page-123-0) Queries"

## <span id="page-118-0"></span>**5.1 Liabilities Query**

The 'Liability Query' screen allows you to search liability records by specifying any of the liability parameter. You can use this query screen to monitor the liability and its associated entities such as facility and collateral pool.

To invoke the 'Liability Query' screen, type 'GESQLIAB' in the field at the top right corner of the Application tool bar and click the adjoining arrow button.

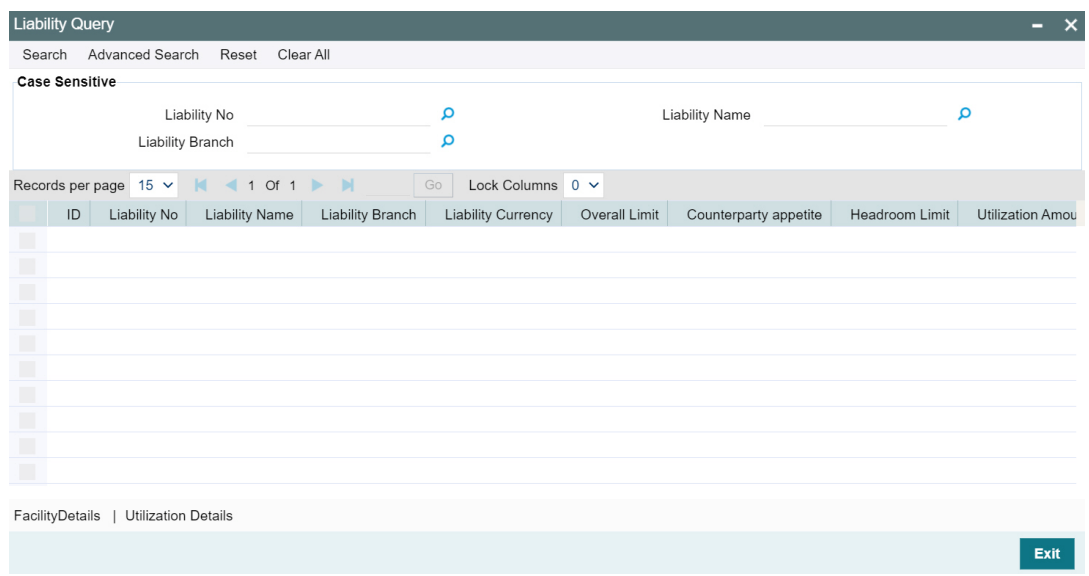

You can search for a liability using 'Search' or 'Advanced Search' option.

Select value for any or all of the following parameters and click 'Search'. If the value for one parameter is selected, the values in other LOVs are populated based on the selected parameter value.

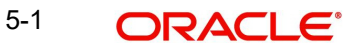

- Liability No
- Liability Name
- **•** Liability Branch

## **5.1.1 Facility Details**

The 'Facility Details' sub-system in the 'Liability Query' screen allows you to view the details of facilities created under a particular liability. Select a liability record and click the 'Facility Details' tab. The 'Facility Query' screen (GESQFACL) with related facility details is displayed.

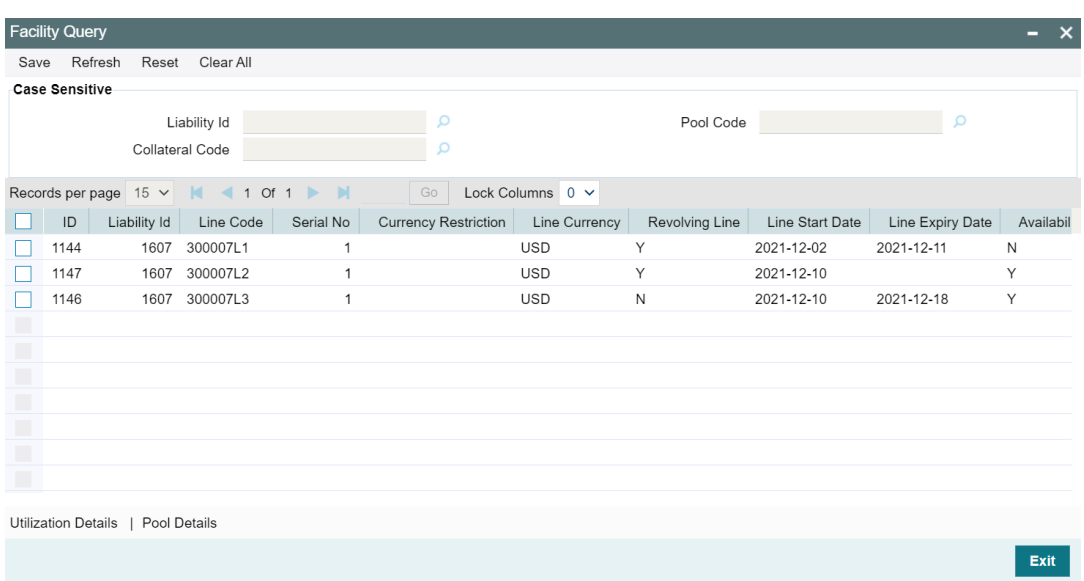

You can 'Clear All' the facility records in the above screen and search for a particular facility record using 'Search' or 'Advanced Search' option.

Select value for any or all of the following parameters and click 'Search'. If the value for one parameter is selected, the values in other LOVs are populated based on the selected parameter value.

- Liability Id
- Collateral Code
- Pool Code

## **5.1.1.1 Utilization Details**

The 'Utilization Details' sub-system in the 'Facility Query' screen allows you to view the utilization details of a particular facility. Select a facility record and click on the 'Utilization Details' tab. The system displays the 'Utilization Query' screen (GESQUTIL) with facility utilization details as shown below:

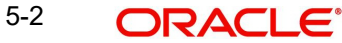

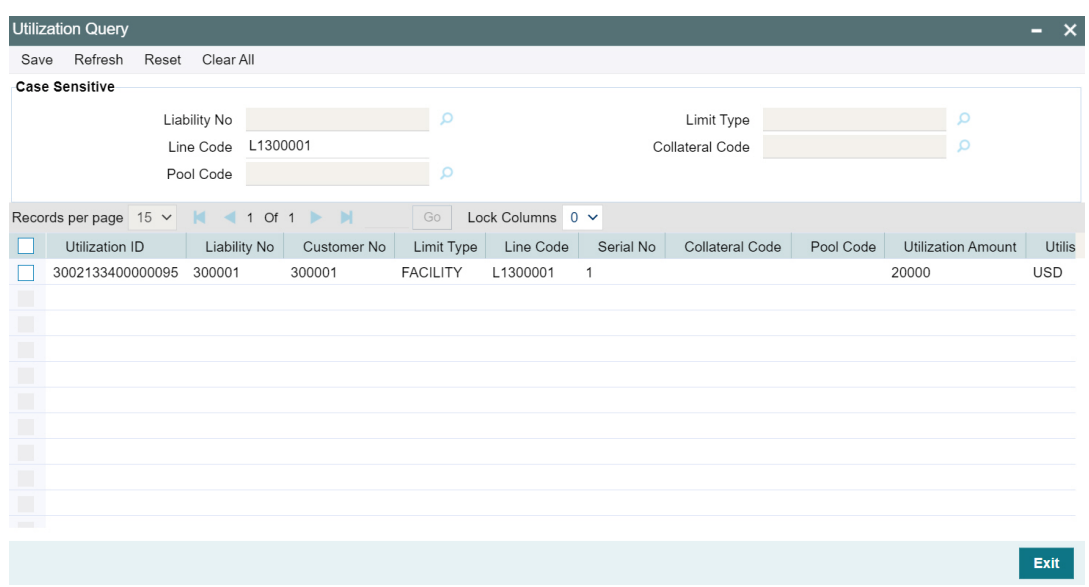

You can 'Clear All' the utilization records in the above screen and search for a particular utilization record using Search or Advanced Search option.

Select value for any or all of the following parameters and click 'Search'. If the value for one parameter is selected, the values in other LOVs are populated based on the selected parameter value.

- Liability No
- Limit Type
- Line Code
- Collateral Code
- Pool Code

## **5.1.1.2 Pool Details**

The Pool Details sub-system in the 'Facility Query' screen allows you view the details of pools linked with a particular facility. Select a facility record and click the 'Pool Details' tab. The 'Collateral Pool Query' screen (GCSQCPOL) is displayed as shown below.

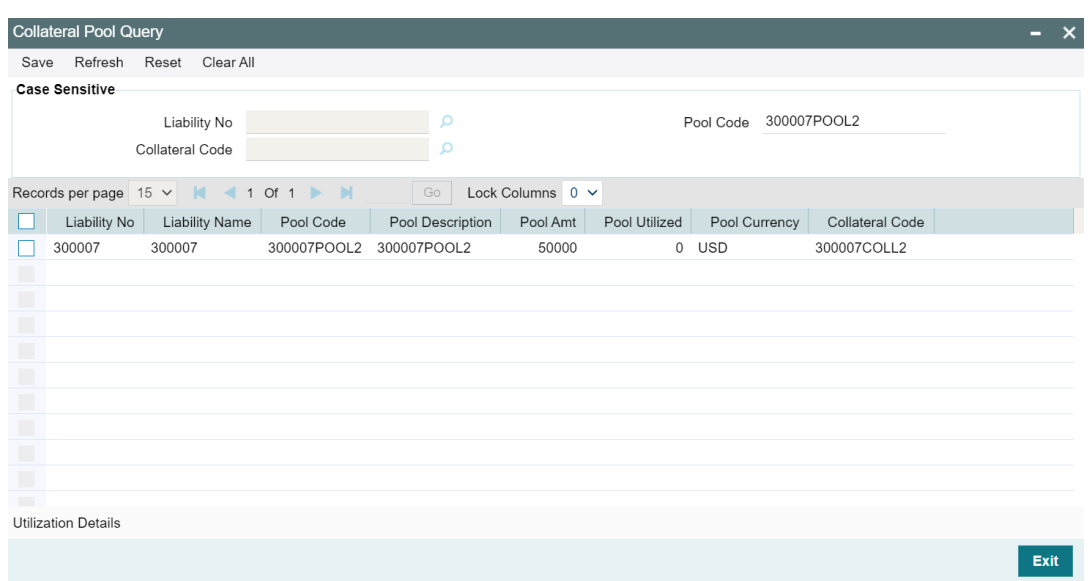

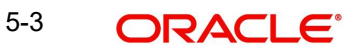

You can 'Clear All' the pool records in the above screen and search for a particular pool record using 'Search' or 'Advanced Search' option.

Select value for any or all of the following parameters and click 'Search'. If the value for one parameter is selected, the values in other LOVs are populated based on the selected parameter value.

- Liability No
- Collateral Code
- Pool Code

To view the utilization details of a particular pool, in the 'Collateral Pool Query' screen, select the pool record and click on the 'Utilization Details' tab. The system displays the 'Utilization Query' screen (GESQUTIL) with pool utilization details.

## **5.1.2 Utilization Details**

The 'Utilization Details' sub-system in the 'Liability Query' screen (GESQLIAB) allows you to view the utilization details of a particular liability. Select a liability record and click on the 'Utilization Details' tab. The system displays the 'Utilization Query' screen (GESQUTIL) with liability utilization details as shown below:

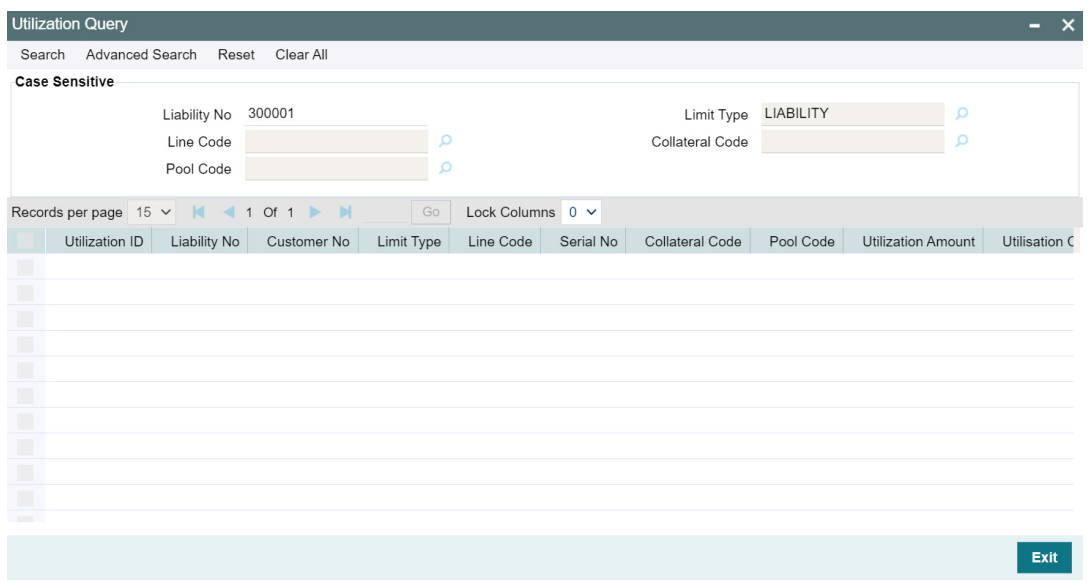

You can 'Clear All' the utilization records in the above screen and search for a particular utilization record using 'Search' or 'Advanced Search' option.

Select value for any or all of the following parameters and click 'Search'. If the value for one parameter is selected, the values in other LOVs are populated based on the selected parameter value.

- Liability No
- Limit Type
- Line Code
- Collateral Code
- Pool Code

5-4 ORACLE®

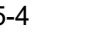

# <span id="page-122-0"></span>**5.2 Liability History**

The 'Liability History Query' screen allows you to query for records based on the following parameters:

- Authorization Status
- **•** Liability Number
- Record Status
- **•** Liability Branch

You can invoke the 'Liability History Query' screen by typing 'GESQHLIA' in the field at the top right corner of the Application tool bar and clicking the adjoining arrow button.

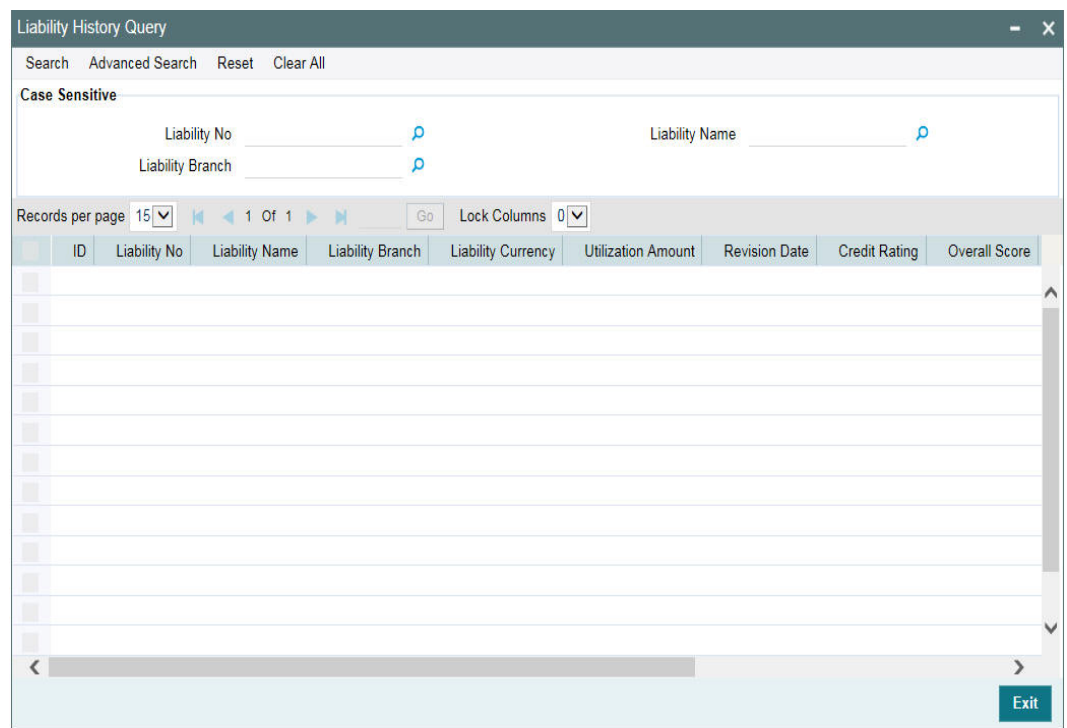

## <span id="page-122-1"></span>**5.3 Utilization Transaction Query**

The 'Utilization Transaction Query' screen allows you to query for records based on the following parameters:

- **•** Liability Number
- Line Code
- Branch Code
- Customer Number
- **•** Liability Branch
- Utilization Price
- Auth status
- **Record Status**

The total number of exposure for the customer can be viewed. It also shows the Sum of Amount Utilization in local currency/ branch currency.

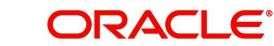

You can invoke the 'Utilization Transaction Query' screen by typing 'GESQSLIA' in the field at the top right corner of the Application tool bar and clicking the adjoining arrow button.

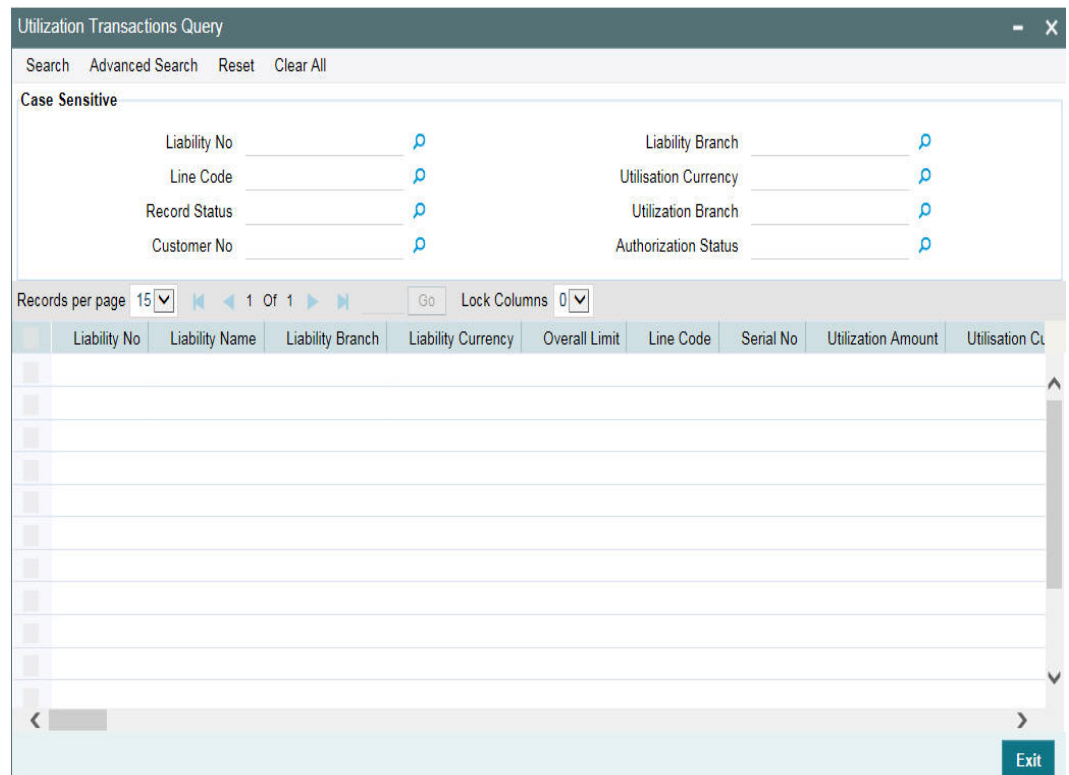

## <span id="page-123-0"></span>**5.4 Covenants Queries**

You can perform the following queries for covenants in the system:

- Facility Covenant Query
- **Collateral Covenant Query**

## **5.4.1 Facility Covenant Query**

The 'Facility Covenants Query' screen allows you to query the covenants associated with a particular facility. Details including the line code, liability number, lastrevision date, notice days and so on for the covenant can be viewed.

To invoke the 'Facility Covenants Query' screen, type 'GESQFCNV' in the field at the top right corner of the Application tool bar and click the adjoining arrow button.

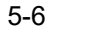

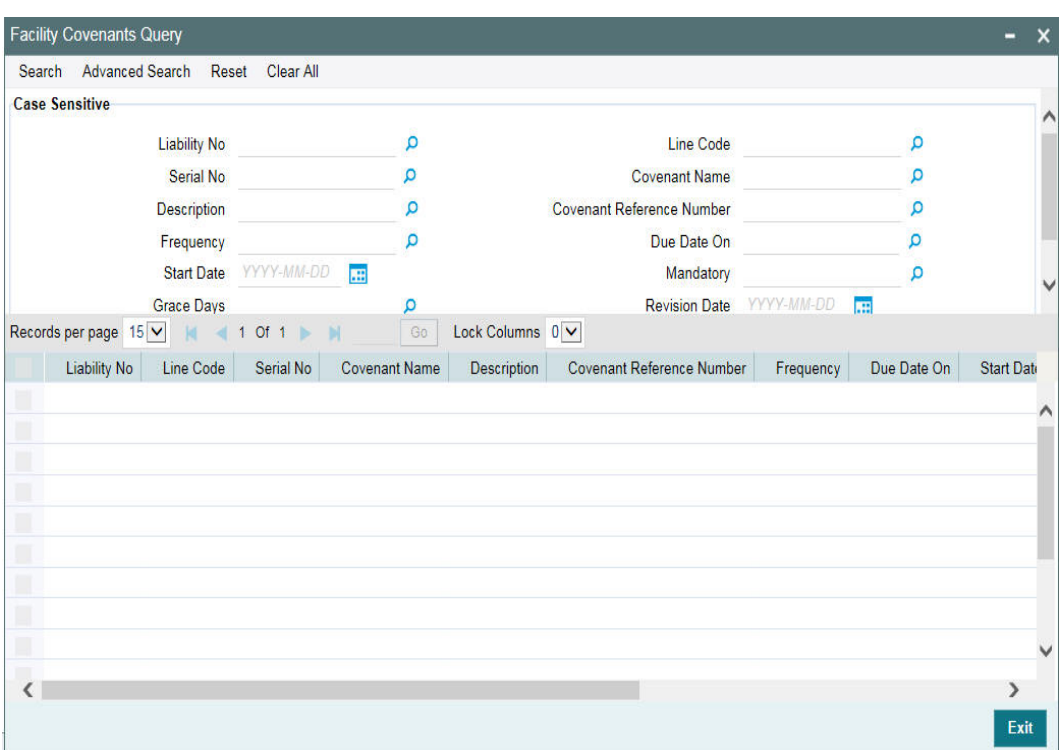

You can search for a facility covenant using 'Search' or 'Advanced Search' option.

Select value for any or all of the following parameters and click 'Search'. If the value for one parameter is selected, the values in other LOVs are populated based on the selected parameter value.

- Liability No
- Serial No
- Description
- Frequency
- Start Date
- **Line Code**
- Covenant Name
- Covenant Reference Number
- Due Date On
- Mandatory

## **5.4.2 Collateral Covenants Query**

The 'Collateral Covenants Query' screen allows you to query the covenants associated with a particular collateral. Details including the collateral code, liability number, last revision date, and notice days for the covenant can be viewed.

To invoke the 'Collateral Covenants Query' screen, type 'GCSQCCNV' in the field at the top right corner of the Application tool bar and click the adjoining arrow button.

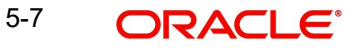

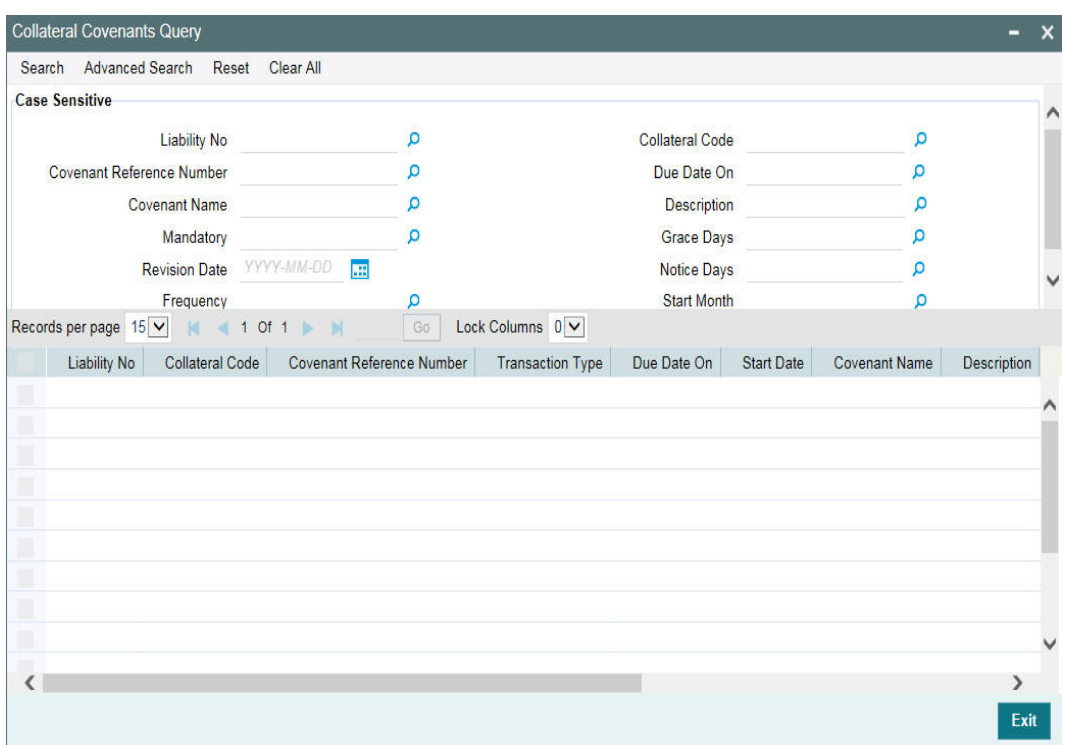

You can search for a collateral covenant using 'Search' or 'Advanced Search' option.

Select value for any or all of the following parameters and click 'Search'. If the value for one parameter is selected, the values in other LOVs are populated based on the selected parameter value.

- Liability No
- Covenant Reference Number
- Covenant Name
- Mandatory
- Revision Date
- Collateral Code
- Due Date On
- Description
- **Grace Days**
- Notice Days

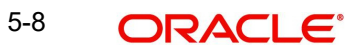

# **6. Reports**

This manual lists the details of various reports that you can generate for ELCM.

During the day, or at the end of the day, you may want to retrieve information on any of the several operations that were performed during the day in your bank. You can generate this information in the form of reports in ELCM.

For every module you can generate reports, which give you data about the various events in the life of a specific contract, or across contracts, at a specific point in time. You can have analysis reports, daily reports, exception reports (reports on events that ought to have taken place on the contract but have not, due to various reasons), history reports, and so on. A set of report formats is pre-defined for every module.

This chapter contains the following sections:

- [Section 6.1, "Generating](#page-127-0) Reports"
- [Section 6.2, "Over](#page-127-1) Drawn Lines Report"
- [Section 6.3, "Utilizations Report Date Wise Report"](#page-129-0)
- [Section 6.4, "Collateral Details Report"](#page-131-0)
- [Section 6.5, "Pool Linkage Report"](#page-132-0)
- [Section 6.6, "Credit](#page-134-0) Movement Report"
- [Section 6.7, "Limit](#page-137-0) Details Report"
- [Section 6.8, "Line](#page-139-0) Summary Report"
- [Section 6.9, "Exception](#page-140-0) Report"
- [Section 6.10, "Bank](#page-142-0) Wide Clean Risk Tracking Report"
- [Section 6.11, "Collateral](#page-144-0) Utilization of Credit Lines"
- [Section 6.12, "Collateral](#page-145-0) Utilization of Collateral Party"
- [Section 6.13, "Country](#page-147-0) Exposure Report"
- [Section 6.14, "Country](#page-149-0) Utilization Report"
- [Section 6.15, "Credit](#page-150-0) Rating Report"
- [Section 6.16, "Credit](#page-152-0) Lines by Maturity Date"
- [Section 6.17, "Exposure](#page-153-0) Details Report"
- Section 6.18, "Foreign [Exchange Clean Risk Report"](#page-155-0)
- [Section 6.19, "Issuer](#page-156-0) Details"
- [Section 6.20, "Issuer](#page-158-0) Exposure Report by Security"
- [Section 6.21, "Issuer](#page-160-0) Exposure Report by Collateral Type"
- [Section 6.22, "Liability](#page-161-0) Summary Report"
- [Section 6.23, "Limit](#page-163-0) Tenor Restriction Details Report"
- [Section 6.24, "Limits](#page-164-0) Tenor Wise Details Report"
- [Section 6.25, "Line](#page-166-0) Details Report"
- [Section 6.26, "Movement](#page-168-0) to Non Revolving Lines"
- [Section 6.27, "Pool](#page-169-0) Utilization Report"
- [Section 6.28, "Product](#page-171-0) Exposure Report"
- [Section 6.29, "Securities](#page-172-0) Details Report"
- [Section 6.30, "Utilization](#page-174-0) Report"

# <span id="page-127-0"></span>**6.1 Generating Reports**

From the Application Browser, select the Reports option. A list of all the modules to which you have access rights are displayed in the screen. When you click on a module, all the reports for which you have access rights underthe selected module are displayed.Click the report you want to generate. You are given a selection Criteria based on which the report would be generated.

Click 'OK' button when you have specified your preferences. The 'Print Options' screen gets displayed, where you can specify the preferences for printing the report.

## <span id="page-127-1"></span>**6.2 Over Drawn Lines Report**

The report is used to check the overdrawn balances with the respect to the credit lines being used. You can invoke the 'Over Drawn Lines Report' screen by typing 'ELRPOVLN' in the field at the top right corner of the Application tool bar and clicking on the adjoining arrow button.

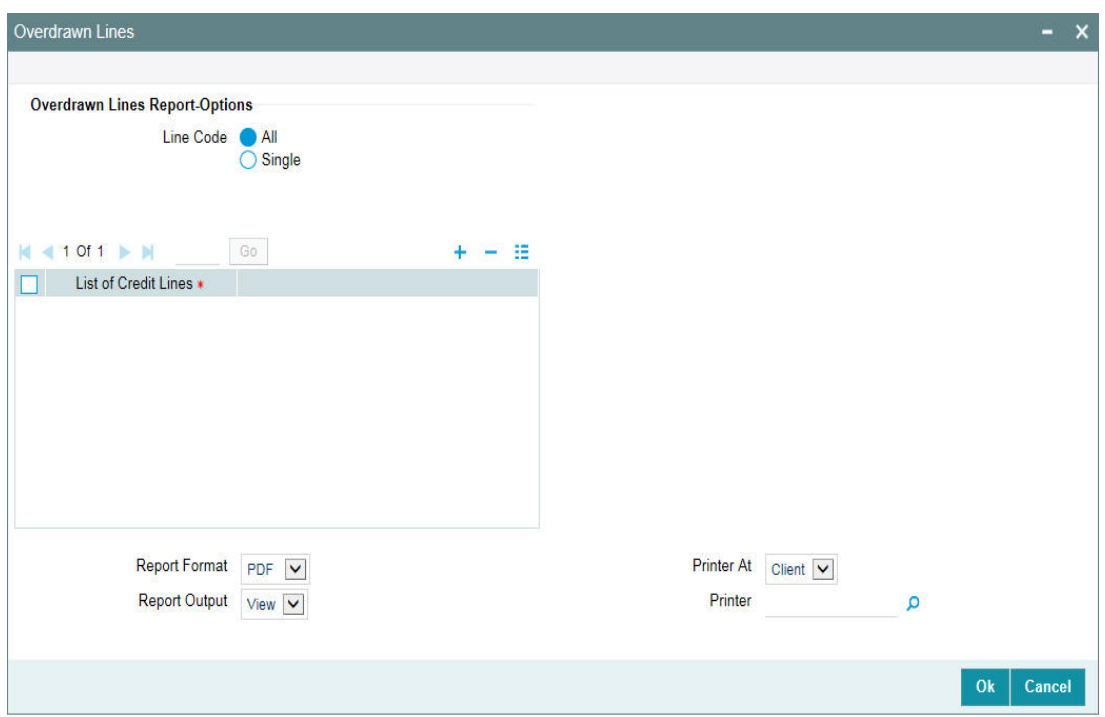

#### **Line Code**

Select the line code as All or Single.

### **List of Credit Lines**

Select the credit line from the adjoining option list, if single line code is selected.

#### **Note**

The list of credit lines is disabled, if line code is opted as All. If line code is opted as single, then list of credit lines are mandatory.

## **6.2.1 Contents of the Report**

The contents of this report are discussed under the following heads:

## **Header Section**

The header contains the following:

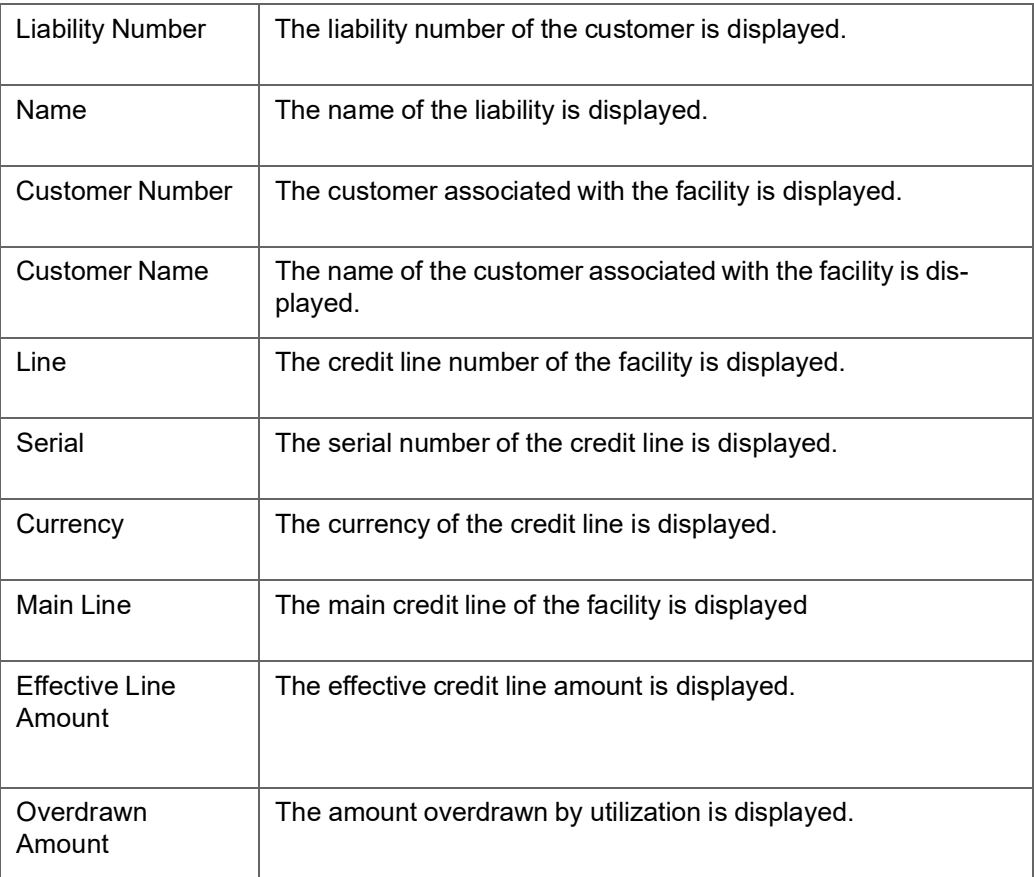

## **Tabular Section**

This report contains details of:

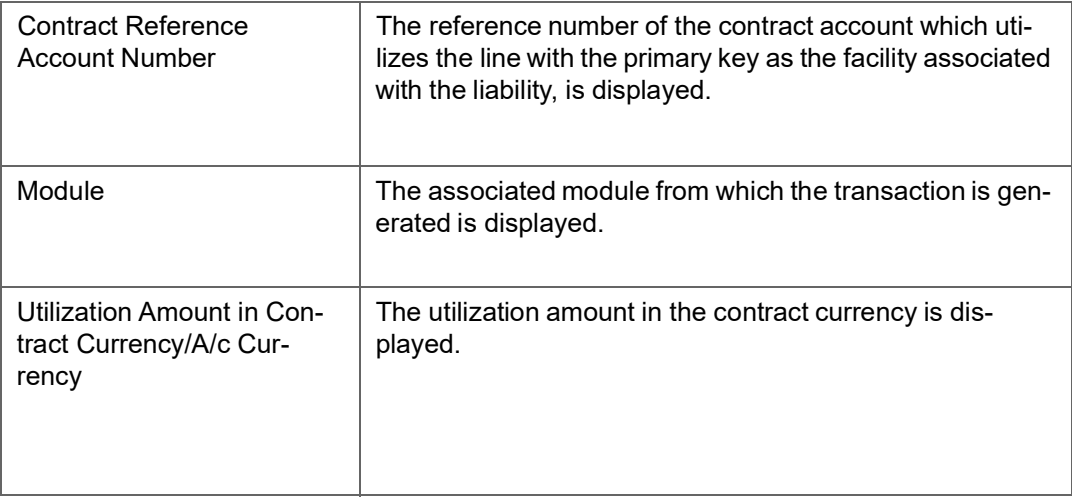

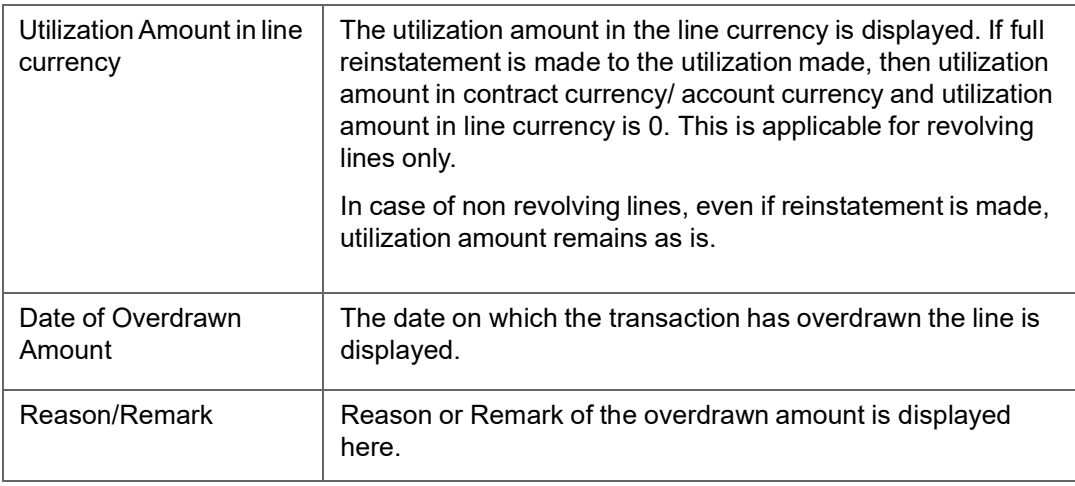

## **Note**

The subtotal of the overdrawn amount is displayed. The grand total displays the grand total of the overdrawn amount is also displayed. The sub total and the grand total are displayed in the branch local currency.

## <span id="page-129-0"></span>**6.3 Utilizations Report Date Wise Report**

This report is used to track the utilizations on a credit line. You can invoke the 'Utilizations Report Date Wise' screen by typing 'ELRPUTLD' in the field at the top right corner of the Application tool bar and clicking on the adjoining arrow button.

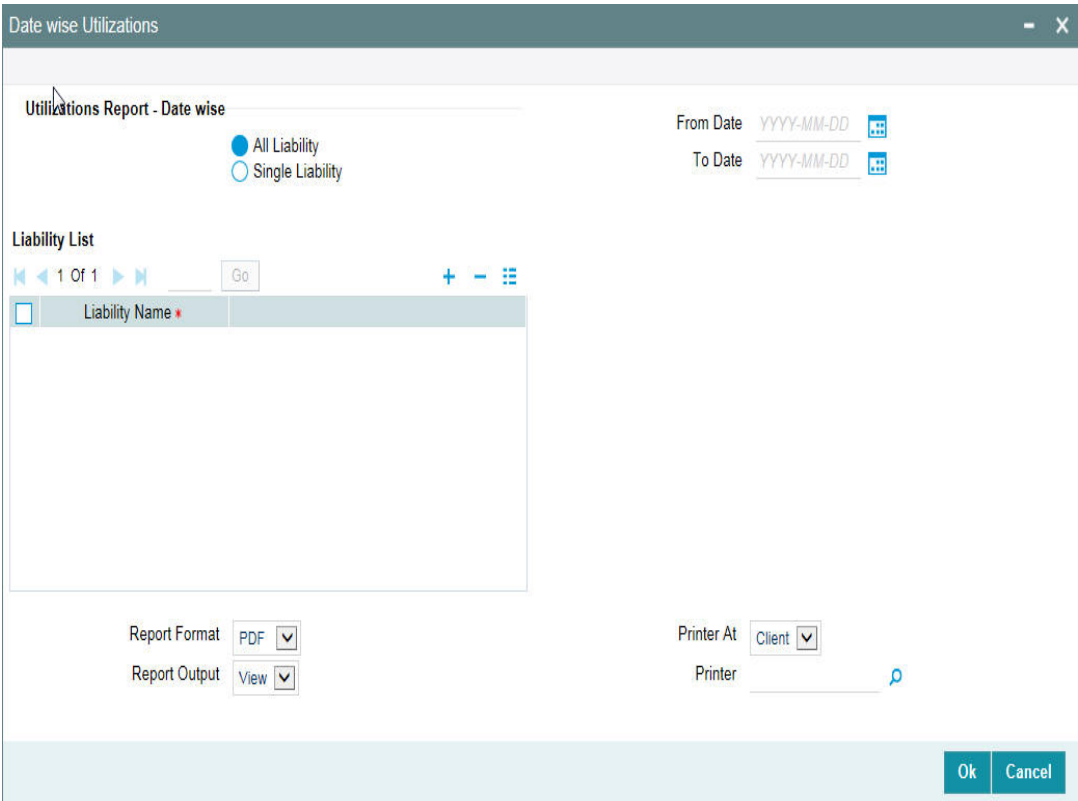

### **Liability**

Select All liabilities or Single liability.

### **From Date**

Select the date from which the utilization is to be considered to generate this report.

#### **To Date**

Select the date till which the utilization is to be considered to generate this report.

#### **Note**

From Date and To Date fields are mandatory fields. The report lists all utilizations that have taken place between the From and To Dates selected. The From and To Dates cannot be a future date. 'To Date' cannot be more than 'From Date'.

#### **List of Liability Names**

Select the name of the liability from the adjoining option list, if single liability is selected.

### **Note**

The list of liability names is enabled only if Single Liability is selected. This field is disabled if 'All Liabilities' are selected.

## **6.3.1 Contents of the Report**

The contents of this report are discussed under the following heads:

#### **Header Section**

This report contains details of:

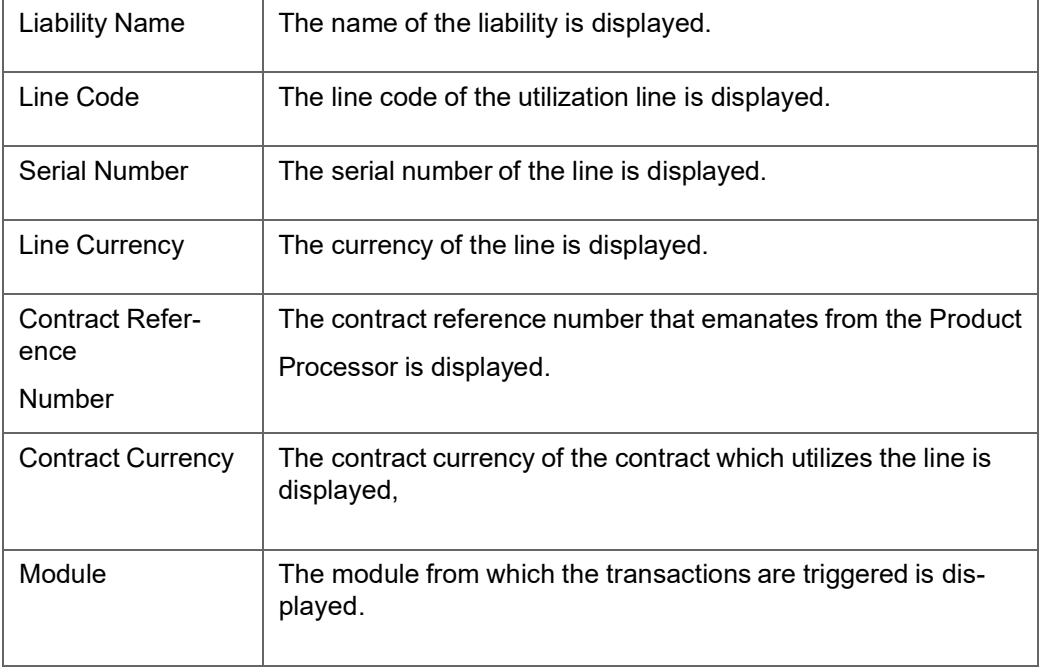

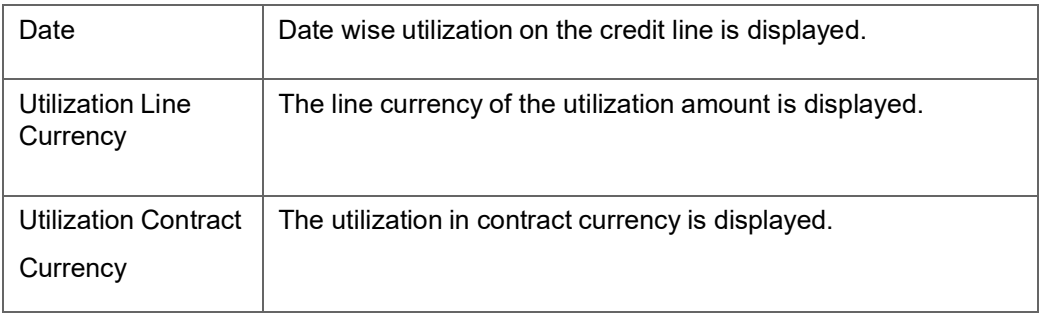

### **Note**

The utilization remains the same even if a reinstatement is made as the utilizations are made for a line, date wise. The subtotal shows the liability wise total in liability currency and grand total displays the total utilizations in branch currency.

## <span id="page-131-0"></span>**6.4 Collateral Details Report**

This report is used to view the collaterals at any point in time. You can invoke the 'Collateral Report' screen by typing 'ELRPCOLT' in the field at the top right corner of the Application tool bar and clicking on the adjoining arrow button.

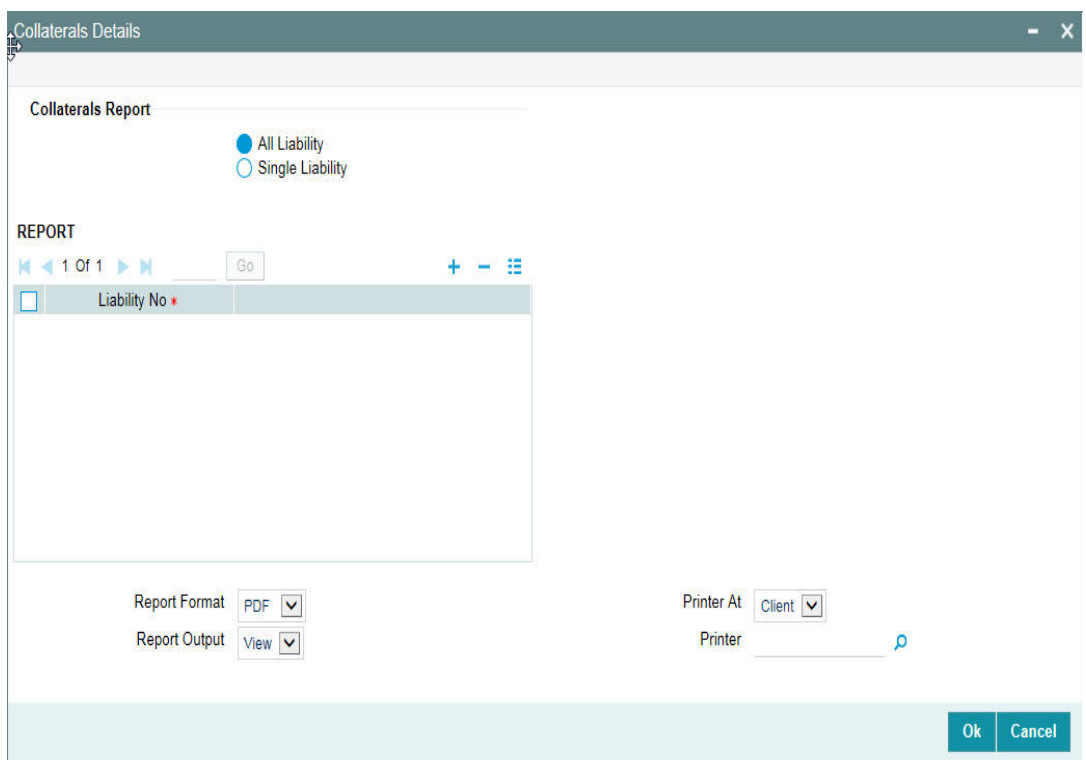

## **Liability**

Select all liabilities or single liability.

## **List of Liabilities**

Select the liability from the adjoining option list, if single liability is selected.

## **6.4.1 Contents of the Report**

The contents of this report are discussed under the following heads:

### **Header Section**

This report contains details of:

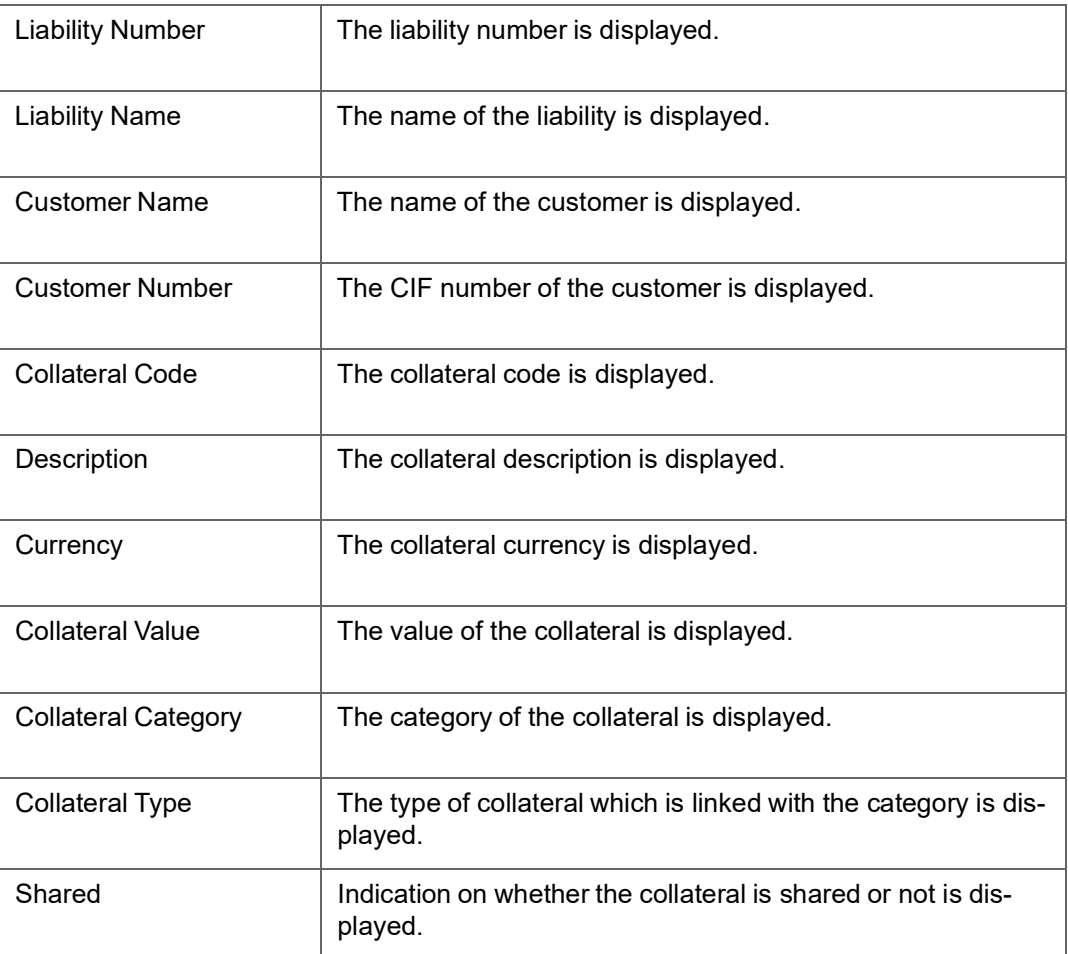

#### **Note**

The subtotal displays the liability wise total collateral value. The grand total displays the liability wise total collateral value. The sub total and grand total are displayed in the branch local currency.

## <span id="page-132-0"></span>**6.5 Pool Linkage Report**

This report is used to analyse the following information:

- pool of collateral linked to the contract or credit line.
- the pool amount linked to the credit line or contract.
- the utilized amount across credit line or contract.

This report gives details of the pool linkage. You can invoke the 'Pool Linkage Report' screen by typing 'ELRPOLNK' in the field at the top right corner of the Application tool bar and clicking on the adjoining arrow button.

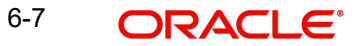

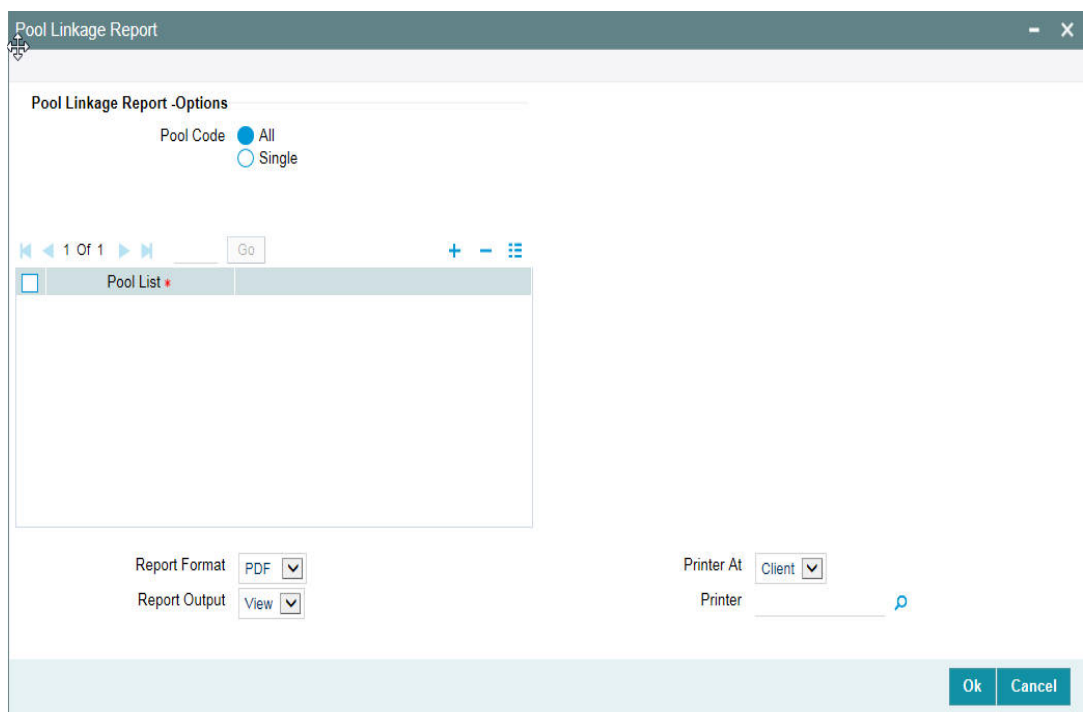

## **Pool Code**

Select All Pool Code or Single Pool Code.

### **Pool List**

Select the pool from the adjoining option list, if Single pool code is selected.

#### **Note**

Pool Codes should not be selected from the Pool List, if All Pools are selected, else an error message is displayed. The pool code can be selected only if single pool code is selected.

## **6.5.1 Contents of the Report**

The contents of this report are discussed under the following heads:

### **Header Section**

The header contains the following:

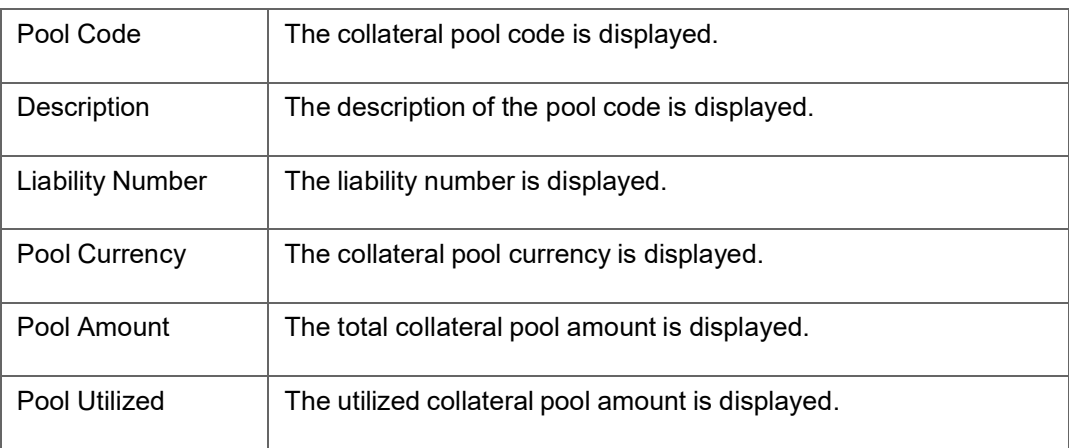

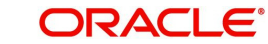

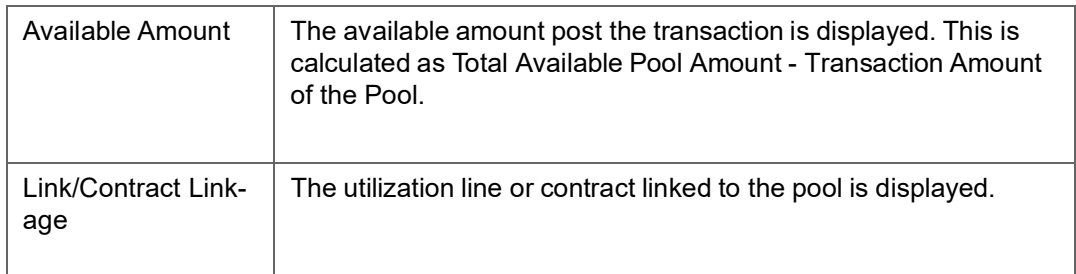

### **Tabular Section**

This report contains details of:

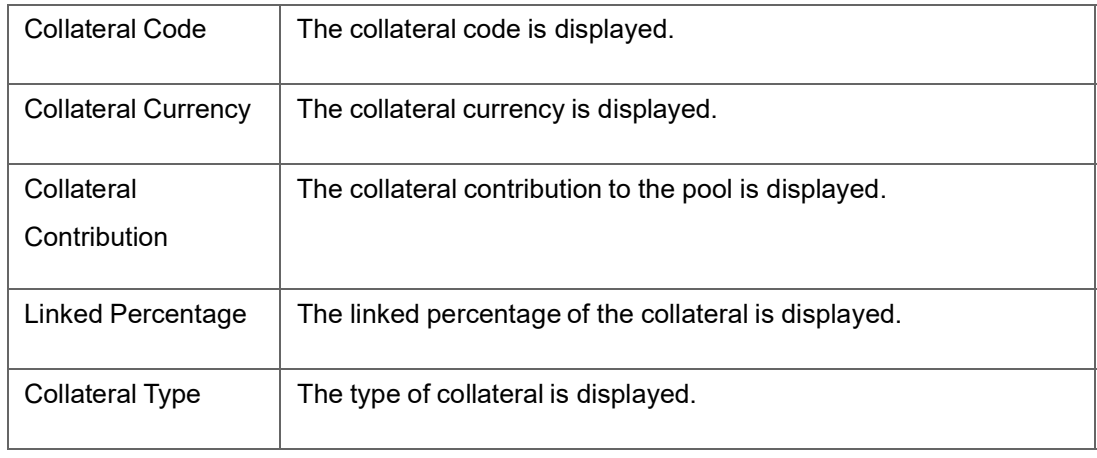

## **Note**

The subtotal displays the pool code wise total pool amount. The grand total displays the pool code wise total pool amount. The sub total and grand total are displayed in the branch local currency.

## <span id="page-134-0"></span>**6.6 Credit Movement Report**

This report is used to analyze the credit movement of the customer exposure across different credit lines of the overall exposure limit given to the customer. Banks require this report to monitor the exposure limit of the customer for the fund based and non-fund based credit limits.

You can invoke the 'Credit Movement Report' screen by typing 'ELRPCRMO' in the field at the top right corner of the Application tool bar and clicking on the adjoining arrow button.

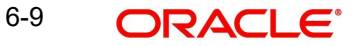

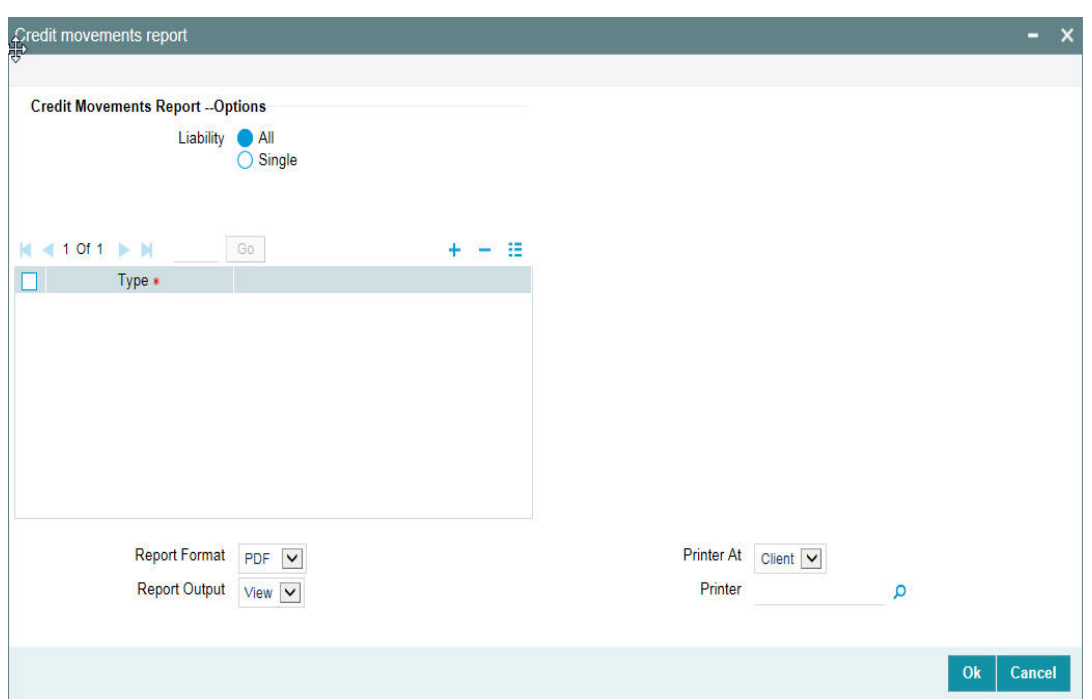

## **Liability**

Select all liabilities or single liability.

### **List of Liabilities**

Select the liability from the adjoining option list, if single liability is selected.

## **Note**

The liability from the list of liabilities field can be selected only if single liability is selected or else an error message is displayed.

## **6.6.1 Contents of the Report**

The contents of this report are discussed under the following heads:

## **Header Section**

The header contains the following:

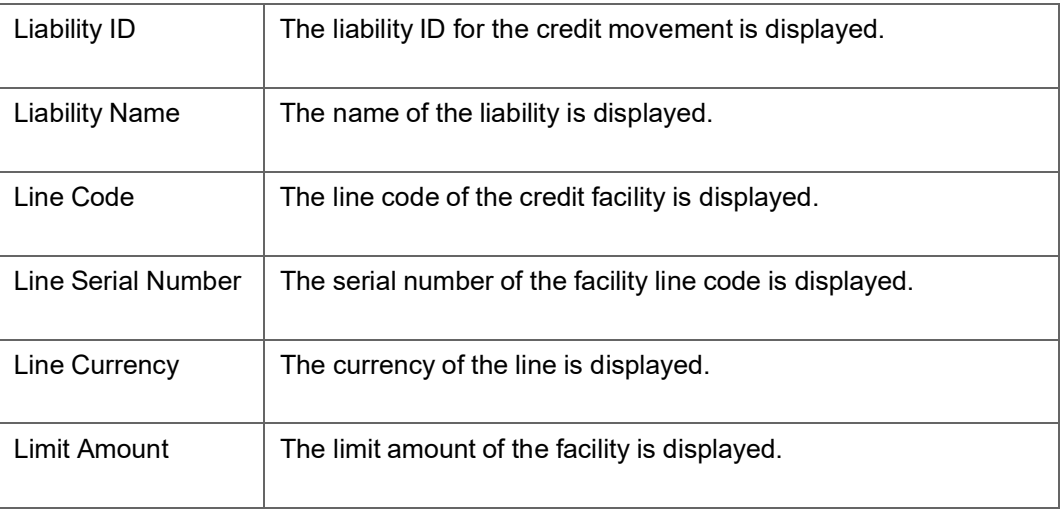

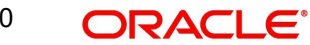

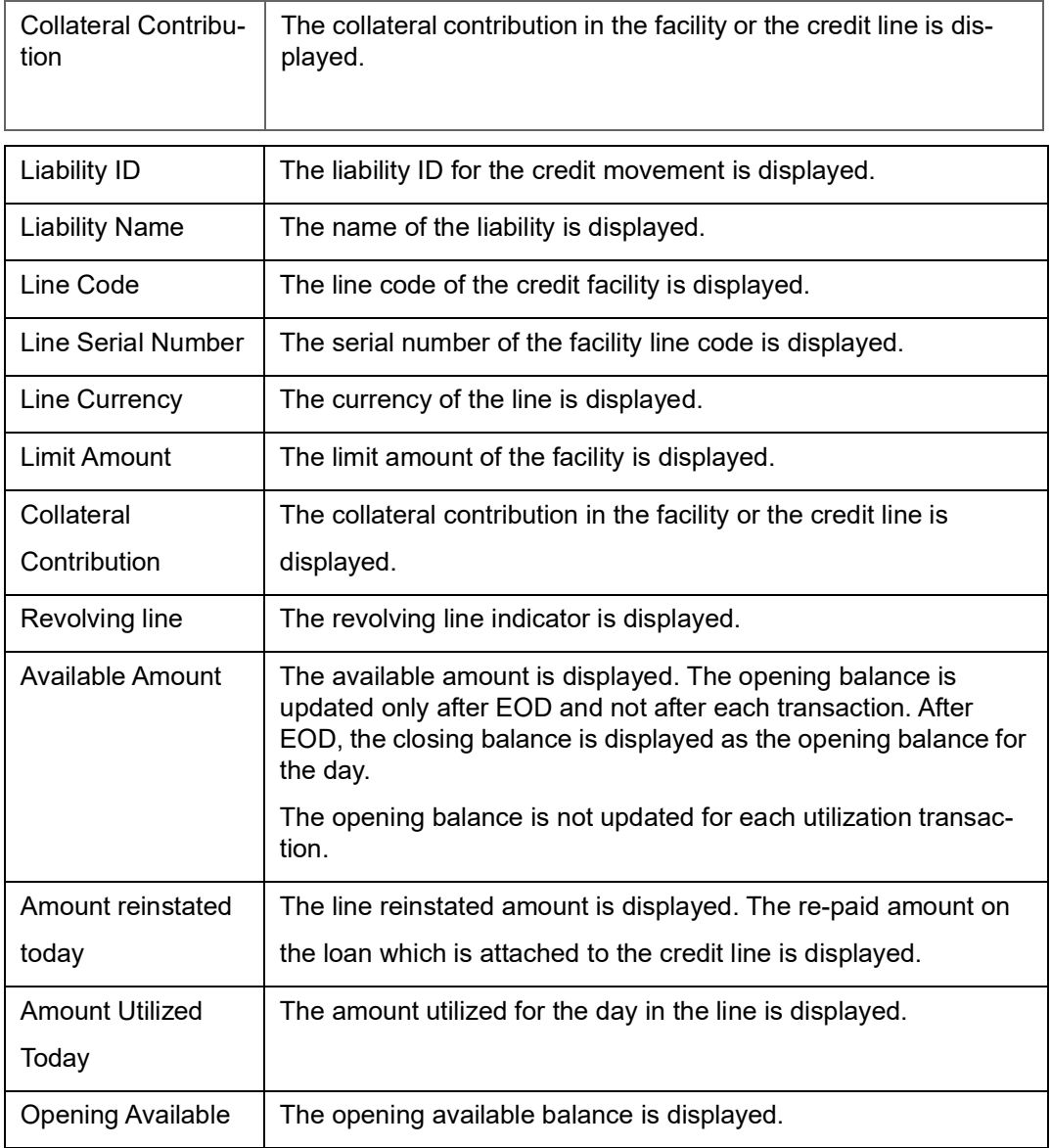

## **Tabular Section**

This report contains details of:

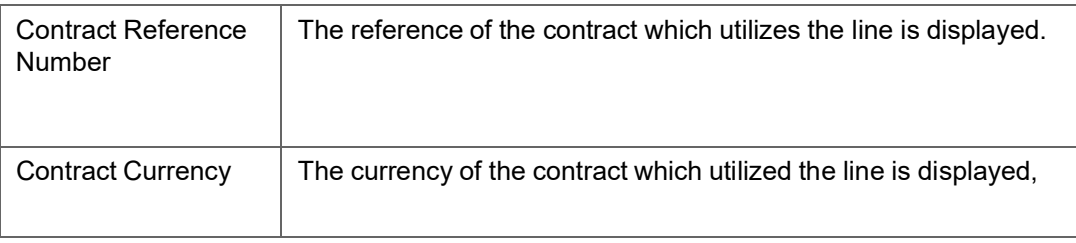

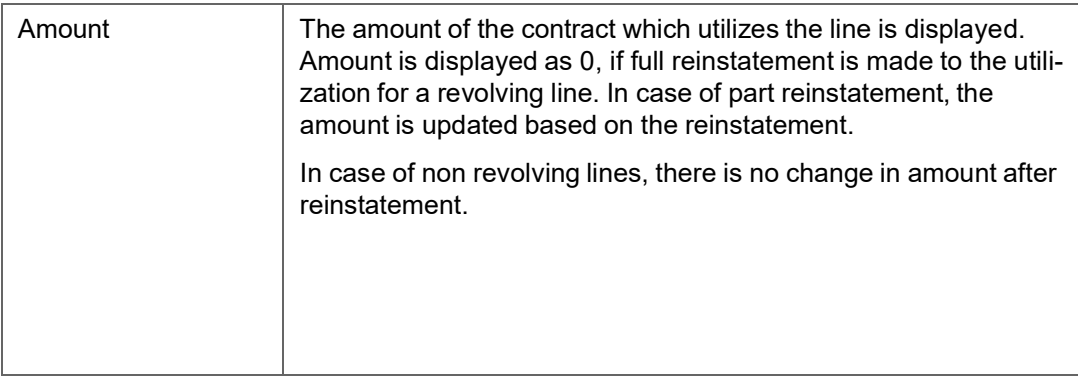

# <span id="page-137-0"></span>**6.7 Limit Details Report**

This report is used to view the limit details of the customer at any point in time. You can invoke the 'Limit Details Report' screen by typing 'ELRPLIMT' in the field at the top right corner of the Application tool bar and clicking on the adjoining arrow button.

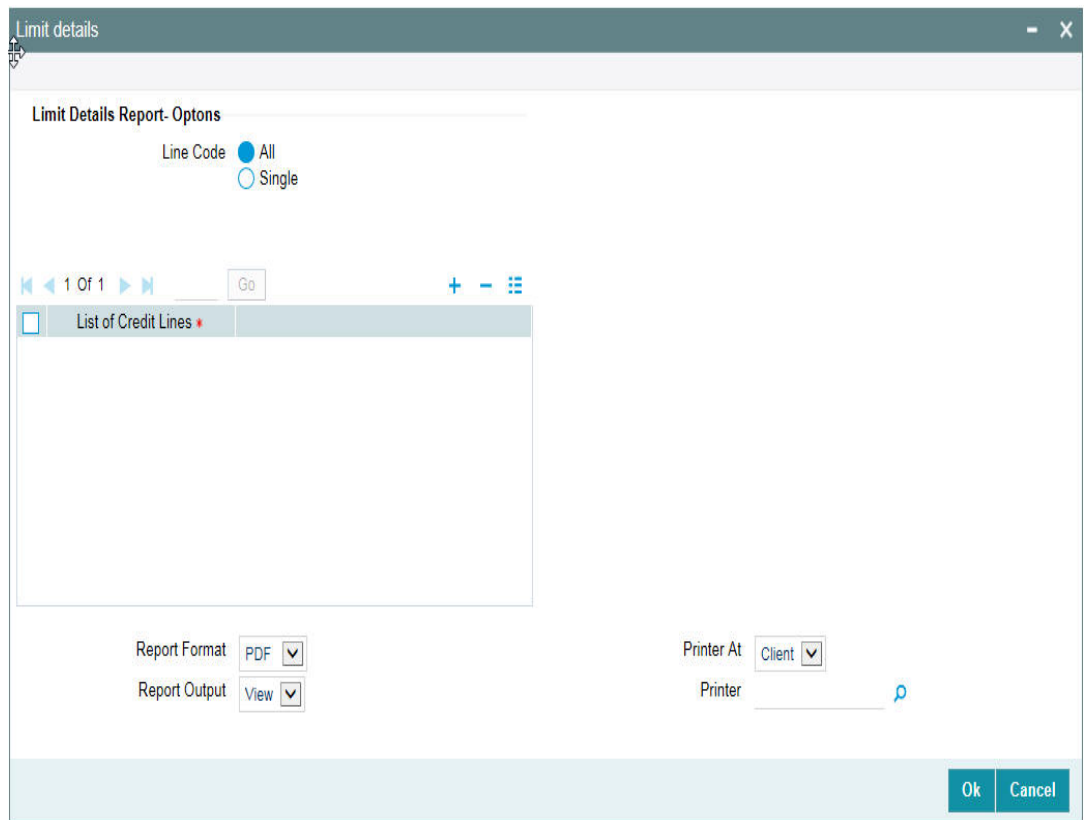

## **Line**

Select all line codes or single line code.

## **List of Credit Lines**

Select the credit line from the adjoining option list, if Single line code is selected.

### **Note**

The credit lines from the list of credit lines can be selected only if single line code is selected else an error message is displayed.

## **6.7.1 Contents of the Report**

The contents of this report are discussed under the following heads:

## **Header Section**

The header contains the following:

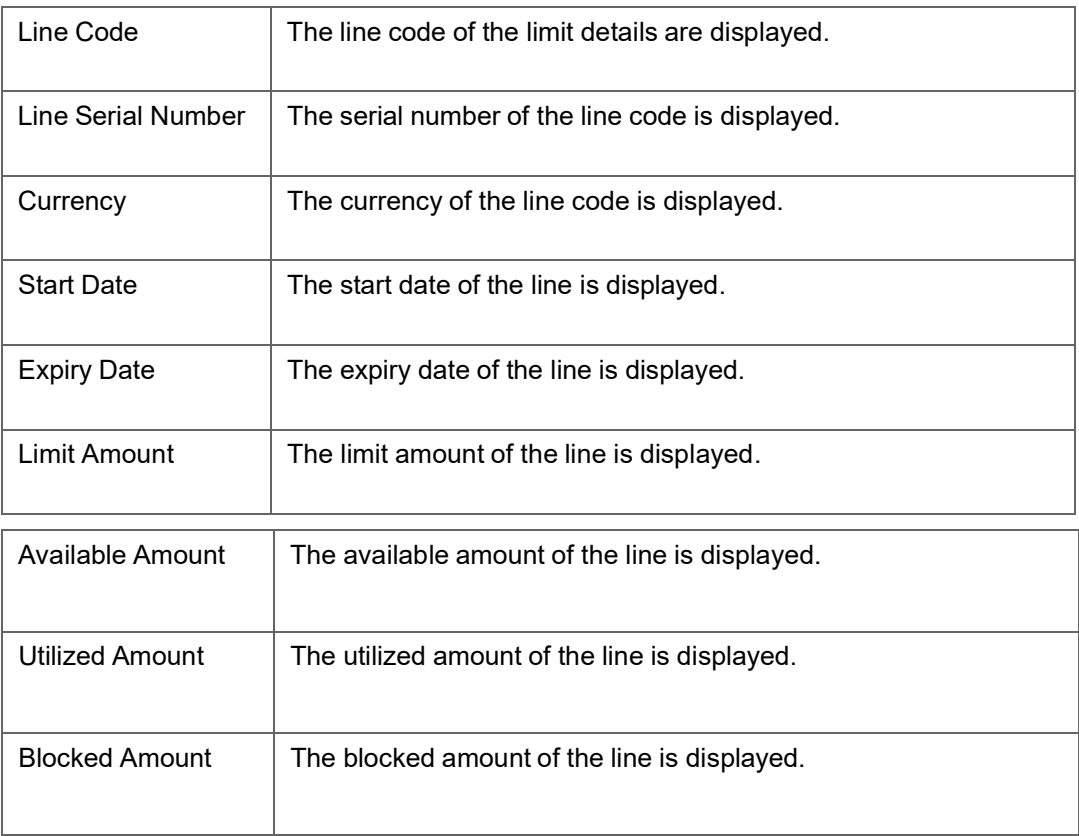

## **Tabular Section**

This report contains details of:

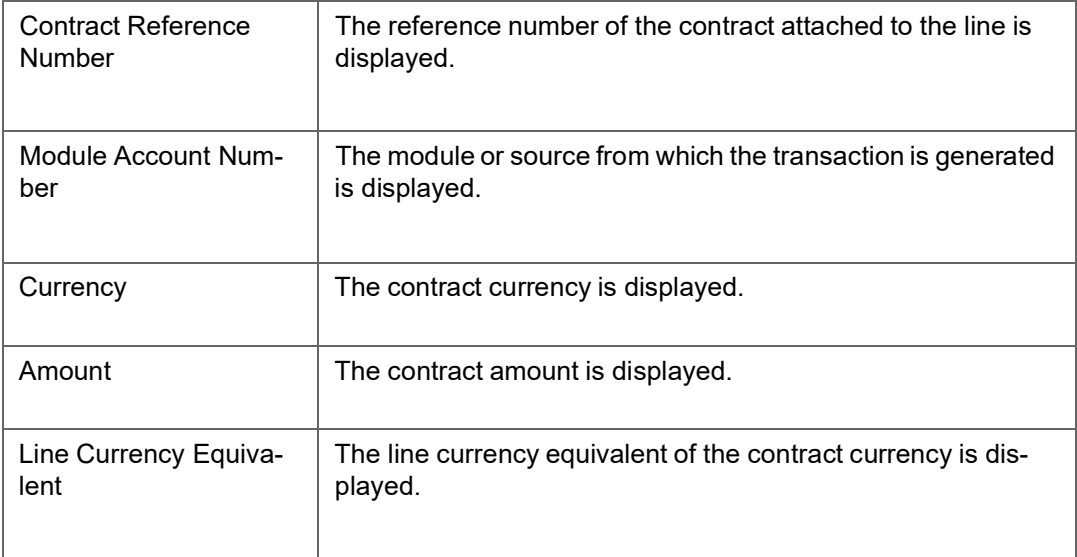

# <span id="page-139-0"></span>**6.8 Line Summary Report**

This report is used to view the liability details and the corresponding line details associated with the customer liability. You can invoke the 'Line Summary Report' screen by typing 'ELRPML' in the field at the top right corner of the Application tool bar and clicking on the adjoining arrow button.

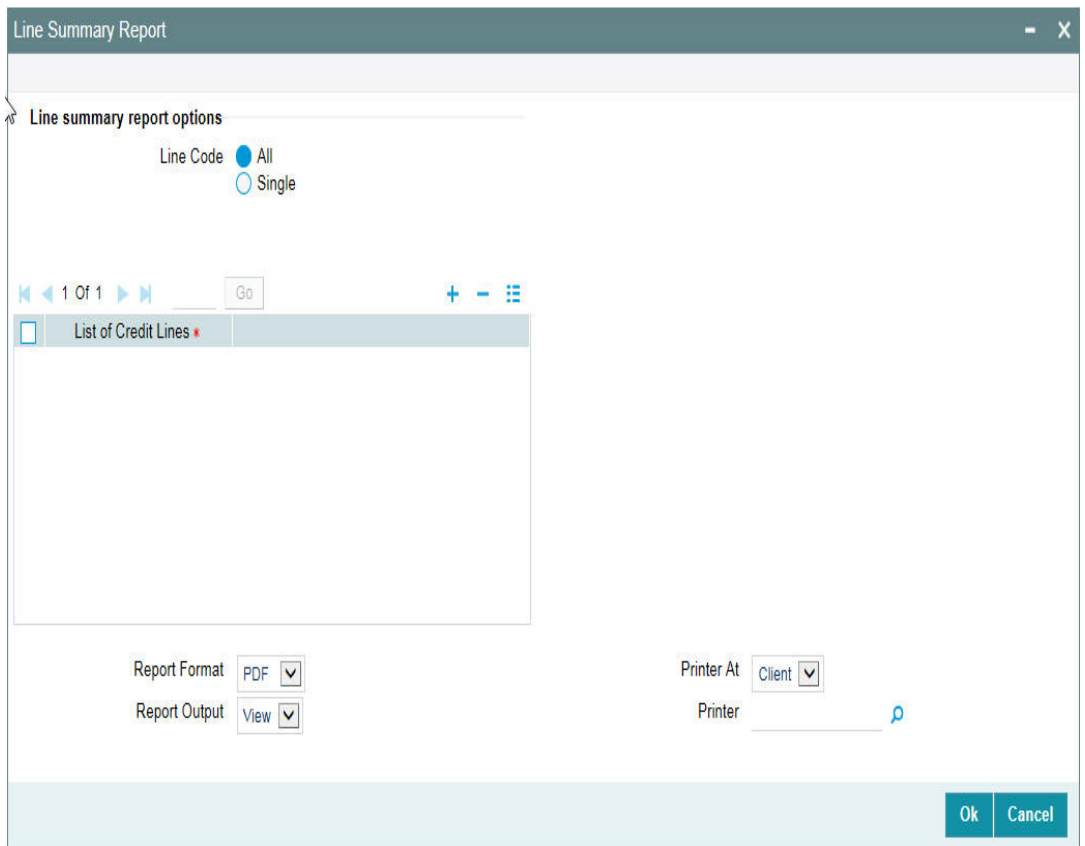

## **Line**

Select all line codes or single line code.

## **List of Credit Lines**

Select the credit line from the adjoining option list, if single line code is selected.

#### **Note**

The credit lines from the list of credit lines can be selected only if single line code is selected else an error message is displayed.

## **6.8.1 Contents of the Report**

The contents of this report are discussed under the following heads:

## **Header Section**

The header contains the following:

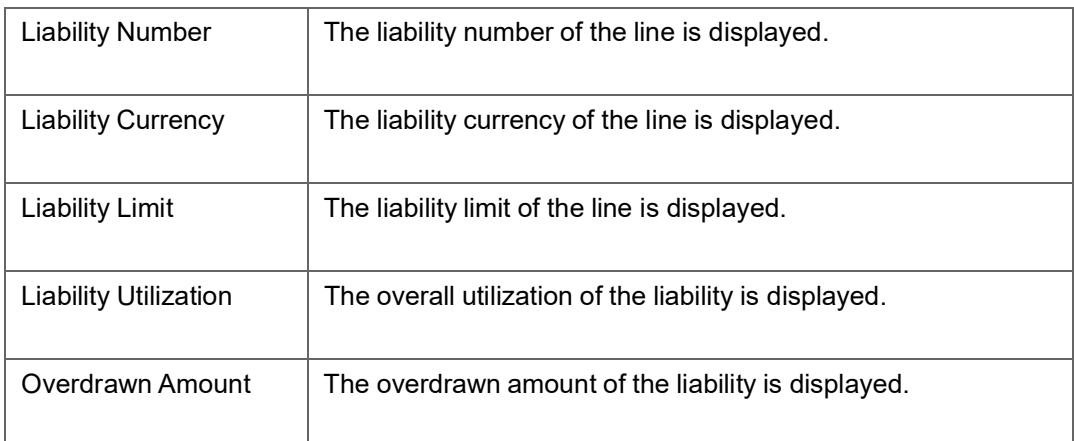

#### **Tabular Section**

This report contains details of:

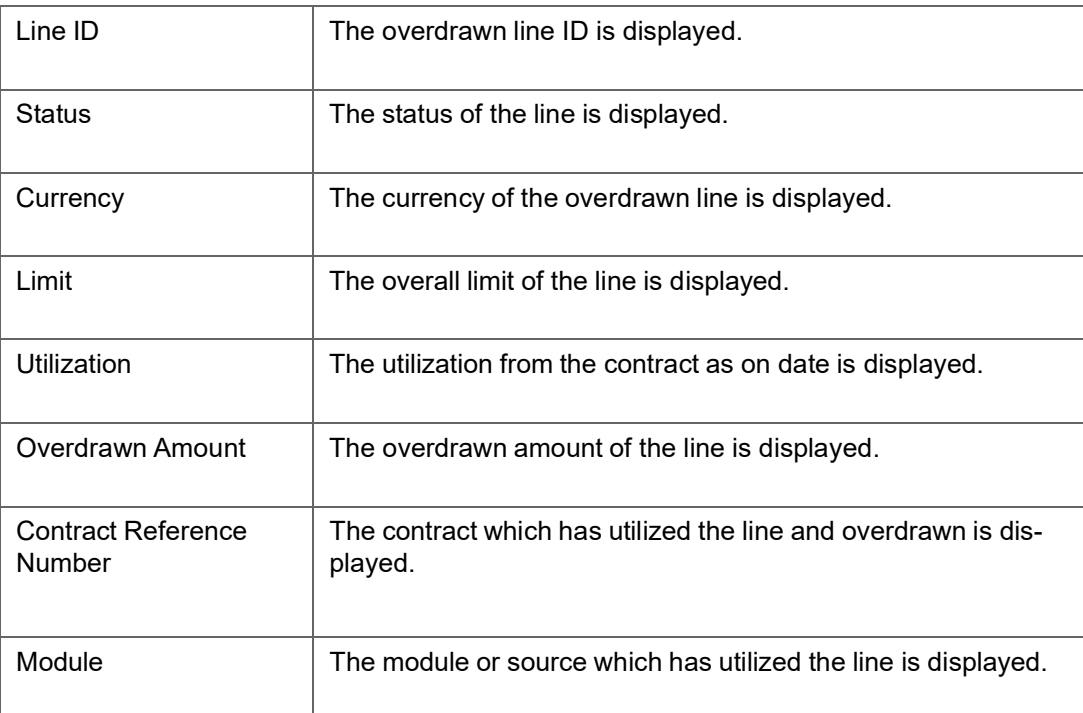

## <span id="page-140-0"></span>**6.9 Exception Report**

This report is used to identify any exception transaction. This report fetches two types of data:

- Exception Transaction: which takes place when a limit amount is breached.
- **Breach Exception Transaction: which takes place when a transaction breaches the** breach maintenance threshold maintained for a line and the transaction moves to the exception queue.This data is generated if either exception breach percentage and exception transaction amount is maintained.

You can invoke the 'Exception Report' screen by typing 'ELRPEXCE' in the field at the top right corner of the Application tool bar and clicking on the adjoining arrow button.

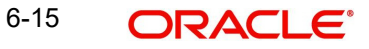

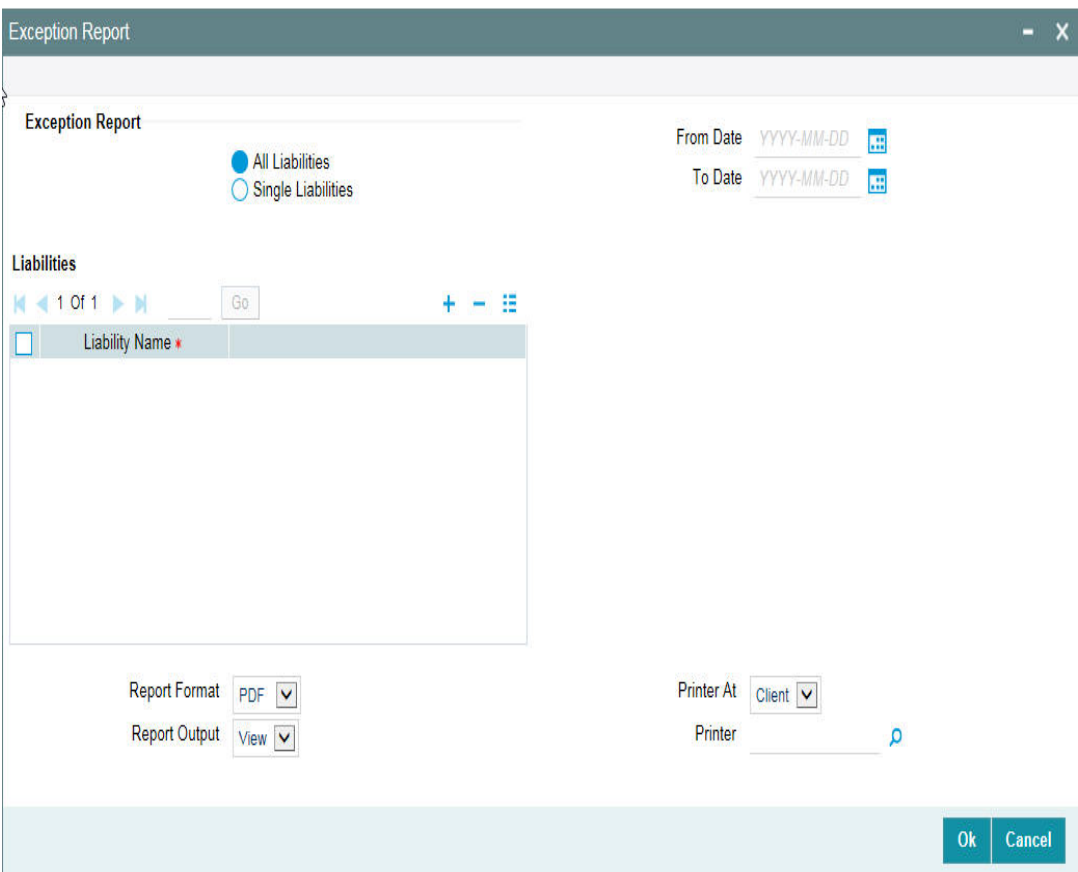

#### **Liability**

Select Single or All Liabilities. If 'All Liabilities' is selected, then the report is generated with all exceptions that would have occurred in the transaction with different liabilities.

#### **List of Liability Names**

Select the liability name from the adjoining option list, if a single liability is selected. You can select multiple liabilities by adding multiple rows by clicking the '+' sign.

#### **From Date**

Select the start date. This date should be less than or equal to the system date.

#### **To Date**

Select the end date. The date should be less than or equal to the system date.

#### **Note**

The From Date and To Date are mandatory fields. The exception transactions performed between the From Date and the To Date are listed.

## **6.9.1 Contents of the Report**

The contents of this report are discussed under the following heads:

## **Header Section**

The header contains the following:

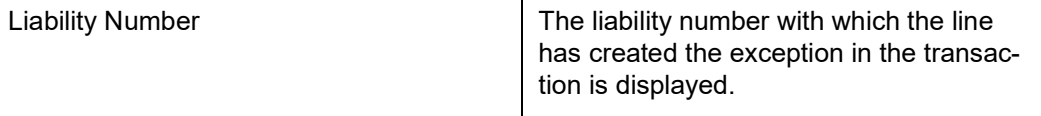

### **Tabular Section**

This report contains details of:

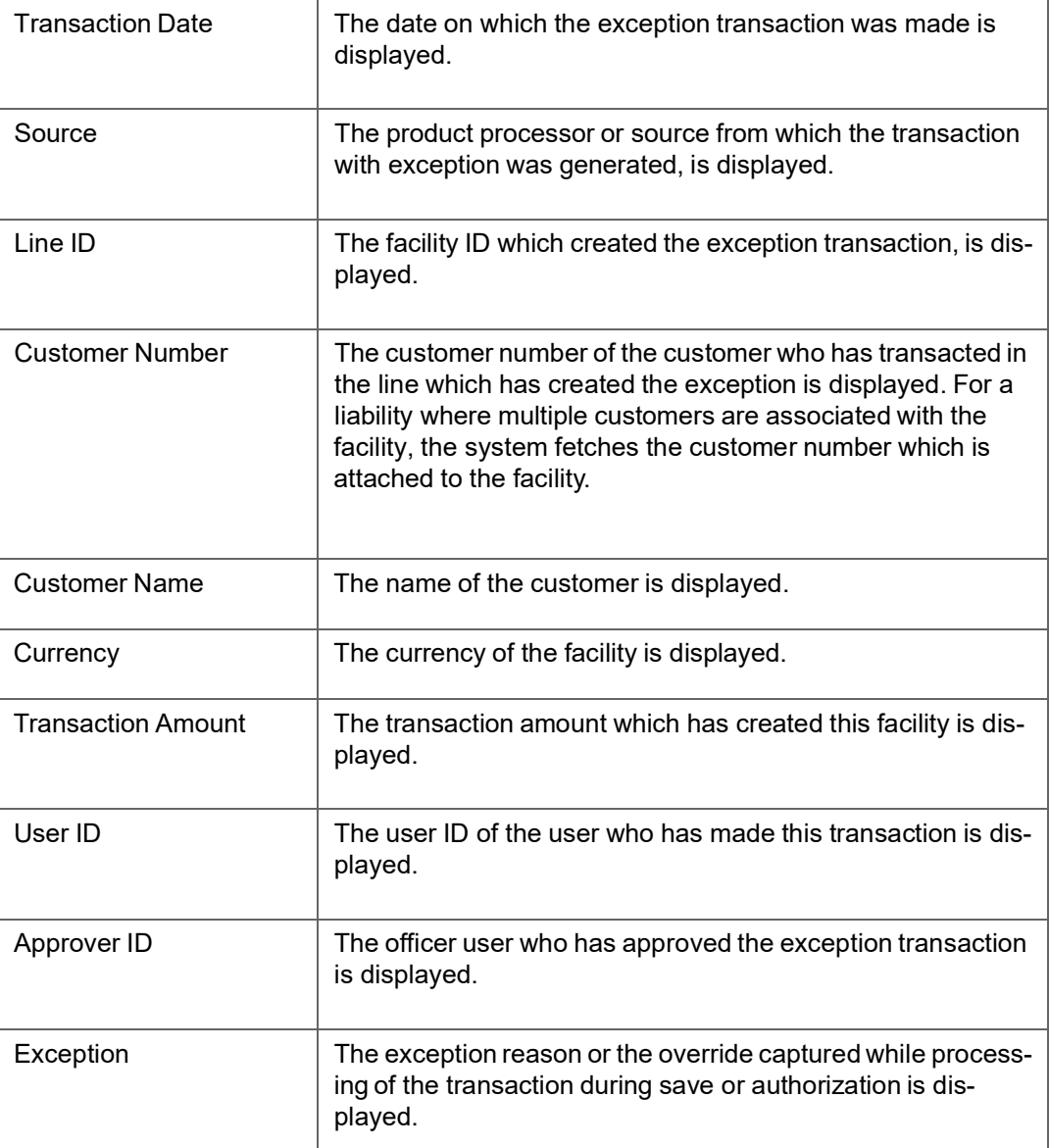

# <span id="page-142-0"></span>**6.10 Bank Wide Clean Risk Tracking Report**

This report gives details of the bank wide clean risk tracking. You can invoke the 'Bank Wide Clean Risk Tracking Report' screen by typing 'ELRPCLBK' in the field at the top right corner. of the Application tool bar and clicking on the adjoining arrow button.

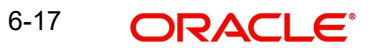

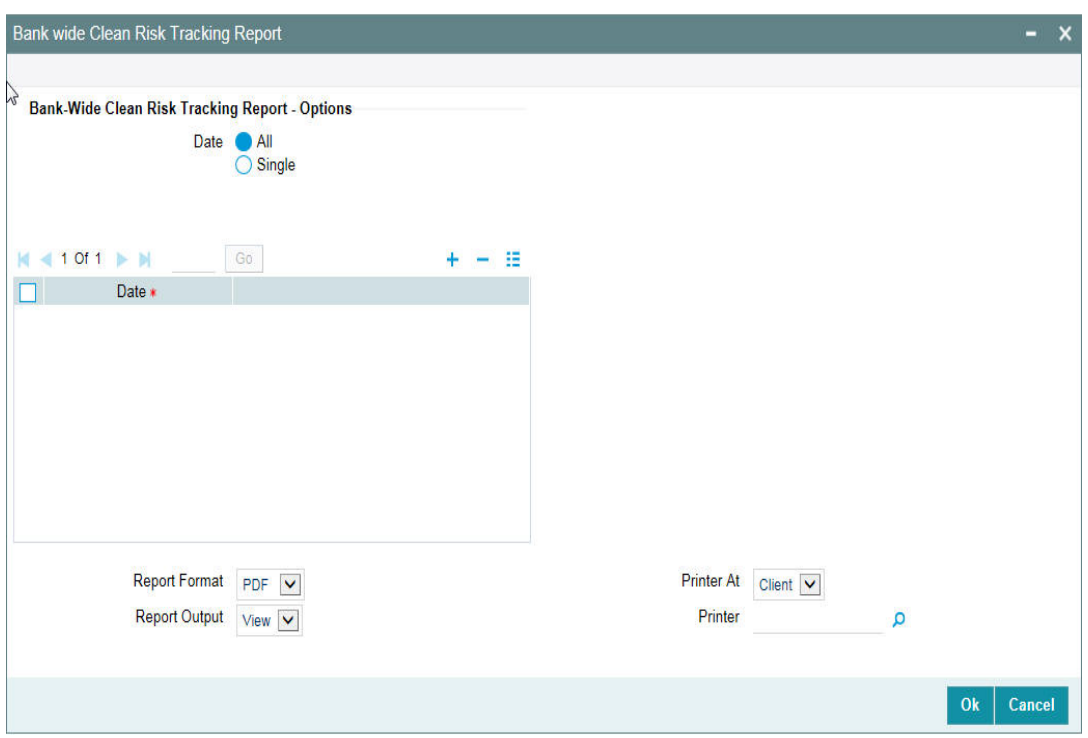

#### **Date**

Select a Single Date or All Dates.

### **List of Liability Names**

Select the list of dates from the adjoining option list, if a single liability is selected. You can select multiple liabilities by adding multiple rows by clicking the '+' sign.

#### **Note**

The dates from the list of dates can be selected only if single date is selected else an error message is displayed.

## **6.10.1 Contents of the Report**

The options that you specified while generating the report are printed at the beginning of the report. The contents of the bank wide clean risk tracking report are discussed under the following heads:

#### **Header**

The Header carries the title of the Report, information on the branch code, branch date, the date and time of report generation, the user-ID of the user generating the report, module, and the page number.

#### **Body of the Report**

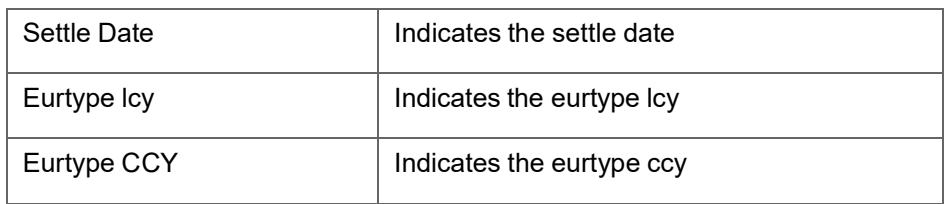

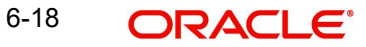
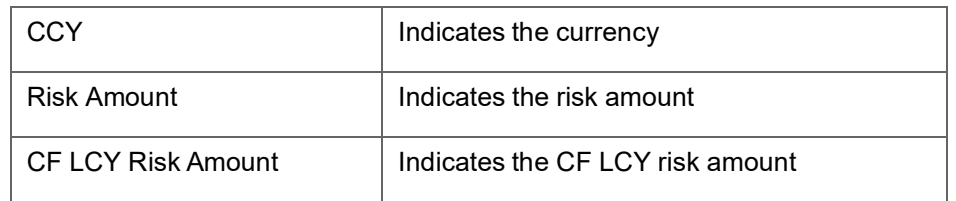

# **6.11 Collateral Utilization of Credit Lines**

This report gives details of the collateral utilization of credit lines. You can invoke the 'Collateral Utilization of Credit Lines Report' screen by typing 'ELRPCOUT' in the field at the top right corner of the Application tool bar and clicking on the adjoining arrow button.

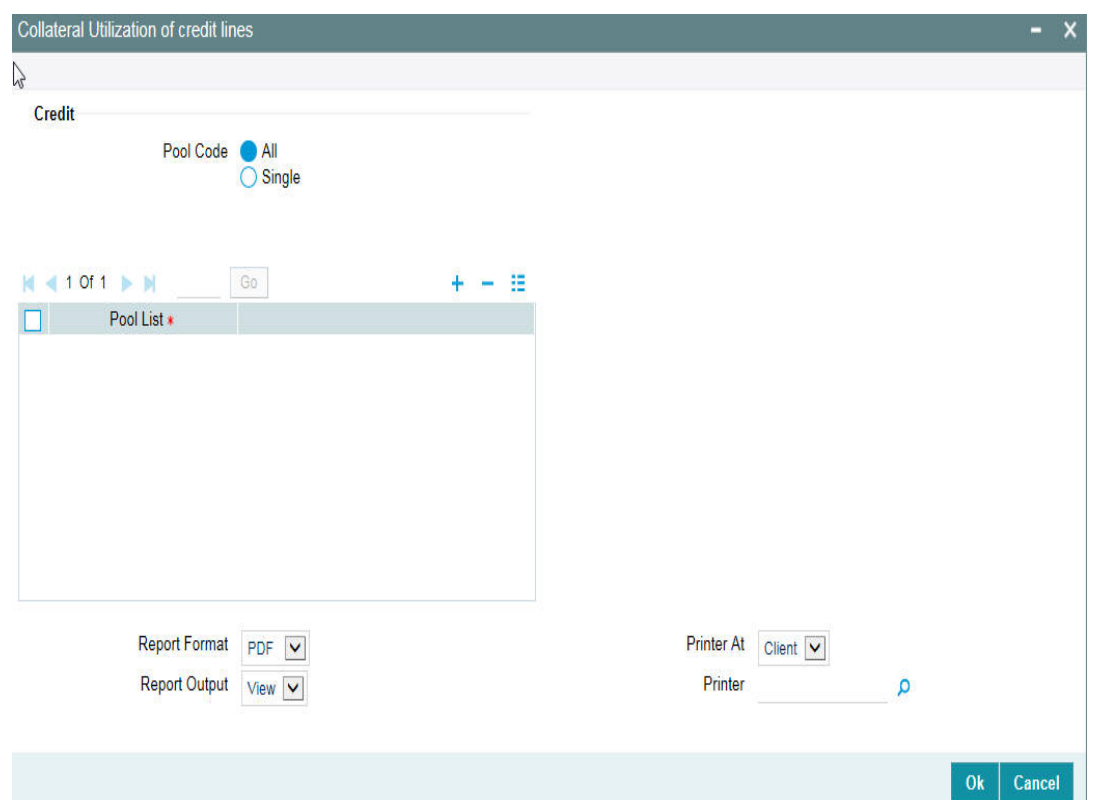

### **Pool Code**

Select All Pool Code or Single Pool Code.

## **Pool List**

Select the pool from the adjoining option list, if Single pool code is selected.

#### **Note**

Pool Codes should not be selected from the Pool List, if All Pools are selected, an error message is displayed. The pool code can be selected only if single pool code is selected.

## **6.11.1 Contents of the Report**

The options that you specified while generating the report are printed at the beginning of the report.

The contents of the collateral utilization of credit lines report are discussed under the following heads:

## **Header**

The Header carries the title of the Report, information on the branch code, branch date, the date and time of report generation, the user-ID of the user generating the report, module and the page number.

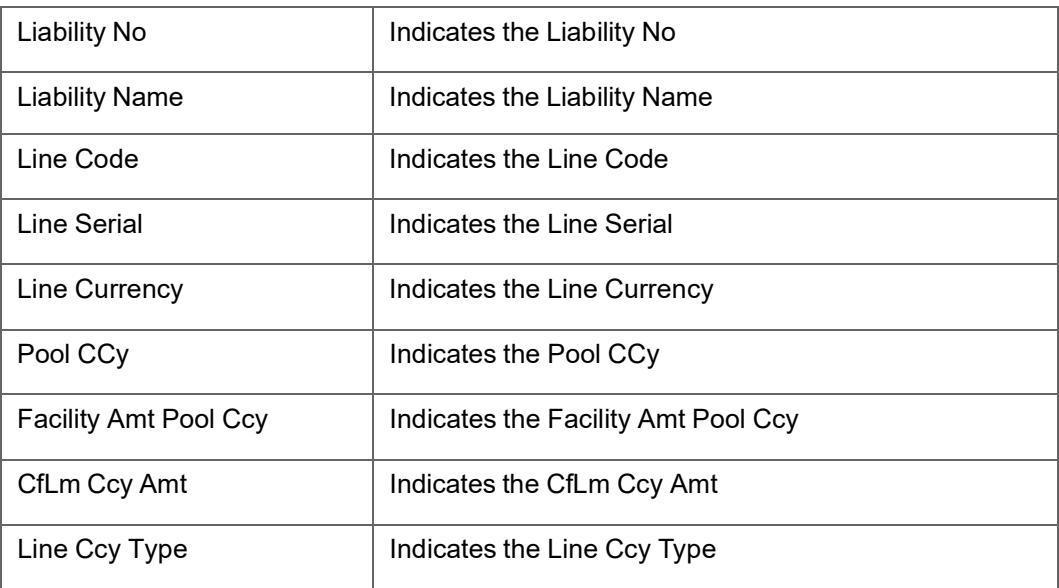

## **6.12 Collateral Utilization of Collateral Party**

This report gives details of the collateral utilization of collateral party. You can invoke the 'Collateral Utilization of Collateral Party Report' screen by typing 'ELRPCOUL' in the field at the top right corner of the Application tool bar and clicking on the adjoining arrow button.

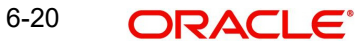

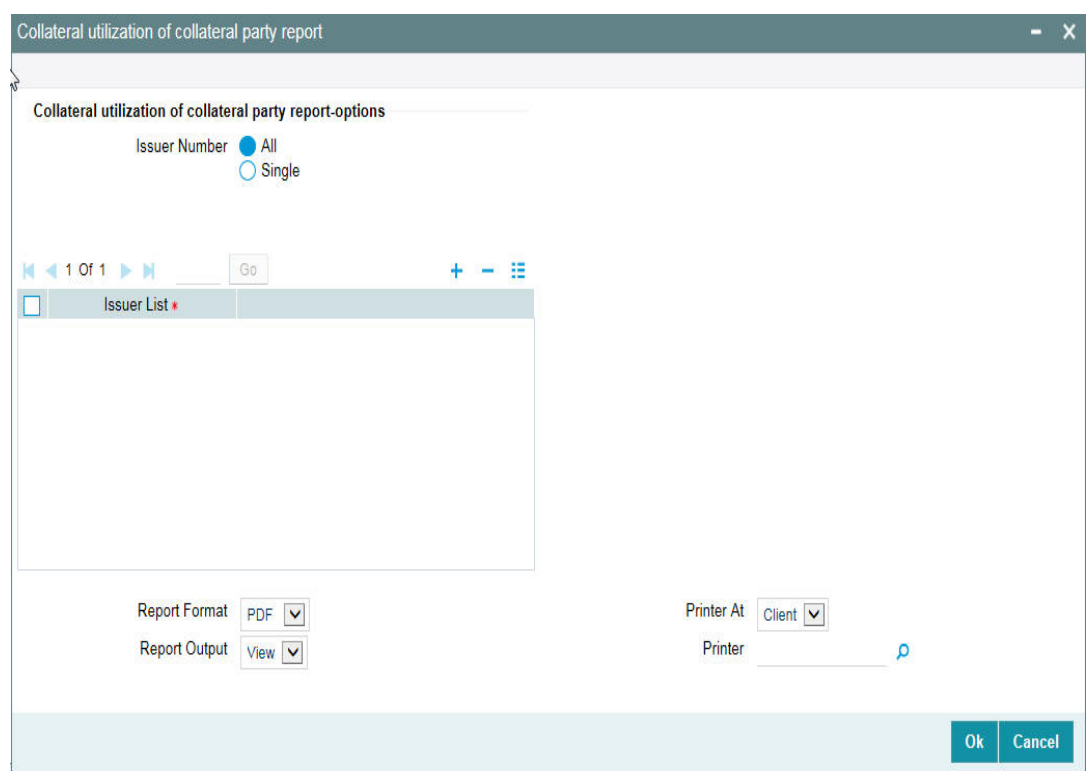

#### **Issuer Number**

Select All Issuer Numbers or Single Issuer Number.

#### **Issuer List**

Select the issuer number from the adjoining option list, if Single issuer number is selected.

#### **Note**

Issuer Number should not be selected from the Issuer List, if All Issuer Numbers are selected, else an error message is displayed. The Issuer Number can be selected only if single issuer number is selected.

## **6.12.1 Contents of the Report**

The options that you specified while generating the report are printed at the beginning of the report. The contents of the collateral utilization of collateral party report are discussed under the following heads:

#### **Header**

The Header carries the title of the Report, information on the branch code, branch date, the date and time of report generation, the user-ID of the user generating the report, module and the page number.

## **Body of the report**

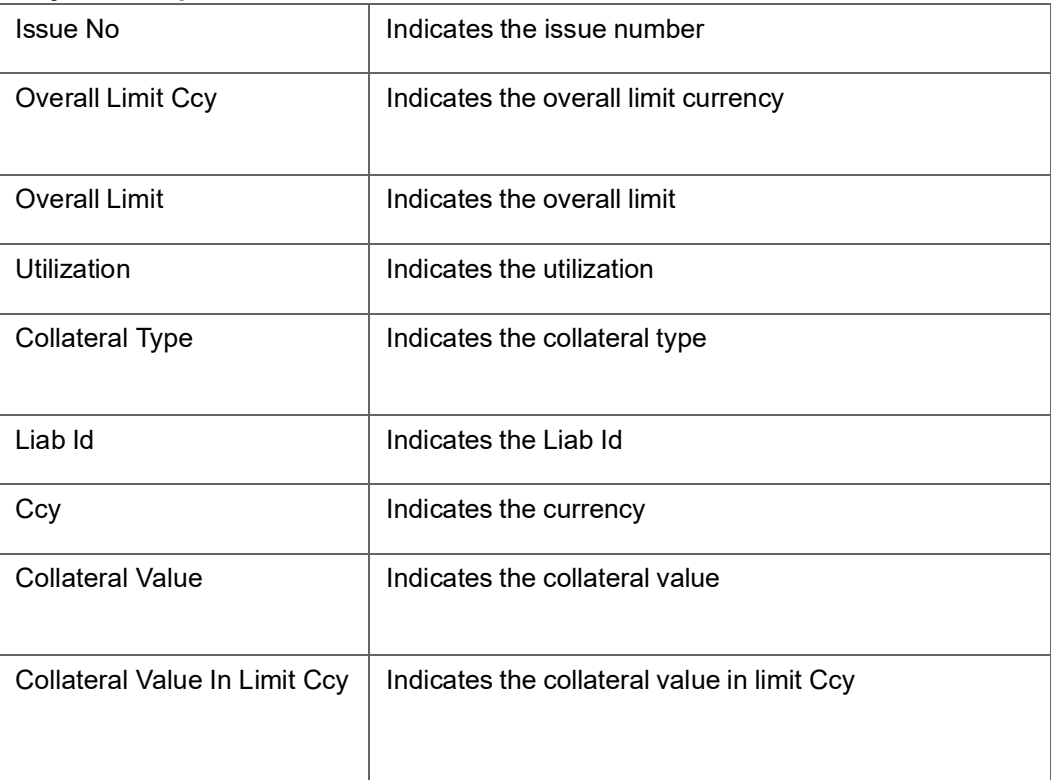

# **6.13 Country Exposure Report**

This report gives details of the country exposure. You can invoke the 'Country Exposure Report' screen by typing 'ELRPCNEX' in the field at the top right corner of the Application tool bar and clicking on the adjoining arrow button.

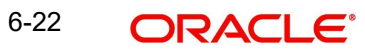

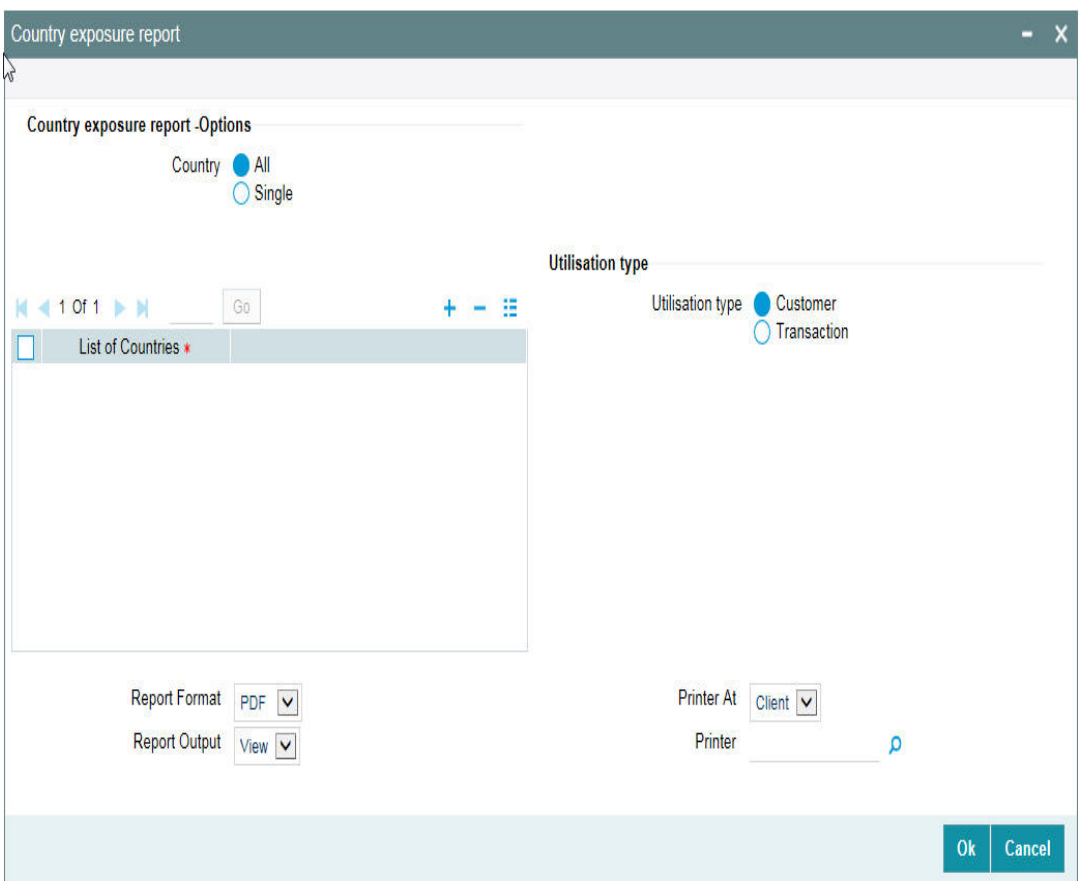

### **Country**

Select All Countries or Single Country.

## **List of Countries**

Select the country from the adjoining option list, if Single country is selected.

#### **Note**

Country should not be selected from the list of countries list, if All Countries are selected, an error message is displayed. The country can be selected only if single country is selected.

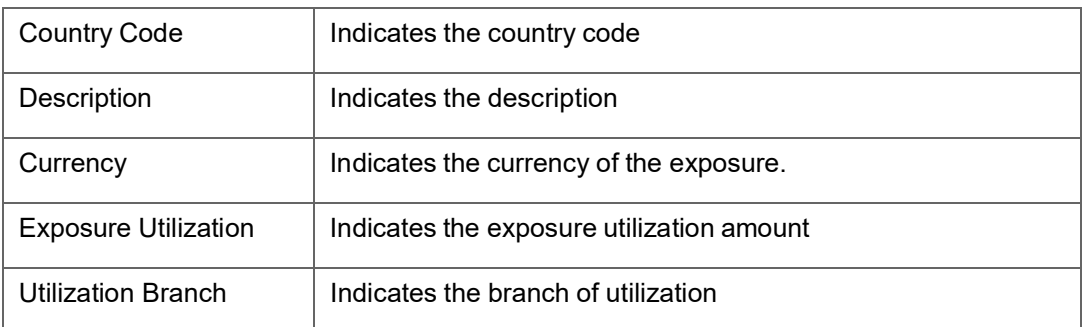

The following fields are populated if Transaction is selected as the 'Utilization Type':

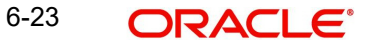

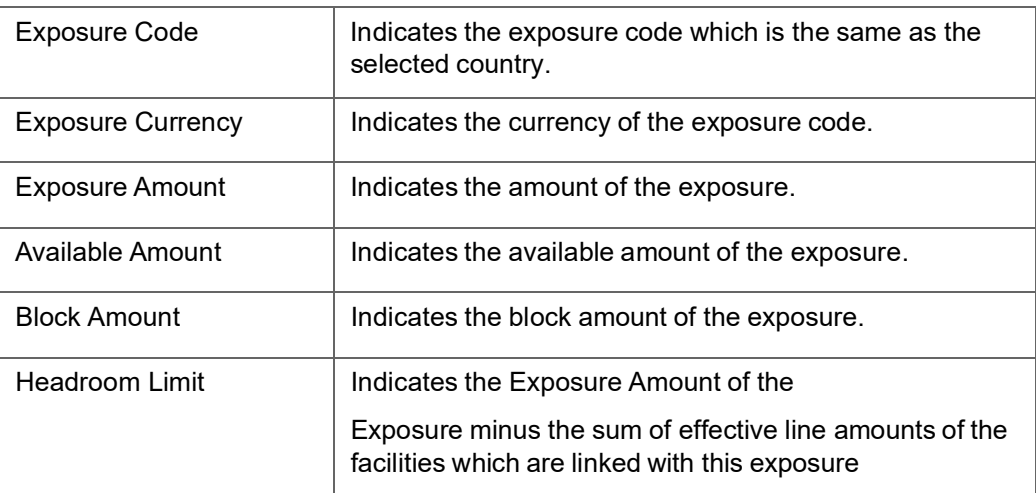

# **6.14 Country Utilization Report**

You can invoke the 'Country Utilization Report' screen by typing 'ELRPCUTI' in the field at the top right corner of the Application tool bar and clicking on the adjoining arrow button.

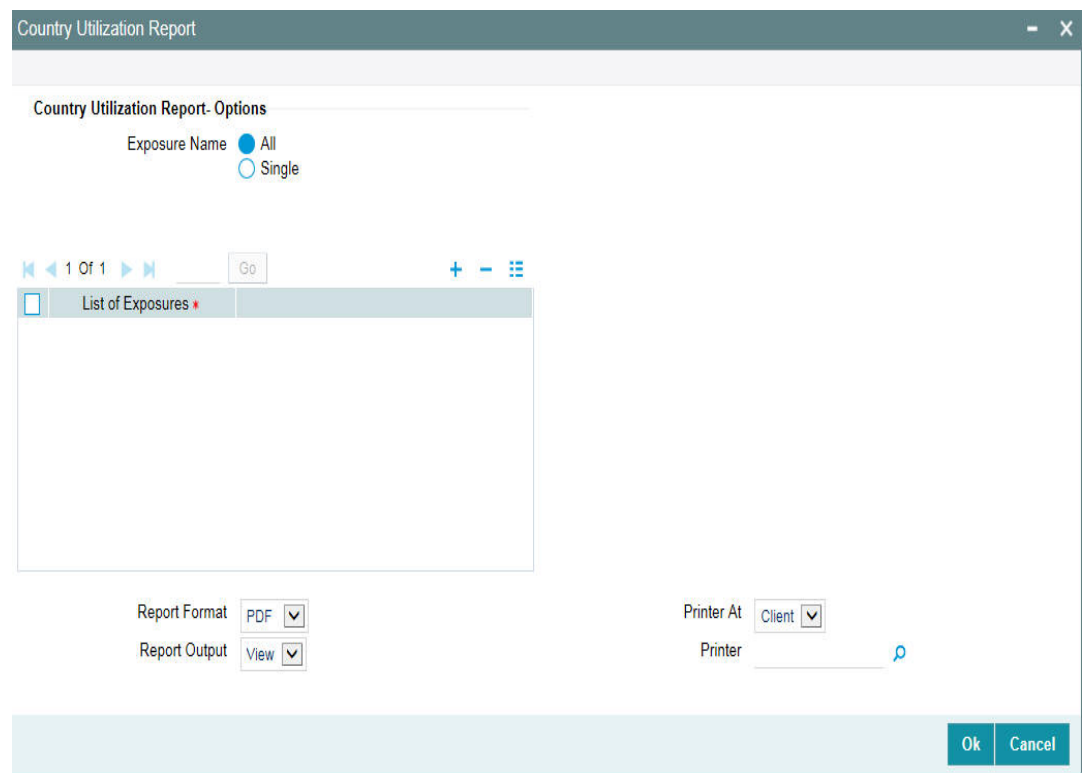

#### **Exposure Name**

Select All Exposures or Single Exposure.

## **List of Exposure**

Select the exposure from the adjoining option list, if Single exposure is selected.

#### **Note**

Exposure should not be selected from the list of exposures list, if All Exposures are selected, an error message is displayed. The country can be selected only if single expo- sure is selected

## **6.14.1 Contents of the report**

The contents of the report are discussed under the following heads:

#### **Header**

The Header carries the title of the Report, information on the branch code, branch date, the date and time of report generation, the user-ID of the user generating the report, module, and the page number.

#### **Body of the report**

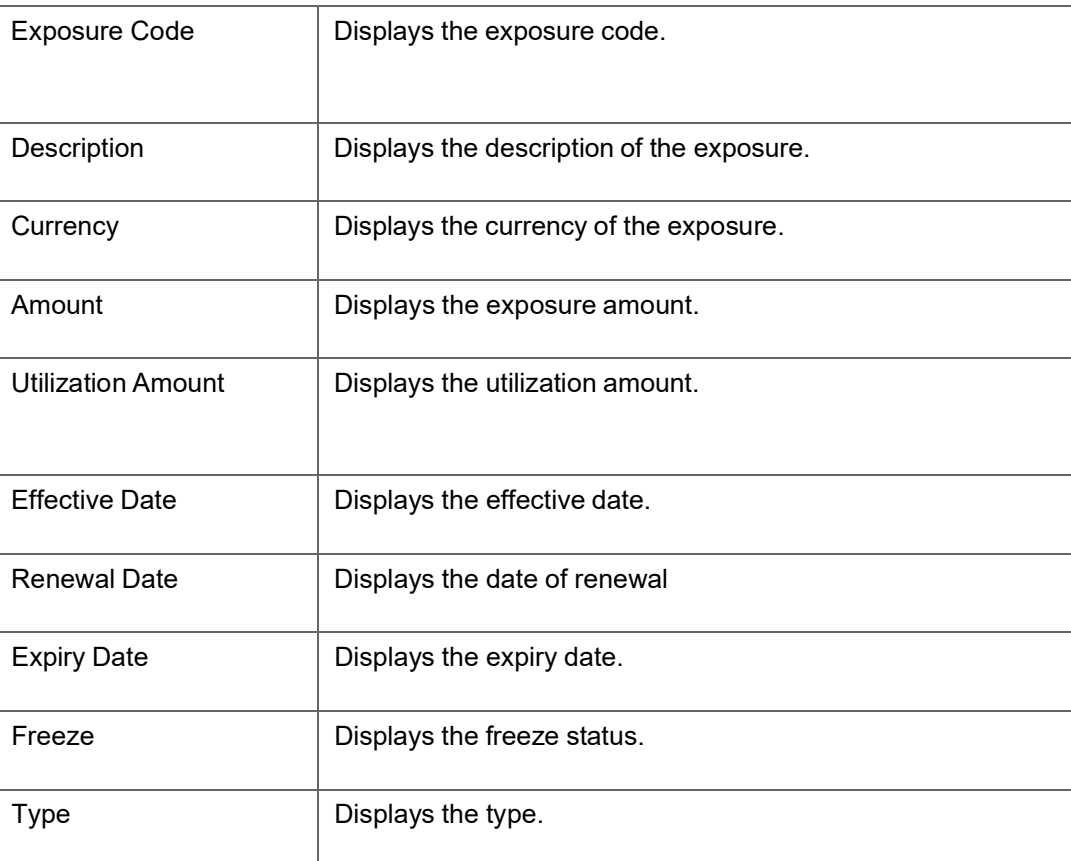

# **6.15 Credit Rating Report**

You can invoke the 'Credit Rating Report' screen by typing 'ELRPLIAB' in the field at the top right corner of the Application tool bar and clicking on the adjoining arrow button.

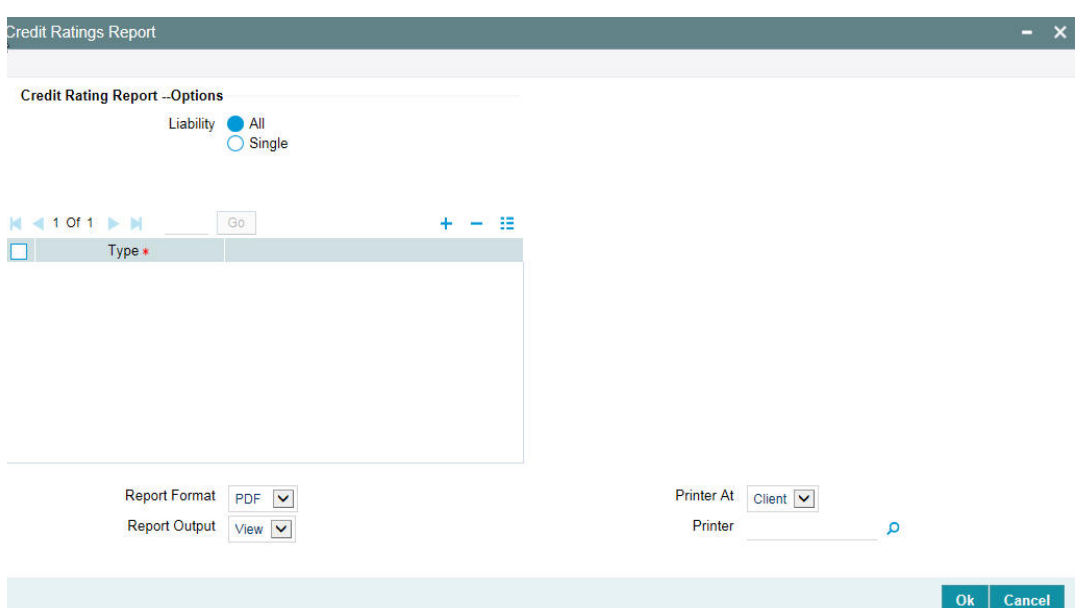

## **Liability**

Select all liabilities or single liability.

#### **List of Liabilities**

Select the liability from the adjoining option list, if single liability is selected.

#### **Note**

The list of liability names is enabled only if Single Liability is selected. This field is disabled if 'All Liabilities' are selected.

## **6.15.1 Contents of the report**

The options that you specified while generating the report are printed at the beginning of the report. The contents of the credit lines by maturity dates report are discussed under the following heads:

#### **Header**

The Header carries the title of the Report, information on the branch code, branch date, the date, and time of report generation, the user-ID of the user generating the report, module, and the page number.

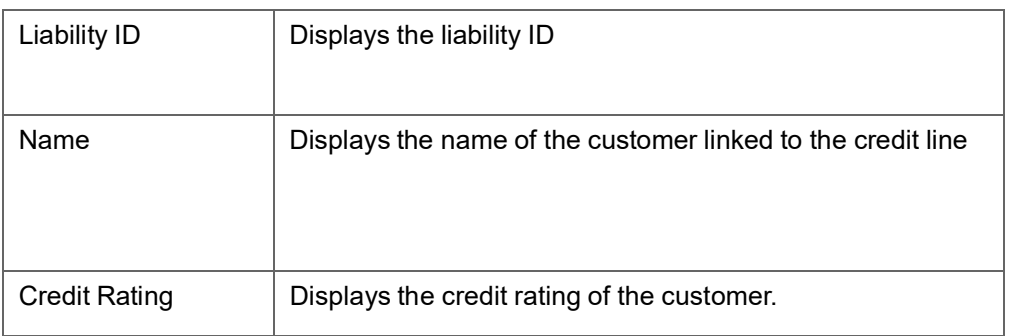

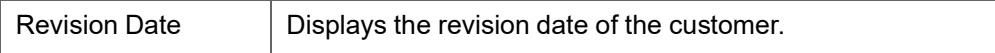

## **6.16 Credit Lines by Maturity Date**

This report gives details of credit lines sorted on the basis of their maturity dates. The maturity date of a line indicates the expiry date of the line. The report also prints the number of days to maturity.

You can invoke the 'Credit Lines by Maturity Date Report' screen by typing 'ELRPCLMT' in the field at the top right corner of the Application tool bar and clicking on the adjoining arrow button.

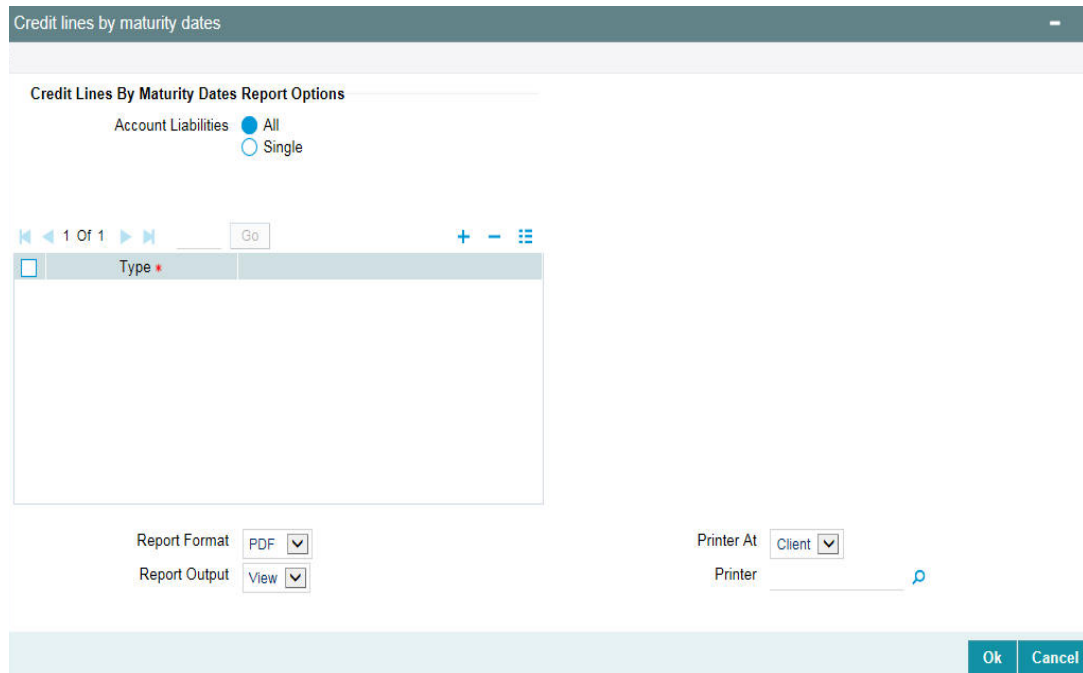

### **Liability**

Select all liabilities or single liability.

### **List of Liabilities**

Select the liability from the adjoining option list, if single liability is selected.

#### **Note**

The list of liability names is enabled only if Single Liability is selected.This field is disabled if 'All Liabilities' are selected.

## **6.16.1 Contents of the report**

The options that you specified while generating the report are printed at the beginning of the report. The contents of the credit lines by maturity dates report are discussed under the following heads:

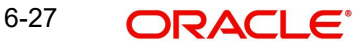

#### **Header**

The Header carries the title of the Report, information on the branch code, branch date, the date and time of report generation, the user-ID of the user generating the report, module and the page number.

#### **Body of the report**

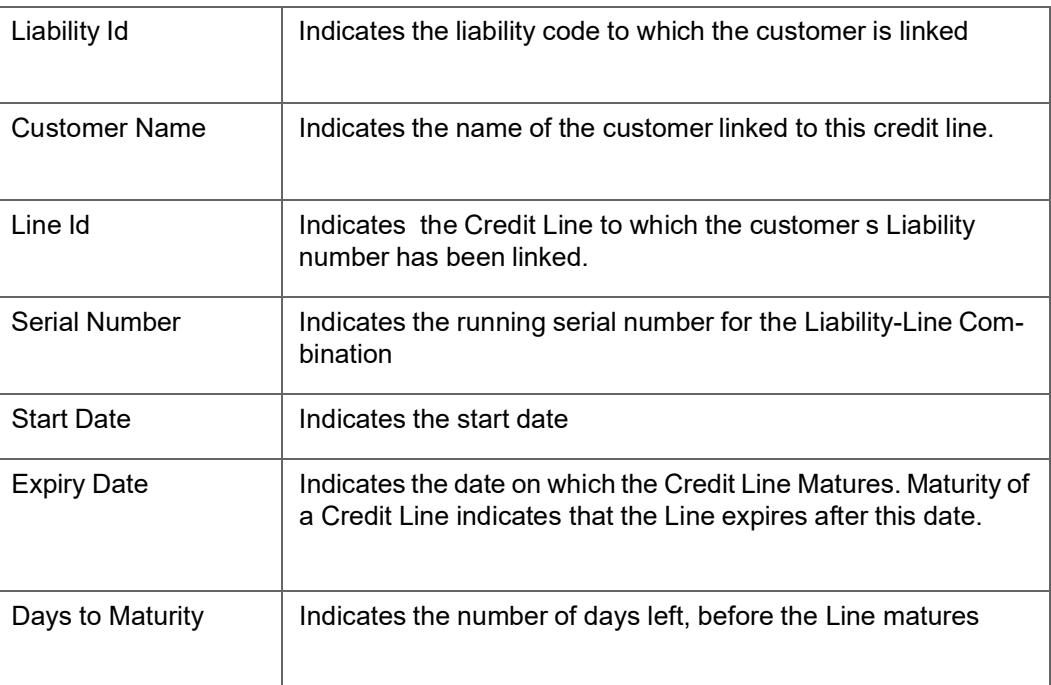

# **6.17 Exposure Details Report**

This report gives details of the Exposure details. You can invoke the 'Exposure Details Report' screen by typing 'ELRPEXP' in the field at the top right corner of the Application tool bar and clicking on the adjoining arrow button.

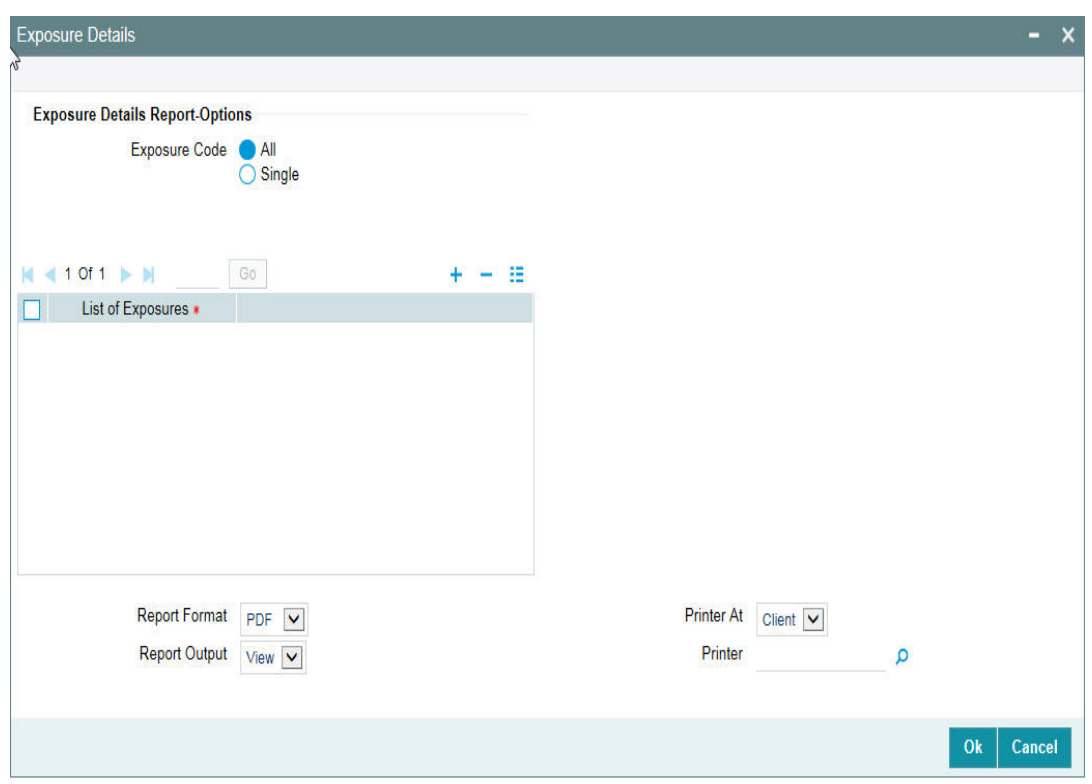

## **Exposure Code**

Select All Exposures or Single Exposure.

### **List of Exposure**

Select the exposure from the adjoining option list, if Single exposure is selected.

Exposure should not be selected from the list of exposures list, if All Exposures are selected, else an error message is displayed. The country can be selected only if single exposure is selected.

## **6.17.1 Contents of the report**

The options that you specified while generating the report are printed at the beginning of the report.

The contents of the exposure details report are discussed under the following heads:

#### **Header**

The Header carries the title of the Report, information on the branch code, branch date, the date and time of report generation, the user-ID of the user generating the report, module and the page number.

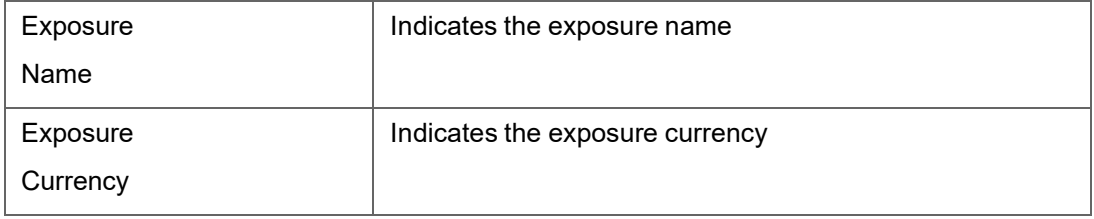

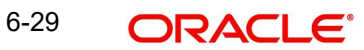

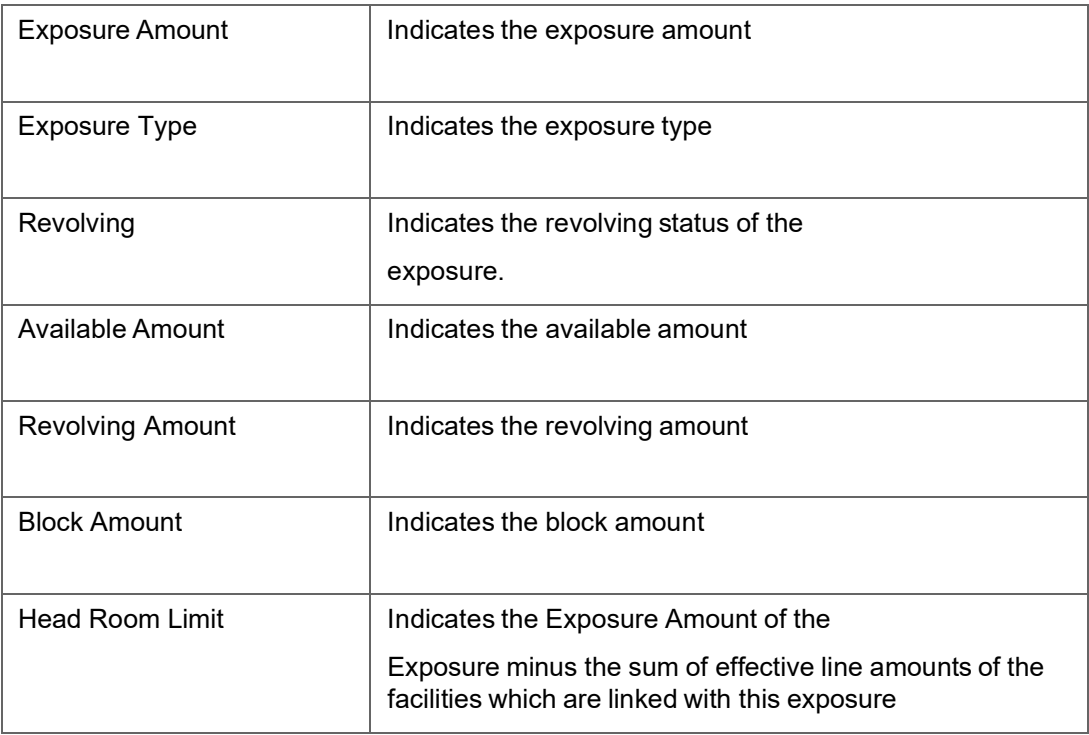

# **6.18 Foreign Exchange Clean Risk Report**

This report gives details of the foreign exchange clean risk. You can invoke the 'Foreign Exchange Clean Risk Report' screen by typing 'ELRFXCL' in the fieldat the top right corner of the Application tool bar and clicking on the adjoining arrow button.

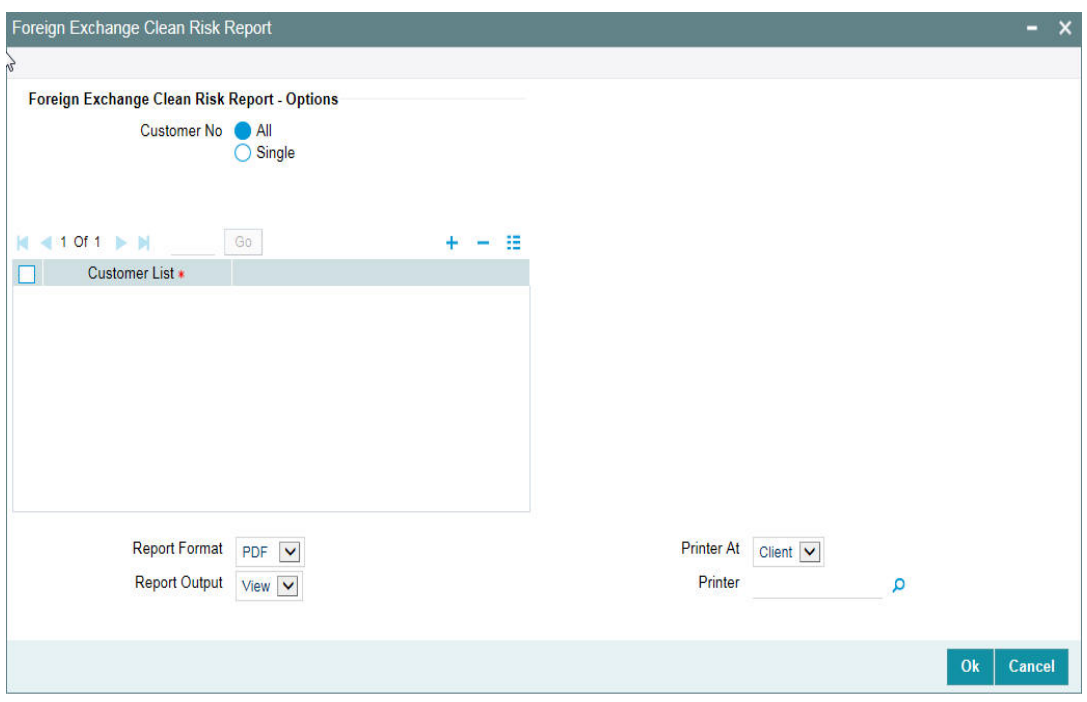

### **Customer Number**

Select All customer numbers or single customer number.

#### **List of Customer Numbers**

Select the customer number from the adjoining option list, if Single customer number is selected.

#### **Note**

Customer number should not be selected from the list of customer numbers, if All customer numbers are selected, an error message is displayed. The customer number can be selected only if single customer number is selected.

## **6.18.1 Contents of the report**

The options that you specified while generating the report are printed at the beginning of the report.

The contents of the foreign exchange clean risk. report are discussed under the following heads:

#### **Header**

The Header carries the title of the Report, information on the branch code, branch date, the date and time of report generation, the user-ID of the user generating the report, module and the page number.

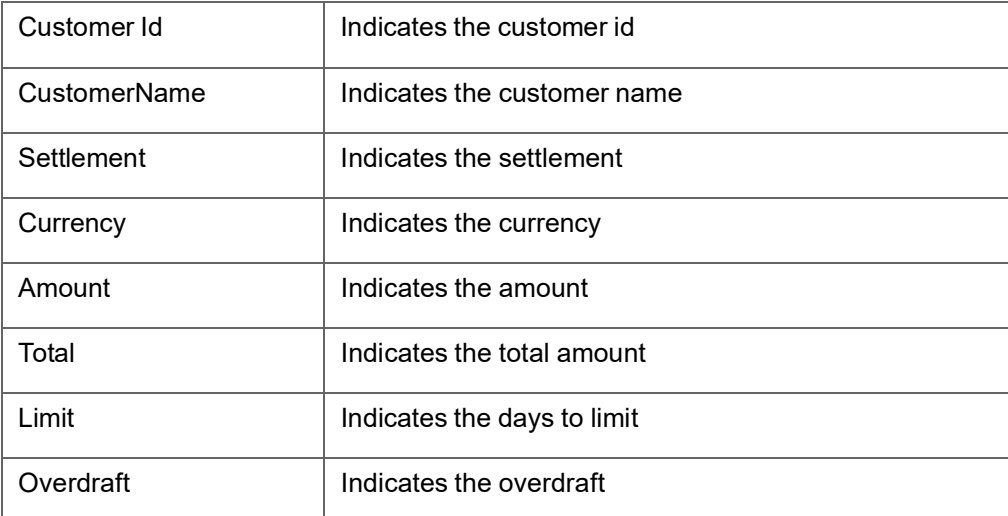

## **6.19 Issuer Details**

This report gives details of the issuer. You can invoke the 'Issuer Details Report' screen by typing 'ELRPISUR' in the field at the top right corner of the Application tool bar and clicking on the adjoining arrow button.

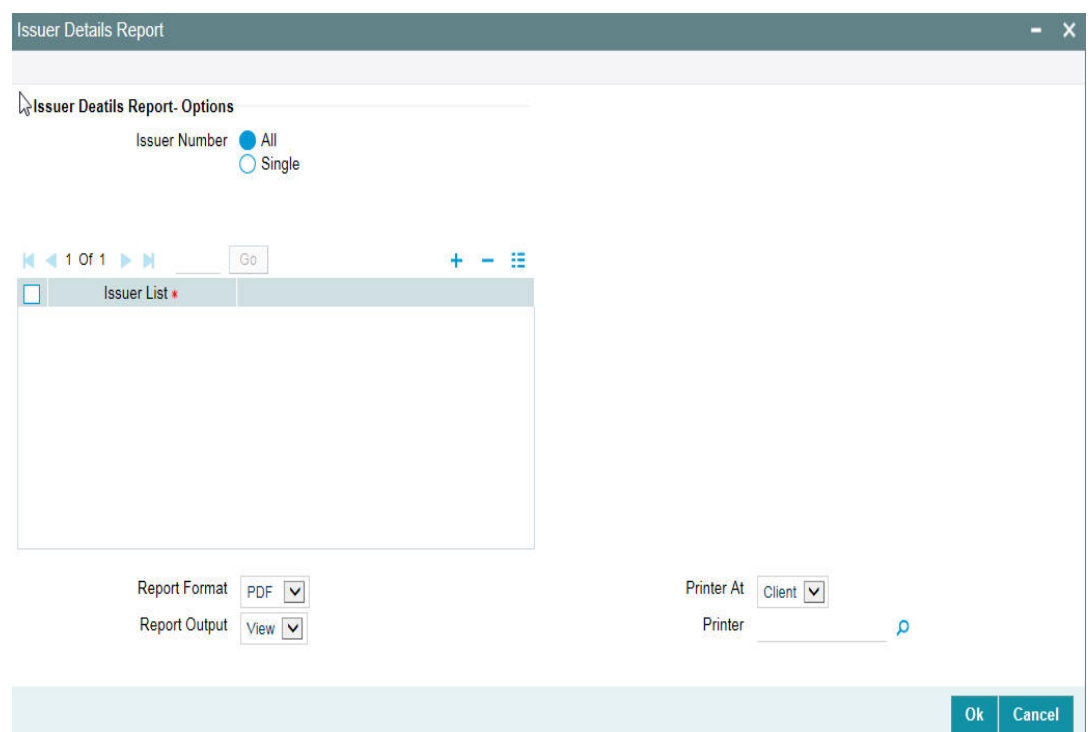

## **Issuer Number**

Select All Issuer Numbers or Single Issuer Number.

### **Issuer List**

Select the issuer number from the adjoining option list, if Single issuer number is selected.

#### **Note**

Issuer Number should not be selected from the Issuer List, if All Issuer Numbers are selected, else an error message is displayed. The Issuer Number can be selected only if single issuer number is selected.

## **6.19.1 Contents of the report**

The options that you specified while generating the report are printed at the beginning of the report.

The contents of the issuer details report are discussed under the following heads:

#### **Header**

The Header carries the title of the Report, information on the branch code, branch date, the date, and time of report generation, the user-ID of the user generating the report, module, and the page number.

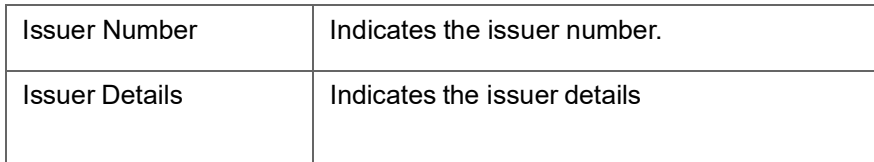

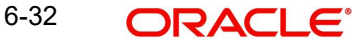

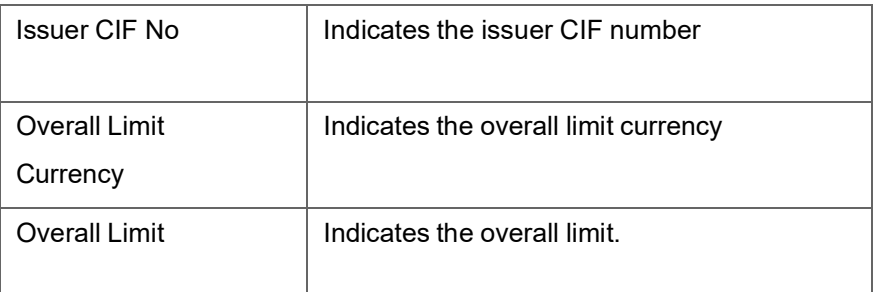

## **6.20 Issuer Exposure Report by Security**

This report gives details of the issue exposure by security. You can invoke the 'Issuer Exposure Report by Security' screen by typing 'ELRPUSEX' in the field at the top right corner of the Application tool bar and clicking on the adjoining arrow button.

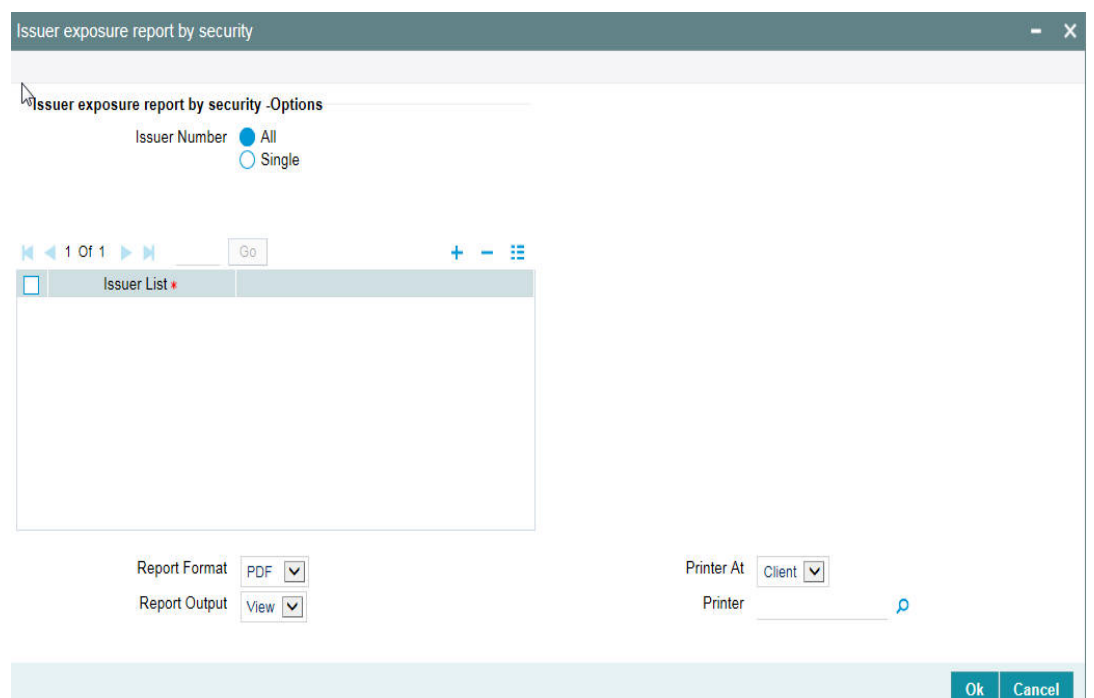

### **Issuer Number**

Select All Issuer Numbers or Single Issuer Number.

#### **Issuer List**

Select the issuer number from the adjoining option list, if Single issuer number is selected.

#### **Note**

Issuer Number should not be selected from the Issuer List, if All Issuer Numbers are selected, else an error message is displayed. The Issuer Number can be selected only if single issuer number is selected.

## **6.20.1 Contents of the report**

The options that you specified while generating the report are printed at the beginning of the report.

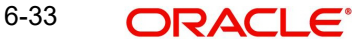

The contents of the issue exposure by security report are discussed under the following heads:

## **Header**

The Header carries the title of the Report, information on the branch code, branch date, the date and time of report generation, the user-ID of the user generating the report, module and the page number.

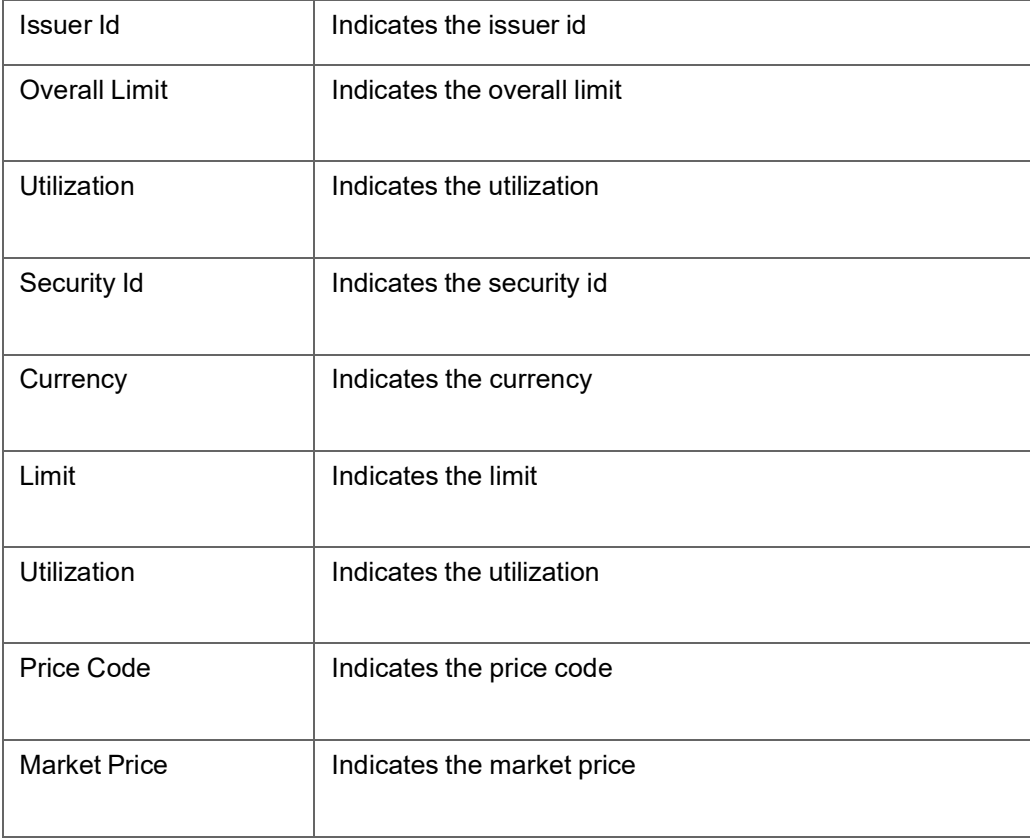

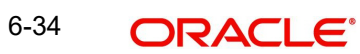

# **6.21 Issuer Exposure Report by Collateral Type**

This report gives details of the issuer exposure by collateral type.You can invoke the 'Issuer Exposure Report by Collateral Type' screen by typing 'ELRPISEX' in the field at the top right corner of the Application tool bar and clicking on the adjoining arrow button.

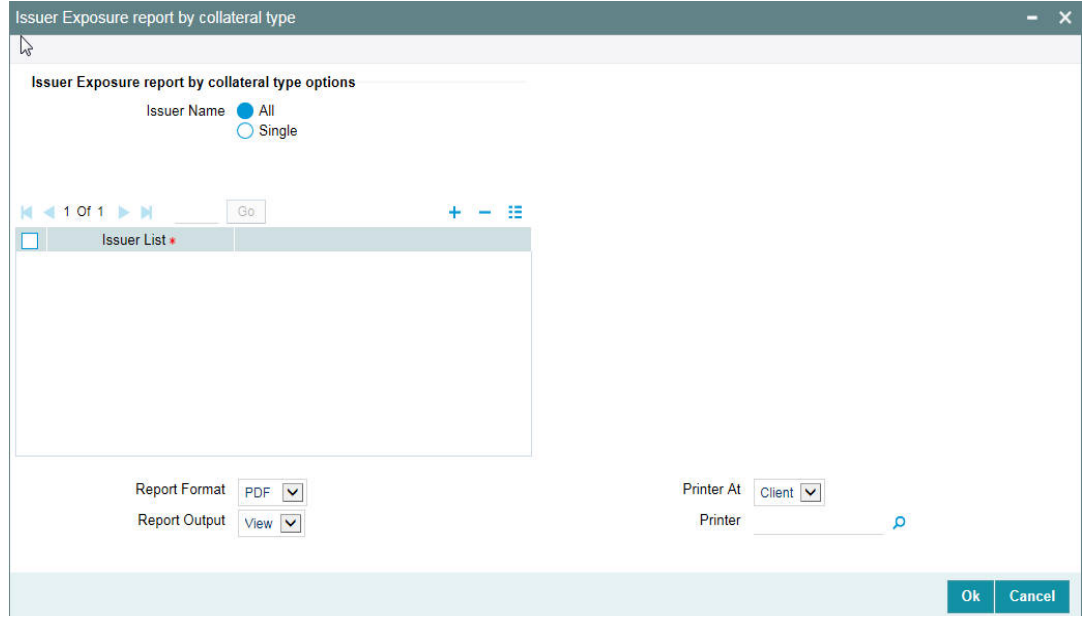

#### **Issuer Number**

Select All Issuer Numbers or Single Issuer Number.

#### **Issuer List**

Select the issuer number from the adjoining option list, if Single issuer number is selected.

### **Note**

Issuer Number should not be selected from the Issuer List, if All Issuer Numbers are selected, else an error message is displayed. The Issuer Number can be selected only if single issuer number is selected.

## **6.21.1 Contents of the Report**

The report options that you selected while generating the report are printed at the beginning of the report.

The contents of the report are discussed under the following heads:

#### **Header**

The Header carries the title of the Report, information on the branch code, the date and time of report generation, the user-ID of the user generating the report, and the page number.

## **Body of the report**

The body of the report is contained in two sections:

- **I** Issuer Details
- **I** Security Details

## **Issuer Details**

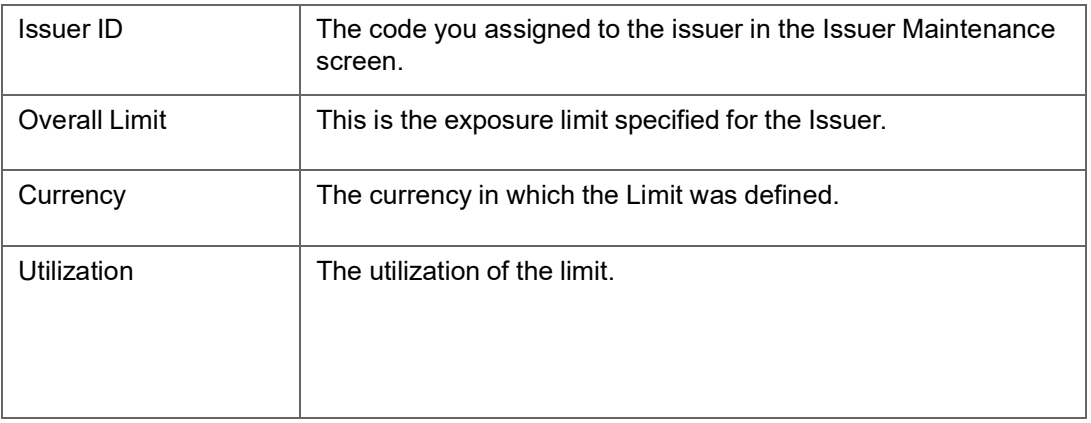

## **Security Details**

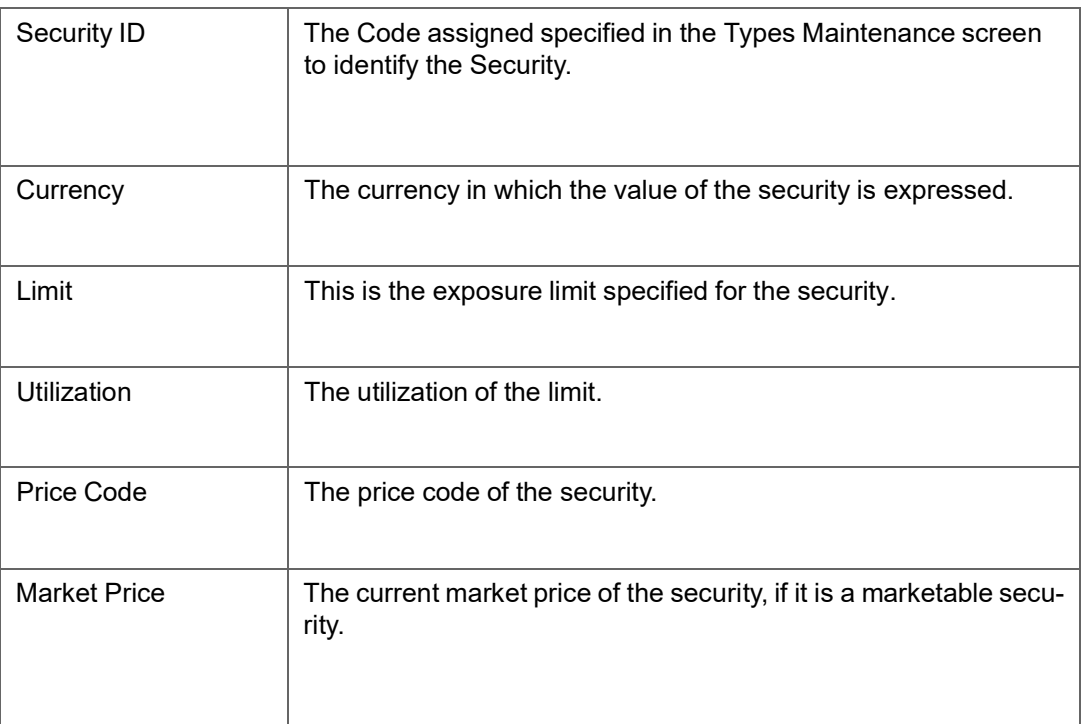

# **6.22 Liability Summary Report**

This report gives details of the liability summary. You can invoke the 'Liability Summary Report' screen by typing 'ELRPLB' in the field at the top right corner of the Application tool bar and clicking on the adjoining arrow button.

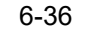

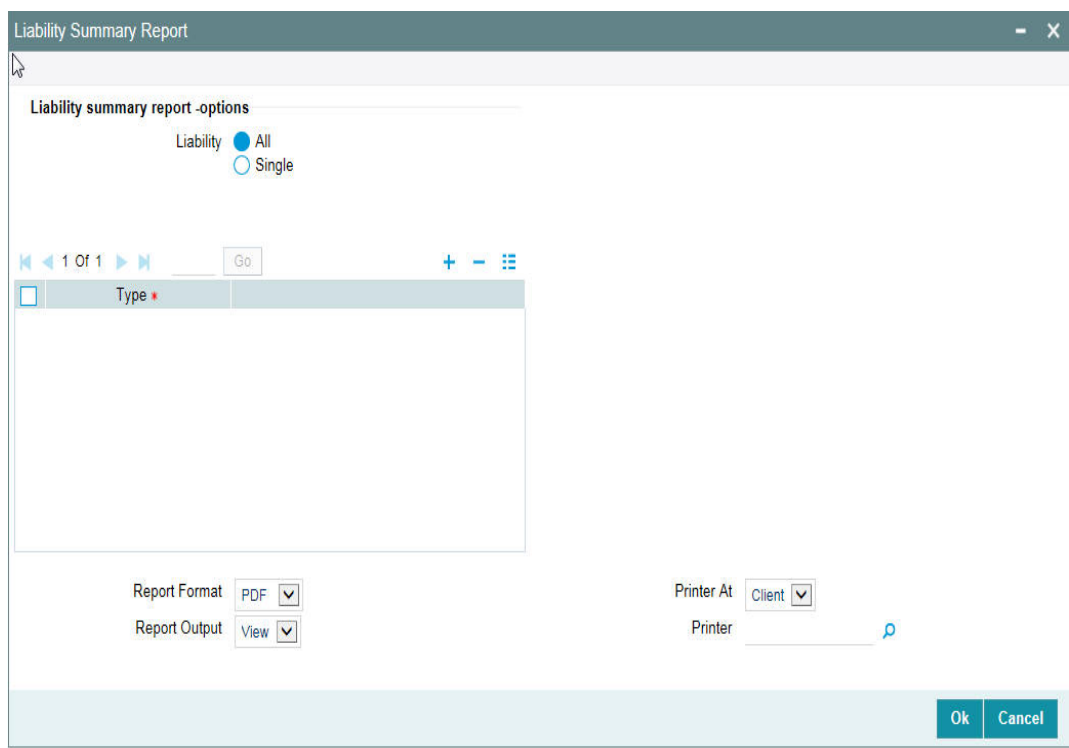

### **Liability**

Select all liabilities or single liability.

### **List of Liabilities**

Select the liability from the adjoining option list, if single liability is selected.

The list of liability names is enabled only if Single Liability is selected, or else an error mes- sage is displayed.

## **6.22.1 Contents of the report**

The options that you specified while generating the report are printed at the beginning of the report.

The contents of the liability summary report are discussed under the following heads:

#### **Header**

The Header carries the title of the Report, information on the branch code, branch date, the date and time of report generation, the user-ID of the user generating the report, module and the page number.

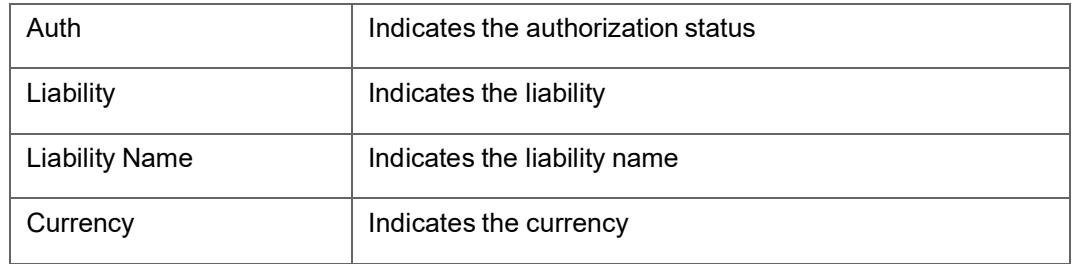

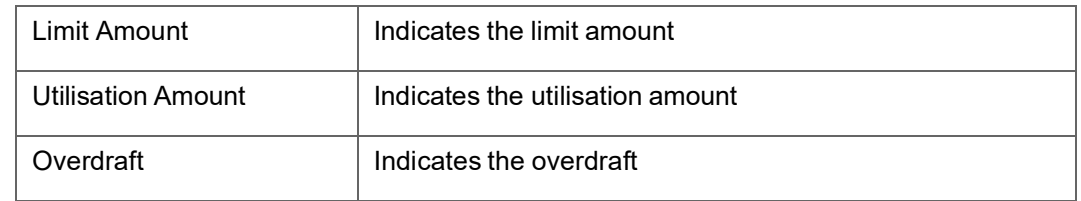

# **6.23 Limit Tenor Restriction Details Report**

This report gives details of the limit tenor restriction. You can invoke the 'Limit Tenor Restriction Details Report' screen by typing 'ELRPUT' in the field at the top right corner of the Application tool bar and clicking on the adjoining arrow button.

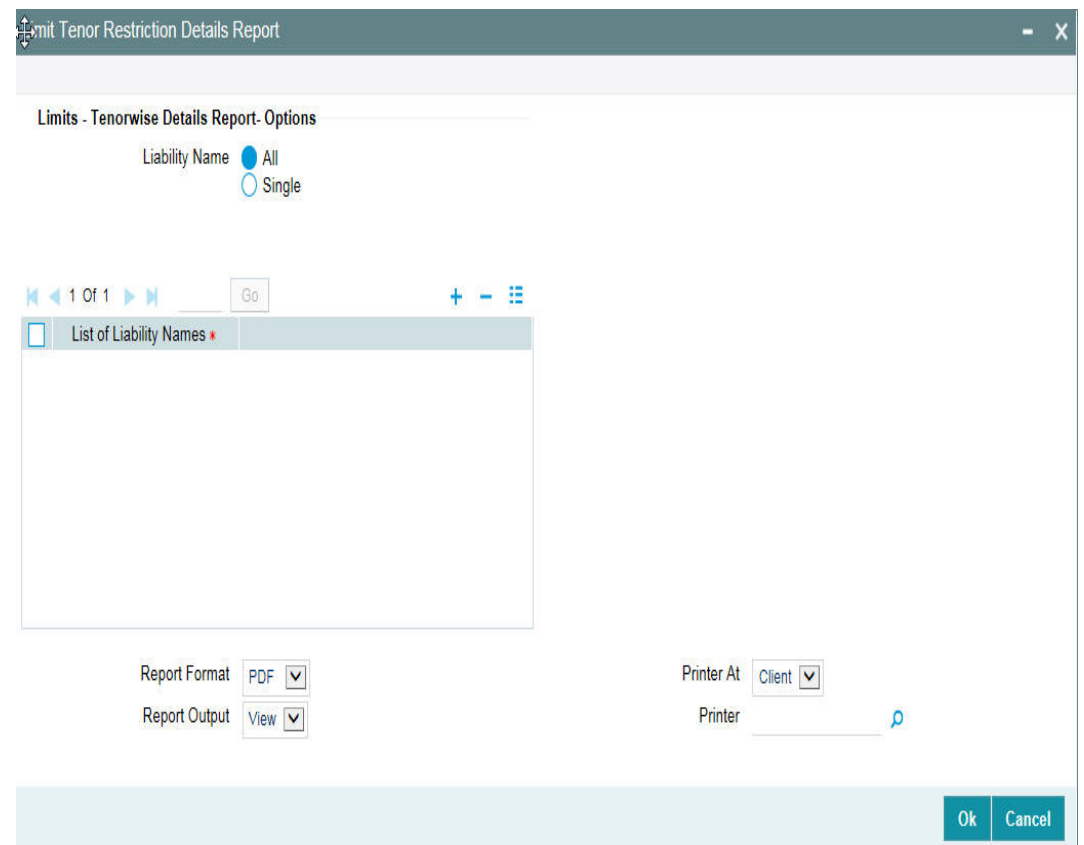

## **Liability**

Select all liabilities or single liability.

## **List of Liabilities**

Select the liability from the adjoining option list, if single liability is selected.

The list of liability names is enabled only if Single Liability is selected.This field is disabled if 'All Liabilities' are selected.

## **6.23.1 Contents of the report**

The options that you specified while generating the report are printed at the beginning of the report.

The contents of the limit tenor restriction report are discussed under the following heads:

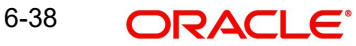

#### **Header**

The Header carries the title of the Report, information on the branch code, branch date, the date and time of report generation, the user-ID of the user generating the report, module and the page number.

#### **Body of the Report**

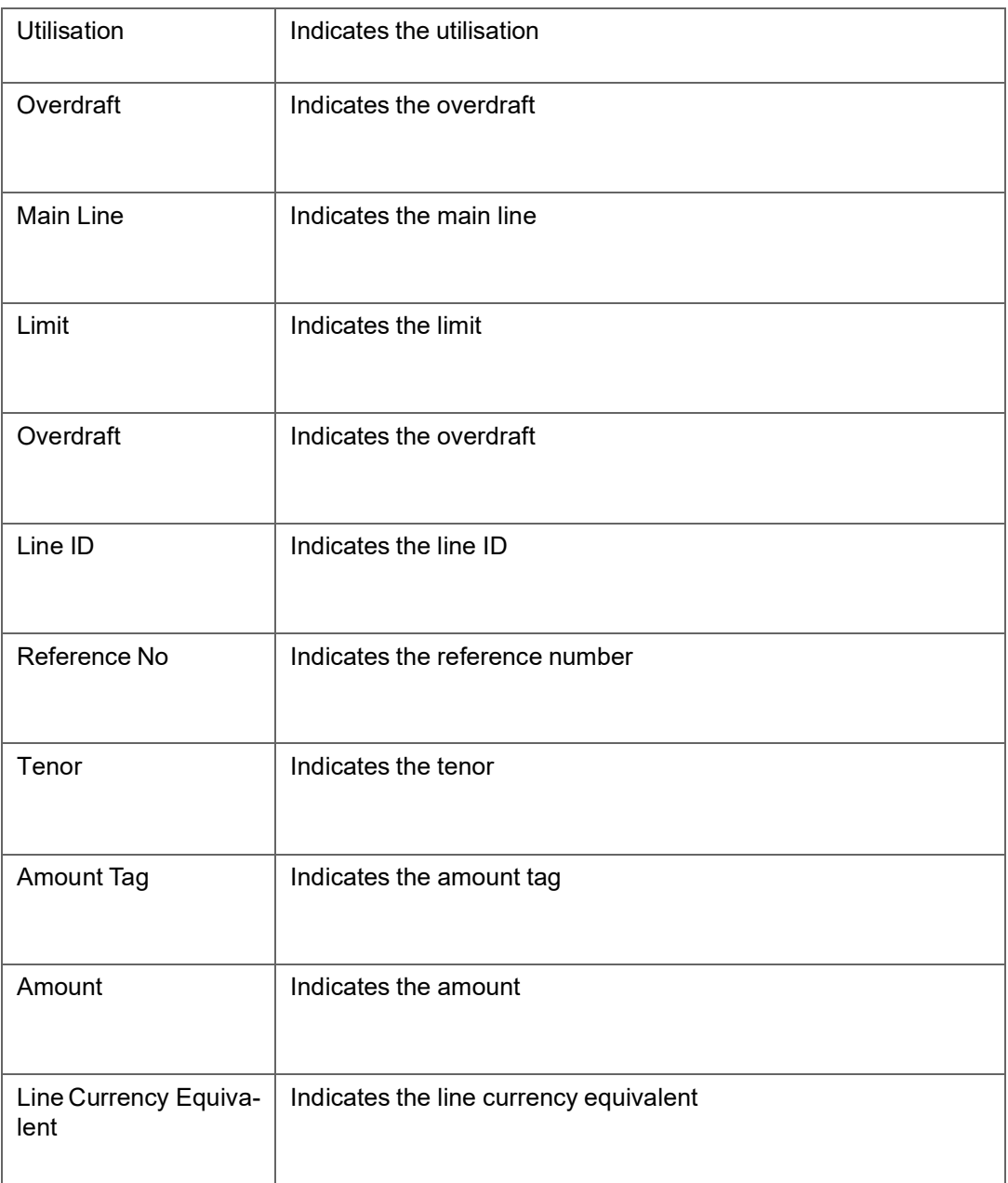

# **6.24 Limits Tenor Wise Details Report**

You can invoke the 'Limit Tenor Wise Details Report' screen by typing 'ELRPTN' in the field at the top right corner of the Application tool bar and clicking on the adjoining arrow button.

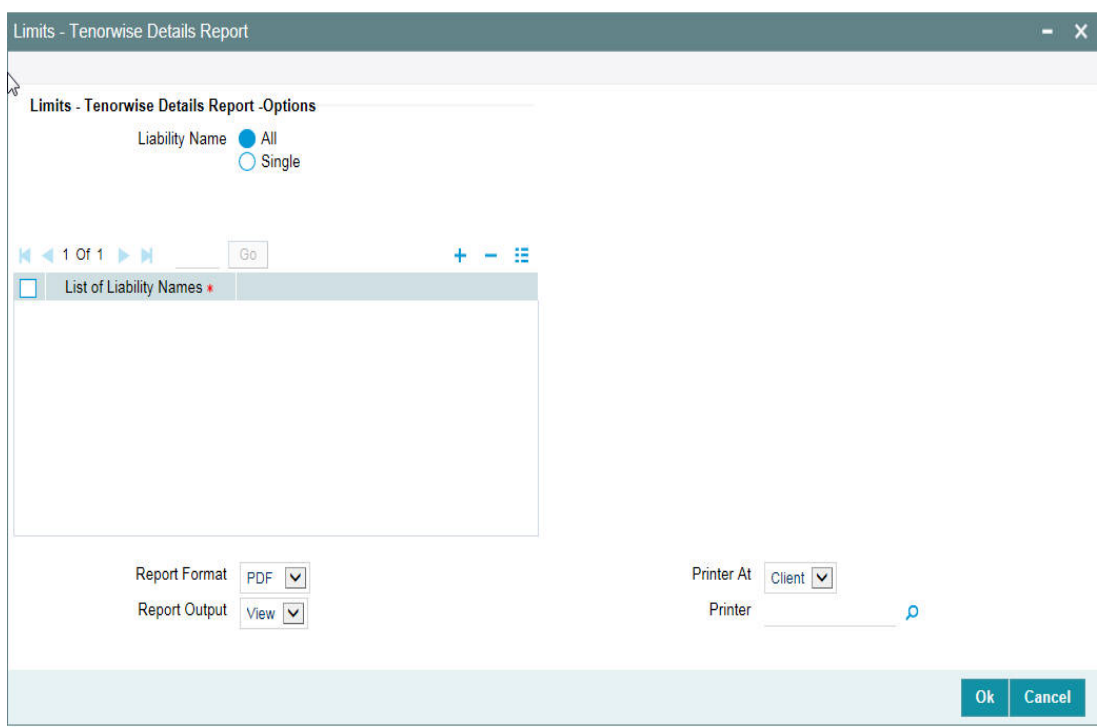

### **Liability**

Select all liabilities or single liability.

#### **List of Liabilities**

Select the liability from the adjoining option list, if single liability is selected.

The list of liability names is enabled only if Single Liability is selected.This field is disabled if 'All Liabilities' are selected.

### **6.24.1 Contents of the Report**

The report has distinct sections for each Liability Code. The utilization of tenor based limits is printed for both Main Lines and Sub-Lines.

The report options that you selected while generating the report are printed at the beginning of the report.

The contents of the report are discussed under the following heads:

#### **Header**

The Header carries the title of the Report, information on the branch code, the date and time of report generation, the user-ID of the user generating the report, and the page number.

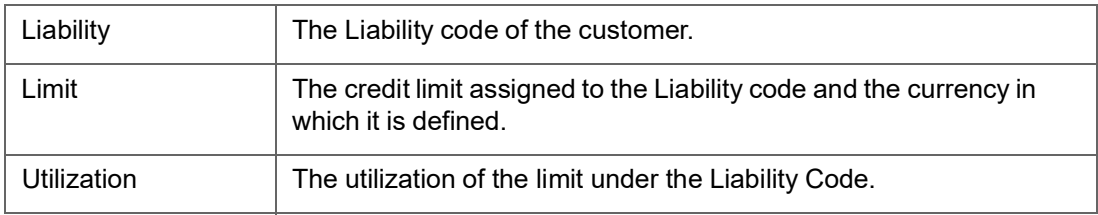

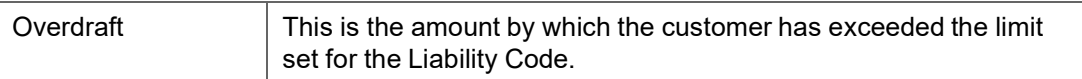

For each Liability Code the following details are printed for the Main Line or sub-line.

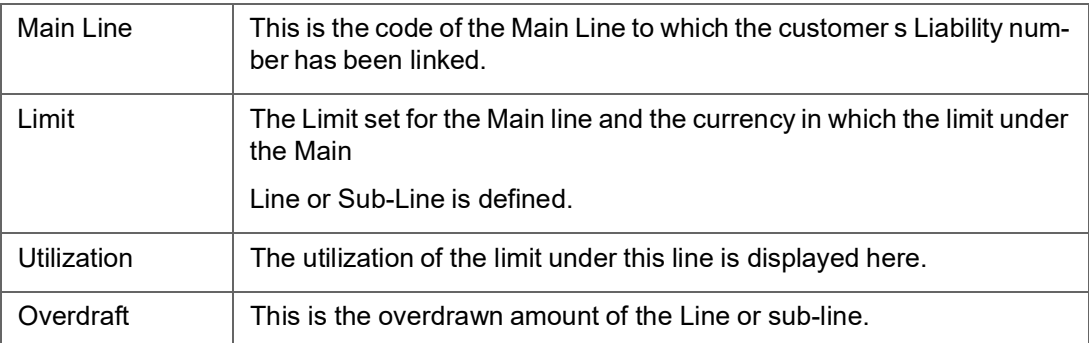

After the details of the Line are displayed the following details are printed in tabular columns:

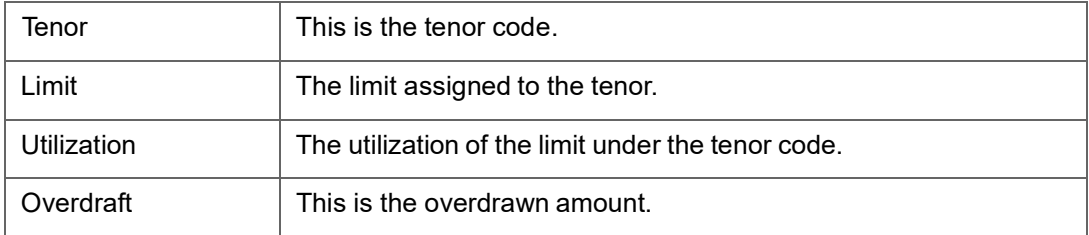

# **6.25 Line Details Report**

This report gives details of the line. You can invoke the 'Line Details Report' screen by typing 'ELRPLN' in the field at the top right corner of the Application tool bar and clicking on the adjoining arrow button.

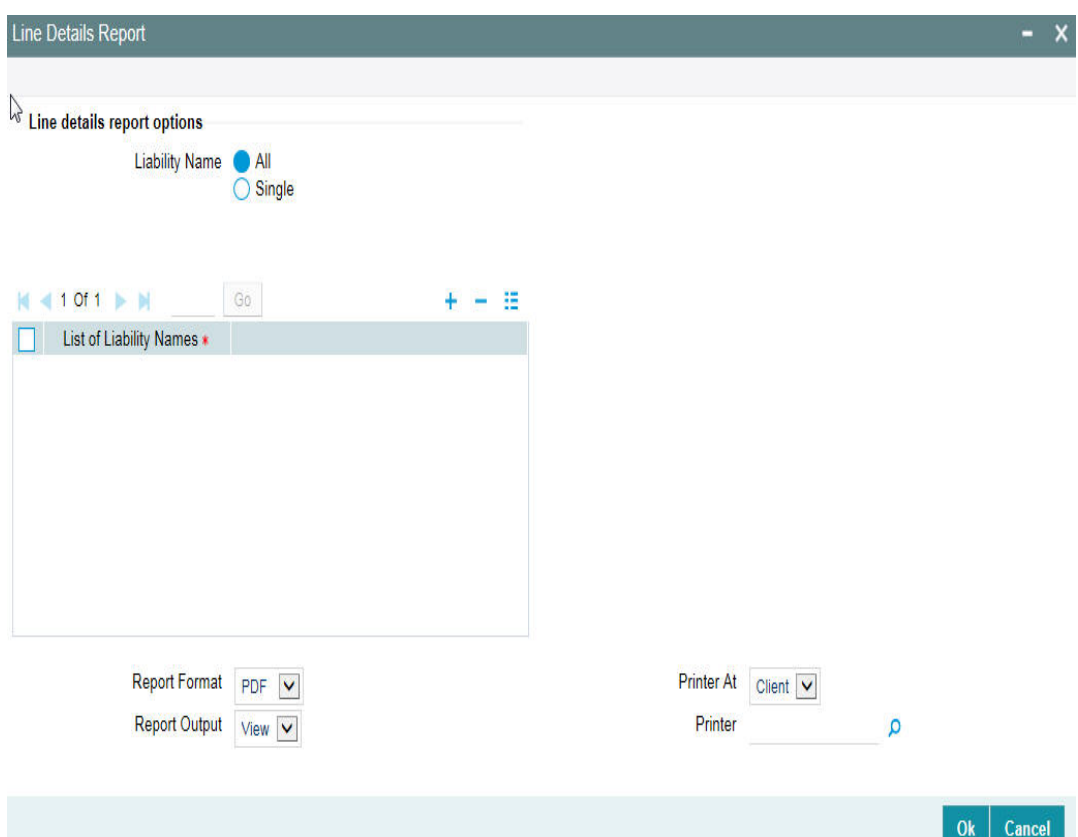

## **Liability**

Select all liabilities or single liability.

### **List of Liabilities**

Select the liability from the adjoining option list, if single liability is selected.

The list of liability names is enabled only if Single Liability is selected.This field is disabled if 'All Liabilities' are selected.

## **6.25.1 Contents of the report**

The options that you specified while generating the report are printed at the beginning of the report.

The contents of the line details report are discussed under the following heads:

## **Header**

The Header carries the title of the Report, information on the branch code, branch date, the date and time of report generation, the user-ID of the user generating the report, module and the page number.

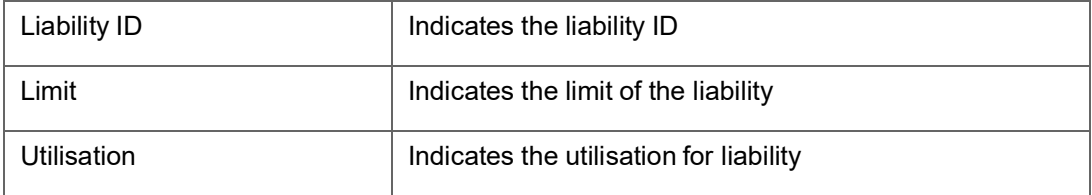

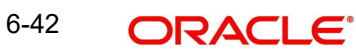

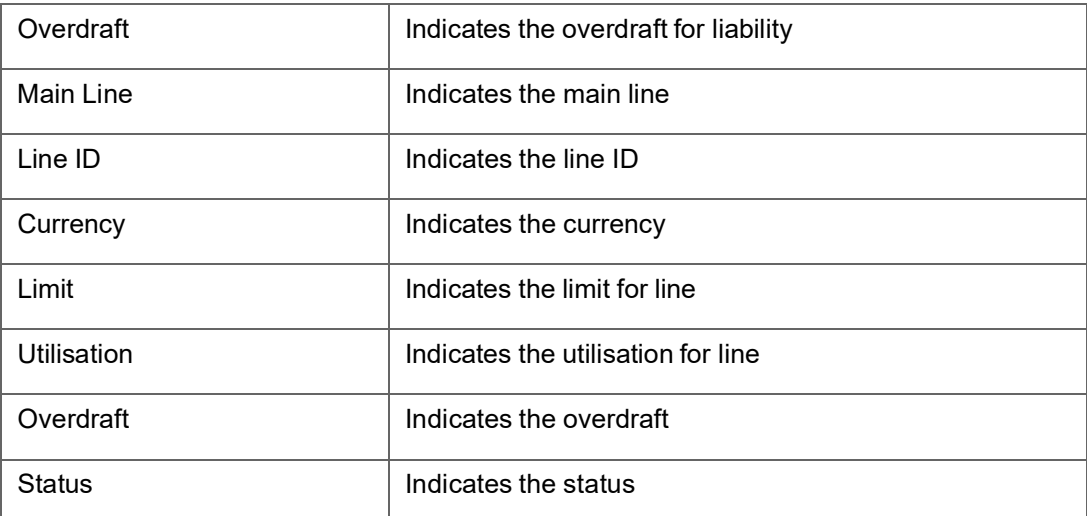

# **6.26 Movement to Non Revolving Lines**

This report gives details of the movements to non-revolving lines. You can invoke the 'Movement to Non Revolving Lines Report' screen by typing 'ELRPNRLN' in the field at the top right corner of the Application tool bar and clicking on the adjoining arrow button.

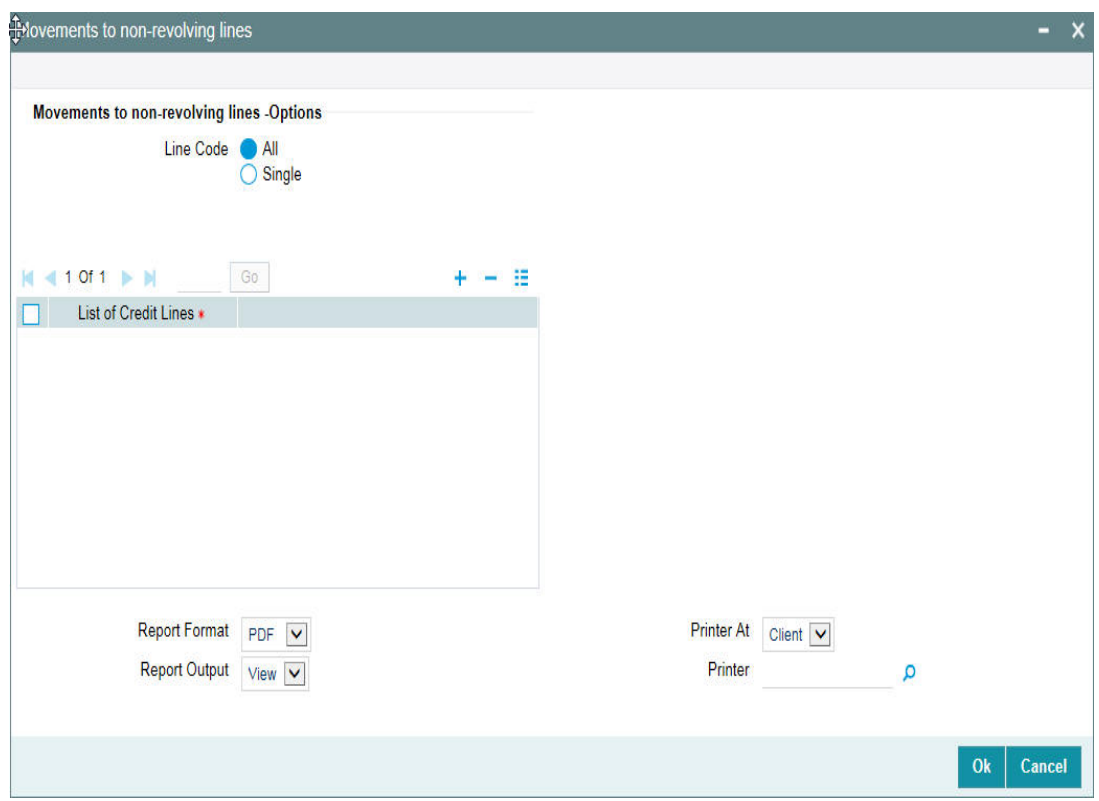

## **Line**

Select all line codes or single line code.

#### **List of Credit Lines**

Select the credit line from the adjoining option list, if single line code is selected.

The credit lines from the list of credit lines can be selected only if single line code is selected else an error message is displayed.

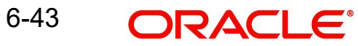

## **6.26.1 Contents of the report**

The options that you specified while generating the report are printed at the beginning of the report.

The contents of the movements to non-revolving lines report are discussed under the following heads:

#### **Header**

The Header carries the title of the Report, information on the branch code, branch date, the date and time of report generation, the user-ID of the user generating the report, module and the page number.

### **Body of the report**

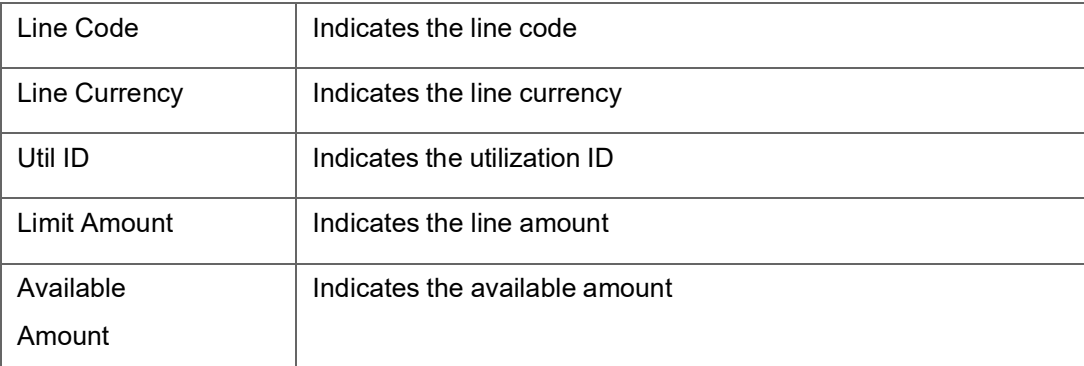

# **6.27 Pool Utilization Report**

This report gives details of the pool utilization. You can invoke the 'Pool Utilization Report' screen by typing 'ELRPOLUT' in the field at the top right corner of the Application tool bar and clicking on the adjoining arrow button.

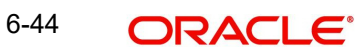

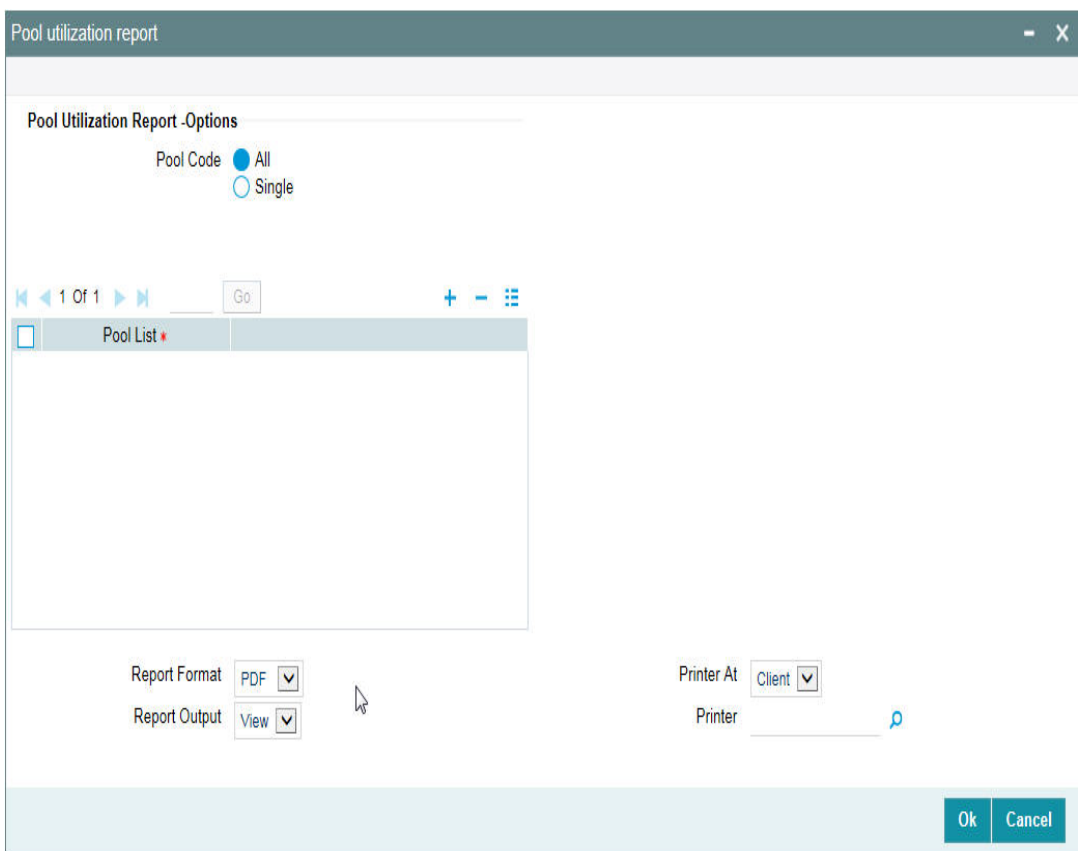

## **Pool Code**

Select All Pool Code or Single Pool Code.

### **Pool List**

Select the pool from the adjoining option list, if Single pool code is selected.

Pool Codes should not be selected from the Pool List, if All Pools are selected, else an error message is displayed. The pool code can be selected only if single pool code is selected.

## **6.27.1 Contents of the report**

The options that you specified while generating the report are printed at the beginning of the report.

The contents of the pool utilization report are discussed under the following heads:

### **Header**

The Header carries the title of the Report, information on the branch code, branch date, the date and time of report generation, the user-ID of the user generating the report, module and the page number.

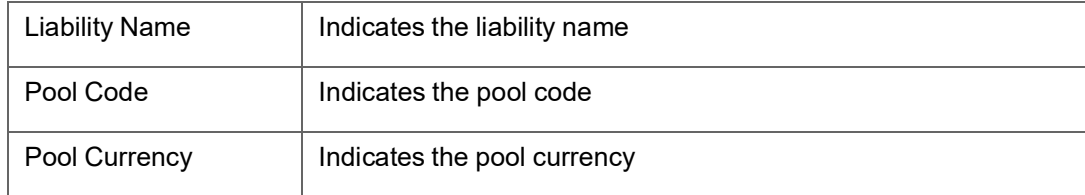

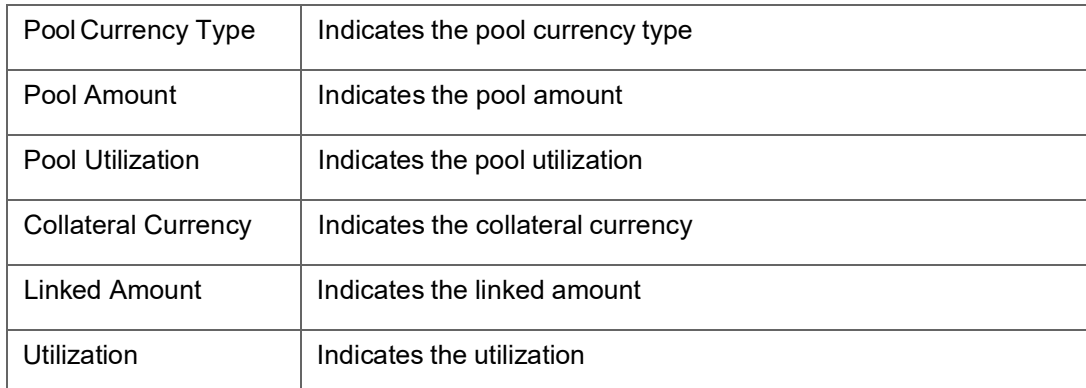

# **6.28 Product Exposure Report**

This report gives details of the product exposure. You can invoke the 'Product Exposure Report' screen by typing 'ELRPPREX' in the field at the top right corner of the Application tool bar and clicking on the adjoining arrow button.

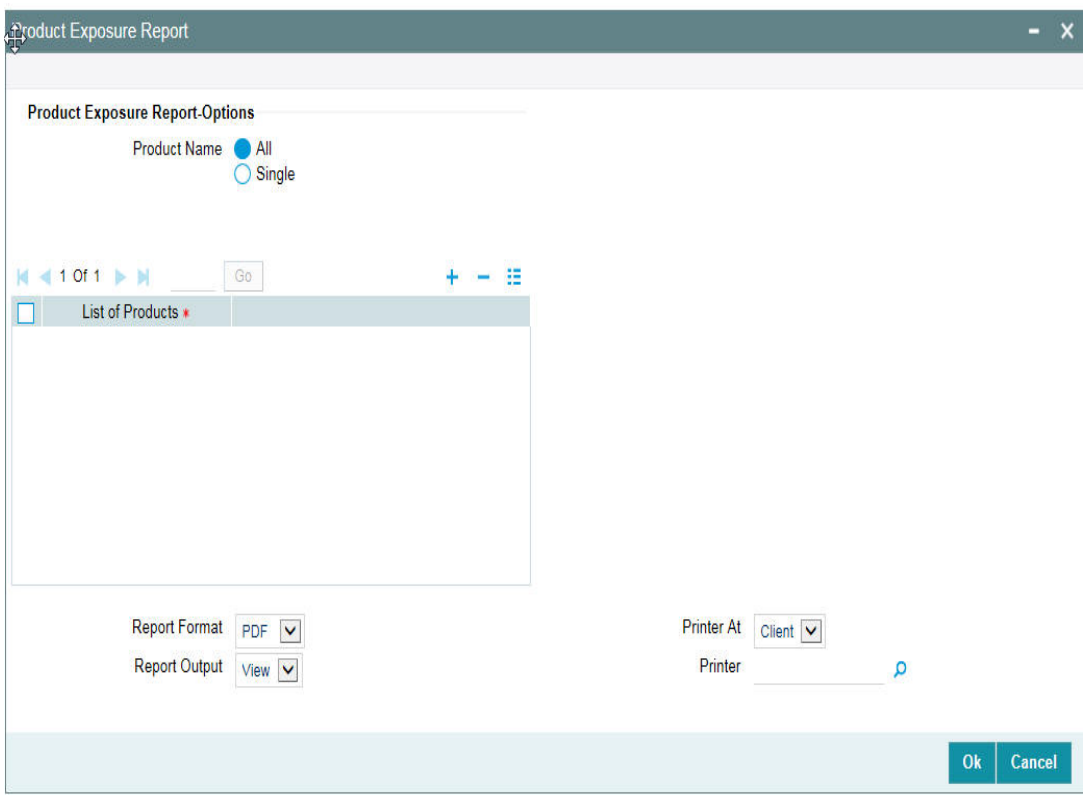

## **Product Name**

Select All Product Names or Single Product Name.

### **List of Products**

Select the product from the adjoining option list, if Single product is selected.

Product should not be selected from the list of products, if All Products are selected, else an error message is displayed. The product can be selected only if single product is selected.

## **6.28.1 Contents of the report**

The options that you specified while generating the report are printed at the beginning of the report.

The contents of the product exposure report are discussed under the following heads:

#### **Header**

The Header carries the title of the Report, information on the branch code, branch date, the date and time of report generation, the user-ID of the user generating the report, module and the page number.

#### **Body of the Report**

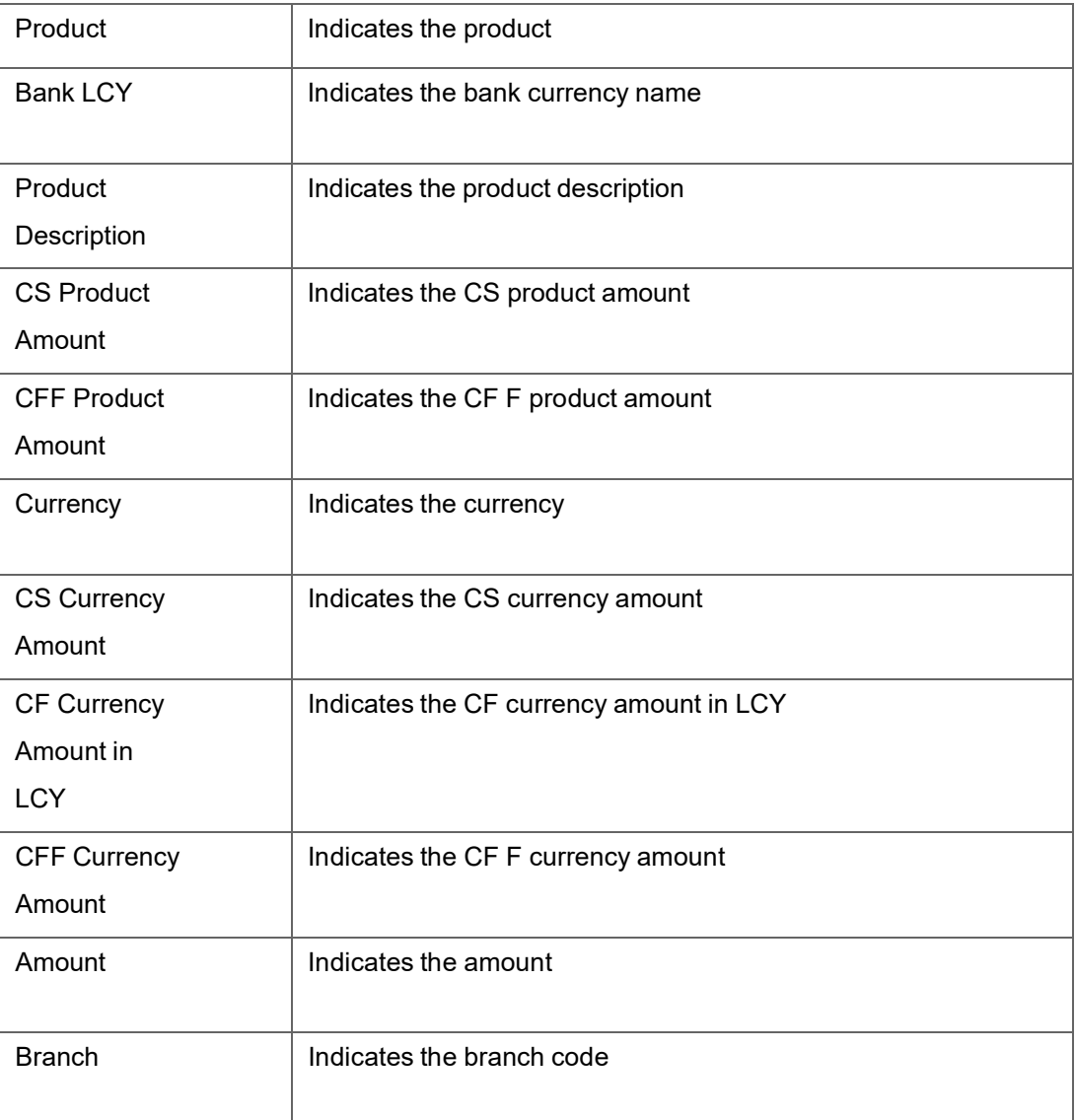

## **6.29 Securities Details Report**

This report gives details of security. You can invoke the 'Securities Details Report' screen by typing 'ELRPSECM' in the field at the top right corner of the Application tool bar and clicking on the adjoining arrow button.

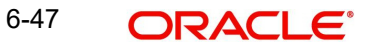

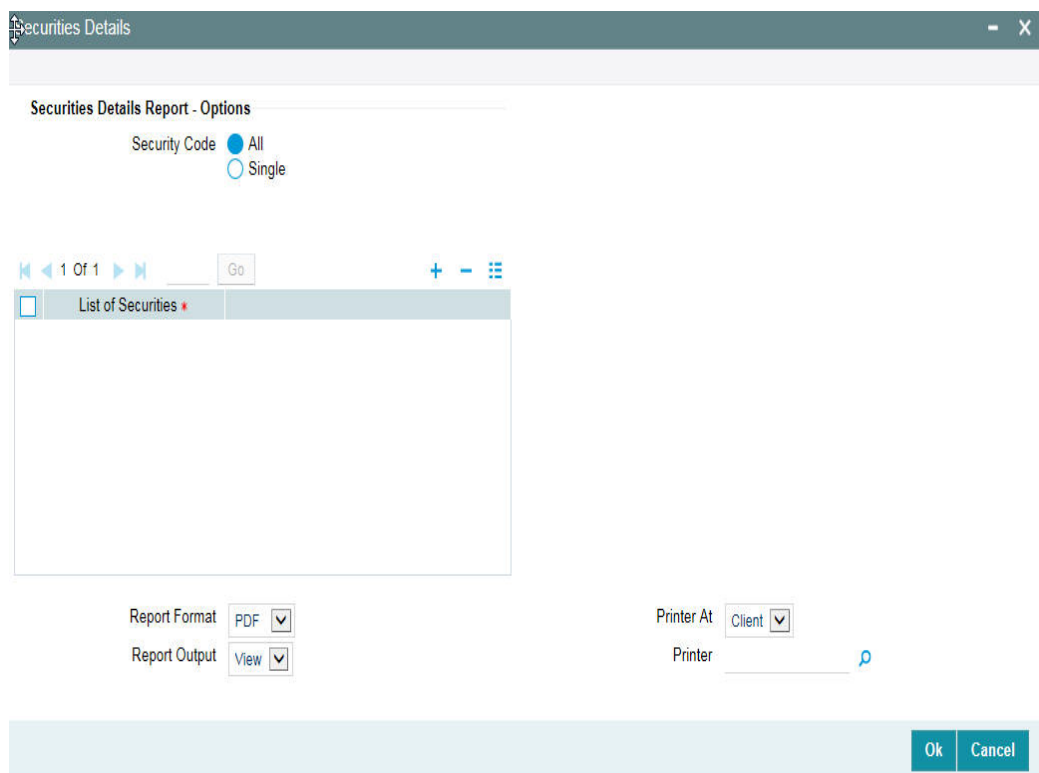

#### **Security Code**

Select All Security Codes or Single Security Code.

#### **List of Securities**

Select the security code from the adjoining option list, if single security code is selected.

Security code should not be selected from the list of security codes, if All Security Codes are selected, else an error message is displayed. The security code can be selected only if single security code is selected.

## **6.29.1 Contents of the report**

The options that you specified while generating the report are printed at the beginning of the report.

The contents of the security details report are discussed under the following heads:

#### **Header**

The Header carries the title of the Report, information on the branch code, branch date, the date and time of report generation, the user-ID of the user generating the report, module and the page number.

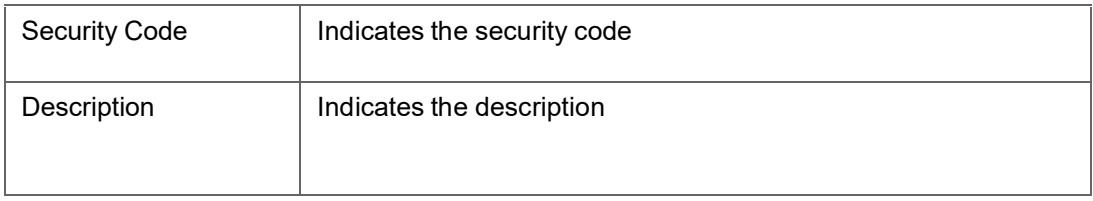

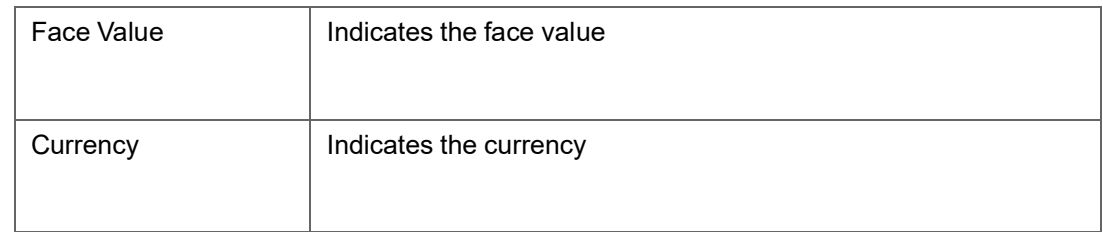

# **6.30 Utilization Report**

This report gives details of the utilization. You can invoke the 'Utilization Report' screen by typing 'ELRPUA' in the field at the top right corner of the Application tool bar and clicking on the adjoining arrow button.

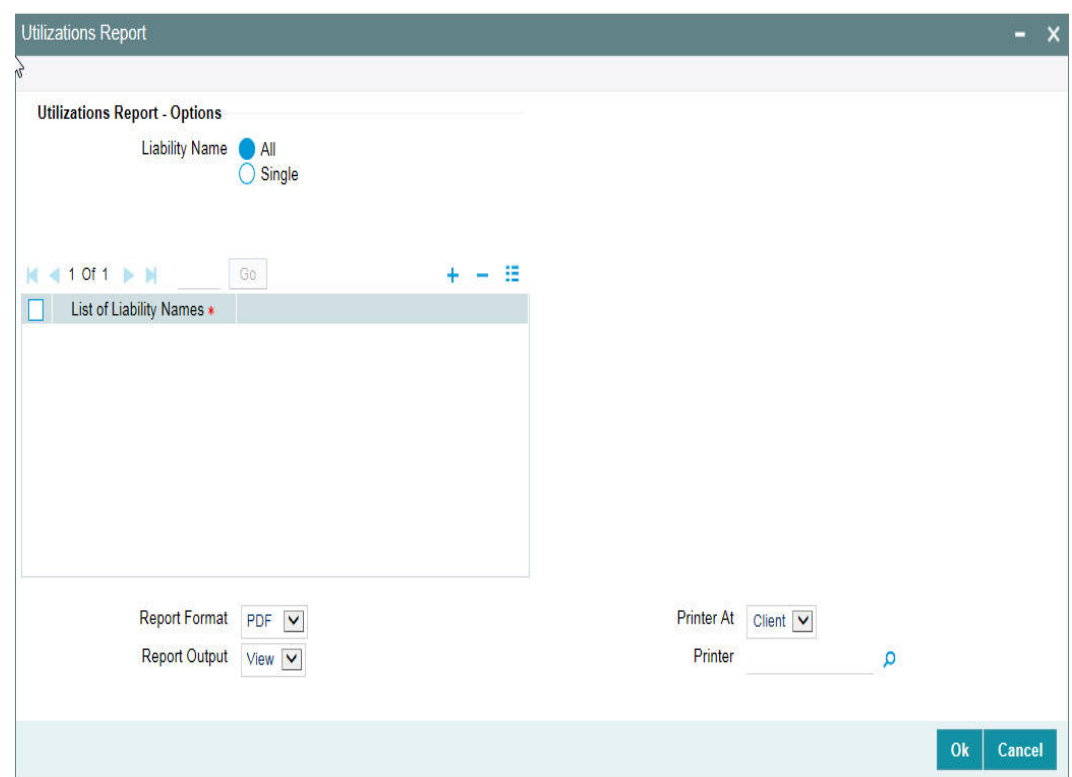

### **Liability**

Select all liabilities or single liability.

### **List of Liabilities**

Select the liability from the adjoining option list, if single liability is selected.

The list of liability names is enabled only if Single Liability is selected.This field is disabled if 'All Liabilities' are selected.

## **6.30.1 Contents of the report**

The options that you specified while generating the report are printed at the beginning of the report.

The contents of the utilization report are discussed under the following heads:

## **Header**

The Header carries the title of the Report, information on the branch code, branch date, the date and time of report generation, the user-ID of the user generating the report, module and the page number.

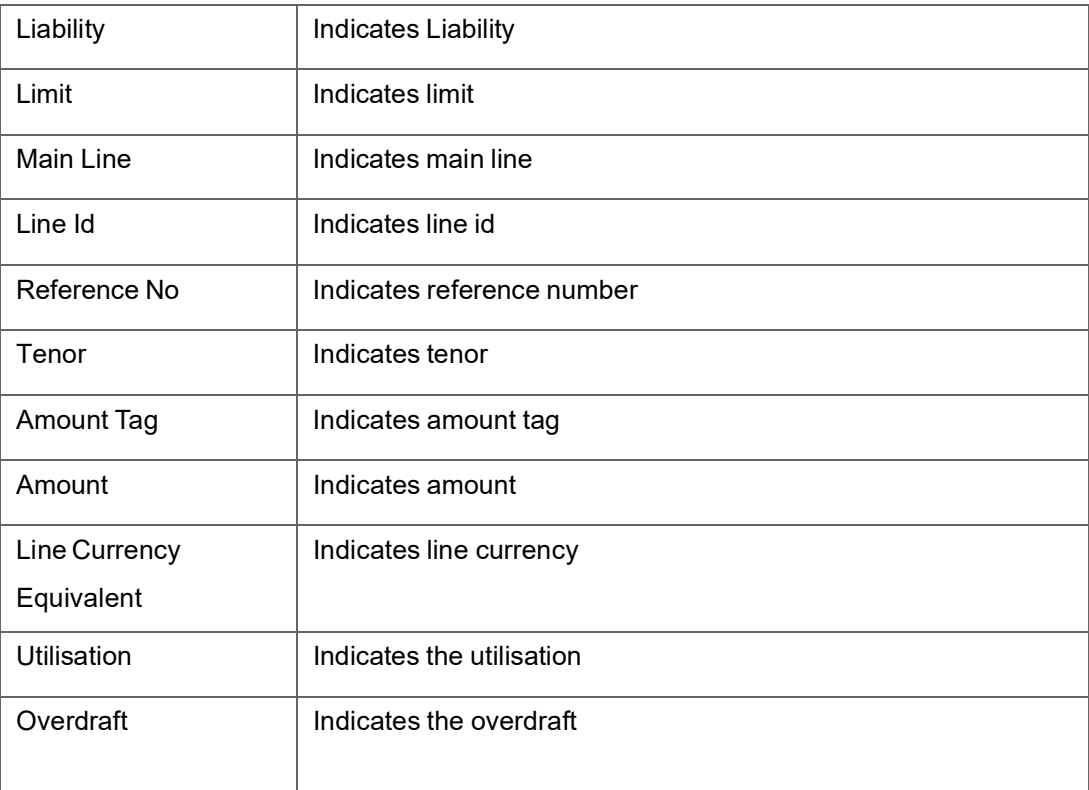

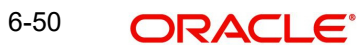

# **7. Annexure 1 - Utilization Transactions**

Utilization is a change in the Facility Available Amount. Whenever a contract is booked using a particular Line Code, then the respective line/main line's Available Amount should be altered in Oracle Banking ELCM.

All utilization transactions maybe captured in their own external systems or through the 'Utilization Transaction' screen. The utilization details for each transaction taken place in the external product processor have to be sent to Oracle Banking ELCM through Gateway online Inbound or Gateway Batch Inbound process.

Following utilizations transactions allowed by Oracle Banking ELCM:

- New Utilization
- Increase Utilization
- Decrease Utilization
- Alter Utilization
- Reverse Utilization
- **Mature**
- Set balance
- Query Utilization

Each of the above utilization transactions (apart from Query transaction) has the following sub transactions:

- Input Utilization
- Authorize Utilization
- Delete Utilization
- Technical undo (Special delete)

This chapter contains the following sections:

- **[Section 7.1, "New](#page-177-0) Utilization"**
- [Section 7.2, "Increase/Decrease](#page-184-0) Utilization"
- [Section 7.3, "Alter Utilization "](#page-187-0)
- [Section 7.4, "Reverse Utilization "](#page-191-0)
- [Section 7.5, "Set](#page-194-0) Balance of Utilization Transaction"
- **[Section 7.6, "Query](#page-196-0) Utilization"**
- [Section 7.7, "Mature](#page-197-0) Utilization Transaction"
- [Section 7.8, "Utilization](#page-199-0) Transaction Screen"
- [Section 7.9, "Reconciliation](#page-202-0) of Utilization Transactions"
- [Section 7.10, "Increasing/Decreasing](#page-203-0) Utilizations"
- [Section 7.11, "Linking](#page-204-0) an Utilization Transaction to a Facility"
- [Section 7.12, "Global Utilization Tracking of Limits"](#page-209-0)
- [Section 7.13, "Value Dated Fee Processing"](#page-210-0)

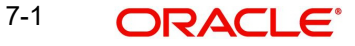

# <span id="page-177-0"></span>**7.1 New Utilization**

The process wherein a facility is given to a customer and is utilized by the customer is called a Utilization Process. Utilization Process is termed as a New Utilization when the customer utilizes his facility in a new transaction.

A New Utilization Transaction can arise from any kind of transaction like Loan input, Letter of credit input, Bill/Collection input, foreign exchange deal input, and so on.

New utilization involves the following actions:

- Input Utilization
- Authorize Utilization
- Delete Utilization
- **•** Technical undo (Special delete)

## **7.1.1 Input Utilization**

New Utilization process increases the Utilization Amount and decreases the Available Amount for the associated Liability, Facility, or Exposure. If the Liability Facility, Sector Facility Or Country Facility has an associated Main Line then the utilization will reflect at all the parent levels.

Following data are input for a New Utilization transaction.

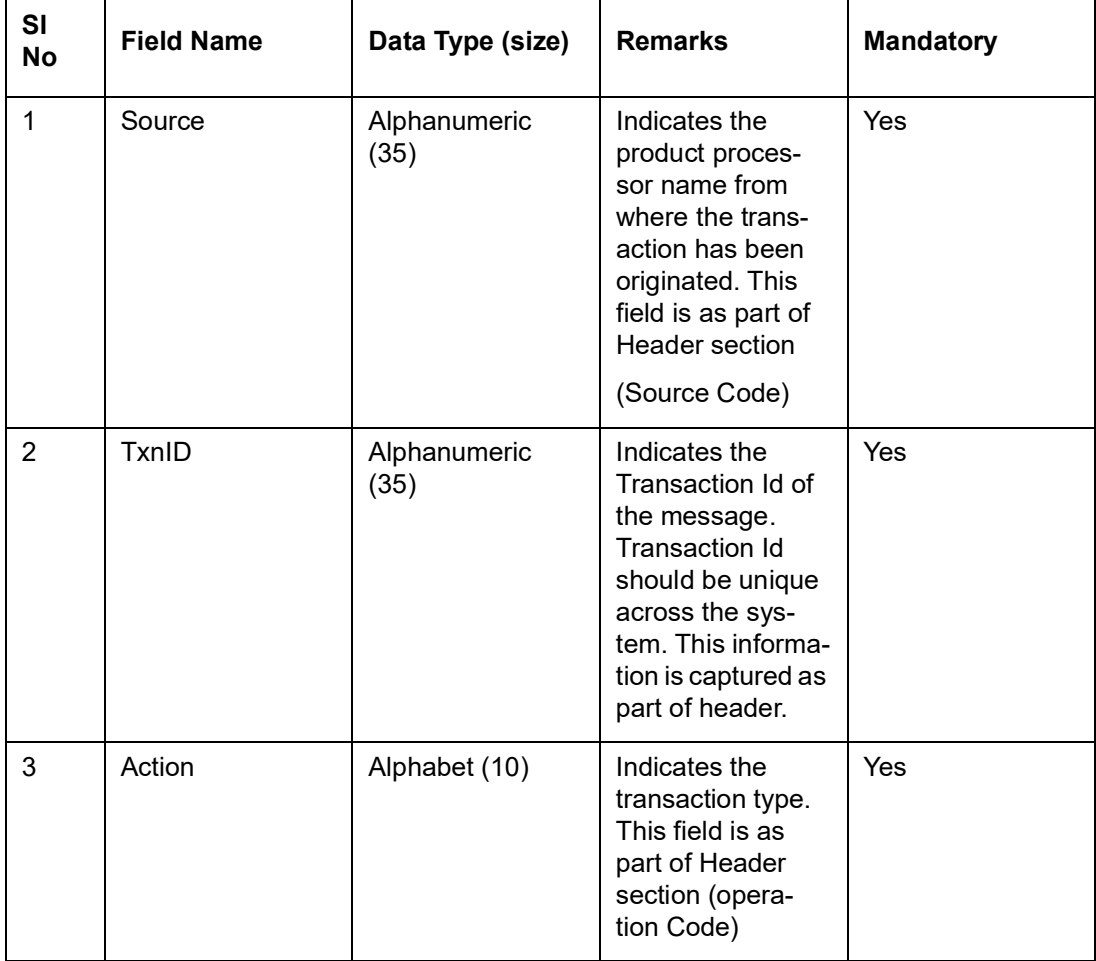

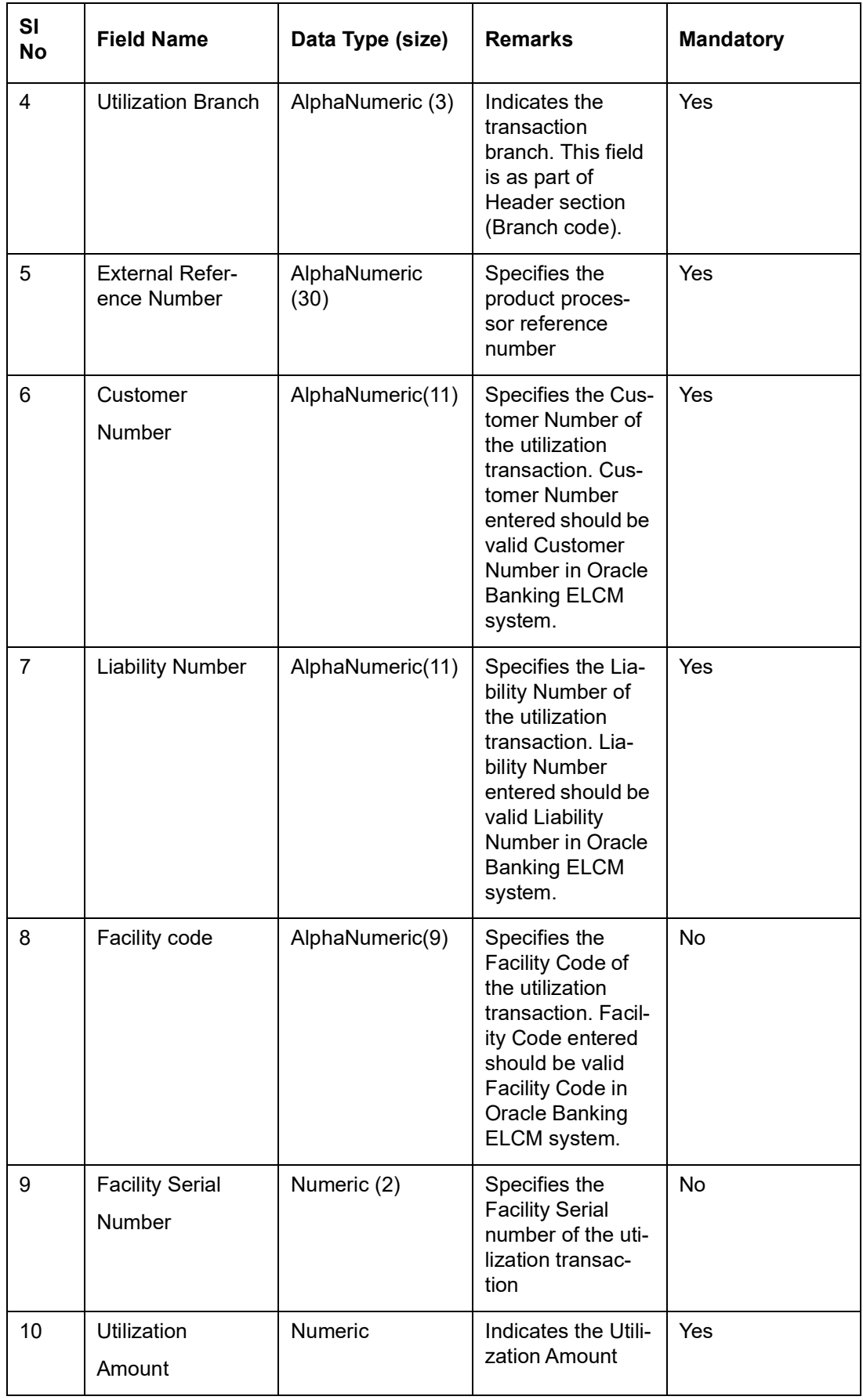

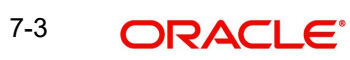

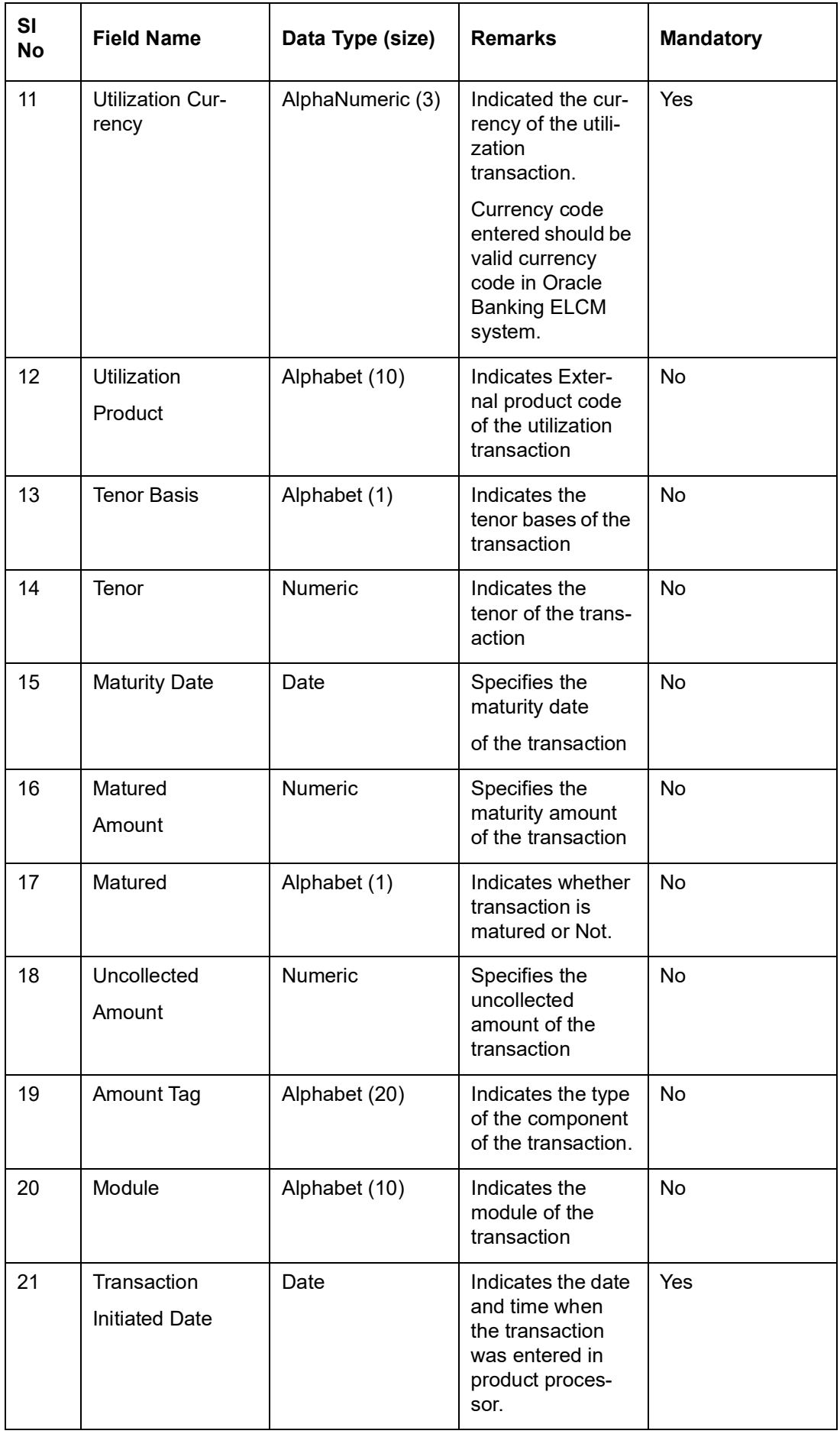

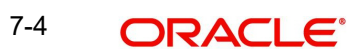
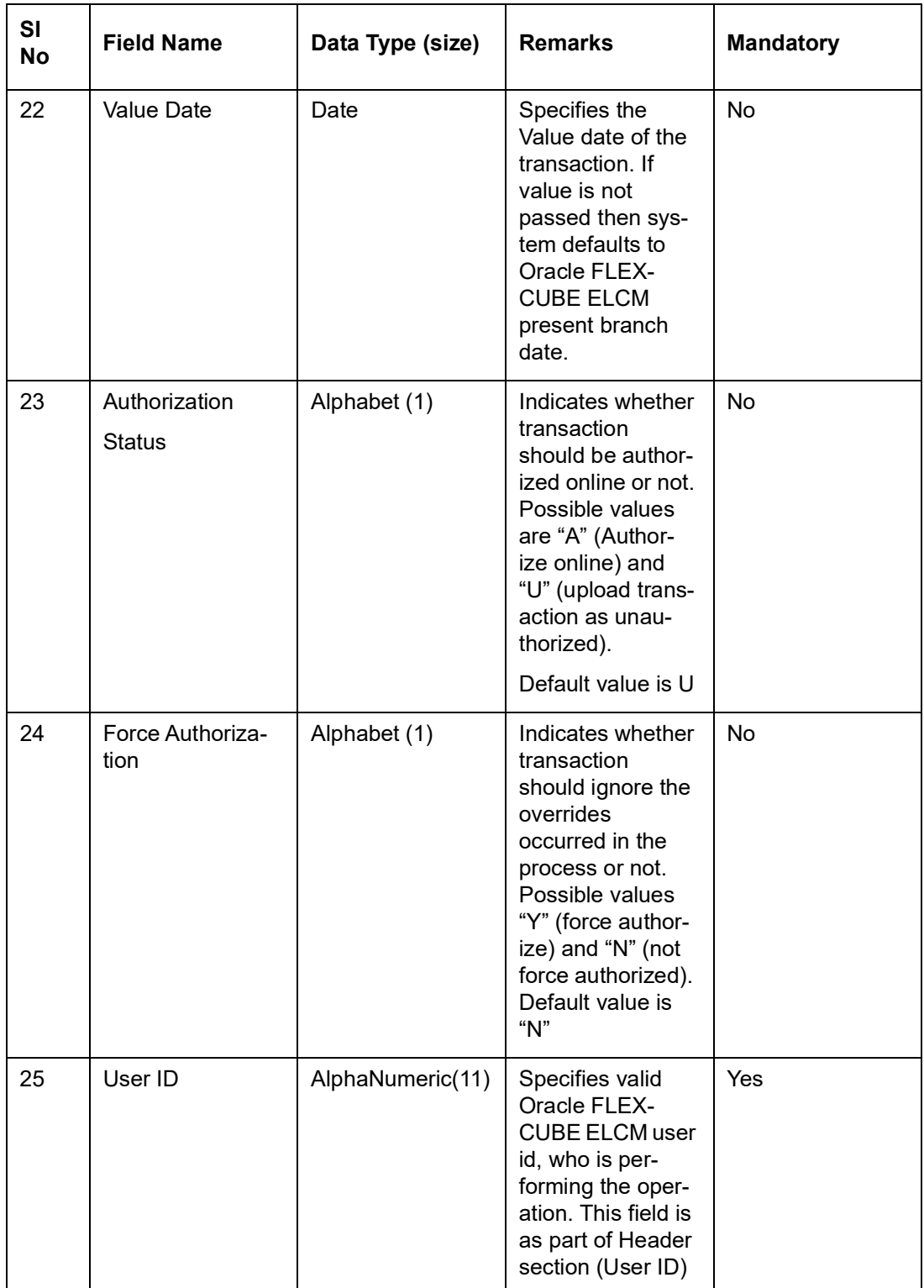

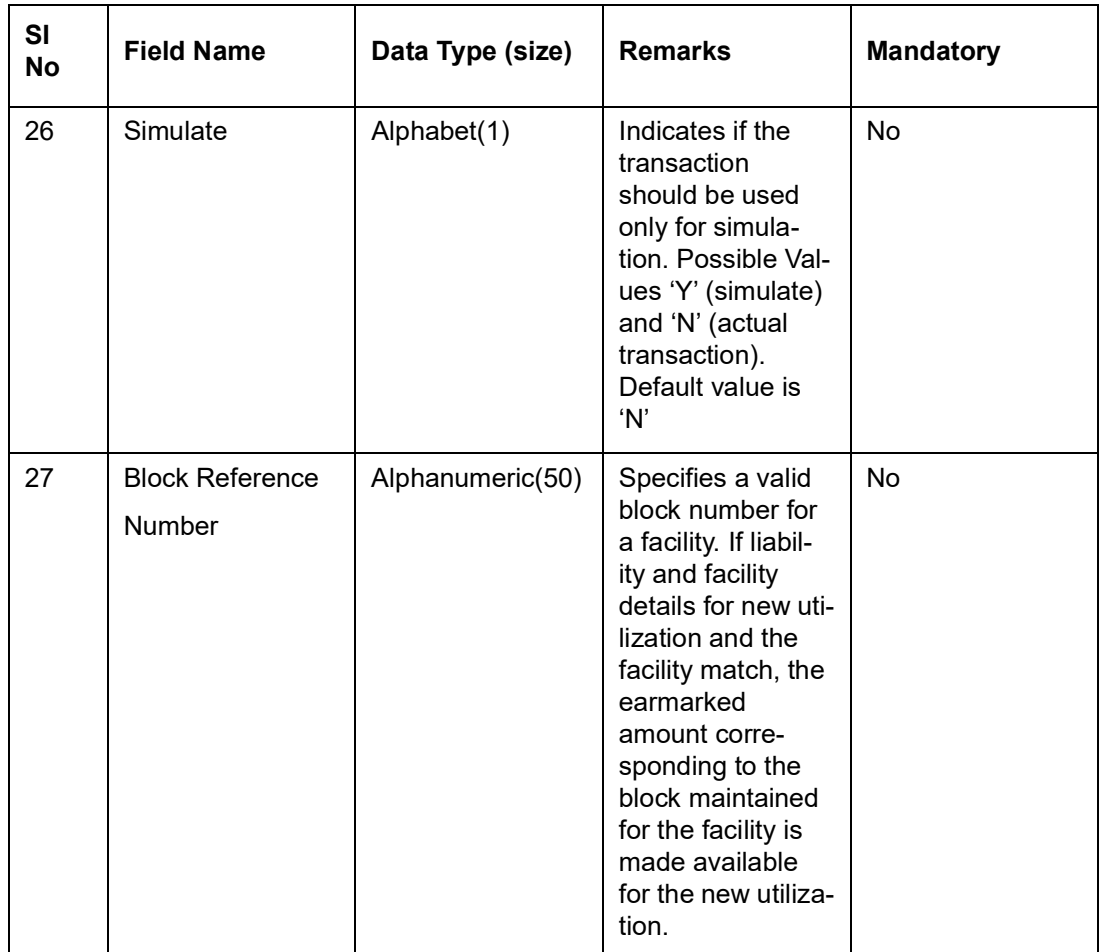

# **7.1.2 Validations for a New Utilization Process**

Apart from the mandatory checks, system performs the following validations:

- Transaction ID should be unique
- **Action code should be a valid Oracle Banking ELCM action code**
- Source and User should be valid in Oracle Banking ELCM system and should have the rights to perform the action
- Utilization Branch Branch code should be valid branch code
- Customer number should be a valid customer number
- **Currency Code should be a valid currency code**
- Liability Number should be a valid
- Facility code and Facility serial number should be valid

# **7.1.2.1 Overrides for New Utilization process**

System raises overrides for the following actions

- **•** Customer/Liability/Facility is unadvised
- Utilization Amount is greater than the available amount in both liability and facility levels
- Breach of Day Light Limit
- **Breach Sector limit This override will be raised only if Online Update option in Oracle** Banking ELCM parameters is enabled.

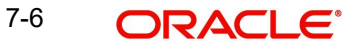

# **7.1.2.2 Credit Exception Management (Multi Authorization)**

As part of the Utilization Transaction process, Oracle Banking ELCM provides the Credit

Exception Management feature. This process will be executed in the following case.

### **Inputted Transaction Amount Crosses Specified Limit**

At facility maintenance level, you can specify what would be the Maximum Transaction amount, which can be processed without any RISK department approval. If the transaction amount is greater than the specified amount then system passes this transaction to Multi Authorization stage.

### Example

Assume that facility has been maintained with following details

- Liability No : TATA
- Facility Name: PERLOAN
- Facility SI No: 1
- Facility currency : INR
- Limit amount : 1,00,000.00
- Utilized amount: 0
- Available amount: 1,00,000.00
- Max transaction amount : 10,000.00
- Max breach amount: 1,20,000.00

If the utilization amount is greater than 10,000.00 (INR) then the system passes these transactions to Multi authorization stage.

For more details, refer the section Credit Exception Management in the Process Flows document.

# **Inputted Transaction Amount Crosses the Breached Limit**

At Facility Maintenance, you can specify a Maximum Breach Amount above which necessary approval is required from RISK department. If the transaction has been breached, that is, the utilized and the breached amount are greater than the specified breached amount, then the system passes this transaction to Multi authorization stage.

In the above example, if the utilized amount is greater than 1,20,000.00 then the system passes these transactions to Multi Authorization stage. If the utilized amount is between 1,00,000 and 1,20,000 then the system throws an override.

#### **Note**

If transaction is Force Authorized then the system uploads the transaction as authorized and the system sends the information to RISK department. RISK department cannot reject this transaction.

For more information, refer to the Credit Exception Management section in the Process Flows document.

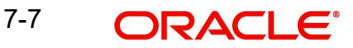

# **7.1.3 Authorize Utilization**

A New Utilization transaction can be entered as Authorized Online or Unauthorized. If the transaction is not authorized online, then Oracle Banking ELCM provides the facility to authorize the inputted transaction.

Apart from the Gate Way header information, Authorization process requires following the information.

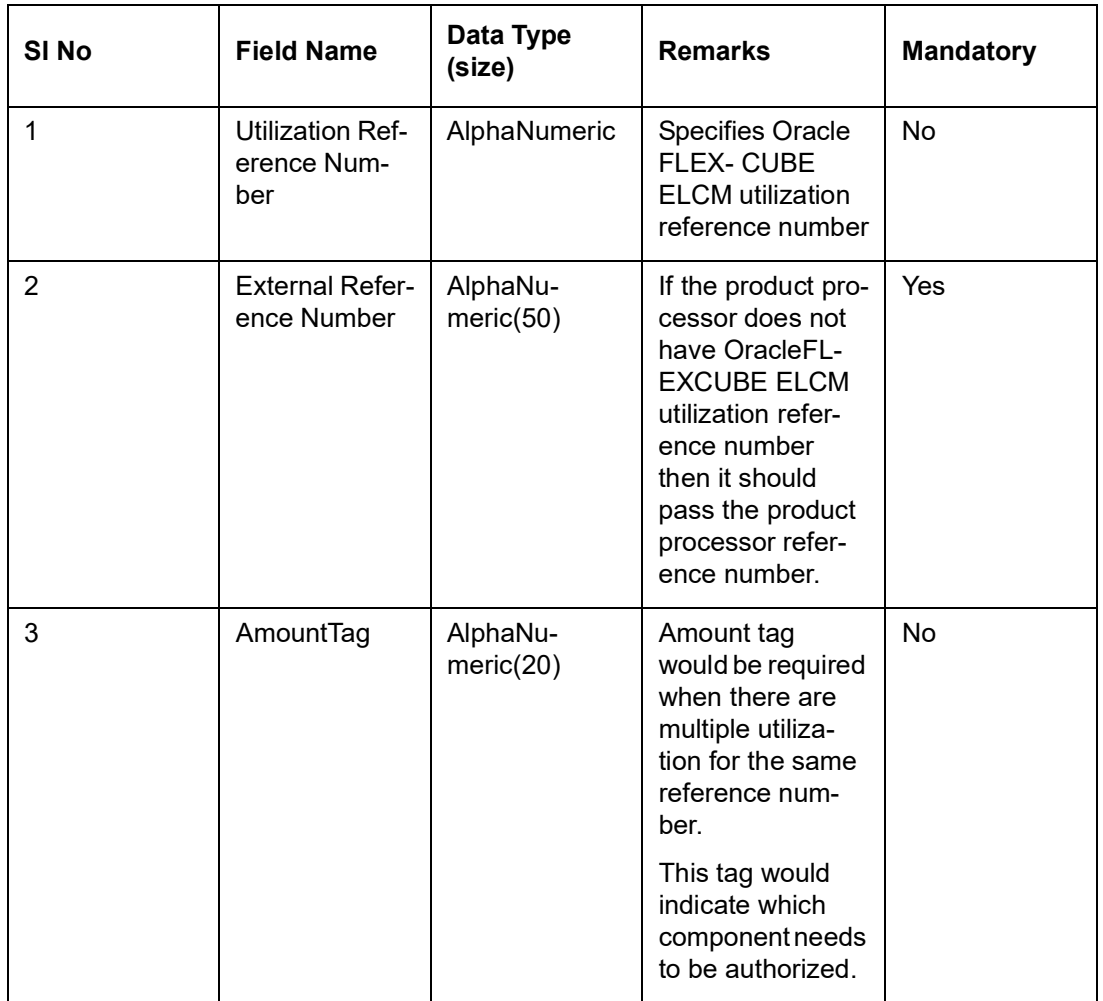

# **7.1.4 Delete Utilization**

A New Utilization Transaction can be inputted as Authorized Online or Unauthorized. If transaction is not authorized online, then Oracle Banking ELCM provides the facility to delete the inputted transaction.

Apart from the Gate Way header information, delete process would require the following information.

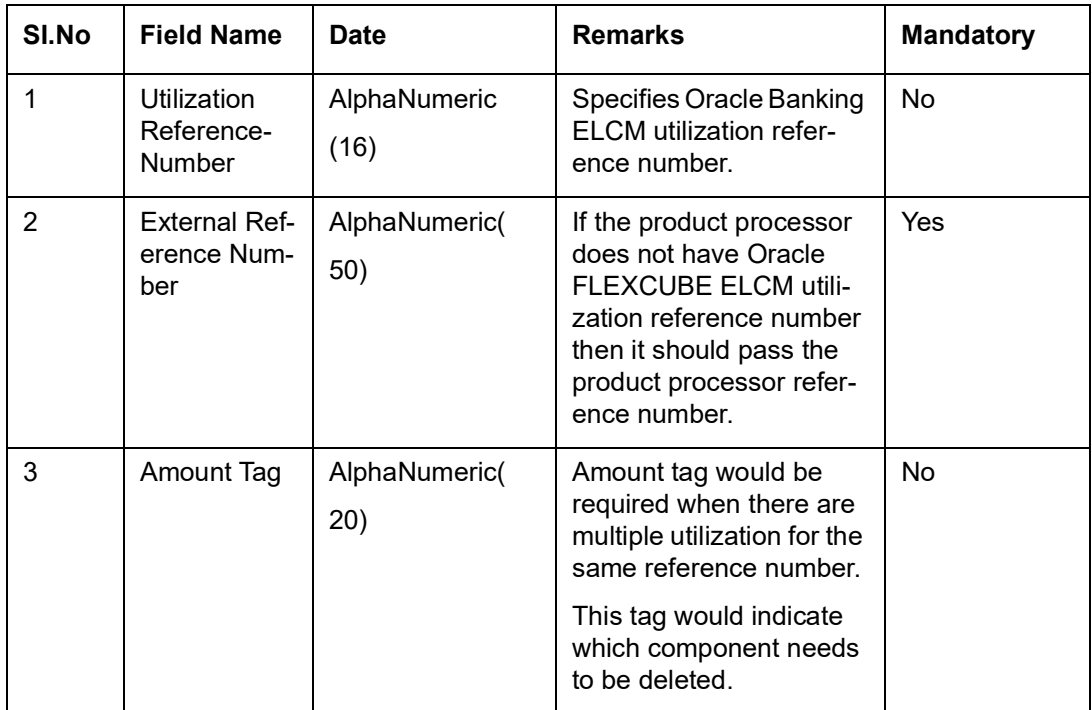

# **7.1.5 Technical Undo (Special Delete)**

This feature of gateway allows the external system to rollback previous inputted transaction in Oracle Banking ELCM. This feature is supported in Gateway Inbound (online), information required as part of Technical undo is also Transaction Id of the previous transaction.

# **Note**

As part of technical undo transaction information related to header needs to be passed and in body only previous Transaction ID needs to be passed.

# **7.2 Increase/Decrease Utilization**

Increase/Decrease utilization transaction would be used to modify the utilization amount of the transaction. This transaction will be used when customer is making payment for the loan or when the loan amount is modified.

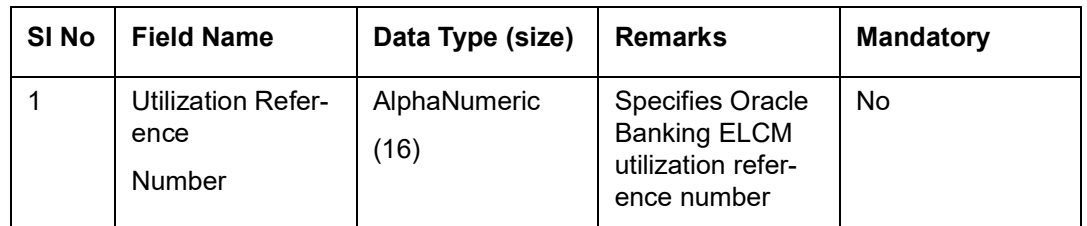

Apart from the GW header information, system requires following information.

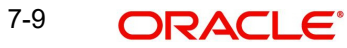

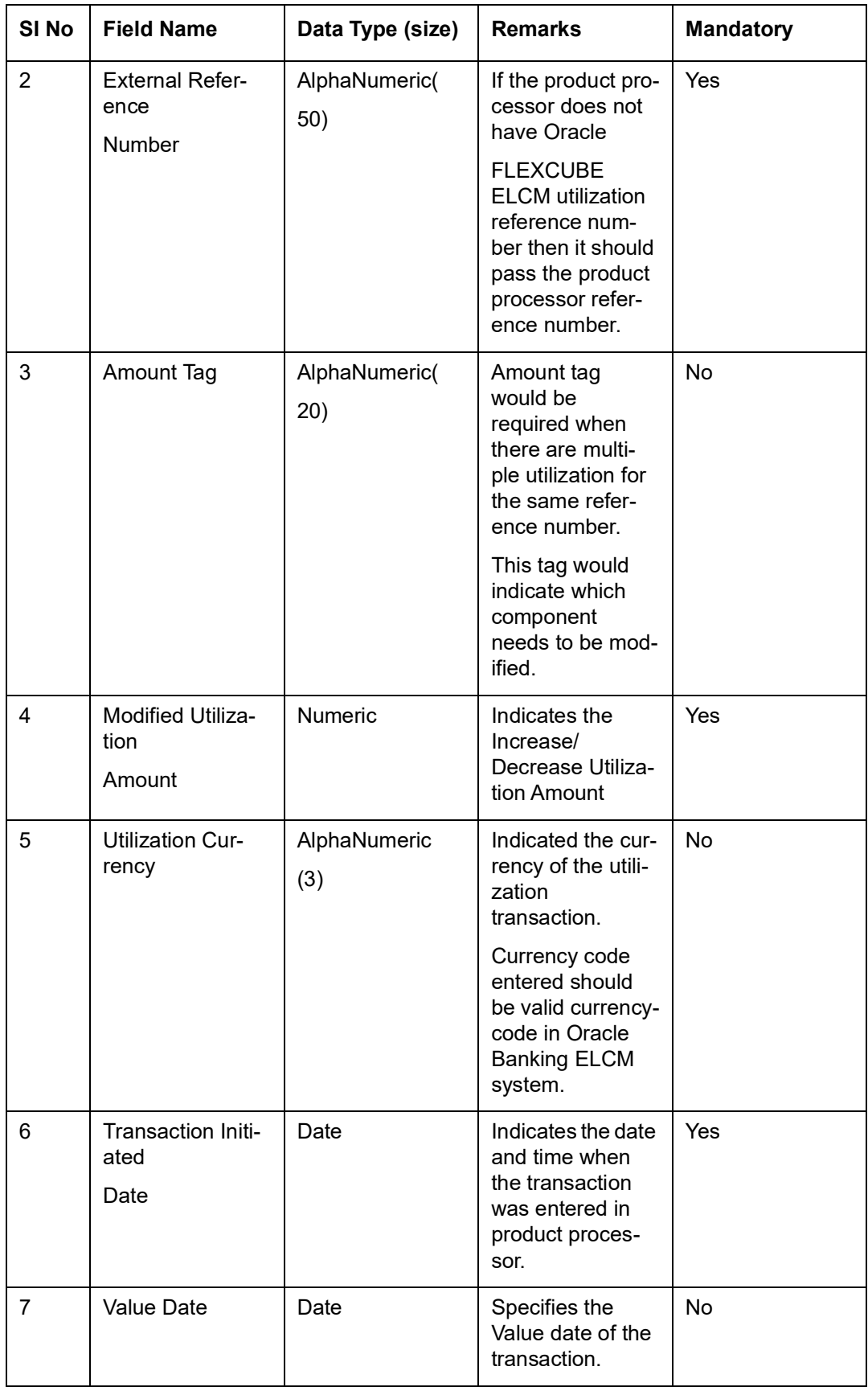

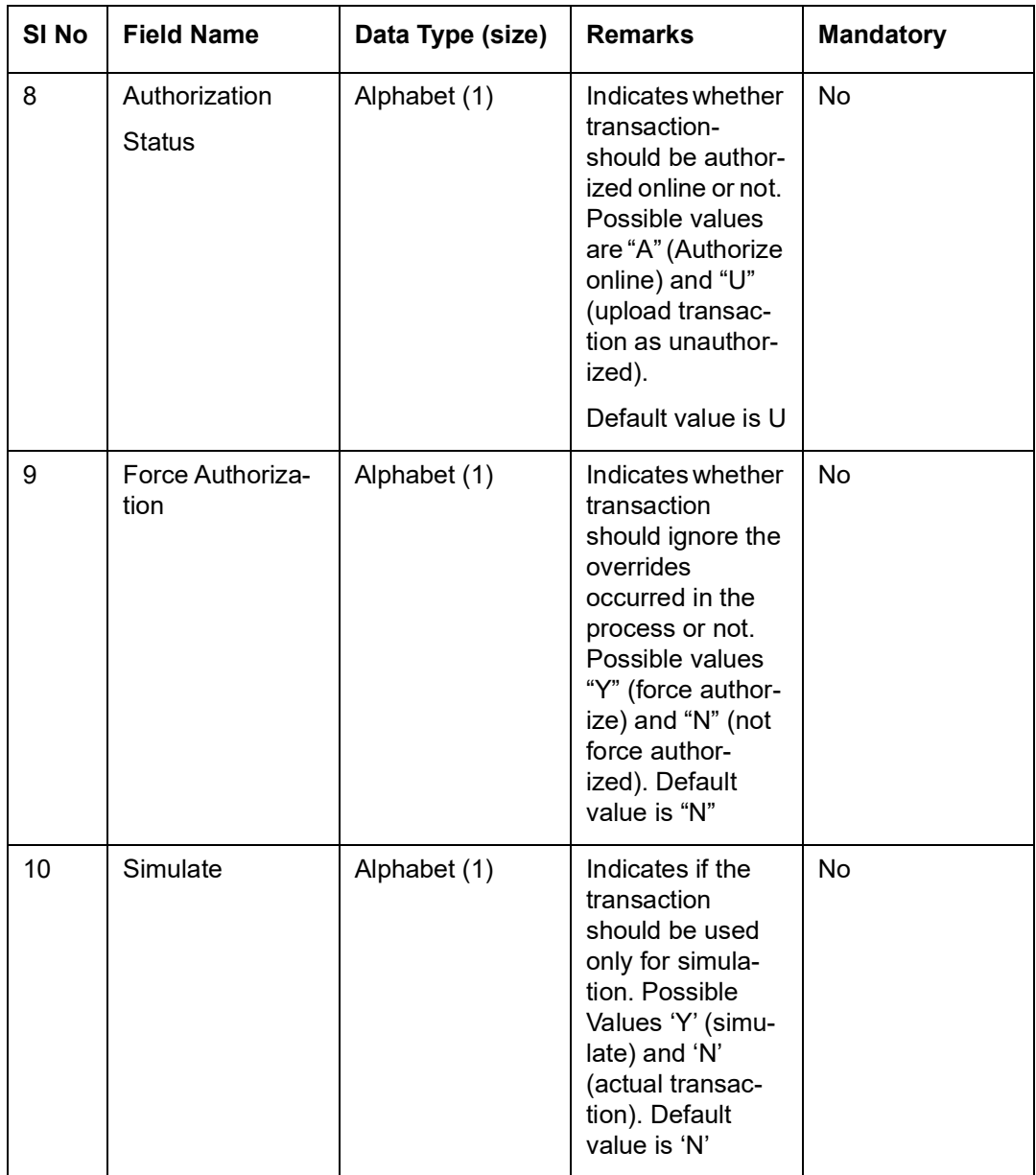

# **7.2.1 Validations for Modify Utilization Process**

Apart from the mandatory checks, system performs the following validations

- Utilization Reference Number: If this value is passed, then the system checks whether it is a valid utilization reference number and the system would modify this reference number.
- External Reference Number: If Oracle Banking ELCM Utilization Reference Number is not passed, then the system has to pass an External Reference Number. Based on this number the system would retrieve the Oracle Banking ELCM utilization reference number.

Other processing would be same as New Utilization Process.

# **7.3 Alter Utilization**

Alter Utilization is used to modify the entire utilization transaction details. As part of Alter Utilization the external system should give the entire latest utilization details. Oracle Banking ELCM internally reverses previous transaction and upload alter utilization as the new utilization.

Example

Assume that loan has been created in the external system. As a part of loan creation, new utilization has been uploaded in Oracle Banking ELCM. When loan parameters like product code, tenor of loan, customer, and so onhas to be changed then the loan transaction is modified and subsequently Alter Utilization needs to be passed to the Oracle Banking ELCM system.

Increase/decrease utilization would modify only the utilization amount.

# **7.3.1 Input Alter Utilization**

Oracle Banking ELCM internally reverses the previous transaction and upload Alter Utilization as a new utilization. New Utilization process increases the utilization amount and decrease the available amount for the associated liability, liability facility, sector facility, and country facility.

If the liability facility, sector facility or country facility has an associated Main Line then the utilization is recorded at all the parent levels.

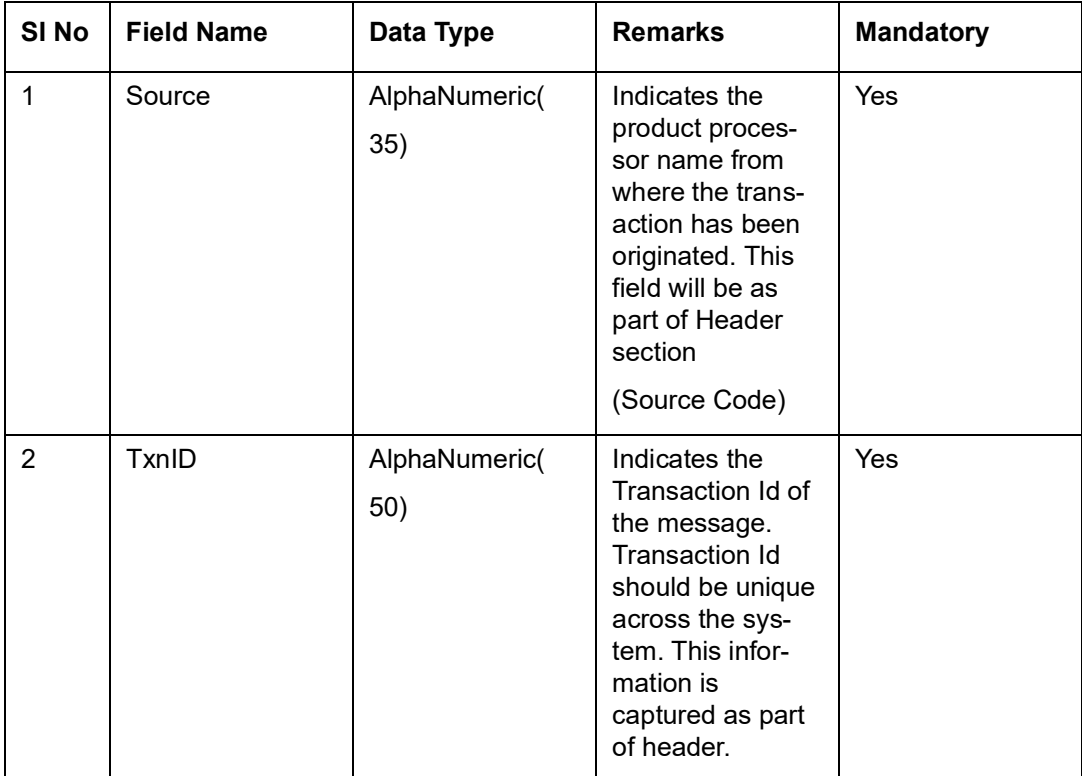

Following data is captured for a Alter Utilization transaction.

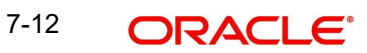

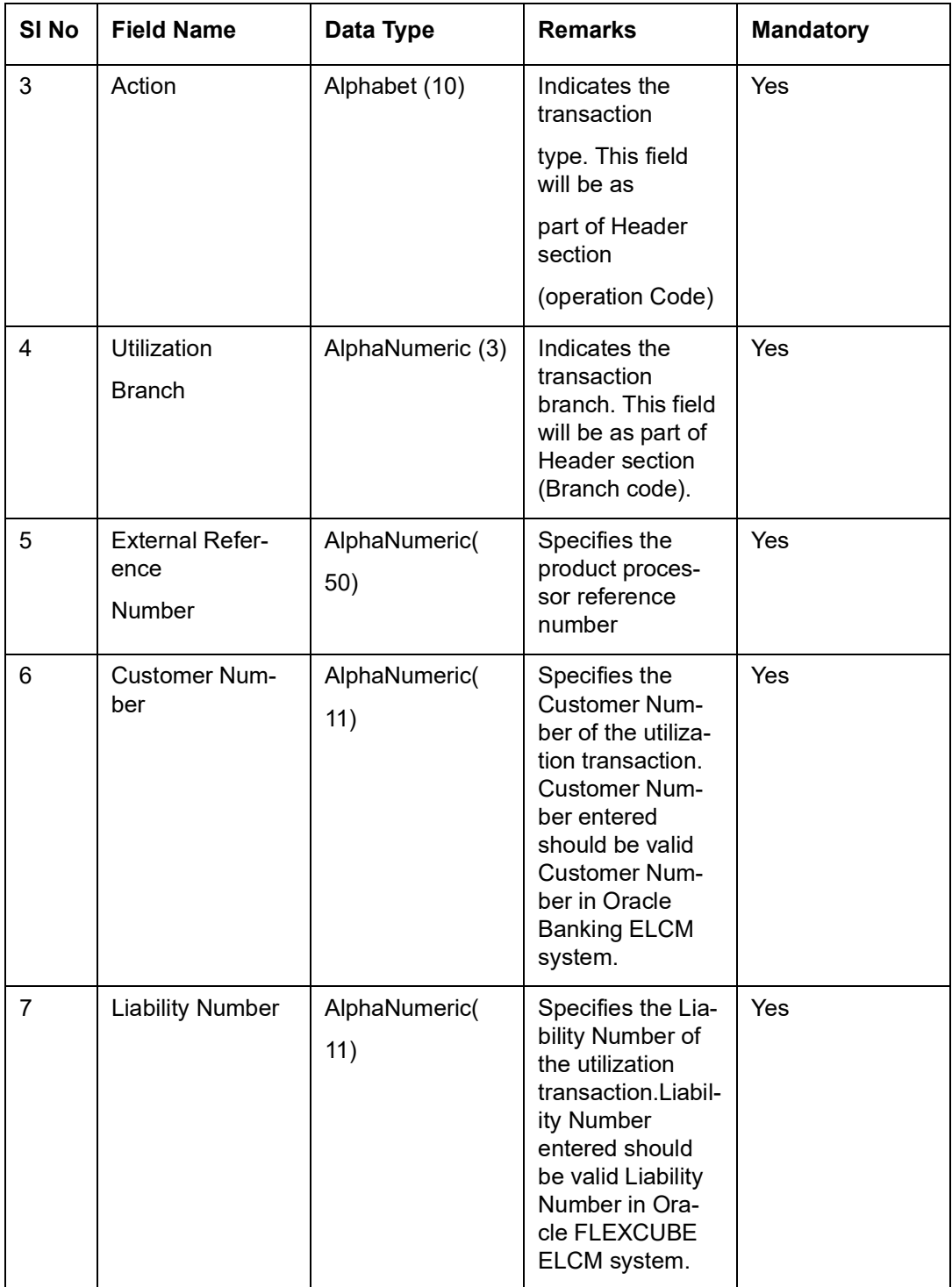

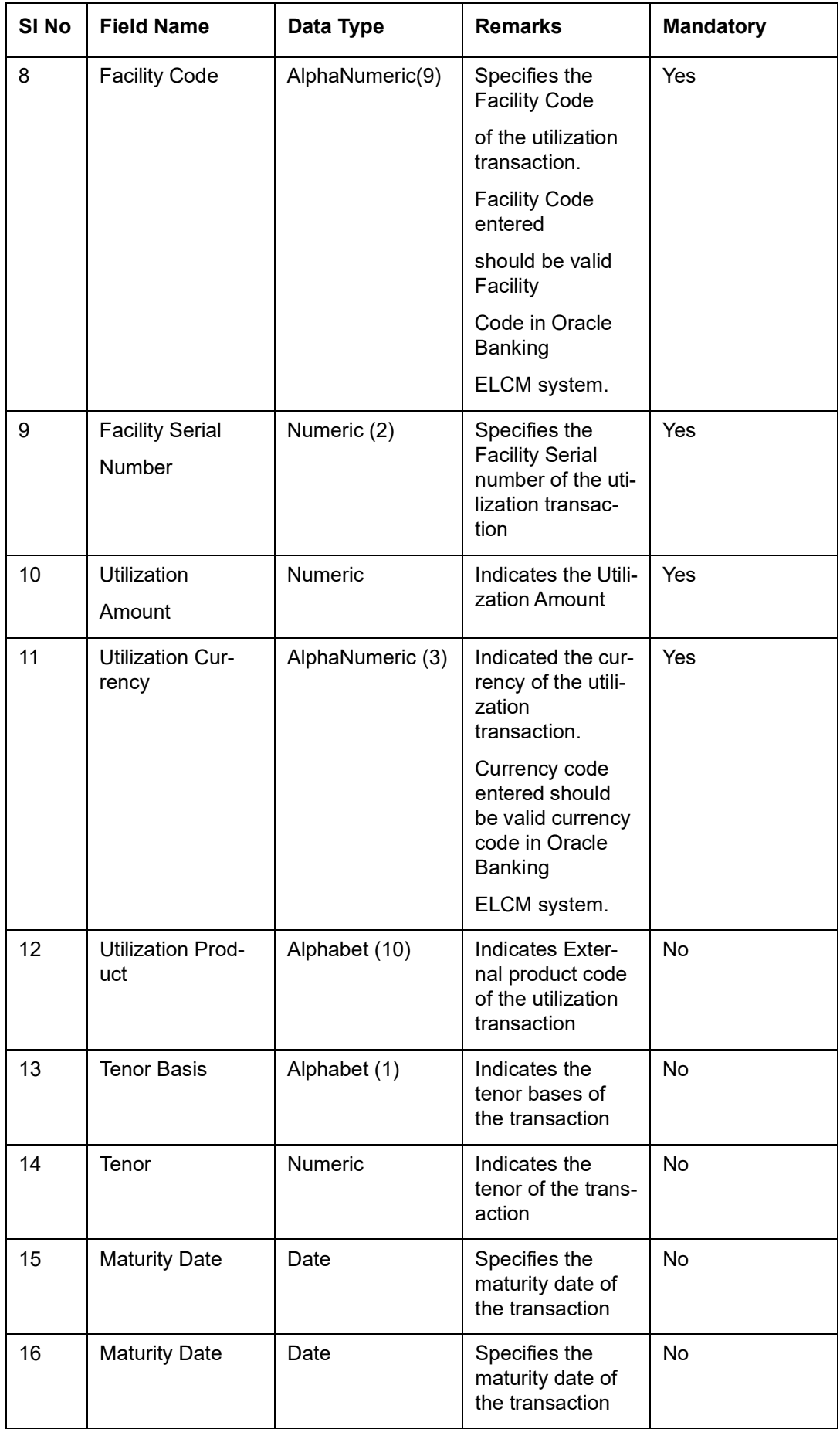

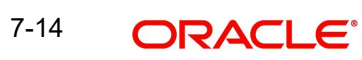

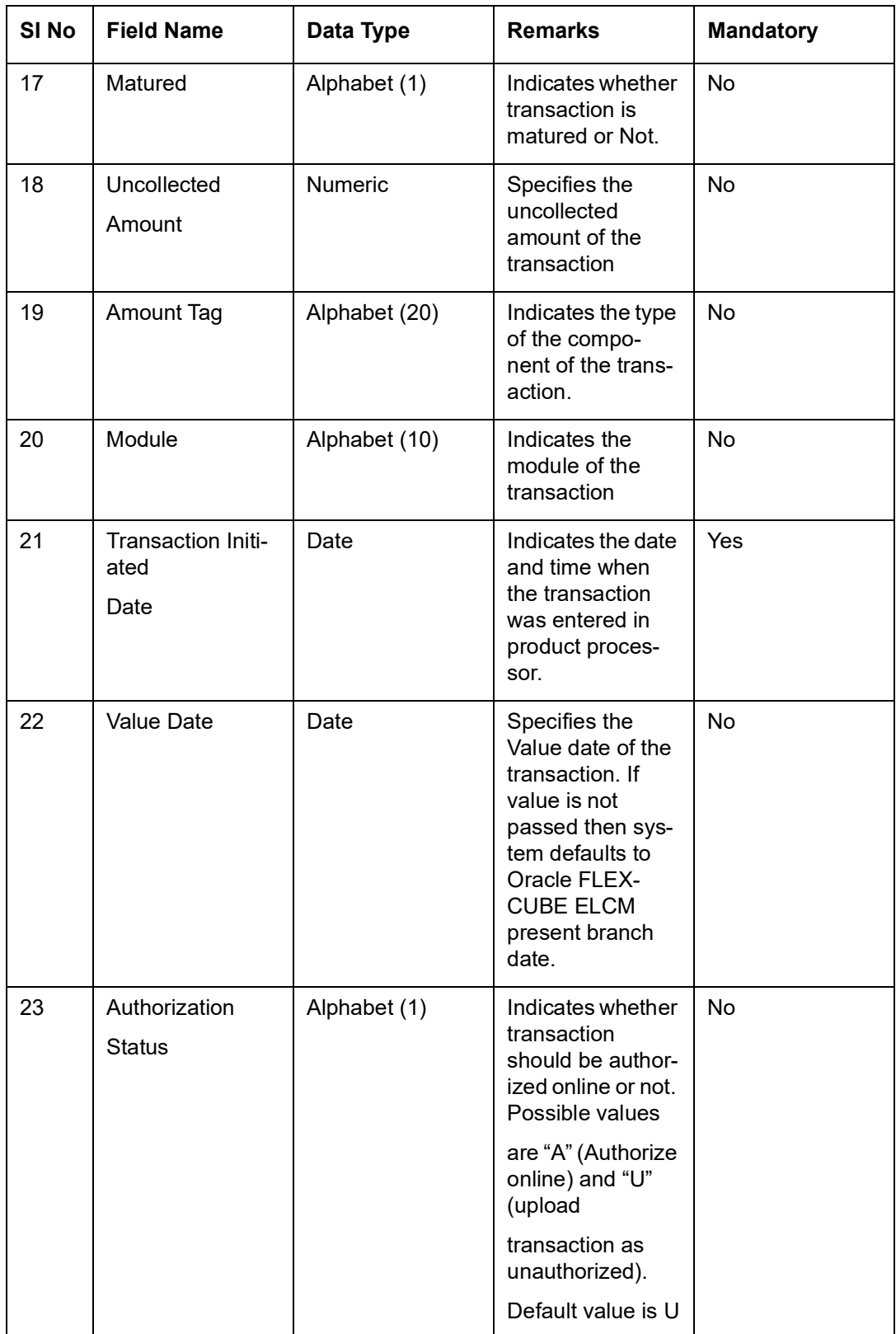

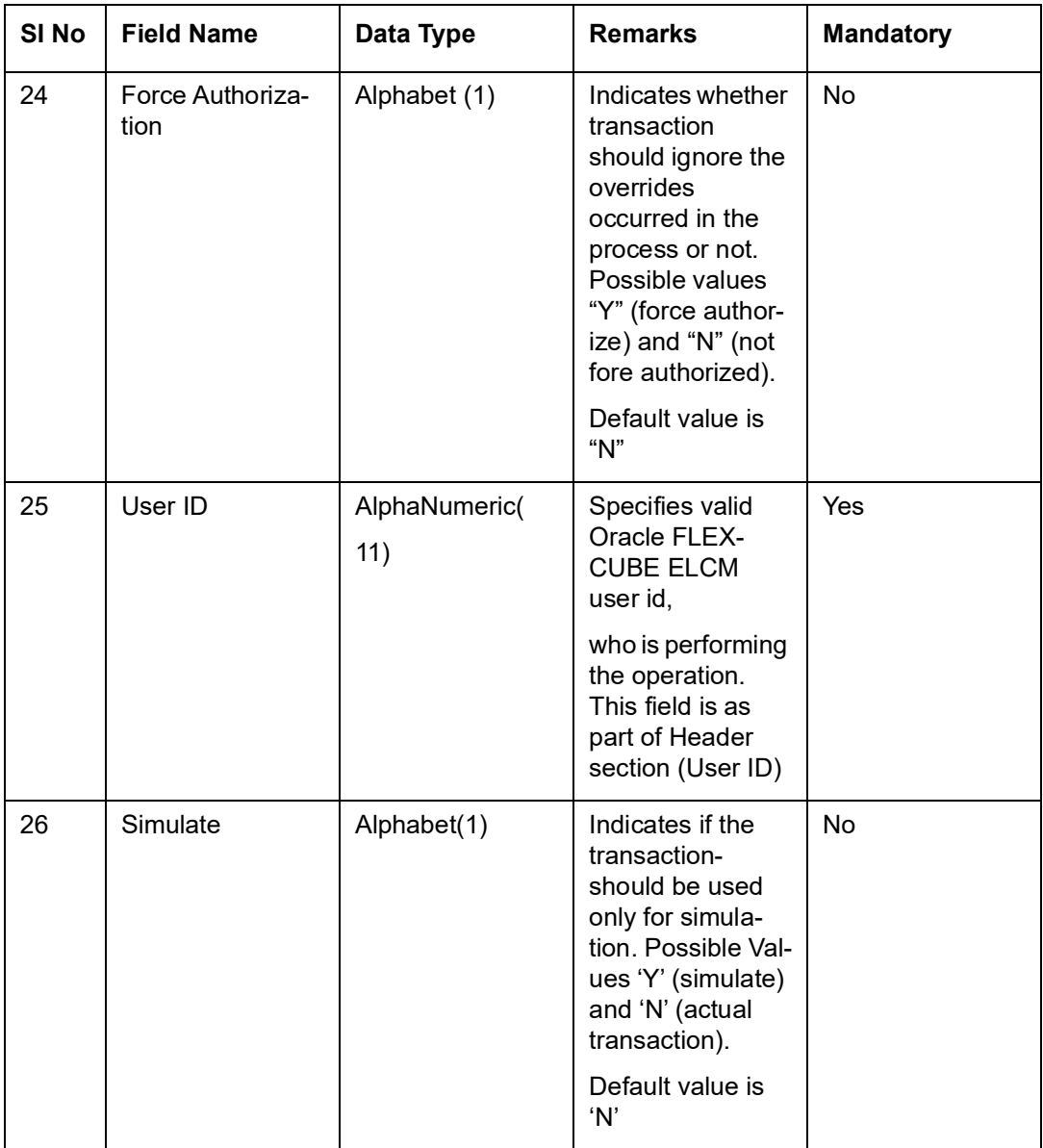

# **7.4 Reverse Utilization**

Reverse Utilization transaction is used to reverse an authorized utilization transaction. This is used when user/customer wants to close the transaction.

# **7.4.1 Input Reverse Utilization**

Apart from the Gate Way header information, the system requires following information.

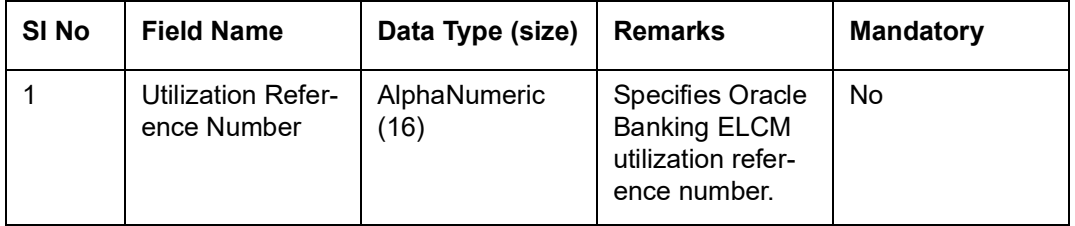

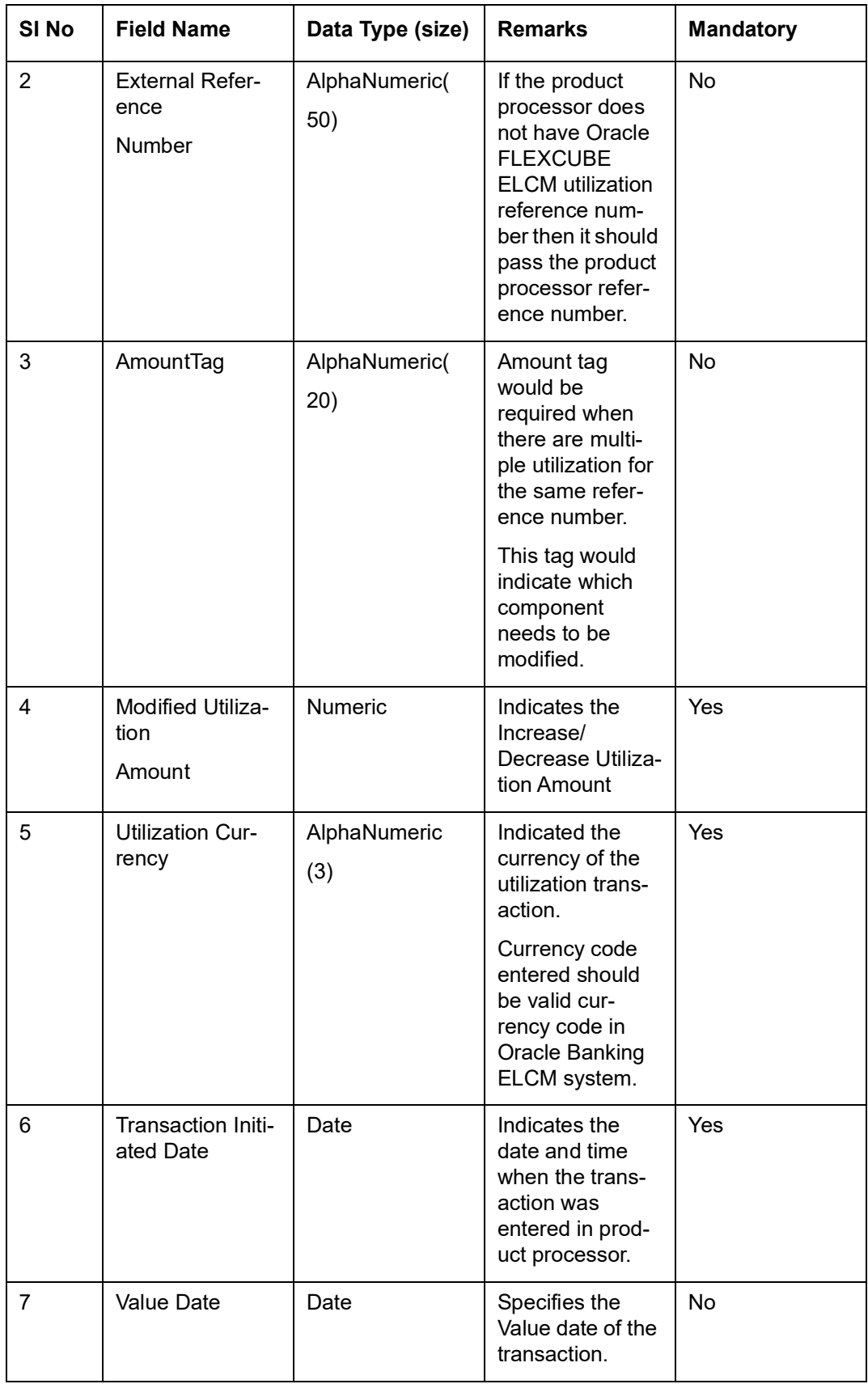

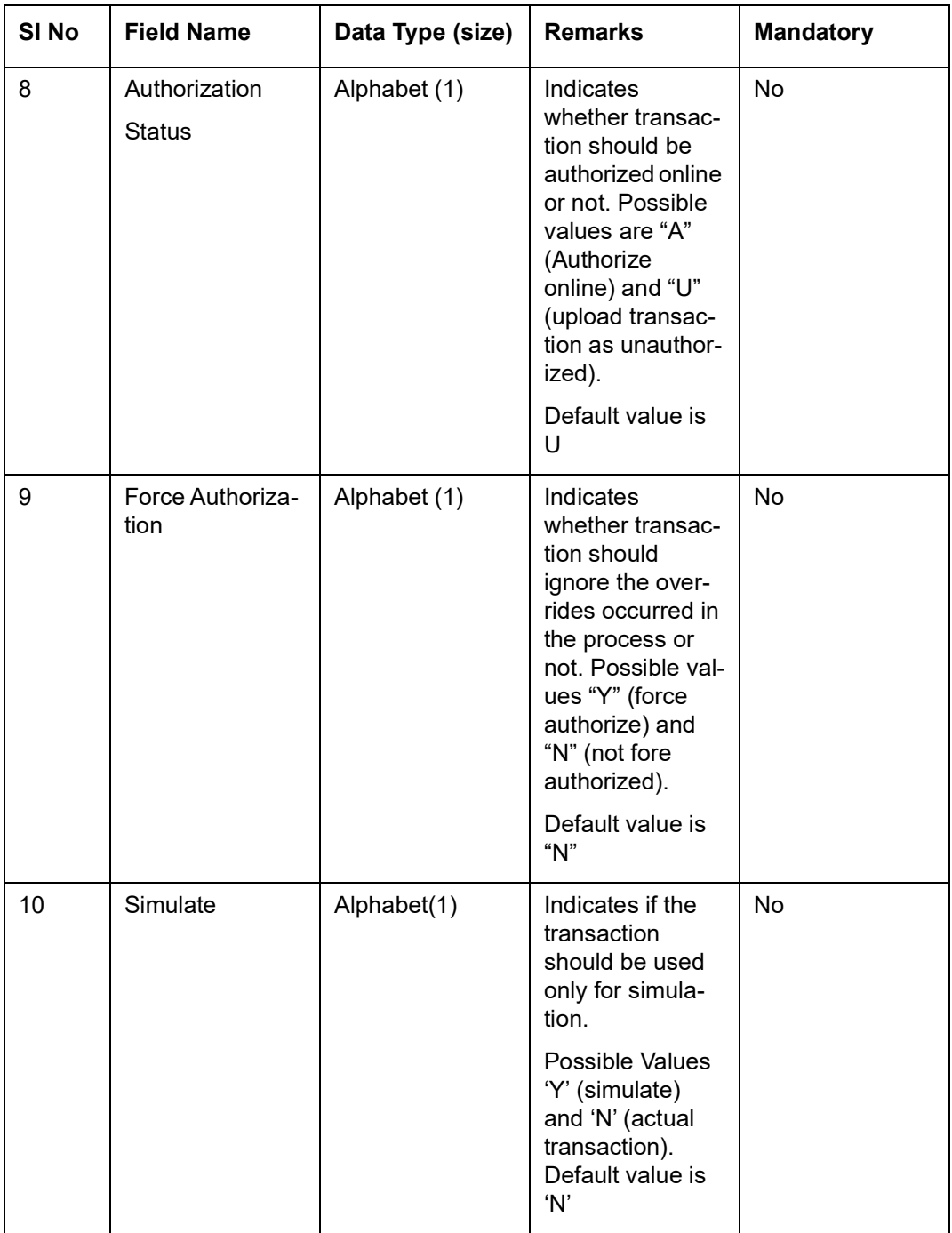

# **7.4.1.1 Validations for Modify Utilization process**

Apart from the mandatory checks, system performs the following validations:

- Utilization Reference Number If this value is passed, then the system checks whether it is a valid utilization reference number. If so the system reverses this reference number.
- External Reference Number If Oracle Banking ELCM utilization reference number is not passed then system has to pass an External Reference Number. Based on this number system retrieves the Oracle Banking ELCM utilization reference number and do the process.

Other processing are same as New Utilization Process.

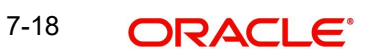

# **7.5 Set Balance of Utilization Transaction**

Set Balance Transaction is used when an external system processes the Utilization Transactions and then during EOD or some point of time the final balance of the utilization transaction is given to the Oracle Banking ELCM system.

Oracle Banking ELCM system updates the balance of the utilization transaction and subsequent difference in the utilization amount is updated at liability, facility, sector and country levels. If there facility, sector and country has a main line associated with it, then the system will update the utilization details in all the main lines.

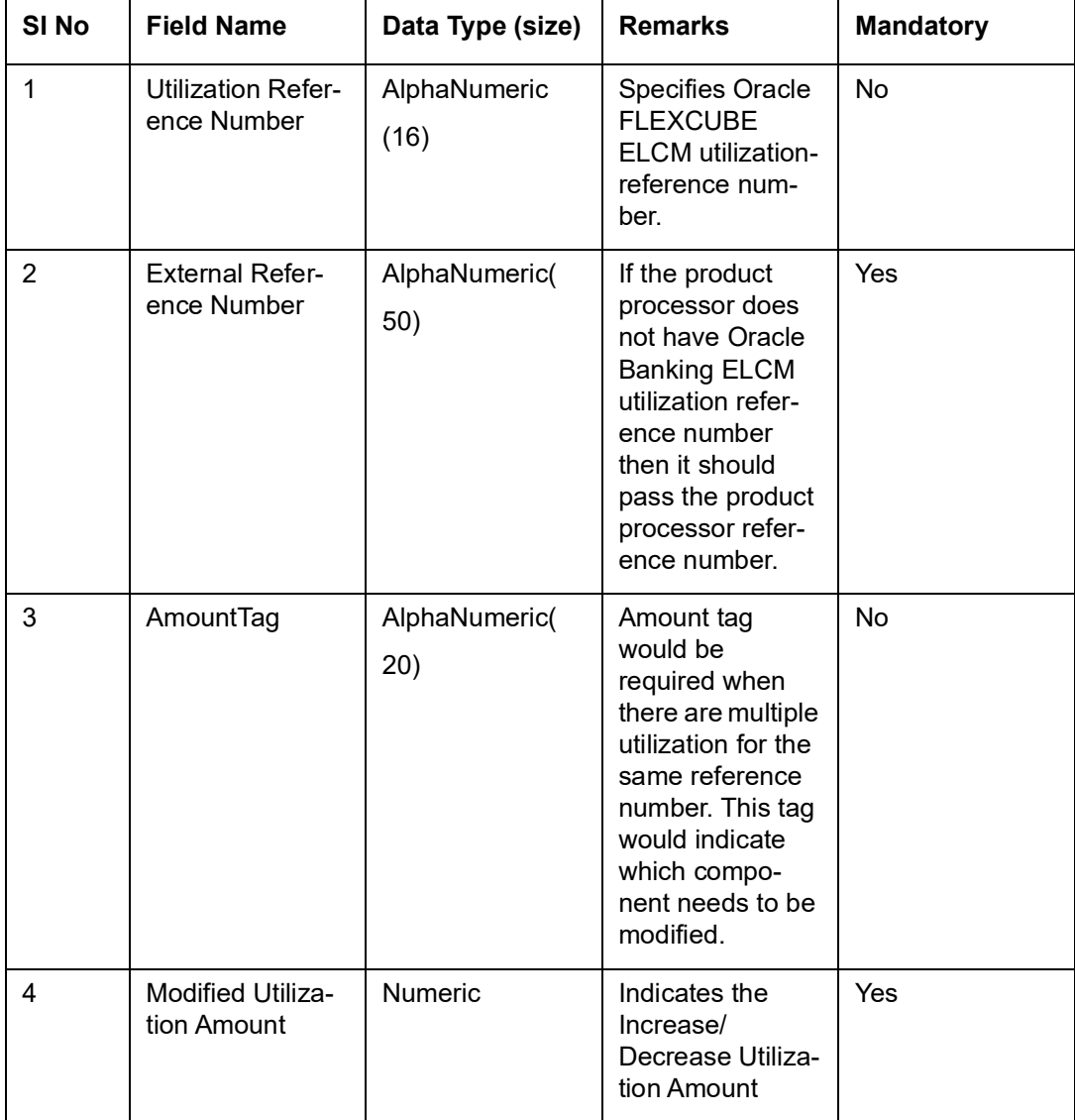

Apart from the Gate Way header information, system requires following information.

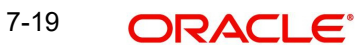

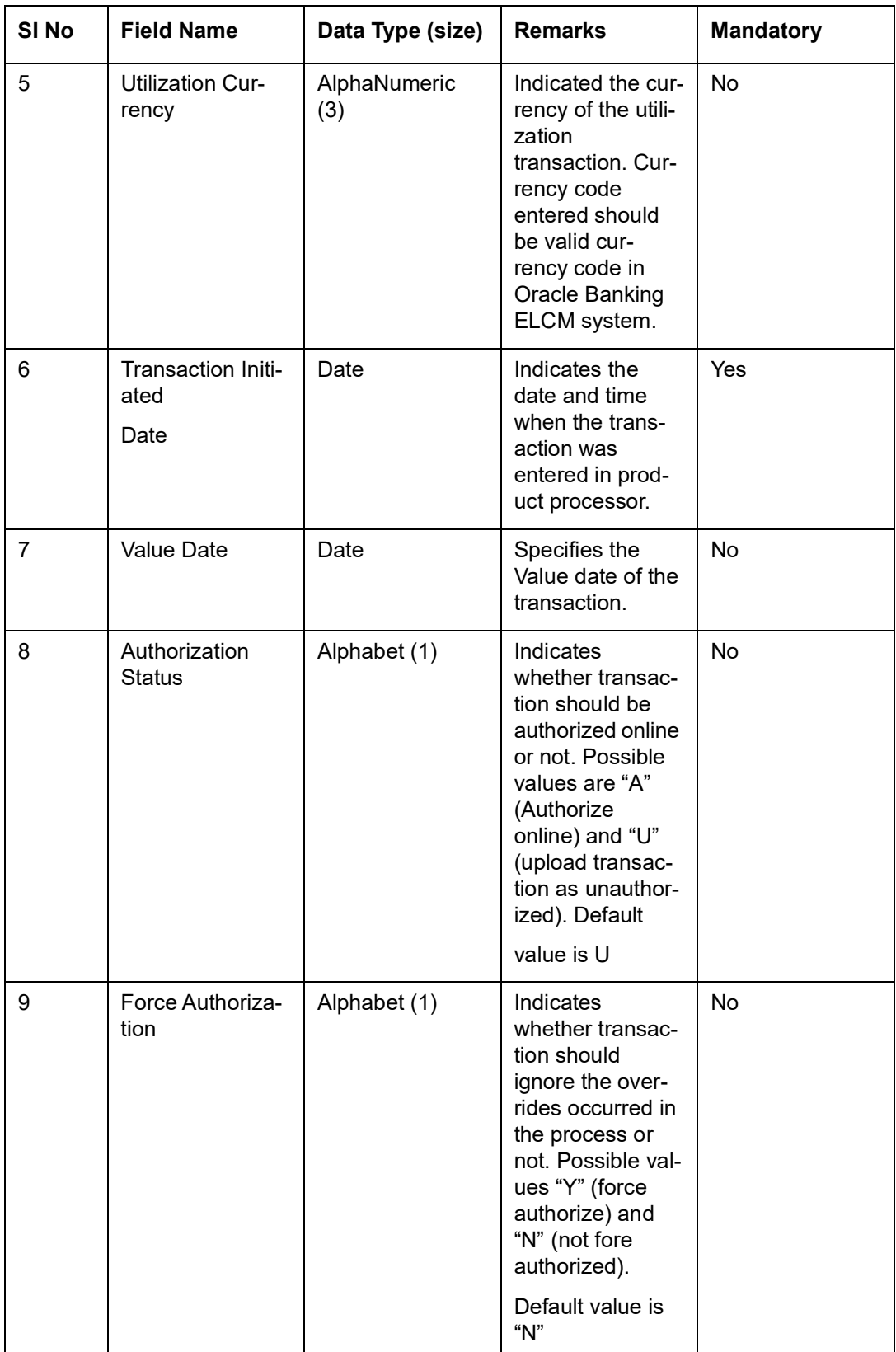

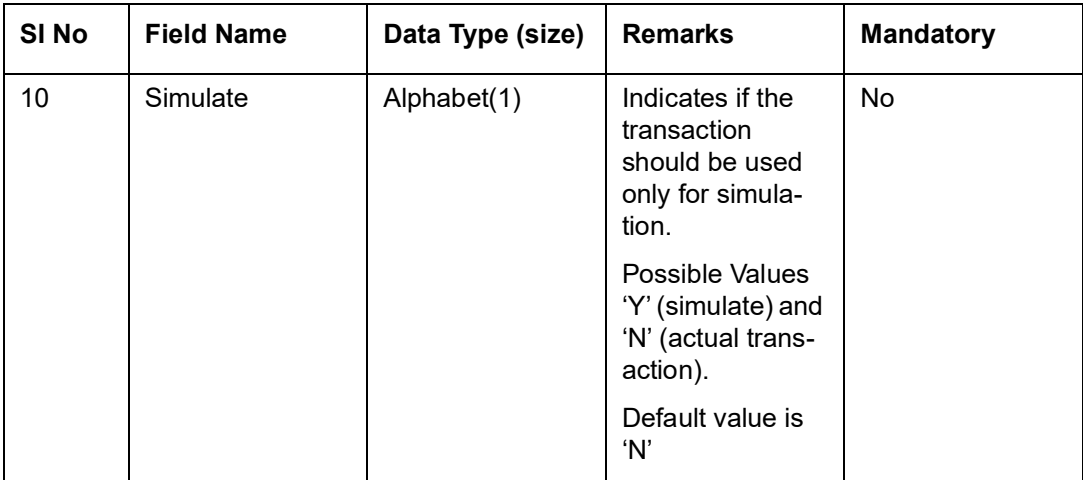

# **7.5.0.1 Validations for Modify Utilization process**

Apart from the mandatory checks, system performs the following validations:

 Utilization Reference Number - If this value is passed, then the system checks whether it is a valid utilization reference number. If so the system reverses this reference number.

 External Reference Number - If Oracle Banking ELCM utilization reference number is not passed then system has to pass an External Reference Number. Based on this number system retrieves the Oracle Banking ELCM utilization reference number and do the process.

Other processing are same as New Utilization Process.

# **7.6 Query Utilization**

A Query Utilization transaction can be performed on all the Contracts. Here on query only the consolidated information about the contract will be provided.

Apart from the Gate Way header information, Query process will require following the information.

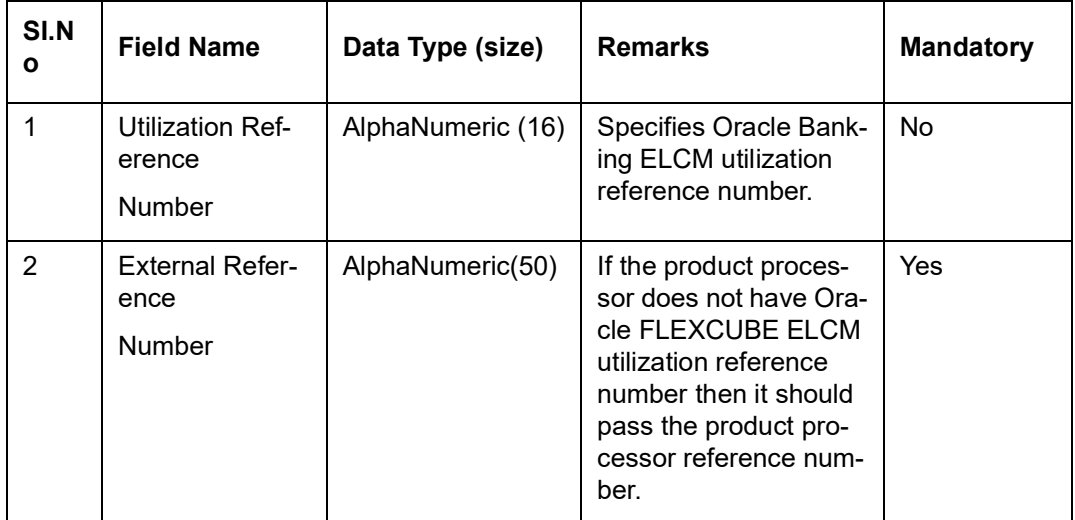

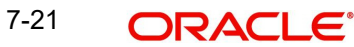

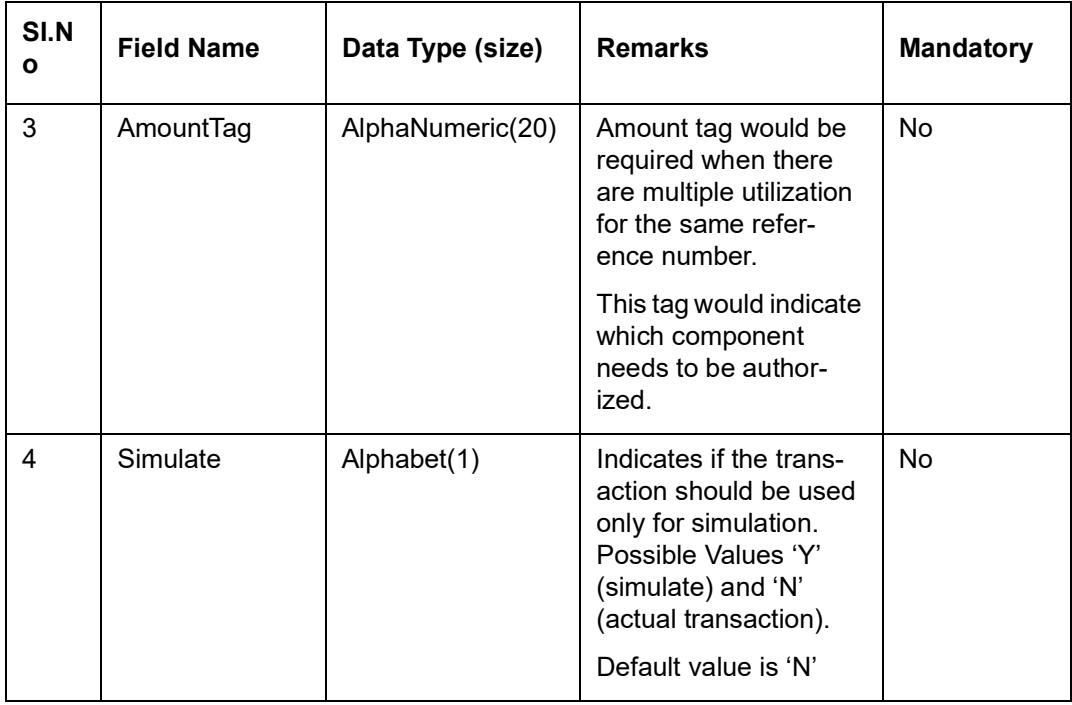

# **7.7 Mature Utilization Transaction**

Mature Transaction will be used to set the mature amount for that the specified contract Utilization Transactions and then the amount specified will be treated as the matured amount for that contract.

Oracle Banking ELCM system will update the mature amount of the utilization transaction. Apart from the Gate Way header information, system requires following information.

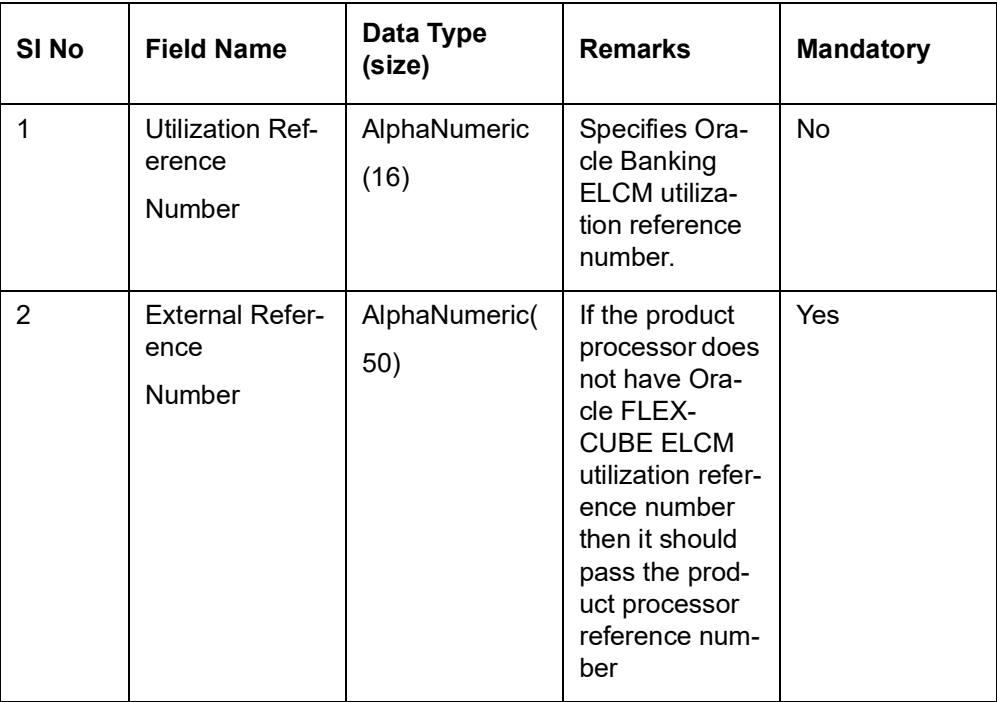

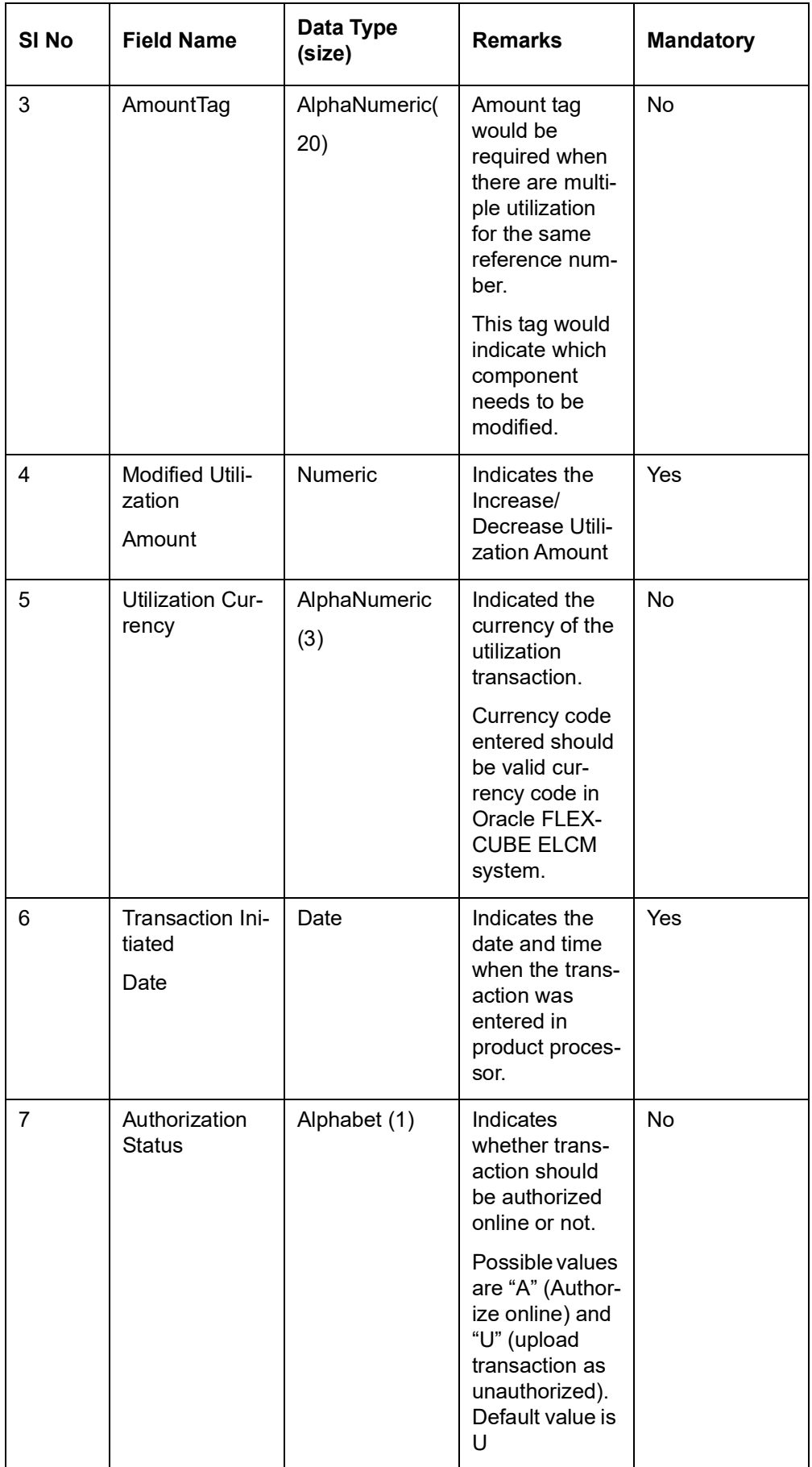

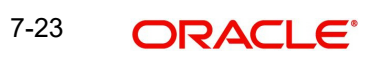

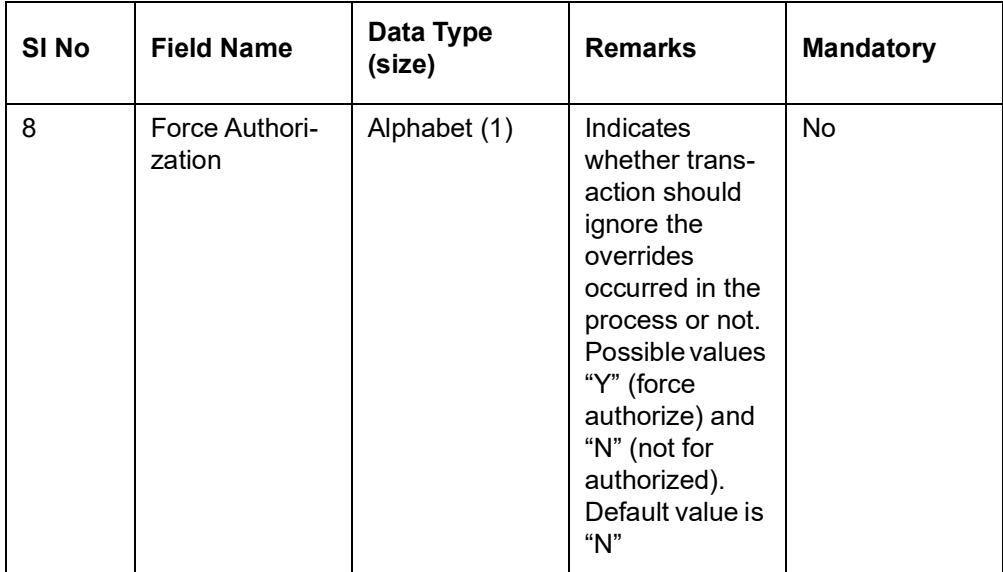

# **7.8 Utilization Transaction Screen**

All utilization requests explained above can also be raised through the 'Limit Utilization' screen.

You can invoke the 'Limit Utilization' screen by typing 'GEDUTILS' in the field at the top right corner of the Application tool bar and clicking the adjoining arrow button.

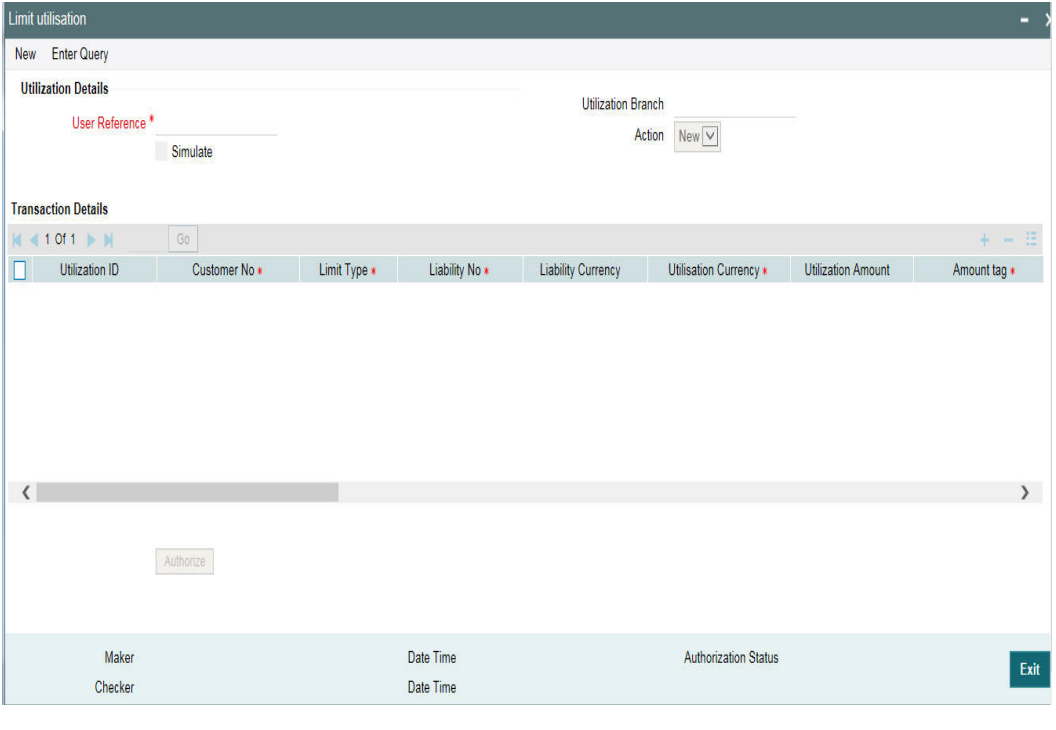

# **Note**

The limit utilization feature explained in this section is available only if the Enterprise Limits and Collateral Management module has been set up in standalone mode. This screen can be launched only if ELCM license is purchased.

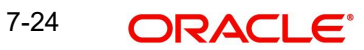

### **Utilisation Branch**

Specify the branch where the utilization request should be processed. The adjoining option list contains all the branches maintained in the system. Select the appropriate one.

### **User Reference Number**

Specify a unique reference number for the transaction.

#### **Transaction Module**

Specify the module for the transaction. The adjoining option list contains all the modules in the system. Select the appropriate one.

#### **Transaction Date**

Specify the date for the transaction.

#### **Simulate**

Select this check box to indicate that the details for the transaction being entered should be used only for simulation and not stored permanently within the system. After a simulated transaction has been successfully put through, the system displays the utilized amount for the facility and the for the liability.

#### **Customer Number**

Specify a valid customer number for the transaction. The adjoining option list contains all the customers maintained in the system. Select the appropriate one.

#### **Utilisation Amount**

Specify the amount for the utilization transaction.

### **Utilisation Currency**

Specify the currency for the amount entered. The adjoining option list contains all the currencies maintained in the system. Select the appropriate one.

### **Utilisation Product**

Specify the product for the transaction. The adjoining option list contains all the relevant products. Select the appropriate one.

### **Limit Utilised Amount**

Specify the amount utilised from the limit in limit currency. In case of cross currency utilisation transaction, convert the utilised amount from the transaction currency to Limit Currency and mention it as Limit Utilised Amount.

If the 'Limit Utilised Amount' is specified, foreign currency revaluation and currency revaluation is not applicable for the utilization transaction.

### **Uncollected Amount**

Specify the amount that has not yet been collected from the customer.

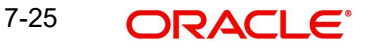

# **Tenor Basis**

Select this check box to indicate that the utilization should be tracked tenor wise for the facility. You can specify the basis on which it is to be tracked in the 'Tenor' field.

### **Tenor**

Enter the basis on which tenor tracking should be done for the utilization. You need to have checked the 'Tenor Basis' option before you can specify the basis here.

### **Maturity Date**

Specify the date on which the transaction matures.

### **Amount Tags**

Specify the component type for the transaction. The adjoining option list contains all the relevant tags. Select the appropriate one. The 'Amount Tag' entered in 'Amount Tag Maintenance' screen is displayed here.

### **Remarks**

Enter any additional remarks that you wish to maintain for this transaction. You can enter up to 255 characters.

### **Value Date**

Specify the value date for the transaction.

### **Line Code**

Specify the line code to be used for the transaction. The adjoining option list contains all the line codes allowed. Select the appropriate one.

### **Serial No**

The 'Serial No' field is disabled and it gets defaulted from the 'Facilities Maintenance' screen.

### **Exchange Rate**

Specify the Exchange Rate for cross currency utilization transaction. The utilization amount for all Limit Entities such as Facility, Collateral, Pool, Liability and Exposure linked to facility and liability will be calculated in the mentioned utilization currency directly using this exchange rate instead of the exchange rate mentioned in GEDPARAM.

If utilization amount is in limit currency and the Exchange Rate is not provided as a part of utilization, then the system will calculate the Exchange Rate with the utilization amount in transaction currency and the utilization amount in limit currency.

### **Note**

The exchange rate mentioned in GEDUTILS will be used only for the calculation of direct limit entities utilization.

Utilization on facility with FX setting:

Fixed / Derived rate given as part of FX Revaluation will be applied only to that facility and not to all limits (Lines and Liabilities) up the hierarchy. The pre-configured rates in the system will be used for limits up the hierarchy.

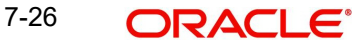

For example: When only sub-line has FX Revaluation setting, Fixed / Derived rate configured in FX revaluation screen is considered for utilization transaction on sub-line. Whereas, main line & liability are utilized considering GEDPARAM setting.

When main line and sub-line have FX Revaluation setting, Fixed / Derived rate at respective levels (Sub line and Main line) will be considered for utilization transaction, and liability will be utilized considering GEDPARAM setting.

### **Block Reference Number**

If you enter the block reference number, you can utilize the limit amount, thereby reducing the block amount. The extent of the amount utilized is released from the block amount

If you try to utilize more than limit amount, the system gives an override.

An error appears, when you try to utilize more than blocked amount by providing block reference number.

# **7.9 Reconciliation of Utilization Transactions**

The Oracle Banking Enterprise Limits and Collateral Management (hereafter referred to as Oracle Banking ELCM) system receives Utilization Transactions (or contracts) from different external product processing systems. These external systems include Loans systems, Treasury systems, Trade and Finance systems and others. The bulk of the contract details remains with these external systems and the only the details required for processing will be sent to Oracle Banking ELCM.

During such Utilization Transactions, mismatch of details between the external product processor and Oracle Banking ELCM may occur. To handle such mismatches, the Oracle Banking ELCM system features an EOD Reconciliation Process to bring both system in sync by the end of the day.

# **EOD Reconciliation Process**

As part of the EOD Reconciliation Process, an inbound transaction process happens wherein each product processor generates a batch file containing details pertaining to all the utilization requests for the day. The Oracle Banking ELCM system will process these batch files as part of EOD batch operation and perform the reconciliation process.

The "Manual/System" parameter specifies whether the mismatched transaction should be handled manually by the user or the system should perform the reconciliation process

The system reads all the batch files for reconciliation and perform a comparison of all the transaction that has been performed in the product process with the utilization transactions performed in Oracle Banking ELCM.

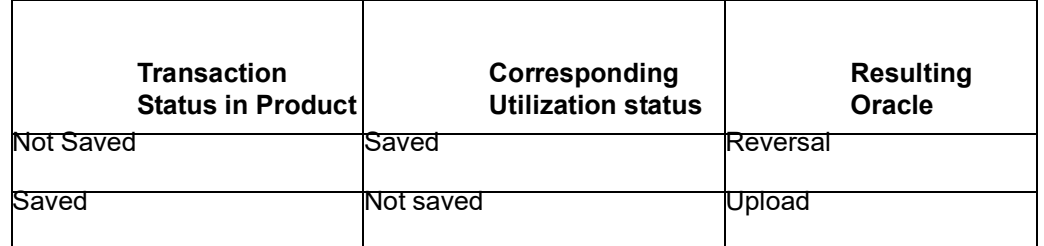

The following table shows the possible types of the mismatch.

The above mentioned Oracle Banking ELCM action is performed only if the system parameter has been set to 'System'.

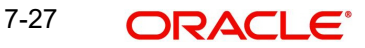

# **Viewing Mismatch Summary**

You can view in the mismatch Summary screen all the counter transactions that has been performed by Oracle Banking ELCM for handling the mismatches. The summary also indicates whether the counter transactions have succeeded or failed.

For failed transactions, the reason for failure will be shown. You will have to take manual action in case of failed transactions.

# **7.10 Increasing/Decreasing Utilizations**

You can modify the utilization amount of the transaction through the 'Utilization Increase And Decrease' screen. This transaction can be used when customer is making payment for the loan or when the loan amount is modified.

You can invoke the 'Utilization Increase and Decrease' screen by typing 'GEDUTNID' in the field at the top right corner of the Application tool bar and clicking the adjoining arrow button.

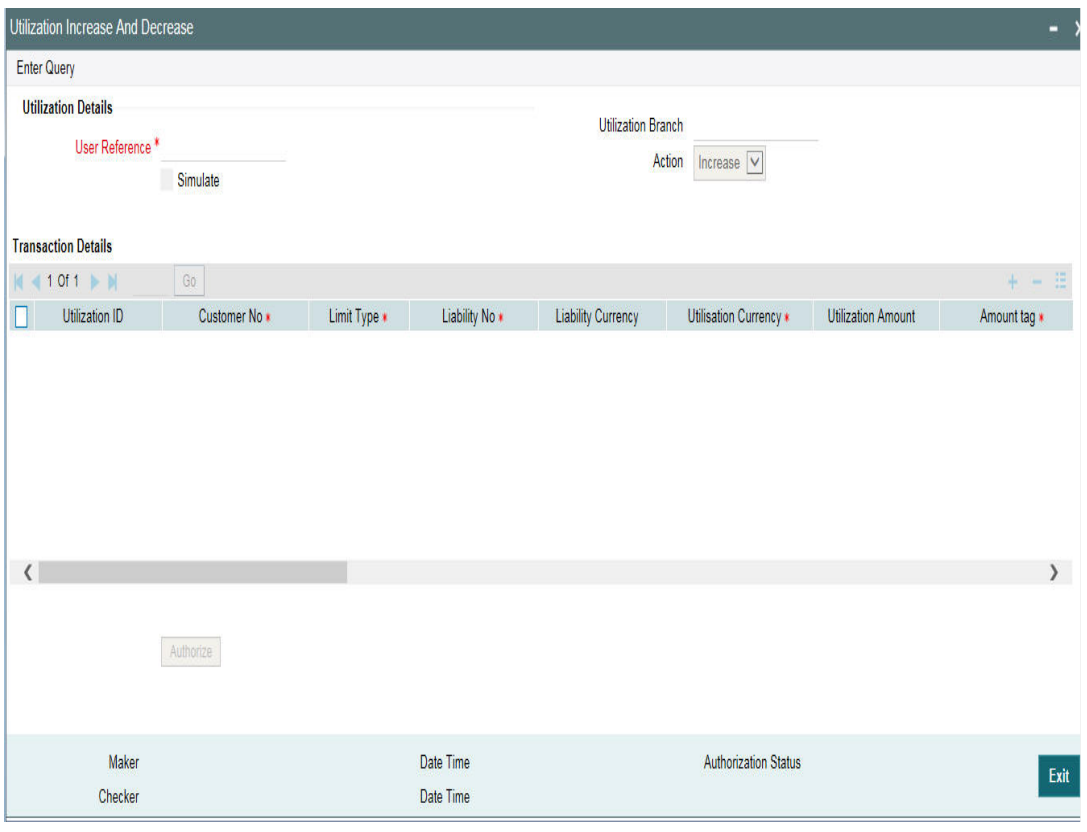

### **Note**

The feature explained in this section will be available only if the Enterprise Limits and Collateral Management module has been set up in standalone mode. This screen can be launched only if ELCM license is purchased.

# **Utilization Reference No**

Specify the reference number for the utilization that you want to modify. The adjoining option list contains all the utilizations in the system. Select the appropriate one. The system displays the user reference number, the utilization currency and the amount tag.

# **Utilization Amount**

Enter the amount by which you wish to modify the utilization.

### **Action**

Indicate the operation for the utilization – whether you would like to increase or decrease the utilization amount.

The 'Limit Utilization' screen will be displayed when you click on the 'Details' button where you can view the details of the original utilization request.

# **7.11 Linking an Utilization Transaction to a Facility**

If you link an Oracle FLEXCUBE transaction to a facility, then based on the event of transaction corresponding, you need to process limits related data in Enterprise Limits and Collateral Management (ELCM) systems.

During processing if any error or override occurs in ELCM, then ELCM sends an error or override information to Oracle FLEXCUBE. Later Oracle FLEXCUBE displays the details to you. The Interface between Oracle FLEXCUBE and ELCM is online real time using HTTP and all transaction posted into ELCM is auto authorized. If delete or reversal action is triggered, the system will reverse the transaction in ELCM.

If a contact needs to be tracked under facility, then you have to link the contact to the facility and during transaction processing, Oracle FLXCUBE sends the utilization details to ELCM for processing.

The below diagram briefs the Utilization Transaction Integration Approach flow between Oracle FLEXCUBE and ELCM:

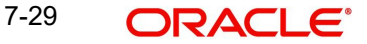

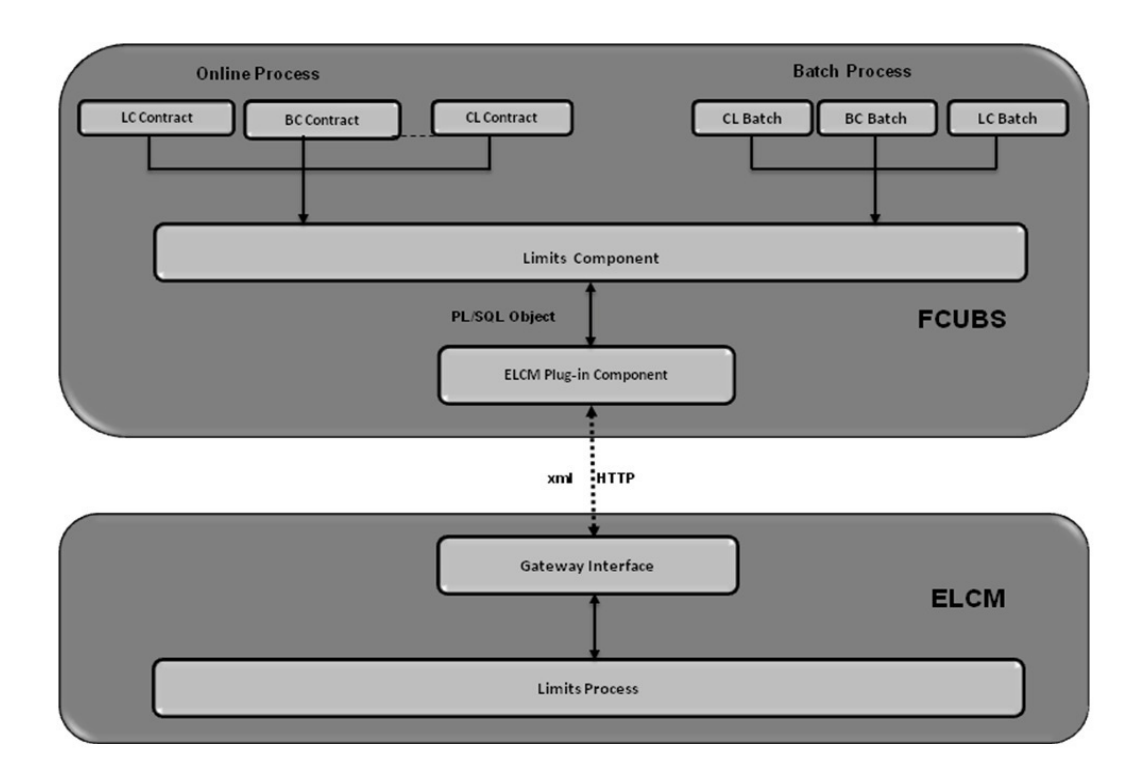

The table below explains the actions you can perform for which Oracle FLEXCUBE hands-off utilization transaction to ELCM:

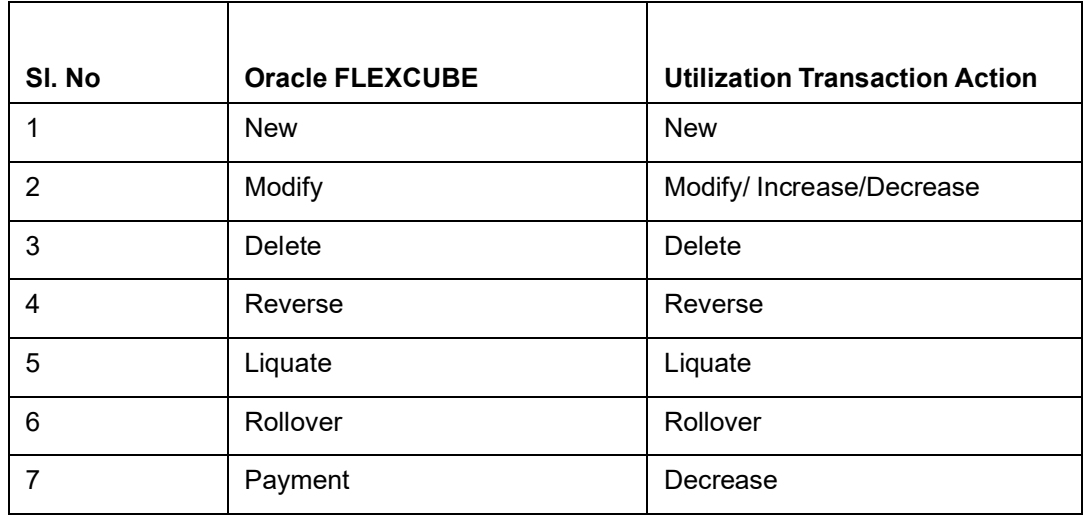

As part of the contract or transaction process, if a line code is linked to a contract then it is required to track the limits of the linked line. The system exposes limits process as subsystem and any module would interact with Limits subsystem.

The system allows you to trap all the utilization transaction. The system would interface with

ELCM Gateway HTTP to upload the utilization transactions in ELCM. Based on the utilization event, the system creates utilization request in ELCM format. It also logs transaction data and status of each utilization transaction.

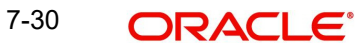

# **7.11.1 Collateral Pool Utilization Transaction Process**

You are allowed to link collateral pool as part of contact and upload all collateral pool utilization transactions in ELCM. You can process the following events as part collateral pool utilization:

- New
- Modify
- Delete

The system allows you to plug the pool utilization data from Oracle FLEXCUBE and passes to ELCM using ELCM Gateway HTTP/WS communication channel.

# **7.11.2 Utilization Transaction Status**

The following are the possible transaction status for utilization upload:

- **Success**
- Failure
- Override
- Dual Auth

# **7.11.2.1 Transaction Status Success**

Oracle FLEXCUBE sends the utilization transaction to ELCM and while processing this transaction, If ELCM processes it completely, then this transaction would be considered as success. Oracle FLEXCUBE would continue to process remaining contract process.

During transaction process, if transaction is uploaded successfully in ELCM and if any error or overrides (overrides not accepted) occurs in Oracle FLEXCUBE then uploaded transaction is reverted back using technical undo feature of ELCM.

# **7.11.2.2 Transaction Status Failure**

Oracle FLEXCUBE sends the utilization transaction to ELCM and while processing this transaction, if any error occurs, ELCM sends failure status with error details to Oracle FLEXCUBE.

ELCM plug-in updates the transaction error objects which ELCM error code, as part of transaction process. Later Oracle FLEXCUBE checks the error object and subsequently raises error as part of contract process.

As part of the transaction process, if ELCM process is failed then ELCM error details are displayed to the user.

### **Note**

- All error code of ELCM are available as part of the Oracle FLEXCUBE
- All ELCM error codes starts with 'EL'

# **7.11.2.3 Transaction Status Override**

Oracle FLEXCUBE sends the utilization transaction to ELCM and while processing this transaction, if any override occurs, in such cases ELCM would generate override reference number (Multitrip ID) and log override details along with Multitrip ID for further reference. It marks the final transaction status as override and override details only with Multitrip ID is passed to Oracle FLEXCUBE for further processing.

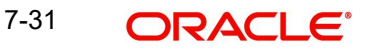

ELCM plug-in would updates override details in Oracle FLEXCUBE error object it also logs the status and Multitrip ID as part of log table, later as part of transaction process Oracle FLEXCUBE checks the error object and subsequently raises transaction status as override.

### **Note**

If overrides occur as part of transaction process, then the system displays the override details to the user. You have an option to accept or reject the overrides.

If the override occurs as part of the request, XML Multitrip ID is also passed and this Multitrip ID is passed to ELCM as part of utilization transaction. As part of the utilization process in ELCM if same (previous transaction) overrides occurs, then it is accepted and the transaction is saved.

# **7.11.2.4 Transaction Status Dual Auth**

Oracle FLEXCUBE sends the utilization transaction to ELCM and while processing this transaction, if any of the validation requires authorization, then ELCM processes the transaction completely and sends dual auth details and marks the transaction status as Dual auth required.

ELCM plug-in updates dual auth details in error object, later as part of transaction process it updates dual auth details in Oracle FLEXCUBE tables. It updates the Auth status for the dual auth error code as 'U' – Unauthorized, if you try to authorize the contract, Oracle FLEXCUBE will check whether contract has any unauthorized dual-auth error code. If yes, the system does not allow contract to be authorized, till all dual-auth error codes are authorized.

In ELCM if any error code requires dual authorization, the system triggers credit exception management process flow. You are allowed to accept or reject the validation (dual-auth) error code. On accept or reject of the validation code, ELCM handoffs these details to JMS queue and ELCM out adapter is used to invoke Oracle FLEXCUBE WS for updating status of dualauth error code.

# **7.11.2.5 Authorization of utilization transaction**

All utilization transactions which are uploaded from Oracle FLEXCUBE are auto authorized and if contract or transaction is deleted in Oracle FLEXCUBE then ELCM would trigger the reversal transaction.

#### Example

Assume the following:

Liability 'COCACOLA' is created in ELCM with below details:

- Liability Code COCACOLA
- **•** Liability Currency USD
- Overall Limit 100,000,000
- Amount Utilized 0

Customer 'C00001' is created in Oracle FLEXCUBE and Customer 'C00001' is linked in

ELCM using liability 'COCACOLA' using customer liability linkage maintenance. Facility

- 'COCALOAN01' is created in ELCM with below details:
- Liability Code COCACOLA

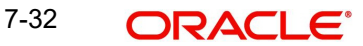

- Facility Code COCALOAN01
- Facility currency USD Limit Amount 0
- Amount Utilized Yes
- Revolving Flag 1,000,000

Loan (CL module) has been inputted for customer 'C00001' created in Oracle FLEXCUBE

- **with below details:**
- Customer No C00001
- Loan currency USD Loan Amount 500,000
- Value Date 01-Mar-2008
- **Maturity Date 01-Sept-2008**
- Facility Code COCALOAN01

As part of loan processing, Oracle FLEXCUBE sends new utilization transaction to ELCM for the loan. As part of the utilization process ELCM updates utilized amount at facility level and liability level. The Liability details after loan transaction would be as below:

- **Liability Code COCACOLA**
- **•** Liability Currency USD
- Overall Limit 100,000,000
- Amount Utilized 500,000
- The Facility details after loan transaction is as below: Liability Code COCACOLA
- **Facility Code COCALOAN01**
- Limit Amount USD
- Facility currency 1,000,000
- Amount Utilized 500,000
- Revolving Flag Yes

Assume that you have paid the first installment of amount 100,000 (principal) using CL payment screen in Oracle FLEXCUBE and after processing the transaction, the liability and facility details would be as below:

- **Liability Code COCACOLA**
- Liability Currency USD
- Amount Utilized 100,000,000
- $\bullet$  Overall Limit 400,000

### **Note**

Since line linked to loan is revolving, as part payment transaction ELCM would reduce amount utilized.

- The facility details after processing the loan transaction is as below:
- **Liability Code COCACOLA**
- **Facility Code COCALOAN01**
- Facility currency USD
- Limit Amount 1,000,000
- Amount Utilized 400,000
- Revolving Flag Yes

# **7.12 Global Utilization Tracking of Limits**

# **7.12.1 Utilization Tracking**

Facility utilization tracking is classified into two types.

- Local utilization
- Global utilization

According to the tracking type selected, limit utilization is tracked locally or globally. The facility utilization tracking is available in the GEDFACLT. Multiple regional (local) ELCM instances interact with global ELCM instance for limit utilizations.

Following example illustrates facility utilization tracking.

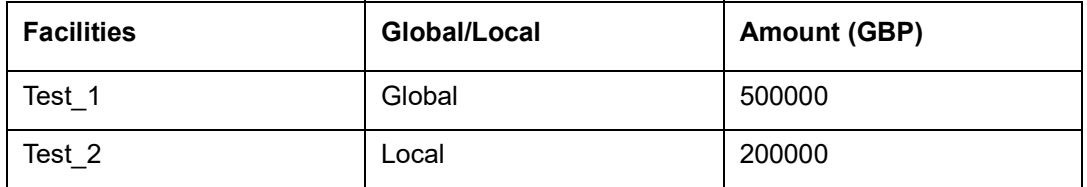

# **Case 1: Utilization success**

Loan contract booking is initiated from the local instance for GBP 10000 under the Global facility.

Loan contract booking is initiated from the local instance for GBP 5000 under the Local facility.

Both the above utilizations are stored in the ELTB\_UTIL\_TXN\_LOG (GESGLOUT) with the transaction status as 'U'. The utilization transactions are replicated in the Global instance. After the replication is complete, the EJB scheduler attempts posting the utilizations in the Global instance and marks the transaction status as 'W'.

After the postings are successfully done the transaction status is marked as 'S'. The facilities are also displayed as utilized to the extent of the above mentioned respective amounts. The utilizations and the updated facilities are replicated to the local instance.

# **Case 2: Utilization Failure**

Loan contract booking is initiated from the local instance for GBP 10000 under the Global facility.

Loan contract booking is initiated from the local instance for GBP 5000 under the Local facility.

Both the above utilizations are stored in the ELTB\_UTIL\_TXN\_LOG with the transaction status as 'U'. The utilization transactions are replicated in the Global instance. After the replication is complete, the EJB scheduler attempts posting the utilizations in the Global instance and marks the transaction status as 'W'. If the scheduler is unable to post the utilizations for any reason, the transaction status is marked as 'E' with the failure reason.

The teller can 'retry' posting the utilizations by using the 'Retry' feature in the GESGLOUT screen. The utilizations are again marked as 'U' and the scheduler again tries posting them. After the postings are successfully done the transaction status is marked as 'S'. The facilities are also displayed as utilized to the extent of the above mentioned respective amounts. The utilizations and the updated facilities are then replicated to the local instance.

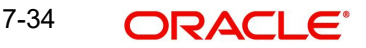

# **7.12.2 Global Utilization Exception Summary**

 Global Utilization Exception Summary report is used for checking the response status (errors or overrides) of global utilization. In case of failure, you need to rectify manually.

You can invoke the 'Global Utilization Exception Summary' screen by typing 'ELSGLOUT' in the field at the top right corner of the Application tool bar and clicking the adjoining arrow button.

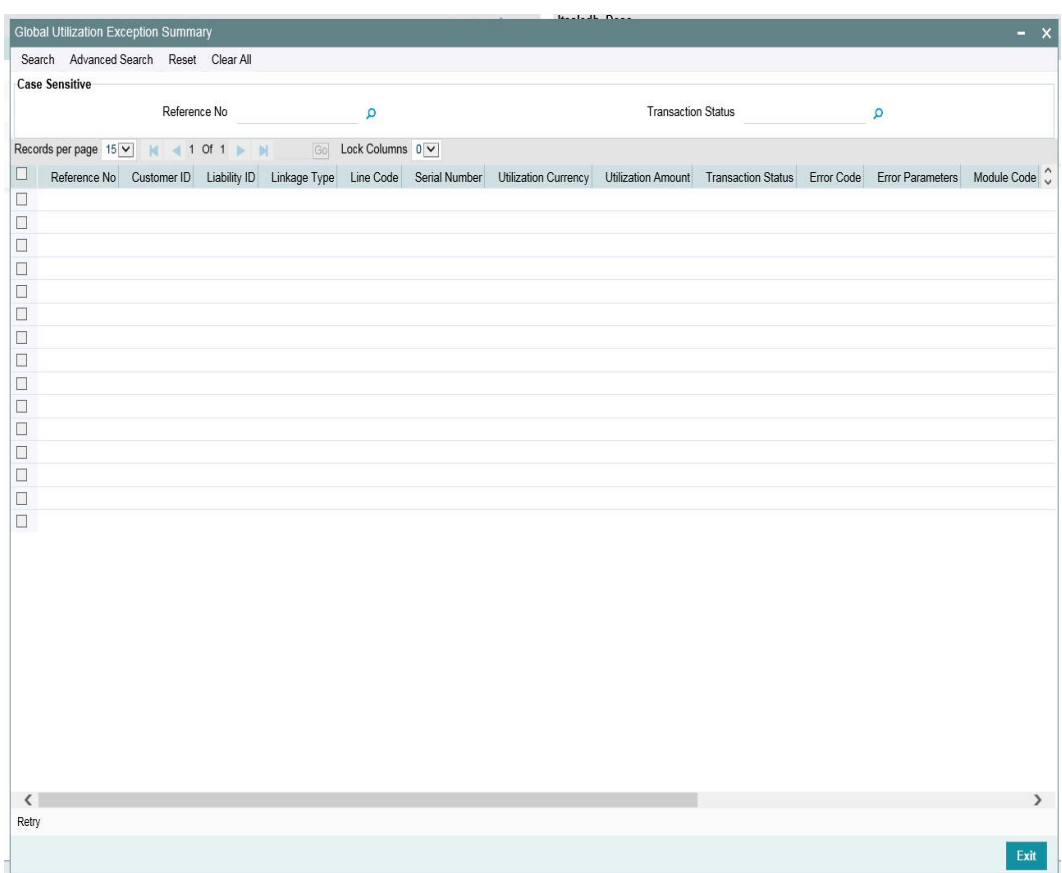

# **7.13 Value Dated Fee Processing**

Oracle Banking ELCM provides capability to capture and compute fees based on different value dated/book dated balances for facilities, for which system provides for SDE which corresponds to these balances. Likewise, system supports collection for fees for different life cycle events of a collateral for which system provides for SDE which correspond to these events in addition to recurring fee on collateral amount as SDE.

In addition, Oracle Banking ELCM collects fee based on various amount tags.

The following are the different activities that takes place and it impact on each other.

- You can configure rules and accrue the fees based on different value dated balances.
- You can maintain the details of an External Accounting System to which accounting entries handoff is sent during transaction processing. The accounting entries generated by ELCM system is handed off to this accounting system.
- In addition, ELCM fee accounting entries are handed over to DDA system.

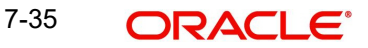

# **Steps involved in processing fees**

- 1. Defining rules and attributes for fees You can define rule for fees based on value dated (VD) balance or book dated (BD) balance amount tags maintained for facilities and event based tags maintained fro collaterals.
- 2. Defining a class for fees You can define a class for fees based on the holiday preferences maintained in the 'Fee and Accounting Class Maintenance' .
- 3. Specifying fee details in facility/collateral Based on fee rules with holiday preference parameters from fee class, specify other fee details at facility/collateral level.

# **7.13.1 Maintaining Rule**

You can invoke this screen by typing 'GEDRULES' in the field at the top right corner of the application tool bar and clicking the adjoining arrow button.

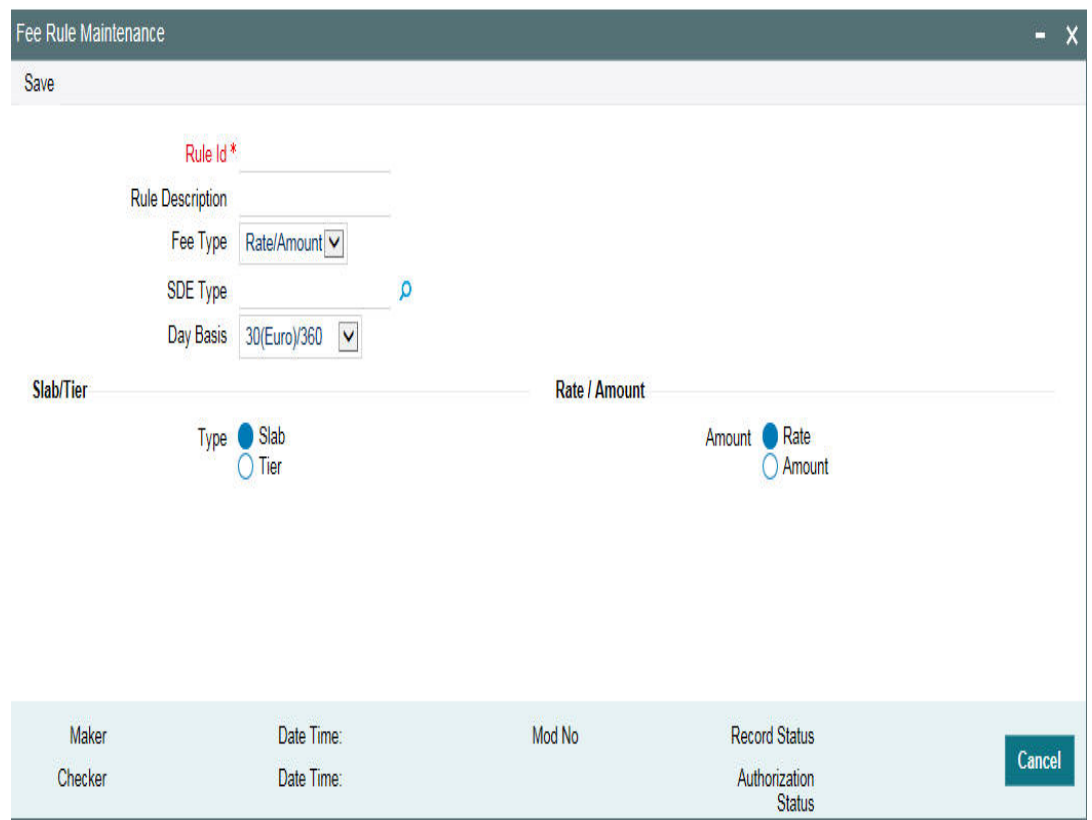

# **Rule ID**

Every fee rule is identified by a unique code, called a Rule ID. You can link a valid fee Rule ID to the fee classes. Fees for a limit/collateral with which you associate a fee class is calculated on the basis of the Rule that is associated with the class.

# **Rule Description**

For every rule that you define, you can enter a description. Specifying a description helps identify a rule.

### **Fee Type**

This component value defaults to the 'Fee Rule Preferences' defined in the 'Facilities/ Collateral Maintenance' screen. Rate/Amount are calculated based on the 'Basis Amount' where as 'User Input' is standard amount entered in the 'Fee Rule Preferences'.

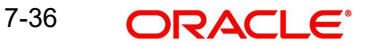

# **SDE Type**

Specify the System Data Elements (SDE). The adjoining option list displays a list of SDEs maintained in the system. Applicable SDEs based on entity type selected will be available for selection.

### **Day Basis**

A day basis method is used for fee calculations.

Different values for the numerator basis are as explained below:

- Actual Actual number of days in a month is taken.
- 30 (Euro) 30 days is considered for all months including February irrespective of leap or non-leap year.
- 30 (US) 30 days is considered for interest computation for all months except February where the actual number of days is considered.

Different values for the denominator of the fee basis are as explained below.

- 360 Number of days in a year is taken as 360 irrespective of actual number of calendar days.
- 365 Number of days in a year is taken as 365 for leap as well as non-leap year.
- Actual- Actual number of days in a year is taken for interest calculation which is 366 for non-leap year.

### **Fee Component Type**

Select the fee component type either as 'Slab' or 'Tier'.

### **Fee Type**

Select the fee type either as 'Rate' or 'Amount'.

# **Entity Type**

Select the entity type either as 'Facility' or 'Collateral'. By default, 'Facility' is selected. If you select 'Entity Type' as 'Facility' and select Rule Type as 'Event Based Fee', the system displays an error message.

### **Rule Type**

Select the rule type either as 'Fee' or 'Event Based Fee'.

If 'Rule Type' is selected as 'Event Based Fee', then the following SDEs should be selected for 'Event Based Fee'.

- **Collateral Creation**
- Collateral Expiry
- Collateral Extension
- **•** Collateral Reactivation
- Collateral Suspension
- Once a rule is saved with a particular entity type and other attributes, no further amendments apart from 'Rule Description' is allowed.
- The system displays an appropriate SDEs based on Entity Type selection specific set based on selected entity type.
- Both rule type 'Fee' and 'Event based fee' are applicable for entity 'Collateral'
- For entity selected as 'Facility' only rule type 'Fees' is applicable
- For each fee rule, the following accounting roles are generated dynamically in 'Fee  $\&$ Accounting Class Maintenance' (GEDCLSMT)
	- RULE\_INC

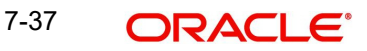

- RULE\_REC
- RULE\_RIA

### **External Pricing Required**

Select this check box if the pricing (Rate/Amount) for a particular fee (SDE) needs to be fetched from external pricing and billing system.

#### **Note**

- External Pricing is enabled only when the system integrates with external pricing and billing engine (ELCM\_PRICING\_INTEGRATION = Y at CSTB\_PARAM level).
- Only for 'Slab' fee component type the external pricing is applicable. That is, 'Rate' or 'Amount' is selected based on 'Slab'. For 'Tier', this is not applicable

# **7.13.2 Maintaining Fee Class**

You can invoke this screen by typing 'GEDCLSMT' in the field at the top right corner of the application tool bar and clicking the adjoining arrow button.

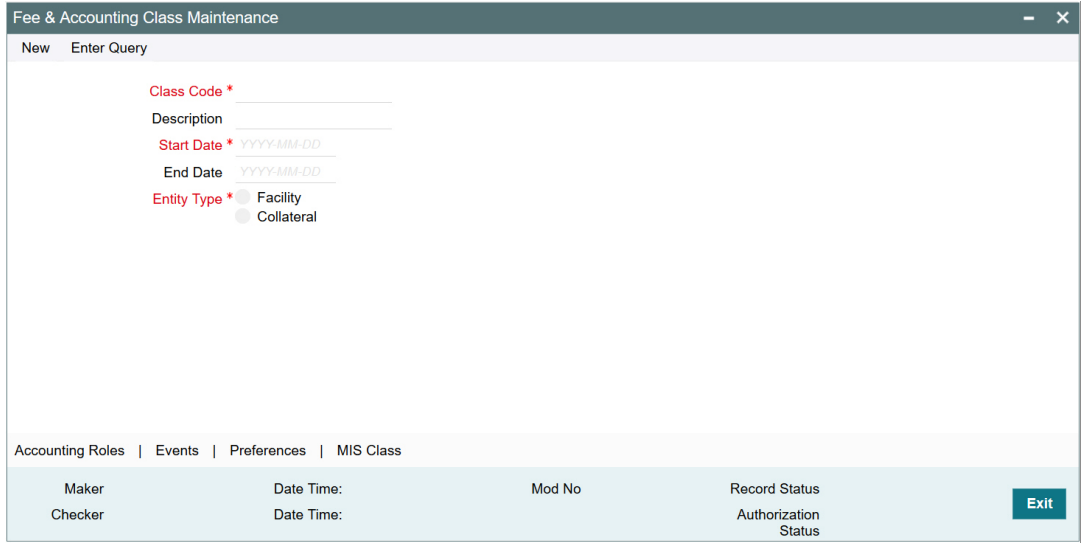

Click 'New' and specify the following details.

#### **Class Code**

Before defining the attributes of a fee class, you should assign the class a unique identifier, called the Class Code.

### **Description**

A brief description about the class. A description helps you to easily identify the class.

### **Start Date**

Specify the start date from which the fee calculation starts. The start date can only be a current date or the future and it cannot be a back dated date.

### **End Date**

Specify the end date till which the fees will be calculated.

# **Entity Type**

You can select the 'Entity Type' as 'Facility' or 'Collateral'. Based on this selection, appropriate 'Rule Code' and 'Rule Type' is displayed in the 'Preferences' tab.

# **7.13.2.1 Accounting Roles tab**

You can specify accounting roles details in 'Accounting Roles' screen. Click 'Accounting Roles' tab to open this screen.

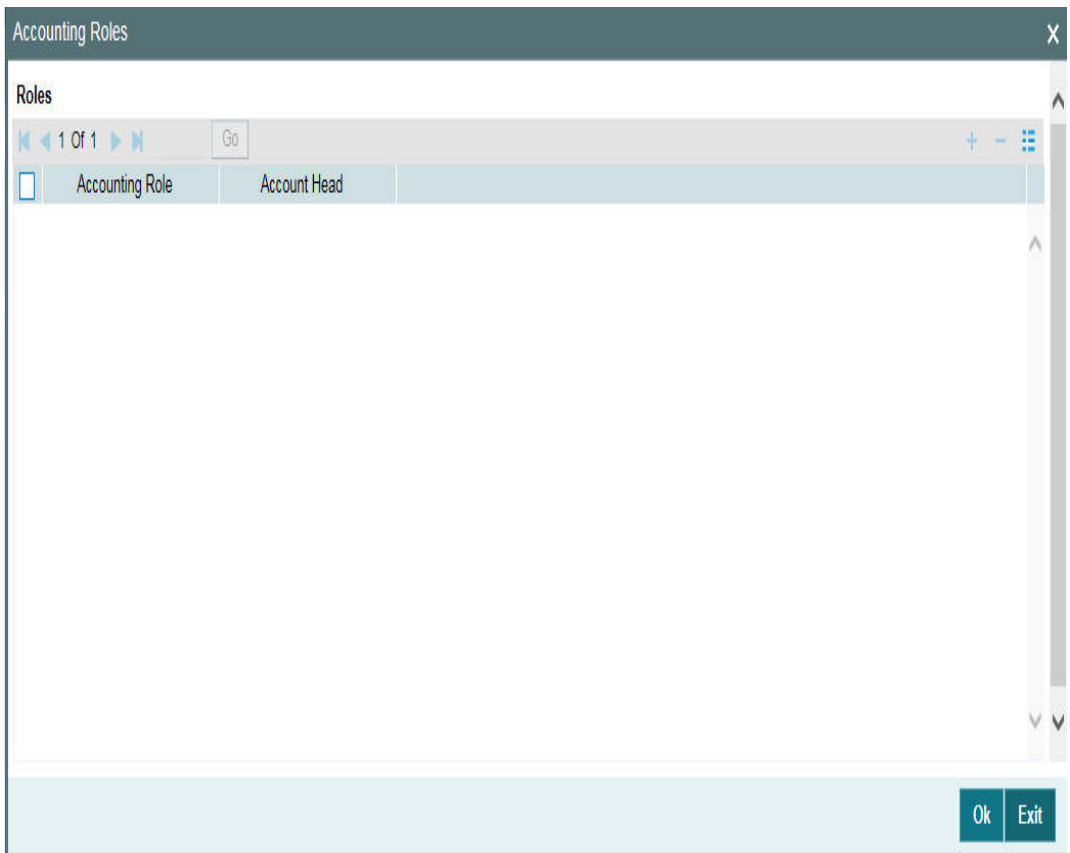

### **Accounting Role**

Accounting Roles are tags that identify the *type* of accounting entry that is posted to an accounting head.

### **Accounting Head**

The different General Ledgers (GLs) and Sub-Ledgers (SLs) maintained in your Chart of Accounts are referred to as accounting heads or account heads.

# **7.13.2.2 Events tab**

You can specify event and accounting entries details in 'Events' screen. Click 'Events' tab to open this screen.

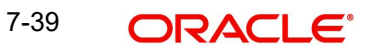

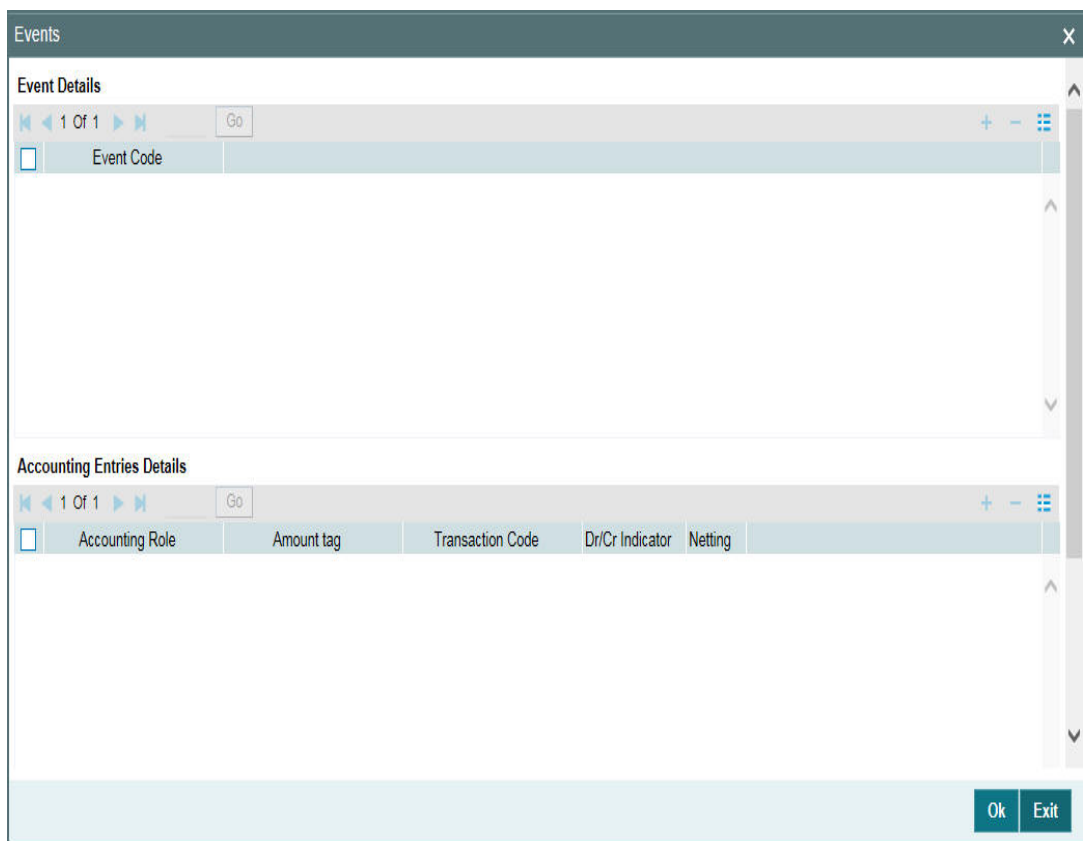

### **Event code**

Specify the event code.

### **Accounting Role**

Accounting Roles are tags that identify the *type* of accounting entry that is posted to an accounting head.

# **Amount Tag**

Specify the amount tag.

# **Transaction Code**

Indicates the type of accounting entry associated with every accounting entry.

# **Dr/Cr Indicator**

Indicates whether the amount was debited or credited to the 'Net' Account

# **Netting**

Select this drop-down list if you need netting for fee liquidation.

# **7.13.2.3 Preferences tab**

Click 'Preferences' tab to open 'Preferences' screen.

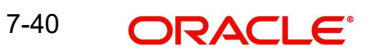
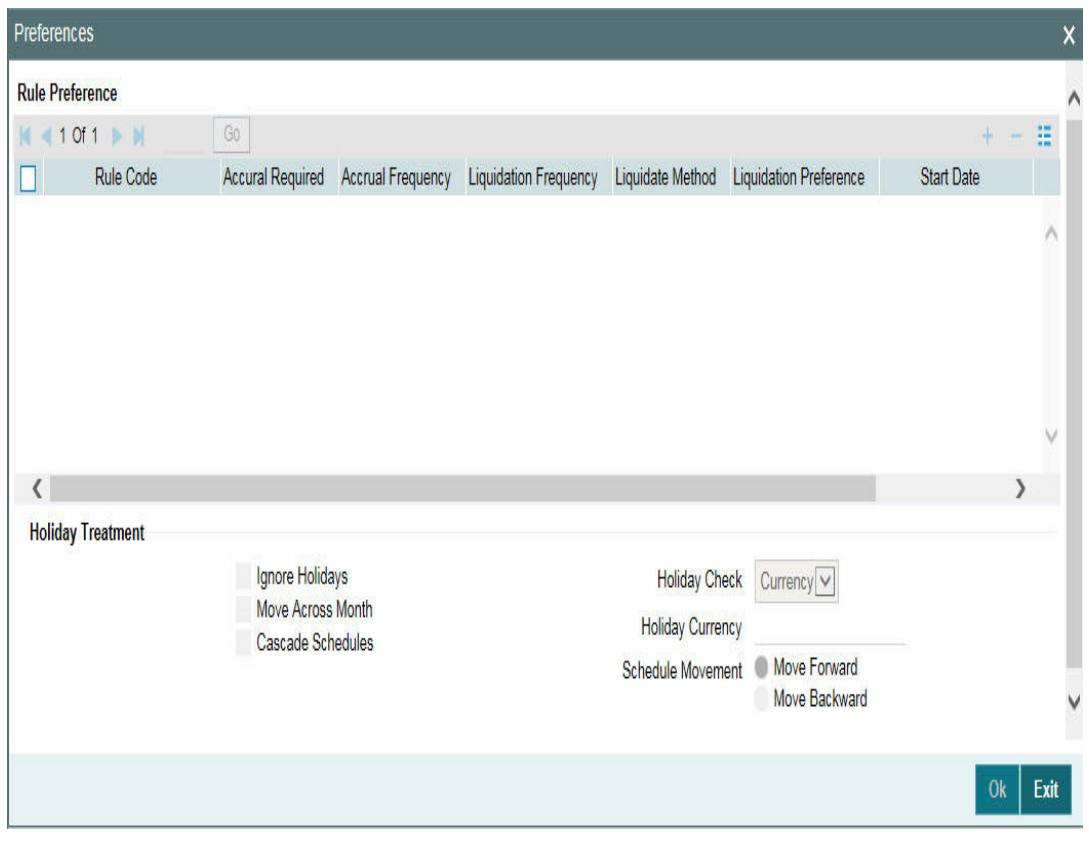

### **Rule Code**

You can link a valid fee Rule to the fee classes. Fees for a limit/collateral with which you associate a fee class is calculated on the basis of the Rule ID that is associated with the class.

### **Rule Type**

Based on the rule code, the rule type gets defaulted.

### **Basis Amount**

The following are the list of basis amount applicable for a collateral based on which the fees is calculated.

- Available Amount
- Limit Contribution
- Collateral Value

For collateral fees of type 'Event Based Fee', basis amounts 'Collateral Value' are applicable on which the fees is calculated. 'Limit Contribution' and 'Available Amount' are not applicable.

### **Accrual Required**

Selecting this indicates that the fees have to be accrued.

### **Accrual Frequency**

Specify the fee accrual frequency.

For limit/collateral fees, the 'Rule Type' of 'Fee' can have any 'Accrual Frequency'. Ensure that accrual frequency is less than liquidation frequency.

For the collaterals, event based fee for all the events (create, suspend, reactivate, and extend) except collateral expiry can be amortized throughout the life of collateral at supported

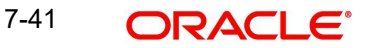

frequencies. The system supports one time accrual for the expiry event fee on the date of liquidation.

#### **Note**

If a collateral fees of rule type 'Fee' is configured with 'Liquidation Frequency' as 'One-Time', then the 'Accrual Frequency' must be 'One-Time', if the value does not match the system displays appropriate error message.

### **Liquidate Frequency**

Specify the fee liquidation frequency.

For collateral fees, the 'Rule Type' of 'Fee' can have any 'Liquidation Frequency'.

### **Liquidation Method**

The following are the liquidation method

- Arrears
- Advance
- Event Based Fee

### **Arrears**

For collateral fees, the 'Rule Type' of 'Fee' is collected/liquidated in 'Arrears' (For 'Fee Type' both 'Rate/Amount' and 'User Input').

Facility fee is collected at the end of liquidation cycle is marked as 'Arrears'.

#### **Advance**

Liquidation method 'Advance' is not applicable for collateral fees. The system validates and throw an exception if 'Entity Type' is selected as 'Collateral' and for any of the fee rule 'Liquidation Method' is selected as 'Advance'.

Facility fee is collected at the start of liquidation cycle is marked as 'Advance'.

### **Event Based Fee**

Applicable only for collateral.

- For collateral fees of type 'Event Based Fee', basis amounts 'Collateral Value' is applicable on which the fees is calculated. 'Limit Contribution' and 'Available Amount' are not applicable.
	- For collateral fees, of type 'Event Based Fee', liquidation method is always 'Event Based Fee'.
- Collateral Fees of type 'Event Based Fee' can have liquidation frequency as only 'One-Time'.
- Collateral Fees of type 'Event based Fee' can have accrual frequency as only 'One-Time', that is accrual is not supported for 'Event based fee'.
- Collateral fees of type 'Event Based Fee' is always be a one-time fee but recurring multiple times as and when a lifecycle event is triggered for a collateral.
- Collateral Fees of type 'Event Based Fee' can have Liquidation Preference only as Auto is defaulted by the system.
- Since, an 'Event Based Fee' is triggered on happening of a certain collateral lifecycle event, in that case Holiday processing is not applicable. It is based on the holiday parameter maintained at GEDPARAM level.

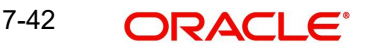

 If any 'Event based Fee' is selected as part of 'Fee & Accounting Class Maintenance' screen, the system validates and displays - "Holiday preference for Event based fee will be based on maintenance done at Parameter level" message

### **Liquidation Preference**

For collateral fees, the 'Rule Type' of 'Fee' you can select 'Liquidation Preference' as 'Auto' or 'Manual'.

The 'Manual' fee liquidation is applicable only if in the 'Fee Rule Maintenance' screen, the 'Fee Type' is selected as 'User Input'. Liquidation preference manual is only applicable for facility fees.

### **External Pricing Required**

This value is defaulted based on the rule selected in 'Fee Rule Maintenance' and you cannot modify this value.

### **Start Date**

Specify the start date from which the fee need to be liquidated.

### **Start Month**

Specify the start month from which the fee need to be liquidated.

### **Entity Type**

Specify the entity type either 'Facility' or 'Collateral'.

### **Waived**

If this check box is selected, then the system does not calculate the fees.

### **Holiday Treatment**

### **Ignore Holidays**

If this check box is selected, then holiday treatment is not applied to calculate the next date. If this check box is not selected, then 'Holiday Preferences' settings are validated.

### **Move Across Month**

If this check box is selected, then the system moves the date to next month. If this check box is unselected, then the system moves the date to next date.

#### Example

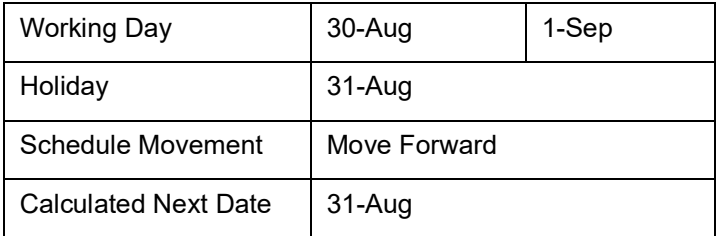

In above mentioned example, if 'Move Across Month' is selected, then the system moves next date to 1-Sep. If 'Move Across Month' is not selected, then the system changes next date to 30-Aug.

### **Schedule Movement**

#### **Move Forward**

In case calculated next date is holiday then date should be moved forward. In this case fee liquidation moves to 1st Sep which is next working date

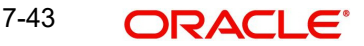

### **Move Backward**

In case calculated next date is holiday then date should be moved backward. In this case, fee liquidation moves to 30th Aug which is previous working date

### **Cascade Schedules**

If cascade schedules is selected, then the next date is calculated on based on previous schedule date instead of start date.

If fee liquidation date for one of the liquidation cycle is changed based on holiday processing setting and if cascade schedule is selected future liquidation dates of corresponding fee gets modified as per the newly arrived liquidation date.

### **Holiday Check**

If holiday treatment is applicable, then you can select 'Local, 'Currency' or 'Both' based on your holiday maintenance.

If 'Both' is selected and 'Branch' or 'Currency' is holiday, then holiday processing setting is considered.

### **Holiday Currency**

If holiday check is maintained as 'Currency' or 'Both' then currency code to be maintained here.

### **7.13.2.4 MIS Class Tab**

This sub-system allows to maintain MIS parameters for the Fee and Accounting Class. When a facility or a collateral is created using any fee class, the MIS parameters configured for that fee class will get populated in the 'Facility Maintenance' or 'Collateral Maintenance' screens.

To launch the 'MIS Class' sub-screen, click the 'MIS Class' tab in the 'Fee & Accounting Class Maintenance' screen (GEDCLSMT).

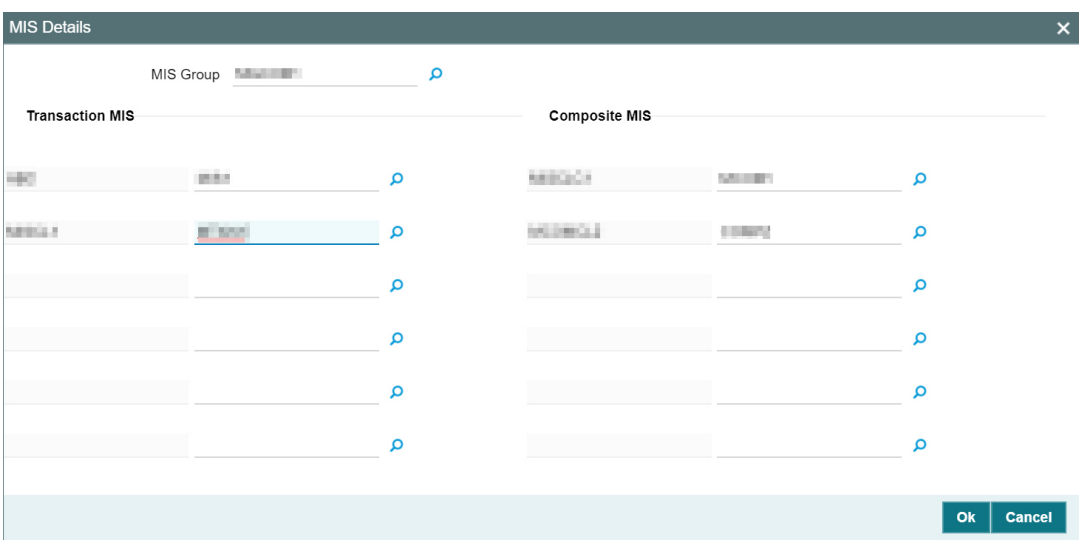

### **MIS Group**

Select the MIS group from the list of groups configured in MIDGRPMT screen.

### **Transaction MIS**

Displays the transaction type of MIS code based on the selected MIS Group.

### **Composite MIS**

Displays the Composite type of MIS code based on the selected MIS Group.

### **MIS Code**

Transaction and Composite MIS codes configured in GLDCLSMT or MIDGRPMT screen are auto-populated based on the selected MIS Group. The user can also add, modify or delete the MIS codes of type Transaction and Composite. For a fee class, the system allows to configure ten MIS Codes of each transaction and composite type.

### **Note**

MIS Codes of Customer and Fund Types will not be populated in the MIS sub-screen and the same cannot be used for creating Fee Class.

### **MIS Class**

Displays the MIS class based on the selected MIS code.

## **7.13.3 Accounting Entries for facility/collateral**

This section contains details of the suggested accounting entries that can be set up, for ELCM Facility. The details of the suggested accounting entries are given event-wise.

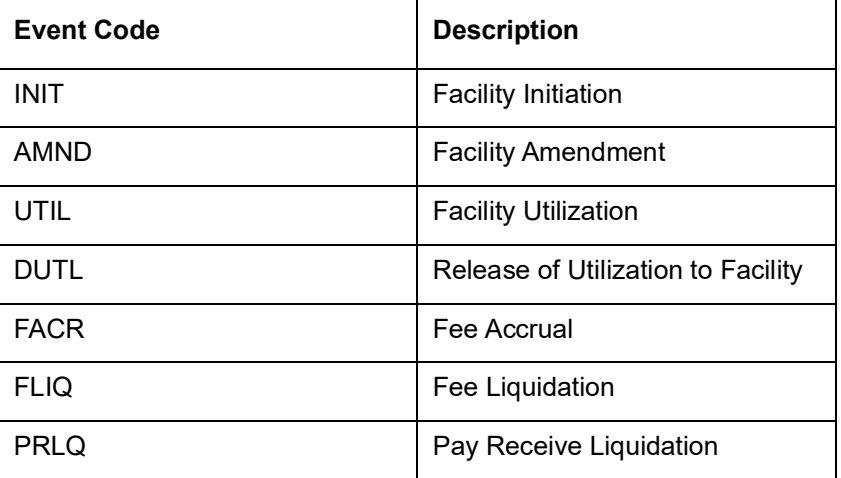

### **INIT: Facility Initiation**

Accounting Entries

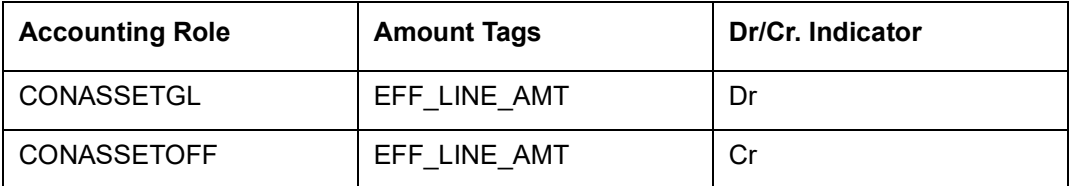

## **AMND: Facility Amendment**

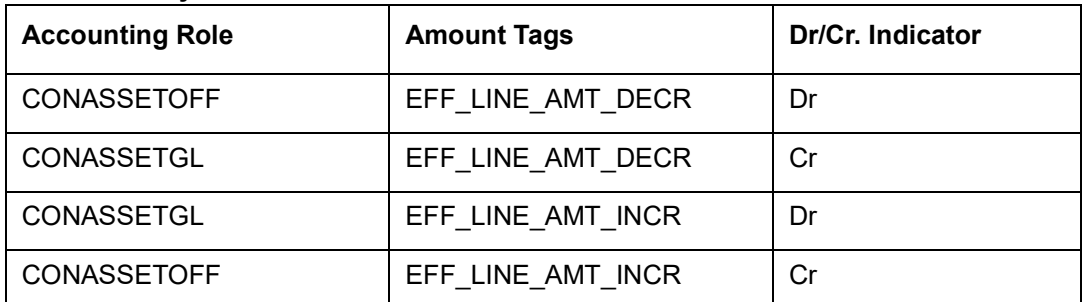

## **UTIL: Facility Utilization**

Accounting Entries

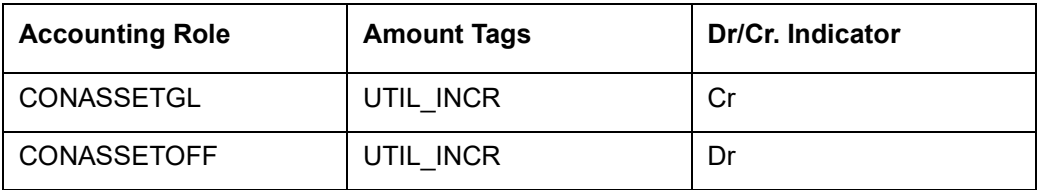

## **DUTIL: Release of Utilization to Facility**

Accounting Entries

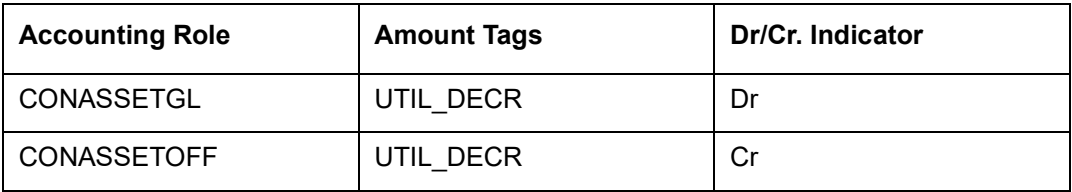

## **FACR: Fee Accrual**

Arrears Fee- Accounting Entries

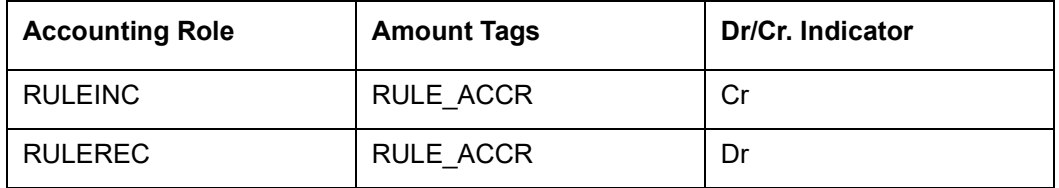

## **FLIQ: Fee Liquidation**

Arrears Fee- Accounting Entries

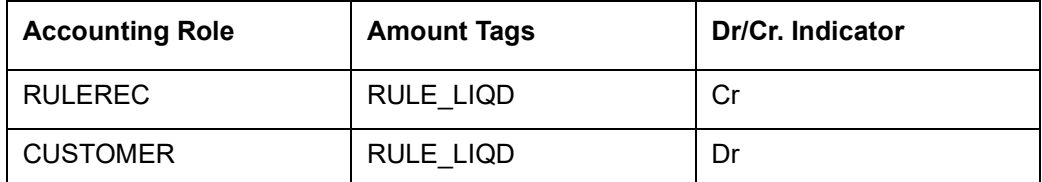

### **FACR: Fee Accrual**

Advance Fee- Accounting Entries

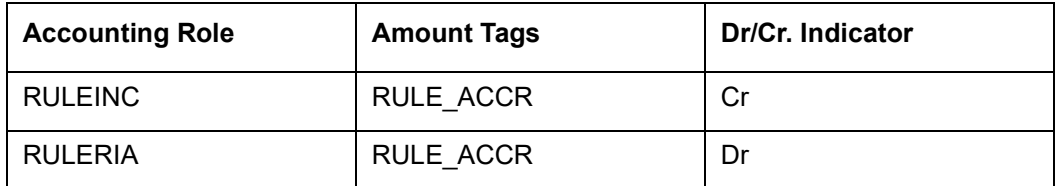

## **FLIQ: Fee Liquidation**

Advance Fee- Accounting Entries

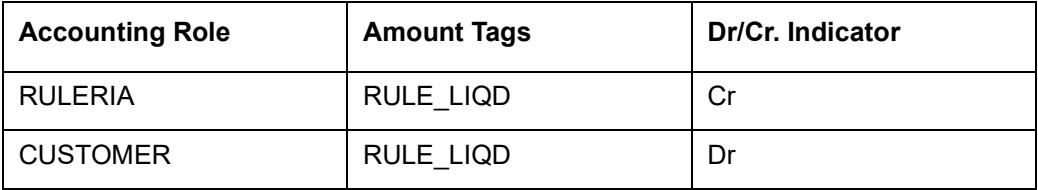

## **PRLQ: Pay Receive Liquidation**

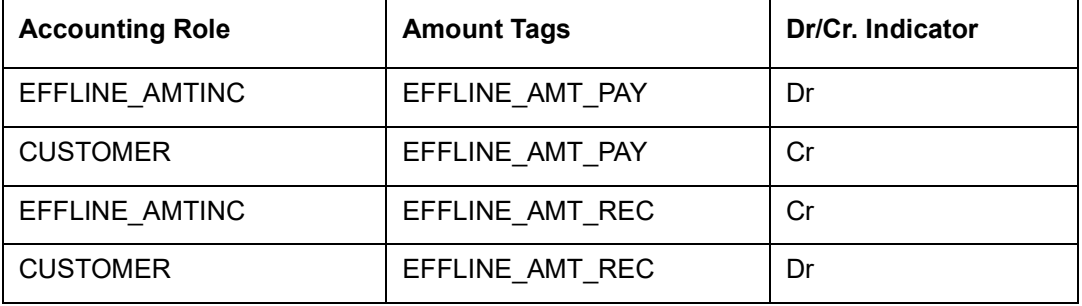

## **7.13.4 Derived Amount Tags**

Following are the derived amount tags available for configuring the accounting entries.

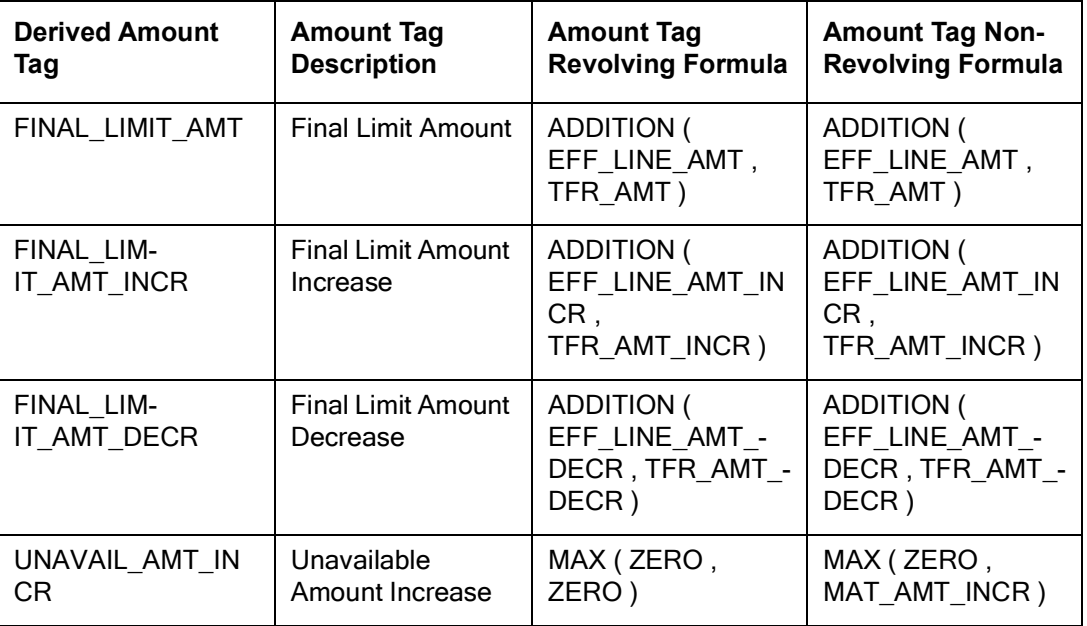

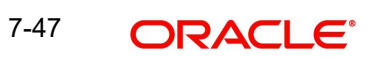

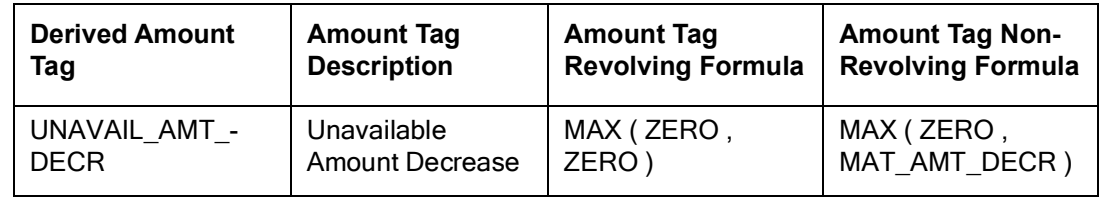

# **7.13.5 Derived Value Dated tags**

Following are the derived value dated tags available for configuring the accounting entries.

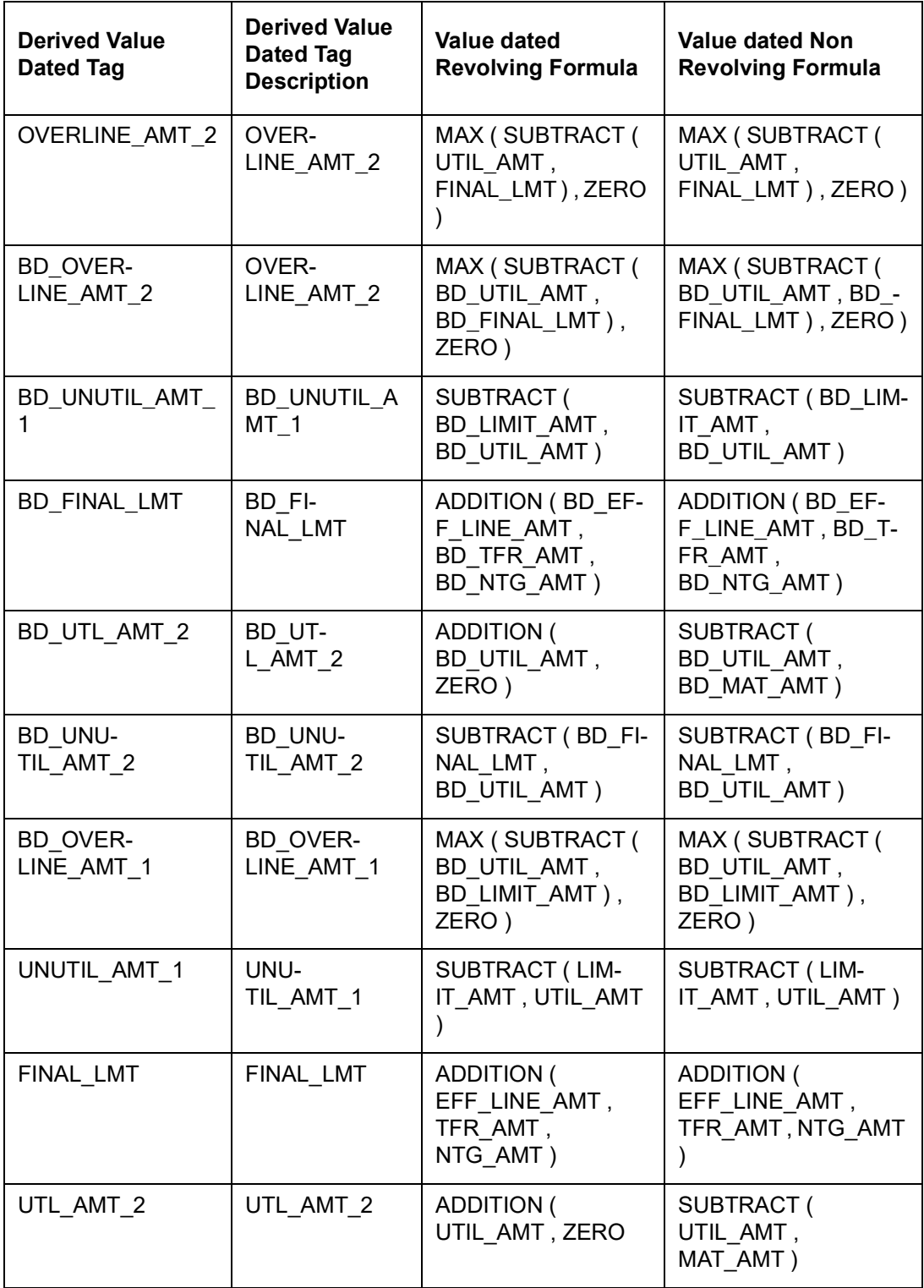

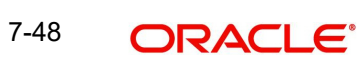

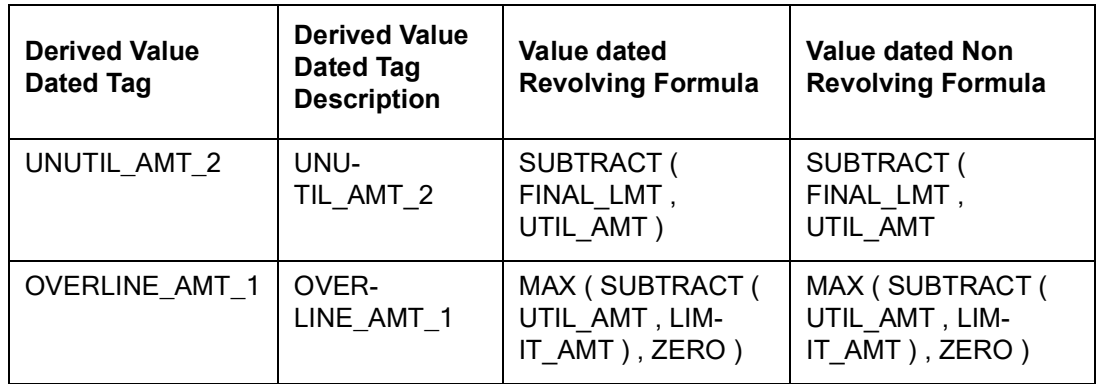

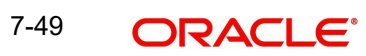

# **8. Annexure 2 - Cross Currency Enhancements**

The behaviour of the ELCM system for various scenarios is explained in detail in this chapter.

- When 'Use Head Office Exchange Rates' in STDCRBRN is checked at branch level, the rate pickup will refer the new flag and return the appropriate rate.
	- If the 'Use Head Office Exchange Rates' flag in STDCRBRN is enabled at branch level, the exchange rate will be picked from the Head office branch.
	- If the 'Use Head Office Exchange Rates' flag in STDCRBRN is not enabled at branch level, the exchange rate will be picked from the current branch in which the transaction is posted.
- When Spreads are maintained in CYDSPRDF and CYDRATEE, the system will behave as follows if a facility has FX setting linked to it:
	- Fixed Rate System will not consider the rates in CYDRATEE and perform the cross currency conversion in the Fixed rate provided at Facility level FX.
	- Derived Rate System will consider the Spread maintained at CYDRATEE from Head office / Branch level as applicable for calculating the Buy / Sell rate.

In case of FX, the system will not consider OFFSET behaviour. Only the FX Rate Type provided in Facility will be considered, even if an indirect pair is provided. For example: If USD-EUR Pair is maintained and the transaction is made in EUR, the OFFSET becomes 'Y'. In this scenario, if the user has provided FX Rate type as 'SELL', the system will consider only SELL for deriving the rate and not consider BUY which is usually followed when OFFSET is 'Y'.

- When Direct Spread flag at the Currency Pair level is 'Y' in case of through currency, the system will behave as follows:
	- Rate pick up will refer the new flag and if it is YES, the system will use through currency to calculate mid rate and apply independently maintained spread to derive buy / sell rate.
	- If the new flag defined is set to NO, the system follows the current functionality.

### **Scenario 1:**

When DIRECT SPREAD is set as 'Y' and FX is not linked to Facility, the system will compute only Mid-rate with the Through Currency and Buy / Sell Spread maintained for FCY-FCY is applied to get the final value.

### **Sample Calculation:**

The sample calculation is explained with the values in the following table:

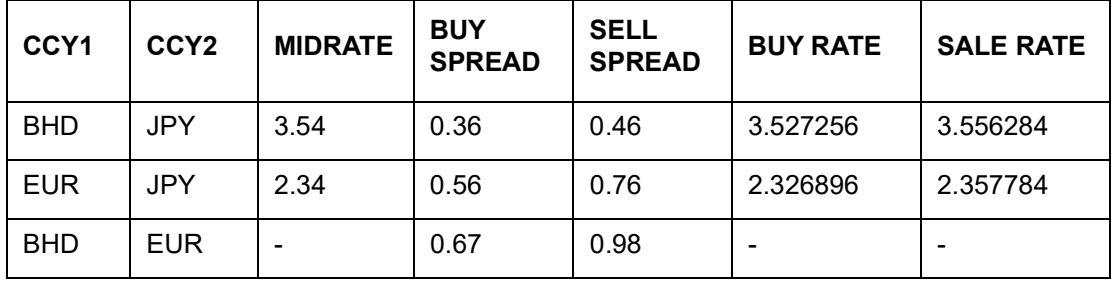

For a Direct currency pair, the system performs the calculation with the provided Currency and Spread as shown below:

STEP 1: Divides 1 by JPY-EUR Mid-rate

1/2.34 = 0.427350427

STEP 2: Multiplies the Mid-rate of BHD-JPY with the above calculated value

3.54\*0.427350427 = 1.51282051158

 STEP 3: Subtracts BUY Spread from the rate derived at STEP 2 above value, if BUY is maintained at GEDPARAM

Or

- STEP 3: Adds SELL Spread to the rate derived at STEP 2, if SELL is maintained at GEDPARAM
- STEP 4: Calculates the Final Amount by multiplying the Utilization Amount with the rate derived at STEP 3 (Final amount = utilization amount \* Rate derived at step 3)

For an Indirect currency pair, the system performs the calculation with the provided Currency and Spread as shown below:

STEP 1: Divides 1 by JPY-EUR Mid-rate

 $1/2.34 = 0.427350427$ 

STEP 2: Multiplies the Mid-rate of BHD-JPY with the above calculated value

 $3.54*0.427350427 = 1.51282051158$ 

 STEP 3: Adds SELL Spread to the rate derived at STEP 2, if BUY is maintained at GEDPARAM

Or

- STEP 3: Subtracts BUY Spread from the rate derived at STEP 2, if SELL is maintained at GEDPARAM
- STEP 4: Calculates the Final Amount by multiplying the Utilization Amount with the rate derived at STEP 3 (Final amount = utilization amount \* Rate derived at step 3)

### **Scenario 2:**

When DIRECT SPREAD is set as 'Y' and FX is linked to the Facility, the system will compute Mid / Buy / Sell rates from CYDRATEE with the Through Currency as specified in the FX linked to the Facility and will not consider Spread maintained for FCY-FCY in CYDSPRDF.

#### **Sample Calculation**

The sample calculation is explained with the values in the following table:

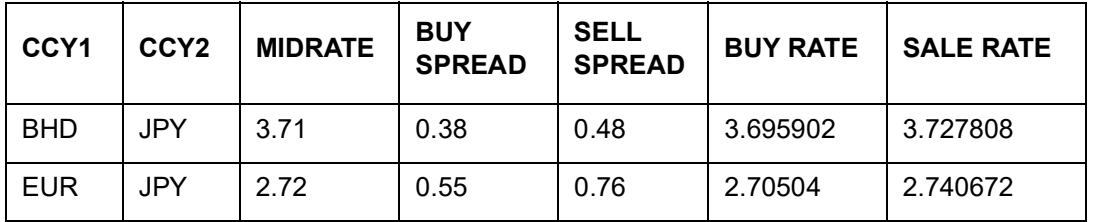

For a Direct currency pair with Rate Type as 'BUY' in FX, the system performs the calculation with the provided Currency and Spread as shown below:

STEP 1: Divides 1 by JPY-EUR Buy Rate

1/2.70504 = 0.3696803

STEP 2: Multiplies the Buy Rate of BHD-JPY with the above calculated value

3.695902\*0.3696803 = 1.3663021601306

 STEP 3: Calculates the Final Amount by multiplying the Utilization Amount with the rate derived at STEP 2 (Final Amount = Utilization Amount \* Rate derived at STEP 2)

For an Indirect currency pair, the system performs the calculation with the provided Currency and Spread as shown below:

STEP 1: Divides 1 by JPY-BHD Buy Rate

1/3.695902 = 0.270569945

STEP 2: Multiplies the Buy Rate of EUR-JPY with the above calculated value

2.70504\*0.270569945 = 0.7319025240228

 STEP 3: Calculates the Final Amount by multiplying the Utilization Amount with the rate derived at STEP 2 (Final Amount = Utilization Amount \* Rate derived at STEP 2)

### **Scenario 3:**

When DIRECT SPREAD is set as 'N', 'SELL' is maintained at GEDPARAM, and FX is not linked to the Facility, the system will compute the Buy / Sell Rates using the Buy or Sell Rate with the Through Currency in CYDRATEE.

### **Sample Calculation:**

The sample calculation is explained with the values in the following table:

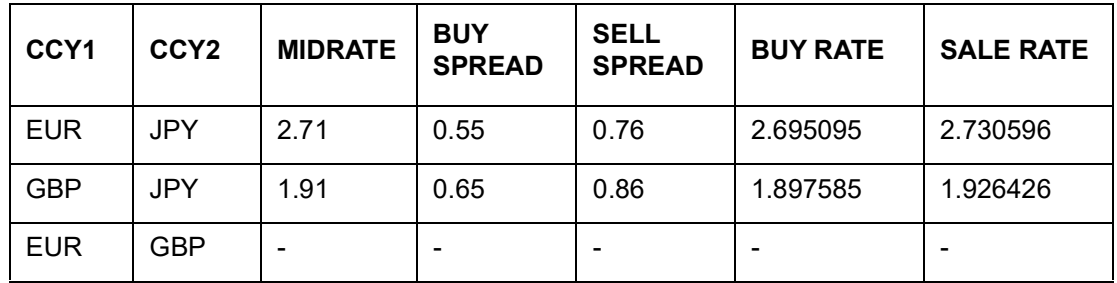

For a Direct currency pair, the system performs the calculation with the provided Currency and Spread as shown below:

STEP 1: Divides 1 by JPY-GBP Buy Rate

1/1.897585 = 0.526985616

STEP 2: Multiplies the Sell Rate of EUR-JPY with the above calculated value

2.730596\*0.526985616 = 1.438984815107136

 STEP 3: Calculates the Final Amount by multiplying the Utilization Amount with the rate derived at STEP 2 (Final Amount = Utilization Amount \* Rate derived at STEP 2)

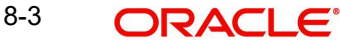

For an Indirect currency pair, the system performs the calculation with the provided Currency and Spread as shown below:

STEP 1: Divides 1 by JPY-EUR Buy rate

1/2.695095 = 0.371044434

STEP 2: Multiplies the Sell Rate of GBP-JPY with the above calculated value

1.926426\*0.371044434 = 0.714789644812884

 STEP 3: Calculates the Final Amount by multiplying the Utilization Amount with the rate derived at STEP 2 (Final Amount = Utilization Amount \* Rate derived at STEP 2)

### **Scenario 4:**

When DIRECT SPREAD is set as 'N' and the FX is linked to Facility, the system will compute Mid / Buy / Sell rates with the Through Currency as specified in the FX linked to the Facility and will not consider the Spread maintained for FCY-FCY.

### **Sample Calculation:**

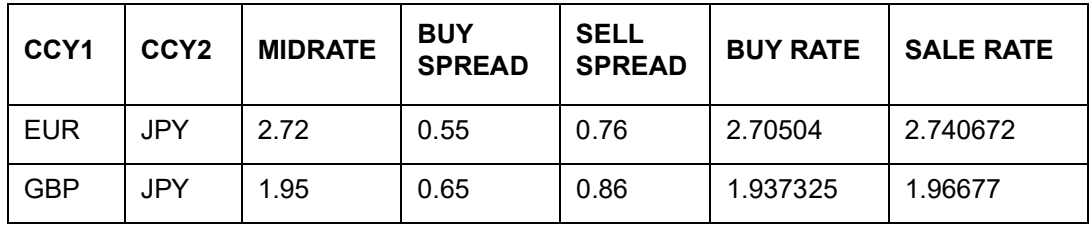

The sample calculation is explained with the values in the following table:

For a Direct currency pair with Rate Type as 'MID' in FX, the system performs the calculation with the provided Currency and Spread as shown below:

STEP 1: Divides 1 by JPY-GBP Mid Rate

 $1/1.95 = 0.512820513$ 

STEP 2: Multiplies the Mid Rate of EUR-JPY with the above calculated value

### 2.72\*0.512820513 = 1.39487179536

 STEP 3: Calculates the Final Amount by multiplying the Utilization Amount with the rate derived at STEP 2 (Final Amount = Utilization Amount \* Rate derived at STEP 2)

For an Indirect currency pair with Rate Type as 'BUY' in FX, the system performs the calculation with the provided Currency and Spread as shown below:

STEP 1: Divides 1 by JPY-EUR Buy Rate

1/2.70504 = 0.3696803

STEP 2: Multiplies the Buy Rate of GBP-JPY with the above calculated value

1.937325\*0.3696803 = 0.7161908871975

 STEP 3: Calculates the Final Amount by multiplying the Utilization Amount with the rate derived at STEP 2 (Final Amount = Utilization Amount \* Rate derived at STEP 2)

# **9. Annexure 3 – Revaluation**

Oracle Banking ELCM caters to different types of currencies backed by marketable securities. Exchange rates and the value of marketable securities are driven by market forces and hence tend to fluctuate over a period of time. Revaluation is essential to keep set limits realistic and to reflect the current market trends.

Currency Revaluation - The changes in the exchange rates of currencies involved in the active contracts and collateral linked to the Facility affects the Credit Limit under the facility.

## **9.1 Currency Revaluation**

Currency revaluation is triggered off as a result of the cases explained in the sections explained below.

## **9.1.1 Facility Currency and Utilization Currency**

Consider that a change takes place in the exchange rate between the line currency and the currency of a contract utilizing the limit under the line. Due to this change in exchange rate revaluation takes place in two in the following two stages:

Stage 1 - Currency Revaluation occurs between utilized contract and the credit line of the facility

In the Currency Rates Screen of the Core services module, you can maintain exchange rates for currency pairs that your bank deals with. Along with this exchange rate maintenance, you can also specify the Mid Rate and the Buy or Sell Spread for various currency pairs. After you update and authorize the new exchange rates, they become effective.

While defining a credit line for a facility, you have the option of maintaining currency restrictions for the line. If you do not specify currency restrictions for a facility, then contracts having currencies other than the facility currency, can utilize the limit under the credit line. The revaluation process is applicable for such a line.

If the above conditions hold good, then a change in the exchange rate triggers the revaluation process. The system calculates the Facility currency equivalent of all the contracts linked to the facility (using the new exchange rates) and updates the utilization and available amount under the line.

### Example

You have defined a line for Loans, and linked the Liability Code Symphony Group to it. The credit limit assigned to the credit line is USD 100,000, the facility currency is USD. No currency restrictions have been maintained for the facility.

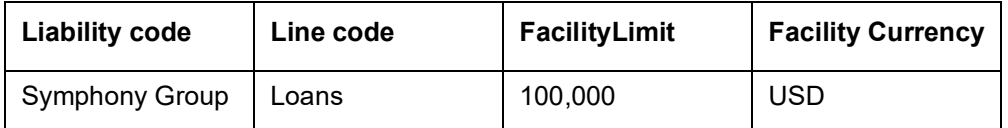

On 01 January 2008 the following Loan contracts has been sent to Oracle Banking ELCM system for utilization, which are linked to this Credit Line. At the time of saving these utilization details, the line utilization is computed based on the exchange rates as of the transaction date (that is, 01 January 2008) of these contracts. The following table contains the details.

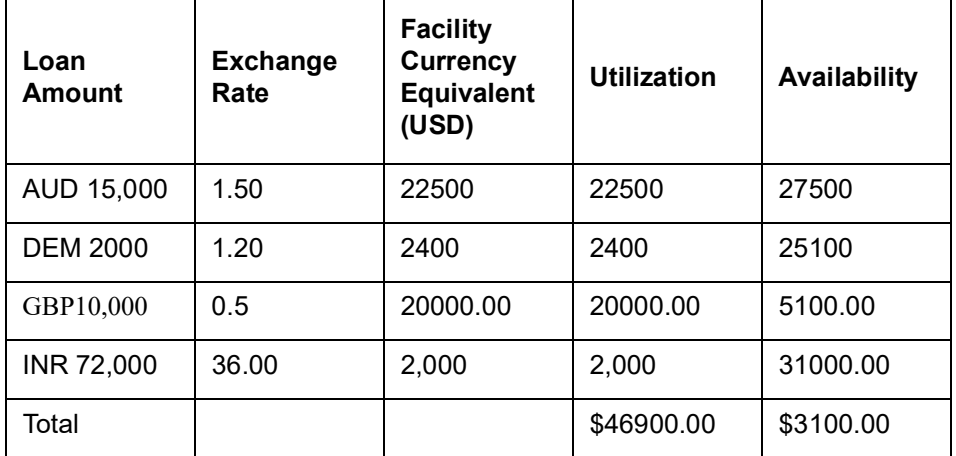

On 01 February 2008 the exchange rates have changed (now 1USD=1.6 AUD). After the exchange rate revision has been changed and authorized, the revaluation process (online process) scans the contracts linked to the line, converts the contract currency to the Facility currency (using the new exchange rates) and updates the line's utilization and available amount.

The following table indicates these details:

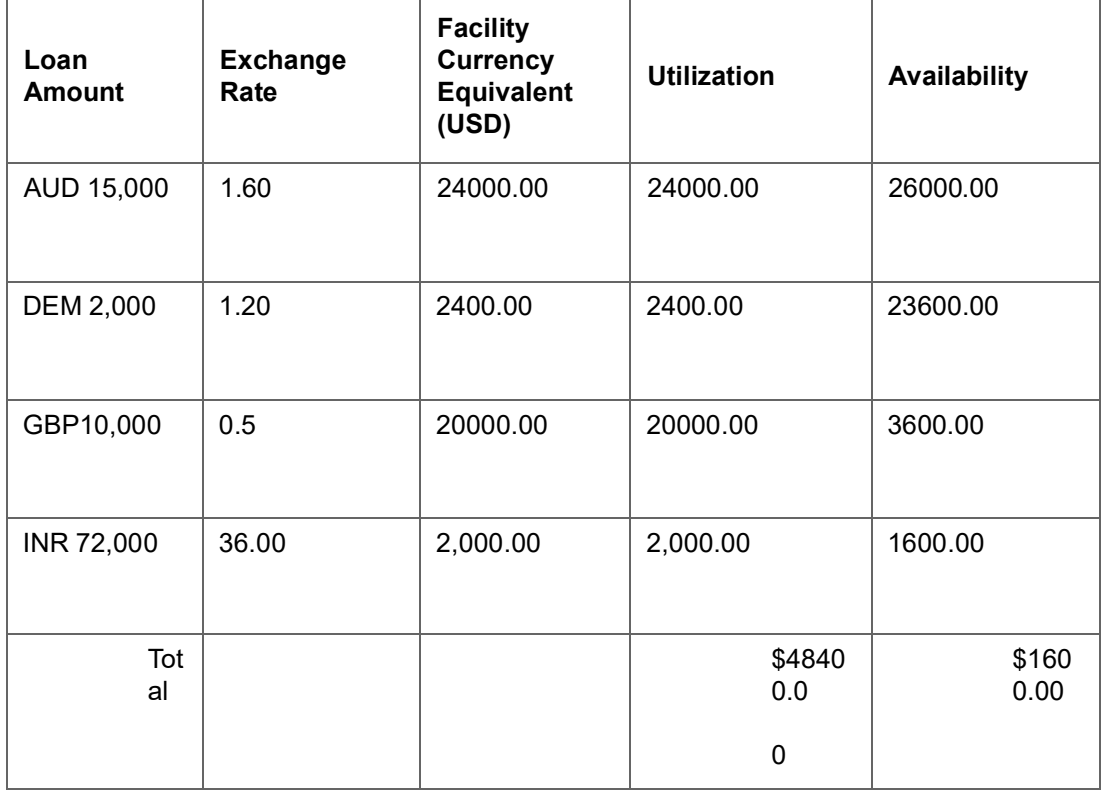

Stage 2: Revaluation occurs between the facility and the liability which is linked to that facility.

Due to the currency revaluation between utilized contract and the credit line of the facility (as per **Stage 1**) there is a revaluation on credit limit utilized by the liability.

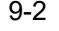

Considering the same example as in Stage 1.

You have defined a line for Loans, and linked the Liability Code Symphony Group to it. The credit limit assigned to the credit line is USD 100000.This liability is linked only to one Facility (or line code) Loans**.**

Initially before the change in the exchange rate the utilization of the liability is as shown in the table:

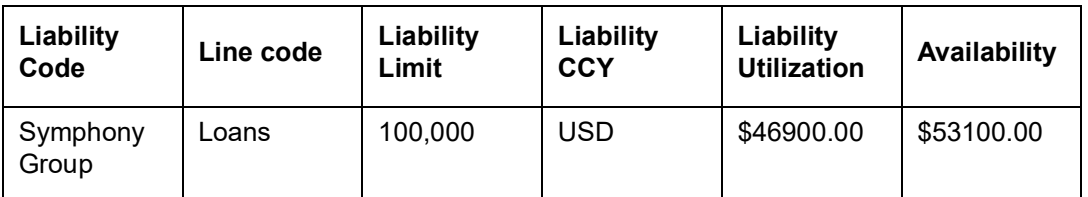

After the change in the exchange rate between the line currency and the currency of a contract utilizing the limit under the line, due to this the utilization at the facility level is changed. Due to this change the utilization at the Liability level also gets changed as shown in the table below:

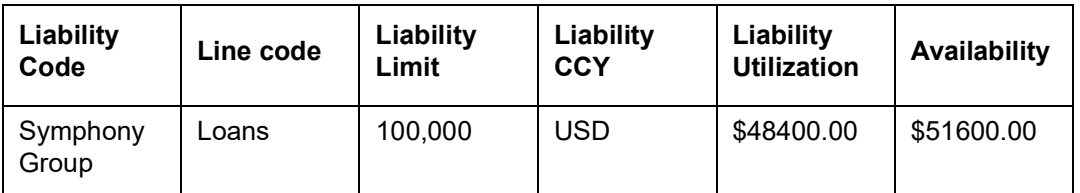

## **9.1.2 Facility Currency and Collateral Currency**

Change in exchange rates between the Credit Line currency and the currency of the collateral.

When you update and authorize the exchange rates in the currency table, the system scans all the collateral linked to a line (bearing different currencies). The collateral contribution is then converted the into the line currency (using the latest exchange rates). After the conversion, the collateral contribution to the line is updated.

The calculated limit contribution of the collateral has to be linked to the pool. This pool containing the pool amount is linked to the Facility. Hence any revaluation at collateral level affects the pool amount.

### Example

You have defined a line for Loans on 01 January 2008, and linked the Liability Code Symphony Group to it. The credit limit assigned to the credit line is USD 100,000, the facility currency is USD. No currency restrictions have been maintained for the facility. Let us say that the Loans line has been backed by Collateral "ABC" and its maximum contribution amount that can be linked to the limit is GBP 10,000.

### (1 GBP= 2 USD)

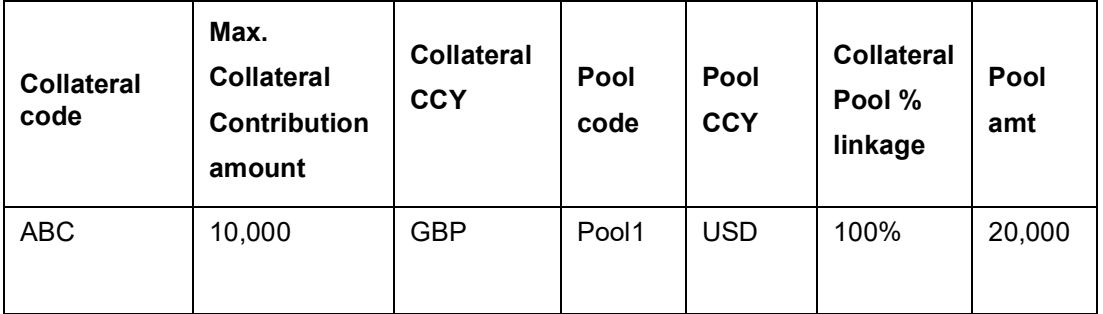

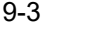

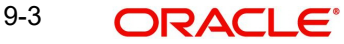

### Pool contribution to the line

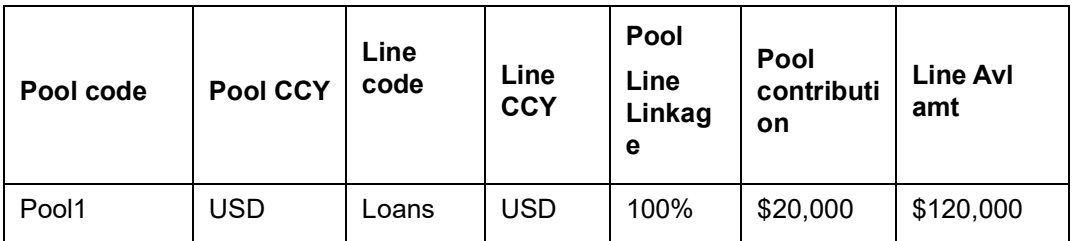

On 01 February 2008 the exchange rates have changed. After the exchange rate revision has been changed and authorized, the revaluation process (online process) scans all the pools where this collateral has been linked and having the above exchange pair is revaluated.

(1 GBP= 1.5 USD)

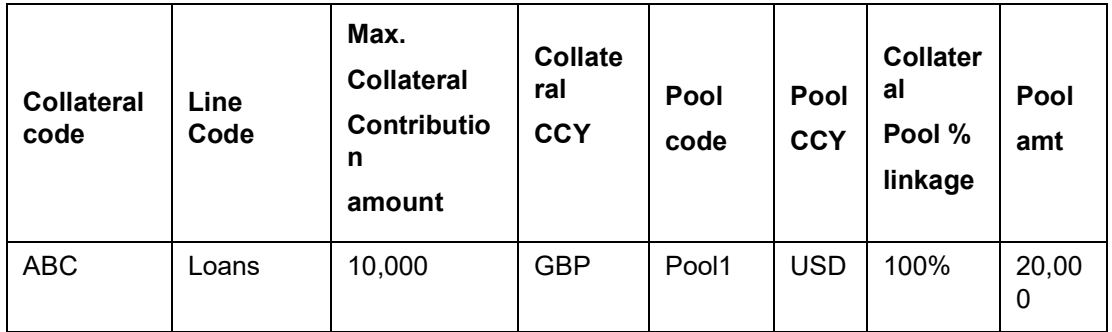

Pool contribution to the line

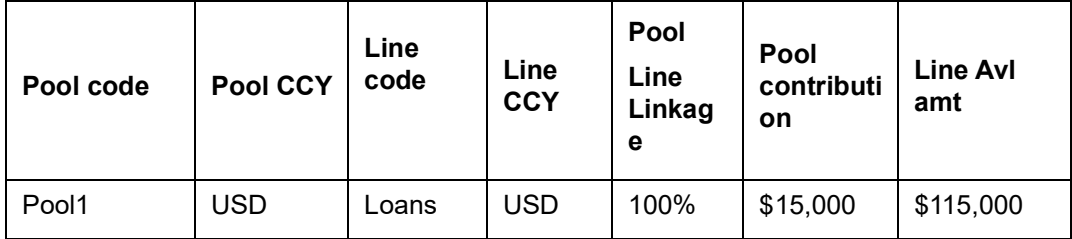

The revaluation in both cases is triggered off automatically whenever there is a change in the exchange rates (that is, online process).

The process explained above is an online process wherein the change in the currency exchange rate immediately revaluates all the contracts and the collaterals having this exchange pair with the facility currency. If at the Oracle Banking ELCM Global Parameter maintenance, the option for Revaluate Currency during Offline (batch) has been selected then the currency revaluation as explained above is taken up as part of revaluation batch process.

### **Note**

Fixed exchange rate utilization transactions will not get picked up for currency revaluation, as revaluation is not applicable for the same.

## **9.1.3 Collateral currency and child record currency**

Wherever collateral currency and child record currency is different (For example, Collateral currency is USD and Inventory currency is GBP) and the exchange rate between these two currencies undergoes a change, then the currency revaluation batch revaluates all such collaterals and updates the collateral value as part of end of batch process. After revaluation, amount in collateral currency field at each child level is updated with the revaluated price of the child.

Same is extended when multiple currencies are involved as in the case of Account receivable type of collateral where different currencies can be considered for collateral, account receivable and invoices attached to account receivable.

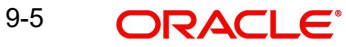

# **10. Annexure 4 - Gateway Processes & Interfaces**

The Oracle Banking Enterprise Limits and Collateral Management (hereafter referred to as Oracle Banking ELCM) system's Gateway processes allow seamless communication and integration with variety of other specialized applications. These other systems maybe deployed on different platforms and may use different infrastructure. The Gateway bridges the external system and the Oracle Banking ELCM system.

Oracle Banking Enterprise Limits and Collateral Management Gateway provides two main kinds of processes:

- Gateway Online process
- Gateway Batch process

This chapter contains the following sections:

- [Section 10.1, "Gateway](#page-234-0) Online Process"
- [Section 10.2, "Gateway Batch Process"](#page-236-0)
- [Section 10.3, "Interfaces"](#page-237-0)

## <span id="page-234-0"></span>**10.1 Gateway Online Process**

Gateway Online process provides following process:

- Online Inbound process
- Online Outbound process

Following are the transactions supported by Gateway process:

- Maintenance transactions
- **A** Utilization transactions
- Batch process

## **10.1.1 Maintenance Transactions**

Below table specifies the maintenance transactions supported by Gateway Online Process:

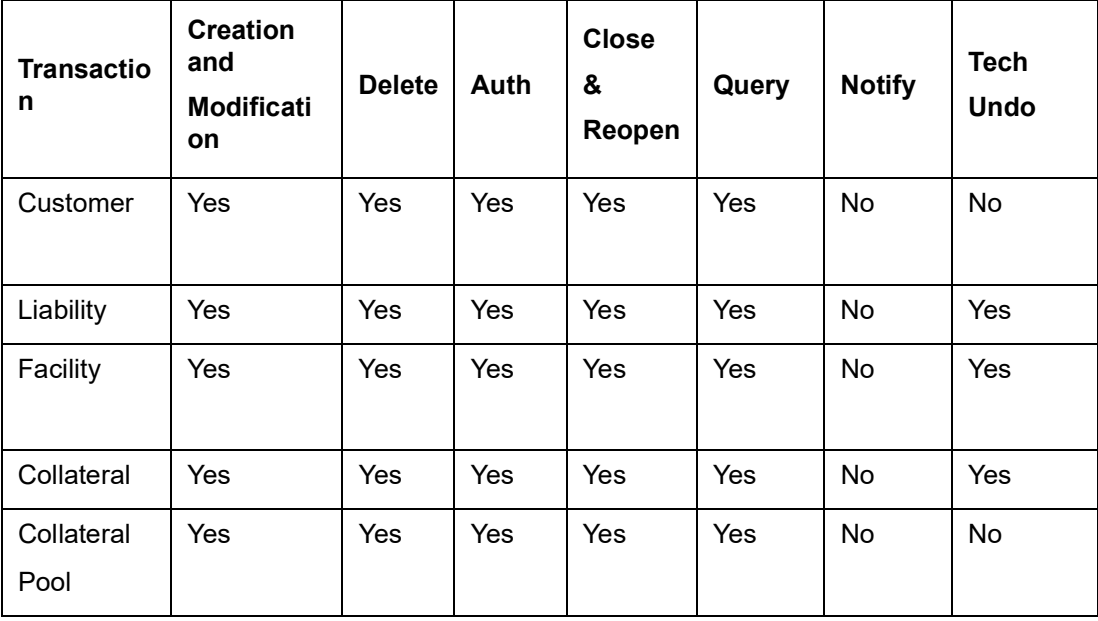

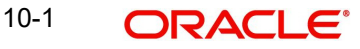

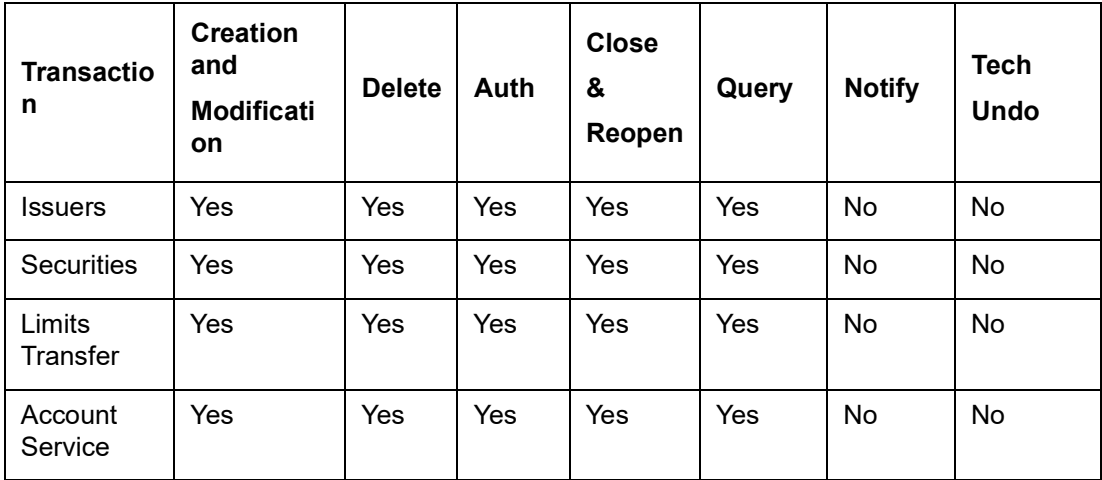

## **10.1.2 Utilization Transactions**

Below table specifies the Utilization transactions supported by Gateway Online Process.

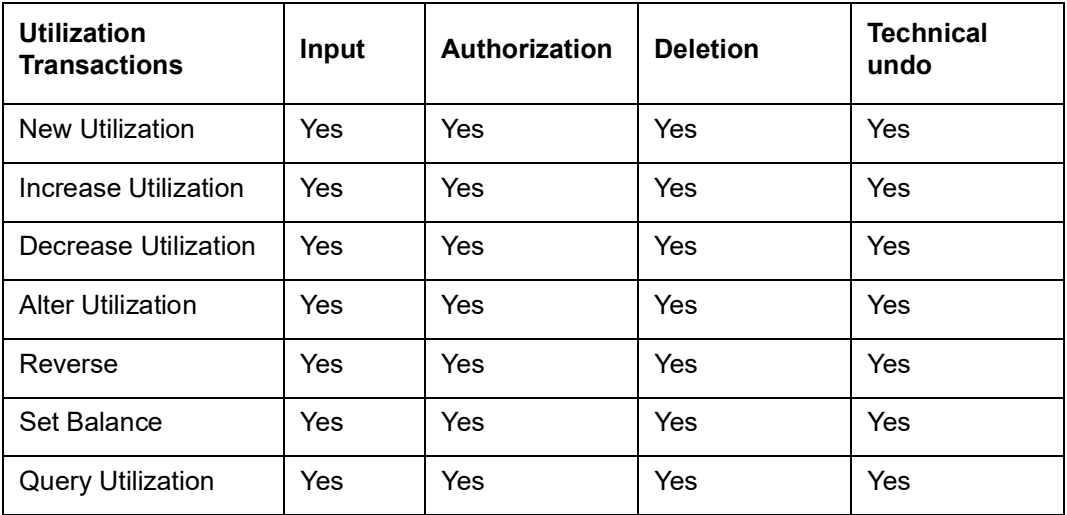

## **10.1.3 Batch Process**

The Batch processes which can be triggered using Gateway Online Process:

- EOD Process
- Input File Process
- Output File Process

## **10.1.4 Reprocessing Locked Online Transactions**

During the processing of Gate Way online transactions some of the transactions processing may be fail because of a lock in the database. Oracle Banking ELCM provides a feature to process the locked records.

## **10.1.5 Technical undo (Functional Rollback)**

This feature of Gateway allows the external system to rollback previously entered transactions in Oracle Banking ELCM. This feature will be supported in Gateway Inbound (online), information required as part of Technical undo is also Transaction Id of the previous transaction. Technical undo is not supported for Query and Notification transactions.

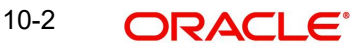

# <span id="page-236-0"></span>**10.2 Gateway Batch Process**

Gateway Online processes are mainly used to process single transaction. Gateway Batch process is used when high volume of data needs to be transferred from external system to Oracle Banking ELCM system or vice-versa. Communication format for the Gateway Batch process would be through ASCII file and data within the file is delimited with a Delimiter Character. All interface transaction file formats are predefined in the Oracle Banking ELCM system.

Gateway Batch Process provides two kinds of process

- Batch Inbound Process
- Batch Outbound Process

## **10.2.1 Batch Inbound Process**

Oracle Banking ELCM Batch Inbound process is used to upload large records. As a batch operation the necessary input files are fetched from the mentioned location path. The Batch Inbound process can also be initiated from the following screen:

Batch Operation ->In Bound Batch ->detailed

The following operations (through input files) are supported as an Input Files Batch Operations:

- Customer upload
- Utilization Upload
- Liability upload
- Facility upload
- Collateral upload
- Securities upload
- Rates upload

### **Utilization Upload**

All the utilizations as part of Oracle Banking ELCM Transaction functions are provided for as a part of Batch Inbound operations. Utilization upload allows more than one utilization record to be uploaded in a single upload process.

### **Liability Upload**

Liability creation as a part of batch upload is provided. Liability upload allows more than one Liability record to be uploaded in a single upload process.

### **Facility Upload**

Facility creation as part of batch upload is provided. Facility upload allows more than one Facility record to be uploaded in a single upload process.

### **Collateral Upload**

Collateral creation as part of batch upload is provided. Collateral upload allows more than one Collateral record to be uploaded in a single upload process.

### **Securities Upload**

Securities creation as part of batch upload is provided. Securities upload allows more than one Securities record to be uploaded in a single upload process.

### **Customer Upload**

Customer creation as part of batch upload is provided. Customer upload allows more than one Customer record to be uploaded in a single upload process.

### **Rates Upload**

Rates creation as part of batch upload is provided. Rates upload allows more than one Customer record to be uploaded in a single upload process.

## **10.2.2 Batch Outbound Process**

Oracle Banking ELCM Batch Outbound process is used to upload large records. As a batch operation the necessary output files are generated into the mentioned work path. You can initiate the Batch Outbound Process using the following screen.

### Batch Operations ->Out Bond Batch ->Detailed

The following operations are supported as an Input Files Batch Operations.

- Utilization
- Liability
- Facility
- Collateral

### **Utilization Handoff (For the Current Day)**

All the utilizations which have occurred during the day can be grouped into a file. This file is a part of batch handoff operation. This file contains only the current day's utilization records.

### **Liability Handoff (Zero Based)**

All the Liabilities created in Oracle Banking ELCM can be grouped in to file through the Batch Facility Handoff. This handoff contains all the details of the records.

### **Facility Handoff (Zero Based)**

All the facilities created in Oracle Banking ELCM can be grouped into file through the Batch Facility Handoff. This handoff contains all the details of the records.

### **Collateral Handoff (Zero Based)**

All the Collateral created in Oracle Banking ELCM can be grouped into file through the Batch Facility Handoff. This handoff contains all the details of the records.

## <span id="page-237-0"></span>**10.3 Interfaces**

The following interfaces are available as part of the Oracle Banking ELCM system.

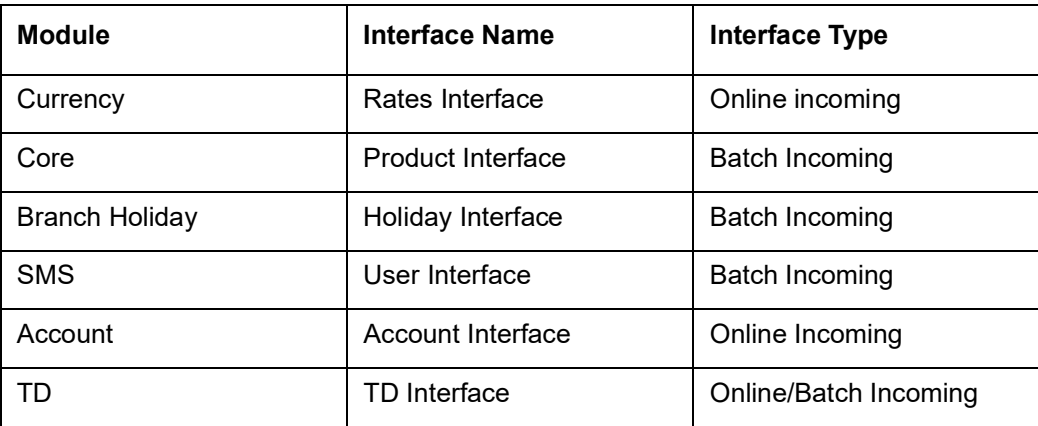

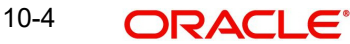

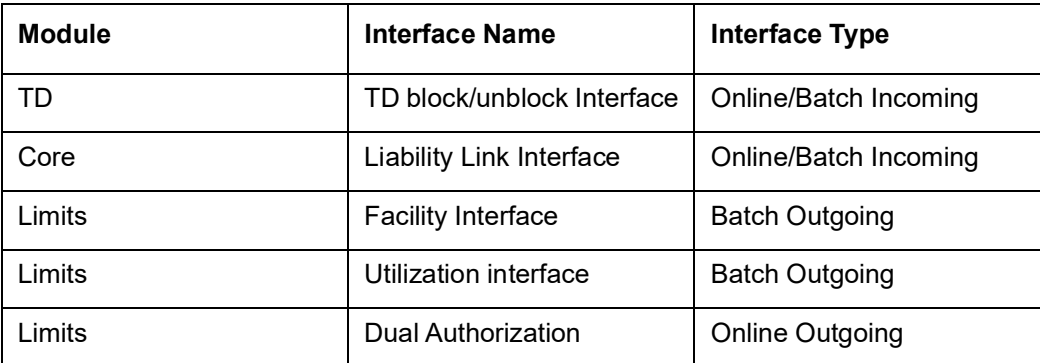

## **10.4 ELCM Integration with ORMB**

## **10.4.1 Introduction**

The integration between ELCM and Oracle Revenue and Billing Management (ORMB) enables you to fetch the pricing details from external pricing and billing system.

## **10.4.2 Parameter Set Up**

The following parameter set up is required for this integration during installation of ELCM.

- In 'CSTB\_PARAM' table, set the 'ELCM\_PRICING\_INTEGRATION' parameter as 'Y'. Only, if this option is set to 'Y', you can fetch the pricing details from external pricing and billing system.
- You need to enable the 'External Pricing Required' option in the following screens.
	- GEDRULES
	- GEDCLSMT
	- GEDFACLT

For more information about this option, refer to Maintaining Rule, Maintaining Fee Class, and Facilities Maintenance sections.

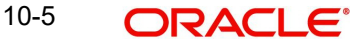

# **11. ELM - ECM Interaction**

## **11.1 Prerequisites**

The following maintenance activities must be done for successful ELM - ECM Interaction:

**In ELM**

 Source code in the 'Upload Source Maintenance' (CODSORCE) screen must be maintained as 'EXTECM' to authenticate external system. The external ECM system requires this Source Code to access External Collateral Service in ELM

Sample Screen:

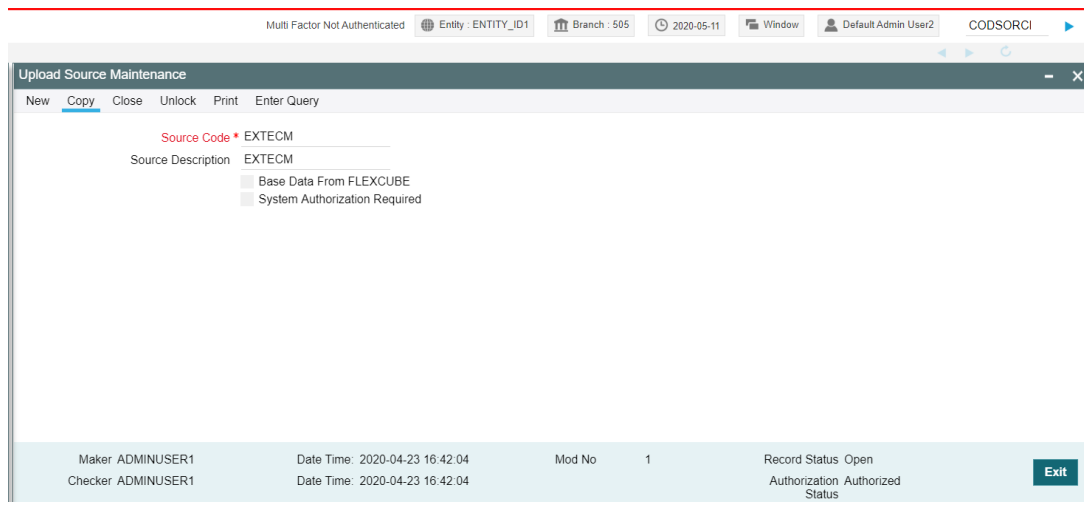

 Amendables for External Collateral service must be defined in the 'Gateway Amendment Maintenance' screen (GWDAMDMT)

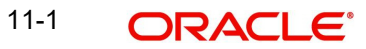

### Sample Screens:

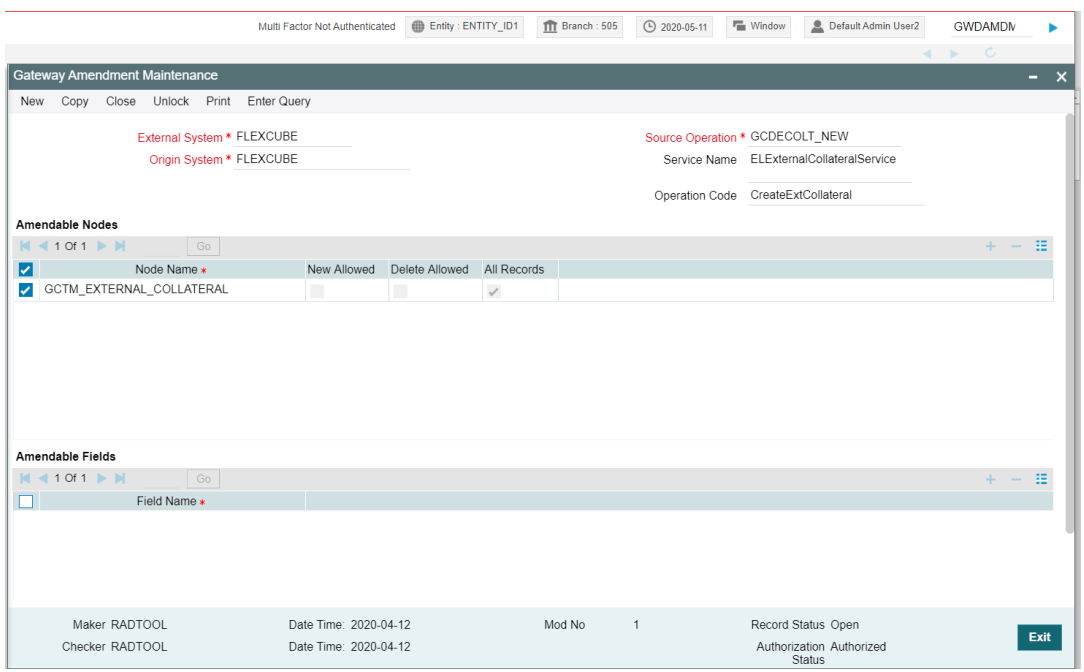

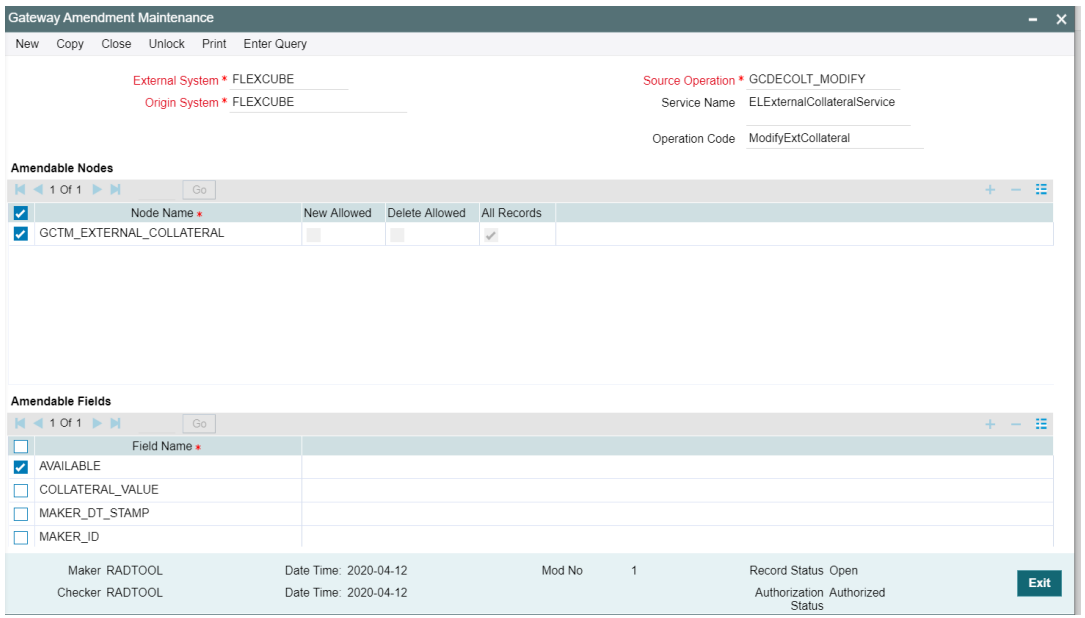

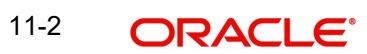

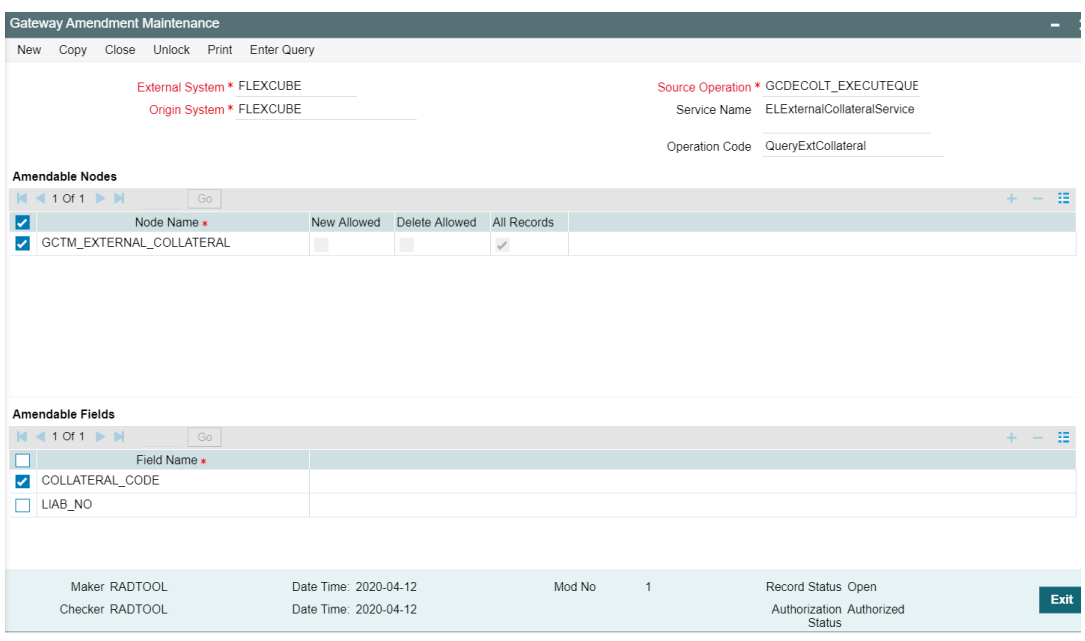

• In the 'External System Maintenance' screen (GWDETSYS), 'EXTECM' must be provided as External System. This external system will be used by the external ECM system to call ELM

Sample Screen:

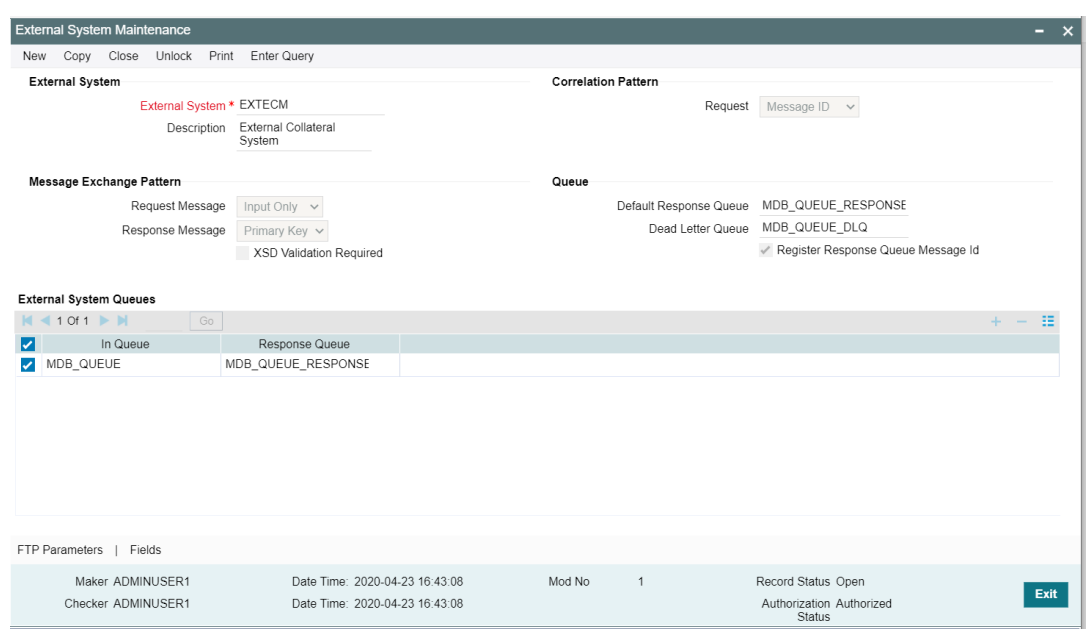

• In the 'External System Function' screen (GWDETFUN), 'Actions' for the Function Id GCDECOLT need to be configured for using the service

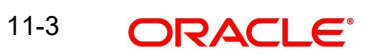

### Sample Screens:

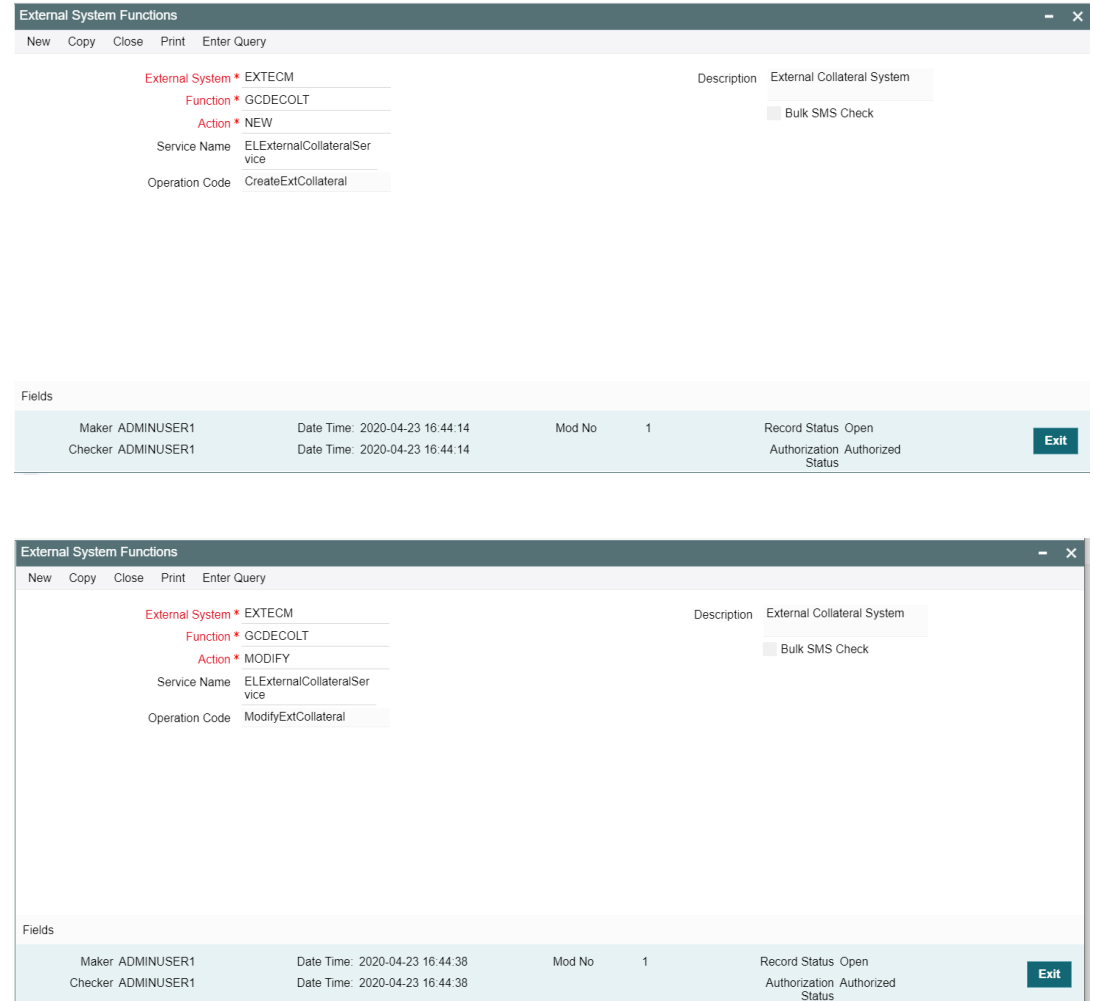

## **In ECM:**

• In the 'External System Maintenance' screen (GEDEXMNT), WSDL URL of the ELM application must be captured for the external system EXTECM

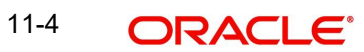

### Sample screen:

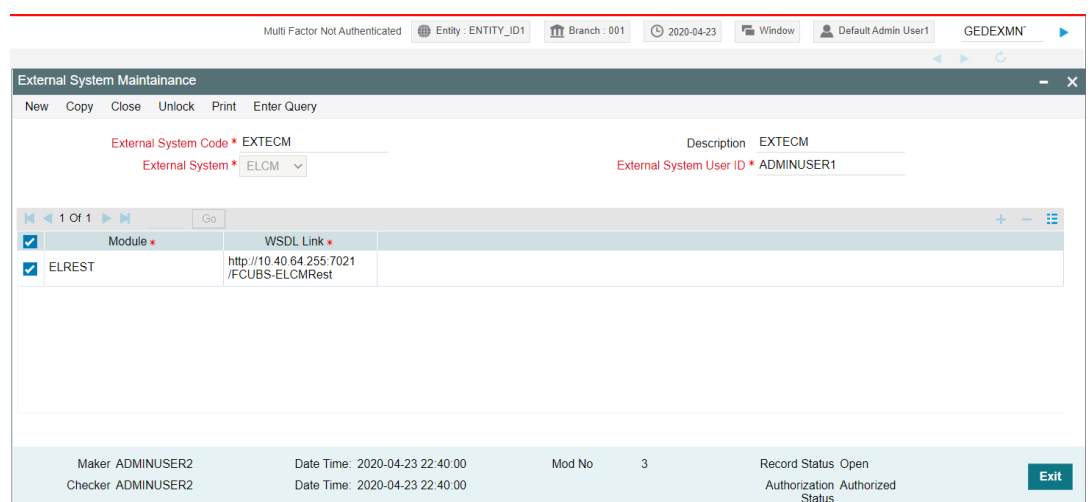

## **11.2 ELM - ECM Interaction Flow**

When the ELM system interacts with the external ECM system:

- The collaterals created in external ECM system can be used in the ELM system through the following options:
	- **Service**
	- External System Maintenance screen (GCDECOLT)
	- Upload
- Collaterals of all types can be sent from the external ECM system to the ELM through service
- For collaterals from the external ECM system, customer number / Id is mandatory
- Individual record level details of the collaterals will be available only in the external ECM system
- External collaterals can be linked only by signifying percentage. By default, 100% is allocated to the pool
- Collateral Type for the collaterals linked from the external ECM system will be 'External'
- Internal collaterals from ELCM as well as the collaterals from the external ECM system can be linked to the same pool

#### **Note**

The ELM - ECM interaction in this chapter is explained considering the following conditions:

1) Same customer number is available in both external ECM and ELM.

2) The user of external ECM system will have access to ELM system as well.

3) Liability Id will be created in ELM system as it is required for creating pool and facility in ELM. The customer will be linked through customer liability linkage.

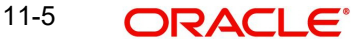

### **Linking collaterals to Pool in ELM**

- Pool can be created with the collaterals of external type from the external ECM system in the 'Pool Creation' screen (GCDMPOOL).
- Collaterals from the external ECM system will not have auto pool create feature.
- When the collateral of external type is selected for creating pool, the details of source system will be displayed in the 'Pool Creation' screen.
- While linking the external collaterals to the Pool, Amount basis must be selected as Percentage and 100% must be allocated to the Pool. Thus, one collateral can be linked to only one Pool. However, multiple external type collaterals can be linked to the same pool. There is no change in the existing pool feature such as order of utilization.
- When the external collateral is linked to the pool, the 'Linked' flag in the External Collateral Maintenance' screen (GCDECOLT) will get updated.
- Blocking message for the linked collateral will not be sent to the external ECM system by the ELM system, when a pool amount is blocked.
- Internal collaterals can be linked to the same collateral Pool to which the external collaterals are linked.

### **De-linking external collateral from Pool**

- De-linking external collateral from the Pool is similar to de-linking internal collaterals from the Pool. Upon de-linking the external collateral from the Pool, 'Linked' flag at the 'External Collateral Maintenance' screen (GCDECOLT) will be updated.
- Notification will not be sent to the external ECM system, when the external collaterals are de-linked from pool.
- De-linked external collateral can be re-linked to another collateral Pool with 100% allocation.

### **Collateral revaluation in external ECM**

- When a collateral is revalued in external ECM system, modified value will be updated in ELM through service or screen provided for that purpose in ELM.
- Due to 100% allocation of collateral to the Pool, linked amount at the Pool will be revalued when the modified collateral value is updated in ELM.
- $\bullet$  If the Pool is linked to the facility in percentage basis, the Pool value will be revalued and linked pool amount at facility level will be recalculated.
- Exception will be logged whenever the available amount at Pool or facility level reaches negative value due to collateral revaluation.
- After going through the exception, the ELM users must take appropriate action to replenish the pool with additional collaterals from the customer.
- Notification will not be sent back to the external ECM system from the ELM system, when the above exceptions are encountered.

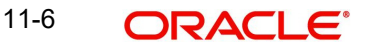

### **Closure of collateral in external ECM**

- Whenever it is required to close a collateral in the external ECM system, the ECM user must remove that collateral from the pool and provide alternate collateral to the pool in ELM.
- Closure of external collateral in ELM with the 'Linked' flag updated will not be allowed.

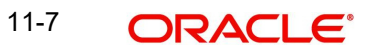

# **12. EOD-BOD Batches**

Following are the Function IDs for the End of Day and Beginning of Day batch operations.

### **Note**

Before executing these batches, System (ELCM user id) User should be created and given roles for the respective branch.

WSDL URL has to be maintained in GEDEXMNT with ELBATCH module and EXTSYS-TEM field (ELBatchService).

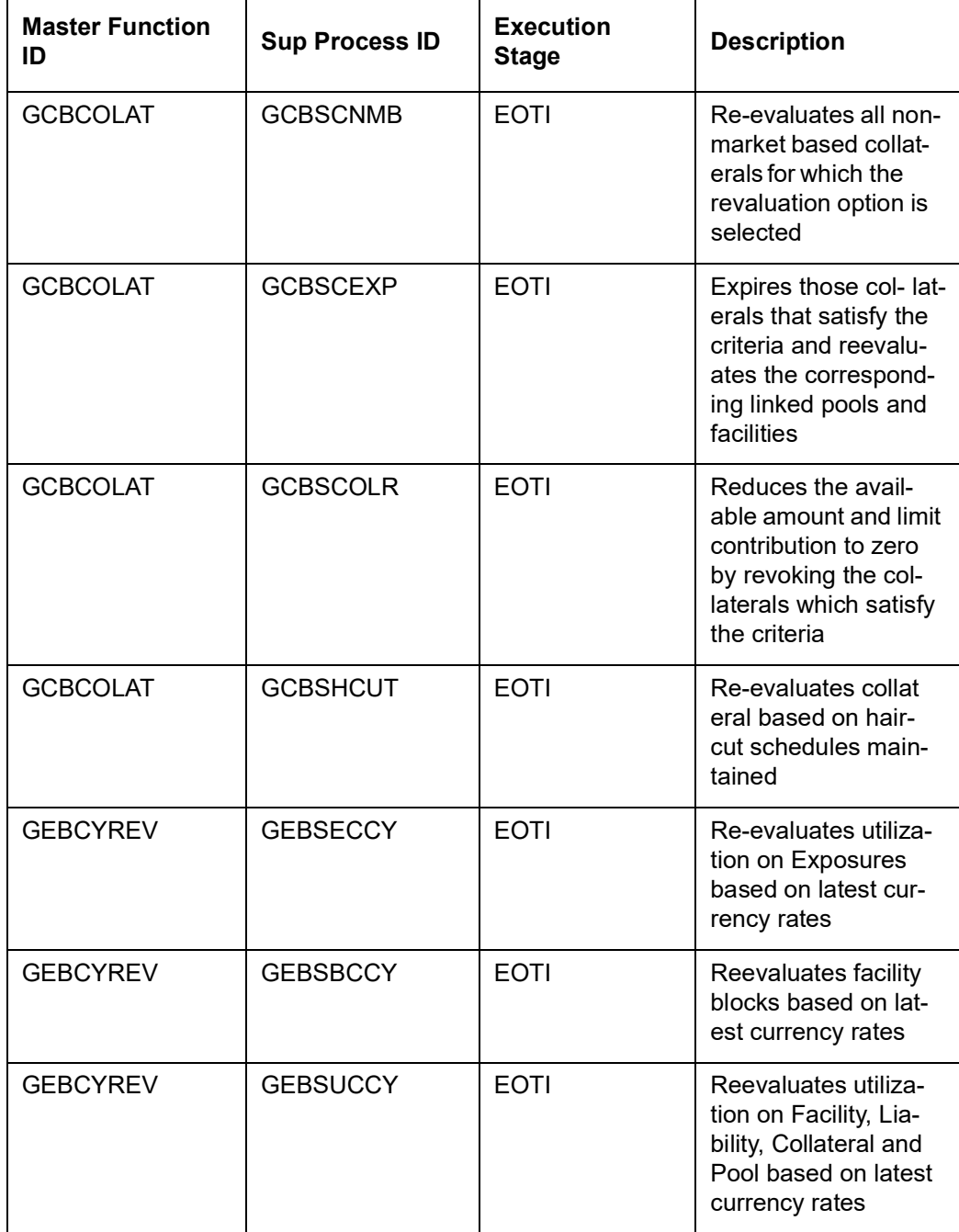

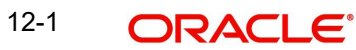

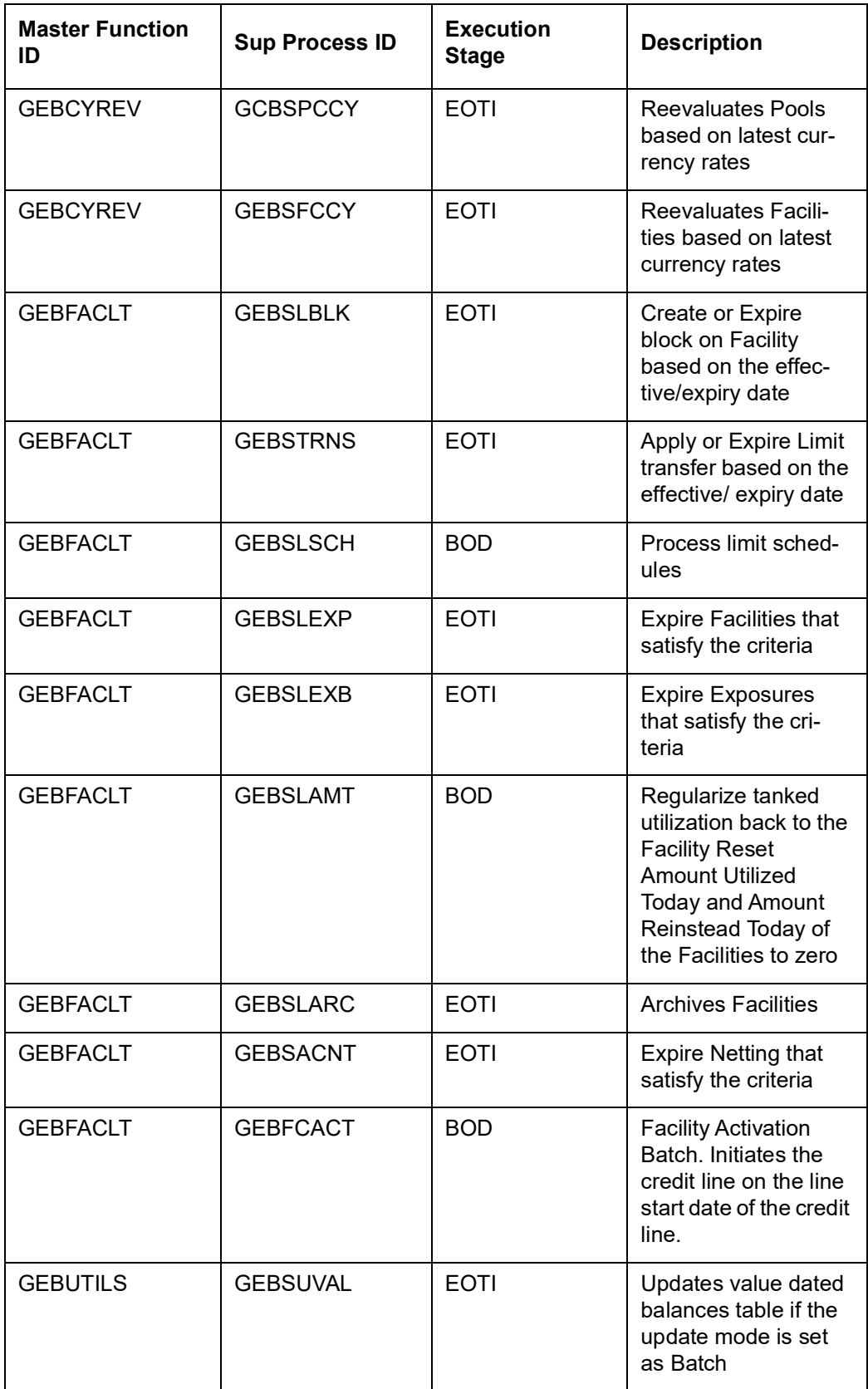

The following are the stages in which ELCM batches are maintained.

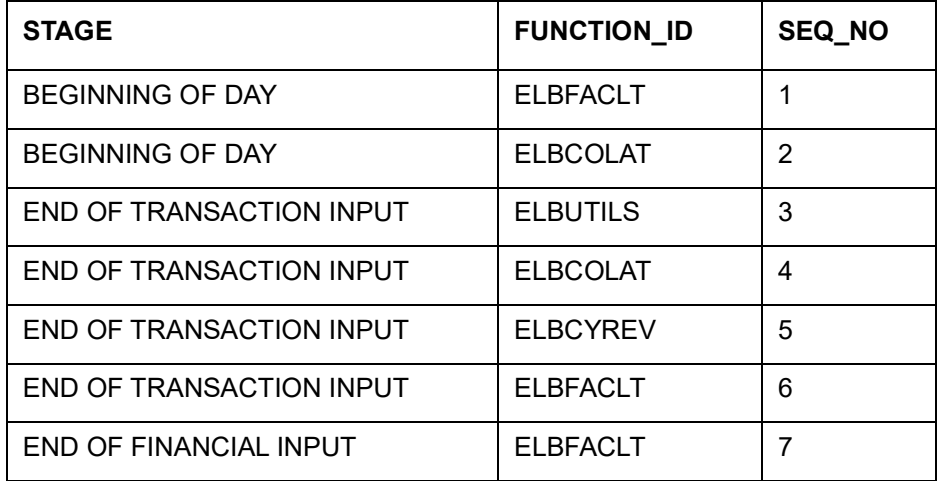

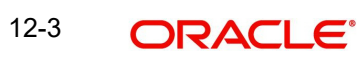

# **13. Notifications**

## **13.1 Generic Notification**

In addition to collateral, facility, liability, exposure, and pool level notification settings, the system has a common notification setting option to define condition or rule for generating notification. Using this option, the user can define any number of notification rules for any limit entity such as collateral, facility, liability, exposure, and pool in the Notification Definition screen (GEDNOTFI).

To invoke the Notification Definition screen, type 'GEDNOTFI' in the field at the top right corner of the application toolbar and click the adjoining arrow button.

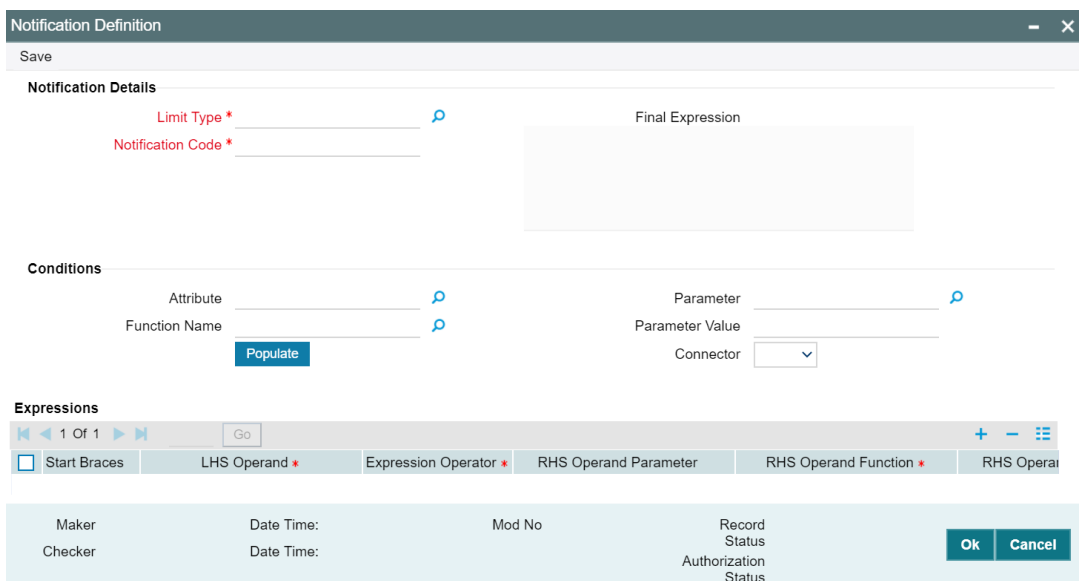

In the above screen, condition can be defined either in **Conditions** section or in **Expressions** section.

Click 'New' and perform the following steps.

### **Limit Type**

Select the Limit Type from the drop down list. The options available are: Facility, Collateral, Pool, Liability, and Exposure.

### **Notification Code**

Specify a unique code (identifier) for the notification to be defined.

#### **Final Expression**

Displays the Final Expression built based on the details provided in Conditions or Expressions section.

### **Conditions**

This section lists all the attributes of the limit entity and the pre-defined functions, such that the user can build the formula by selecting the available options.

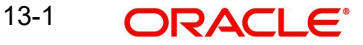

### **Attribute**

Select the attribute of the limit entity. The options available in this field varies based the selected Limit Type.

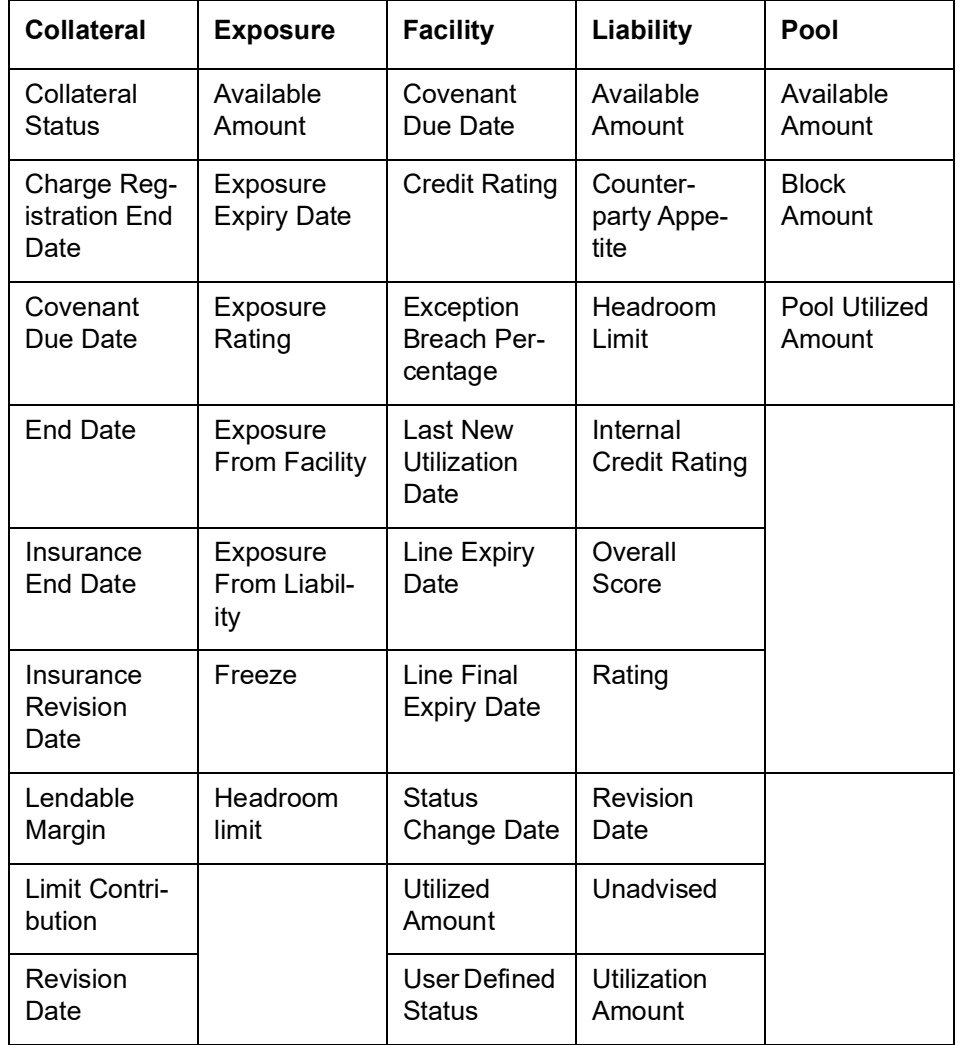

The following table lists the options available for each Limit Type:

### **Function Name**

Select a Function for the primary attribute. The options available in this field vary based on the data type of the attribute selected in the field "Field Name".

The following table lists the function options available for each data type:

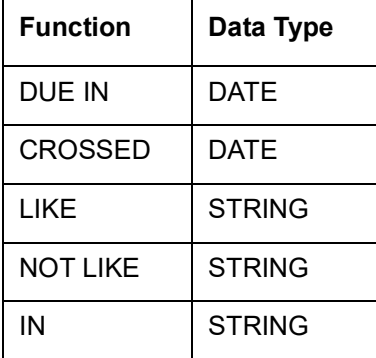

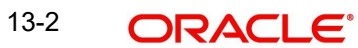

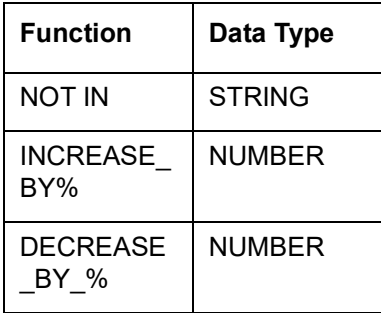

### **Parameter**

Attribute or predefined value for the selected function, such as Application Date.

### **Parameter Value**

Specify the value for the selected function. Notification will be generated when the set value is reached.

For example, If "Revision Date" is selected as the Field Name, "Due In" is selected as the Function, and the Value is specified as 10, notification will be triggered for all the collaterals for which the revision date is due in the next 10 days upon running the notification job.

### **Connector**

Select the connector for linking another condition, if required. The options available are 'AND' and 'OR'.

If AND option is selected, the system will trigger notification only when both the conditions are met.

If OR option is selected, the system will trigger notification even if only one condition is met.

For example, if the notification is to be triggered for all collaterals in 'Expired' Status for more than '3' days, select / provide the Field, Function, Value and Connector as shown in the following table:

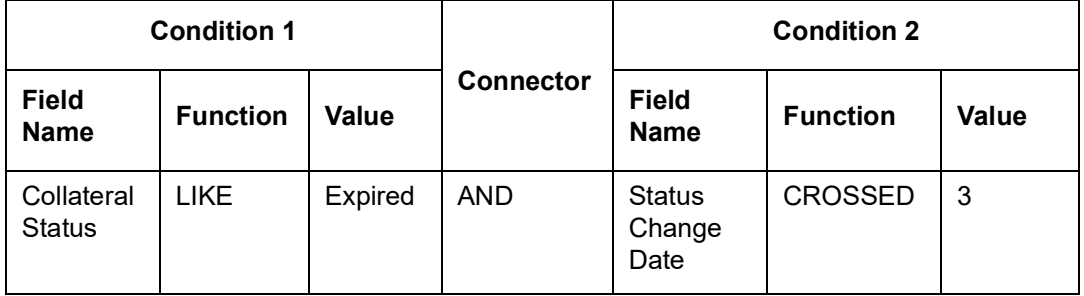

### **Populate**

Click this button to build and populate the expression based on the provided condition.

### **Expressions**

This section allows the user to directly provide the actual expression for defining notification.

### **Start Braces**

Select the Start Braces (open parenthesis) for the expression from the drop down list.

### **LHS Operand**

Select the attribute of the limit entity for defining the expression.
#### **Expression Operator**

Select the arithmetic and relational operator for the expression.

#### **RHS Operand Parameter**

Select the attribute of the limit entity or any predefined special values of the same data type as that of the LHS Operand for the expression, if required.

#### **RHS Operand Function**

Select the RHS operand function for defining the expression.

#### **RHS Operand Value**

Specify the RHS Operand Value of data type same as that of LHS Operand. Notification will be triggered when the LHS Operand and RHS Operand Value satisfies the defined expression.

#### **End Braces**

Select the End Braces (open parenthesis) for the expression from the drop down list.

#### **Expression Connector**

Select the connector to define another expression for the same notification. The options available are "AND" and "OR".

#### **13.1.1 Notification Job**

This job reads the notification definitions, checks the limit entities, and triggers notification for all the entities matching the set condition.

By default, the system runs the notification job once in a day. To set predefined timings for running the notification job, details about the same must be provided in the Job Maintenance Screen (STDJOBMT).

# **13.2 XML Notification**

XML notification can be set for create, closure, and amendment operations of collaterals of all types, collateral pool, facility, liability and exposures. This notification can be triggered by both the online and the batch processes. When a collateral is modified, linked pool and/or facility which gets impacted will also be the part of notification.

Whenever the primary key is updated in the notification table, the scheduler will poll to fetch details of record for which primary key is logged, generate the XML notification and send the notification to the queue.

#### **Note**

Notification will be triggered only if entry with the PK values is available in the GETB\_NO-TIFICATION\_LOG table and Process Status is updated as 'P' in the GETB\_NOTIFICA-TION\_LOG table.

Notification message will be triggered with the entire ELCM response including that of the subsystem in the Console under Domain Structure-Services-Messaging-JMS Modules-System Module-Queue-Monitoring-SystemModule-0!Queue-0

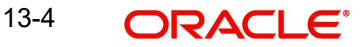

## **Prerequisites for XML Notification**

- **CSTB\_Param setting must be updated as XML and server must be restarted** 
	- Configure the following in CSTB\_PARAM:

a) PARAM\_NAME as ELCM\_NOTIF\_REQ, PARAM\_VAL as Y

b) PARAM\_NAME as ELCM\_NOTIF\_TYPE, PARAM\_VAL as XML

- Scheduler job (ELCMNOTIFICATIONS) must be configured using STDJOBMT Screen
- **Entity needs to be configured in STDJOBMT with name ENTITY**
- The Job 'ELCMNOTIFICATIONS' must be resumed from SMSJOBBR
- Notification queue (NOTIFY\_DEST\_QUEUE) and Connection factory (NotifyDestQCF) must be configured in Weblogic as per the below Document

https://docs.oracle.com/cd/F29383\_01/PDF/Installation/Environment%20Setup/ Application%20Server/FCUBS\_Weblogic\_JMS\_Configuration.pdf

#### **Note**

Prerequisites for JSON Notification is same as the above prerequisites for XML Notification, except for the below configuration in CSTB\_PARAM .

"PARAM\_NAME as ELCM\_NOTIF\_TYPE, PARAM\_VAL as JSON"

# **13.3 Notification Codes**

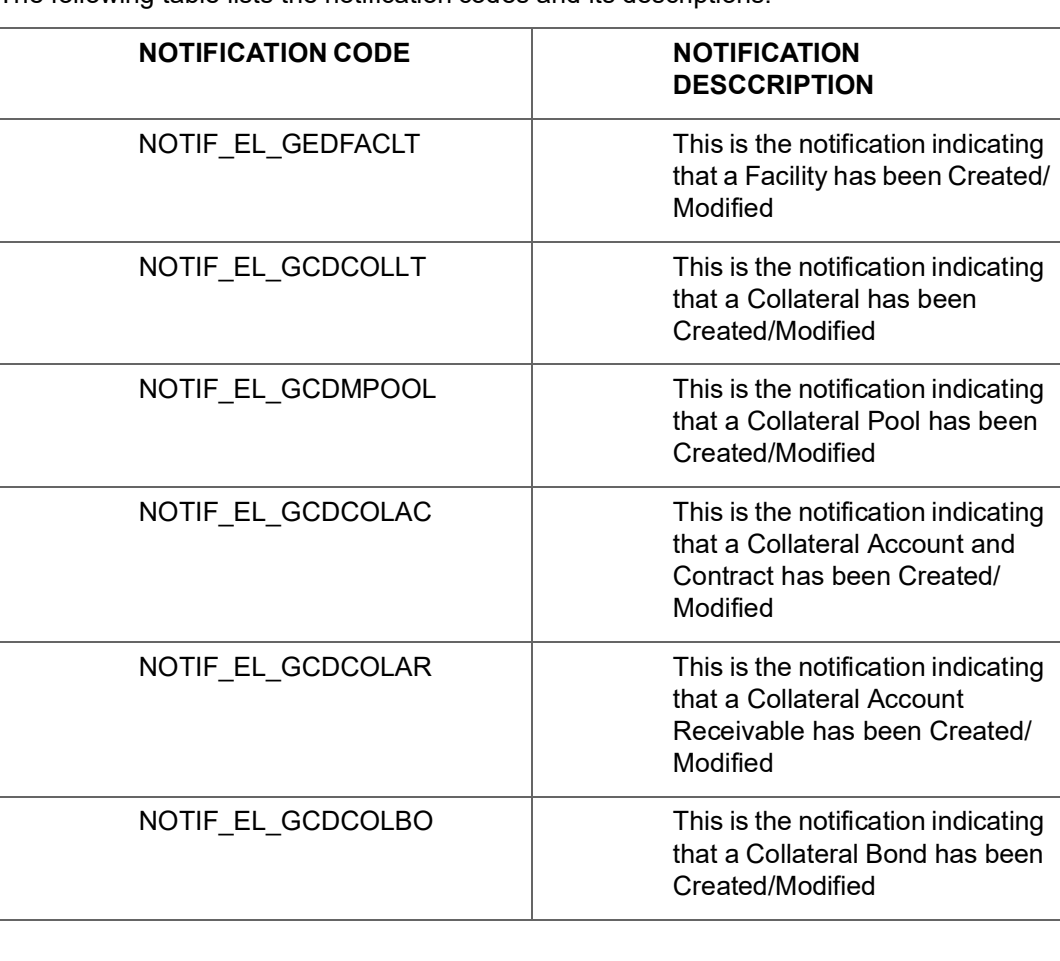

The following table lists the notification codes and its descriptions:

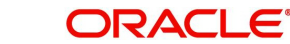

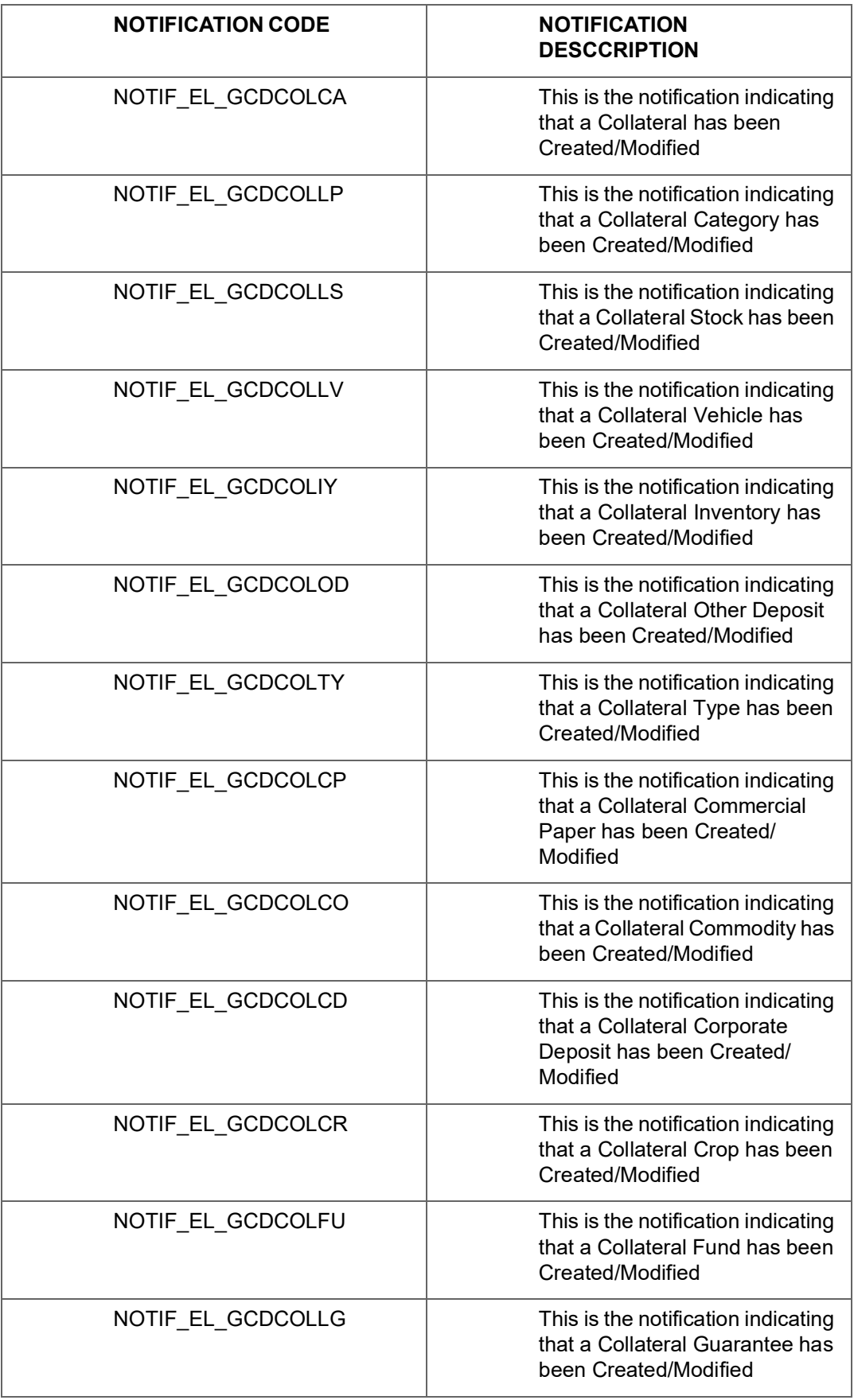

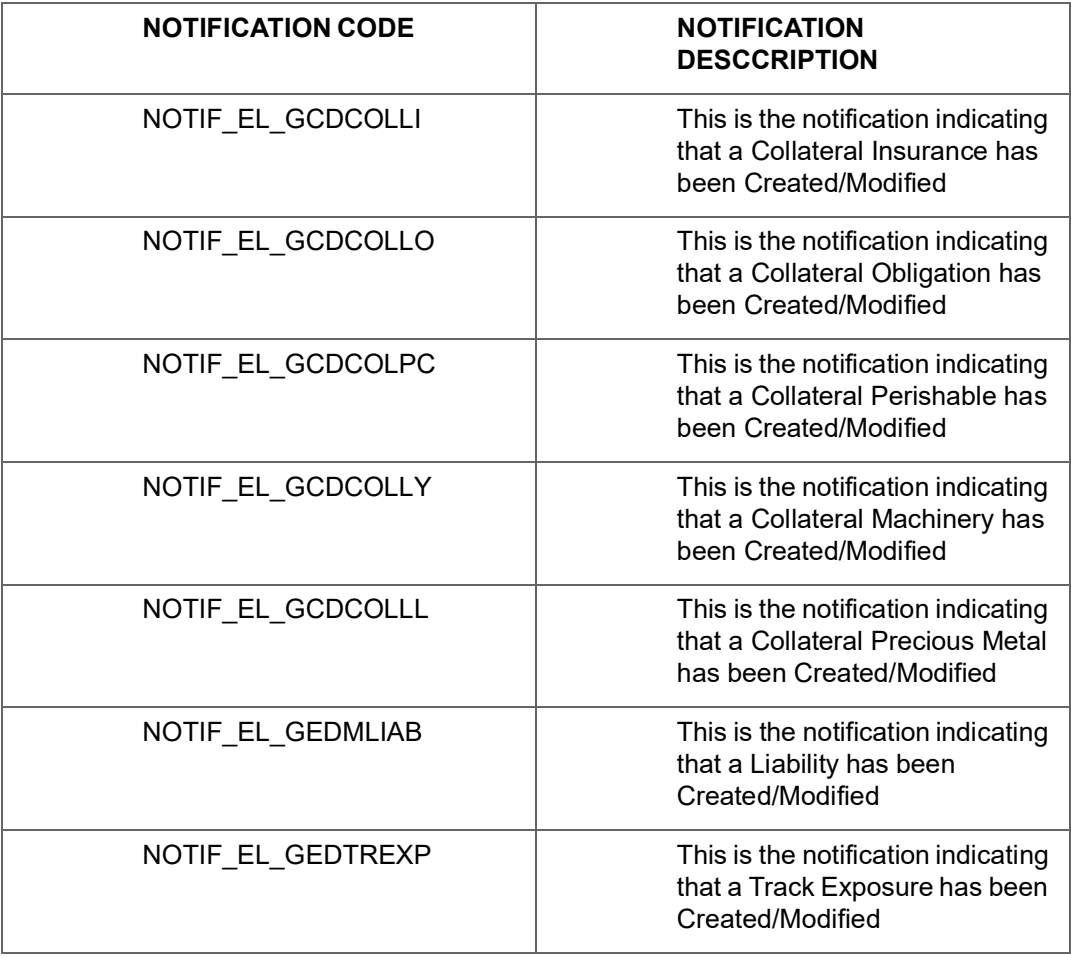

# **14. Chatbot Service**

The Chatbot support offered by OBELCM helps the banks to accelerate their banking services. The user can quickly inquire all the details of a particular customer by simply entering the customer Id in the Chatbot.

Upon entering the customer Id, entities of customer, such as liability, facility, collateral, and collateral pool are displayed. The user can select the required entity to view its detailed information.

To invoke the chatbot, click the chat icon at the bottom right corner of the application window.

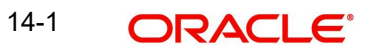

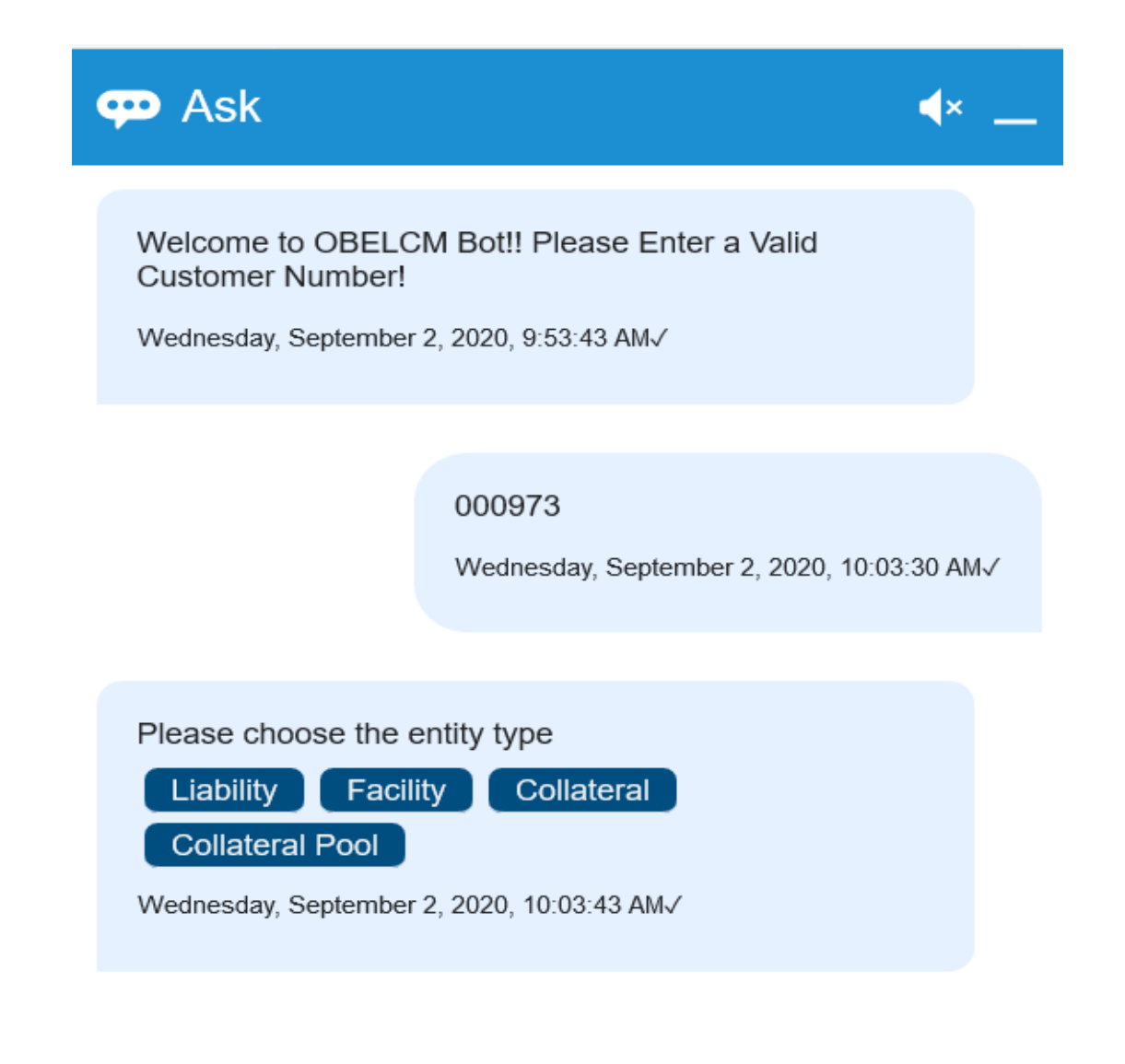

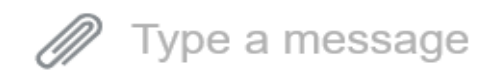

In the above screen, enter a valid customer number. The Chatbot displays entities available for the mentioned customer.

Click on the entity about which you need information. Details associated with the selected entity are displayed in the same chat window.

For example, if you click on 'Facility', all the facilities available for the customer are displayed as shown below:

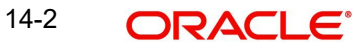

⋓

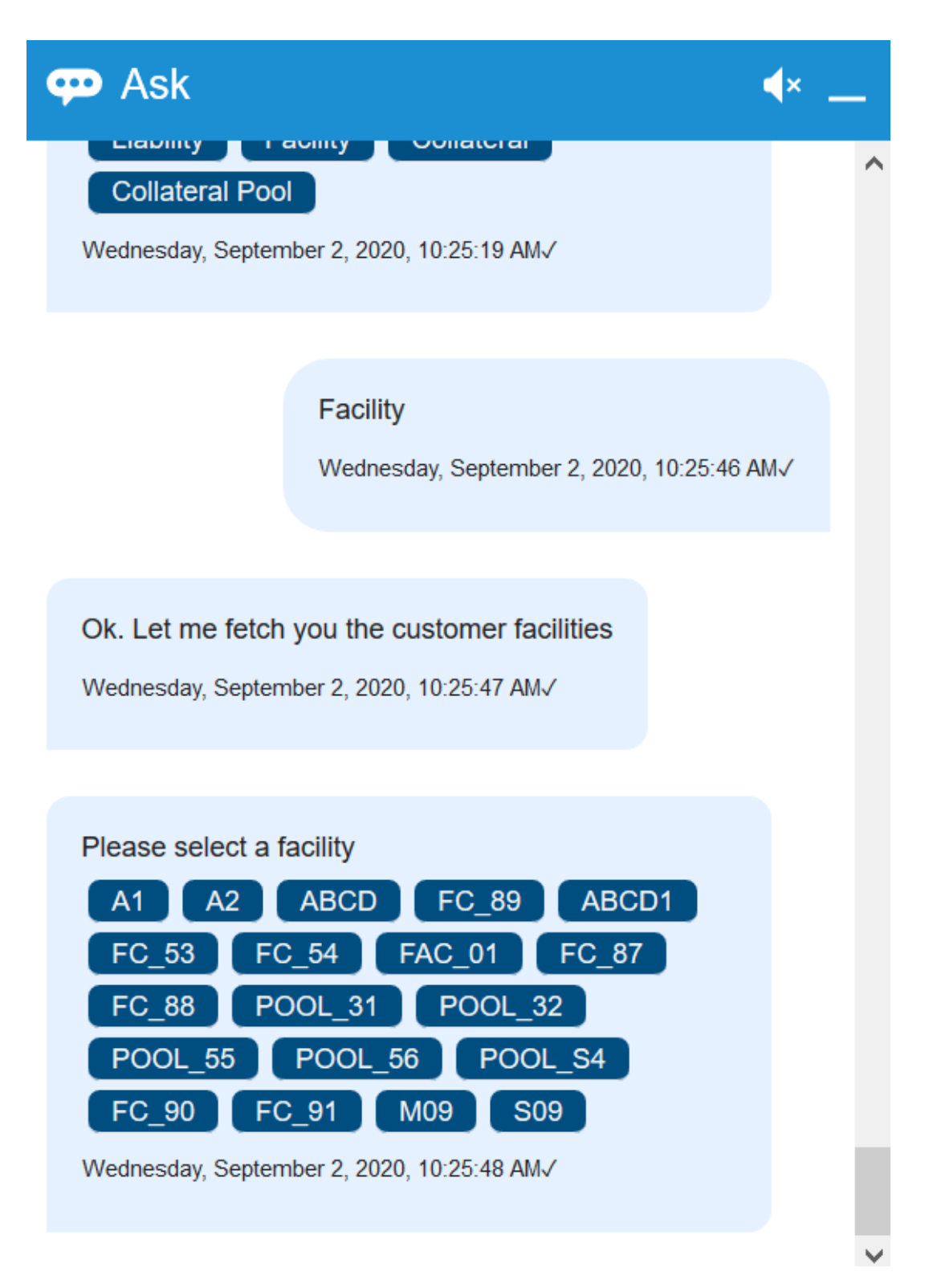

Click on the required facility. The facility details are displayed on the same chat window as shown below:

# $\boldsymbol{\varphi}$  Ask

Ok. Let me fetch you the facility details

Wednesday, September 2, 2020, 10:26:18 AMV

# **Facility Details**

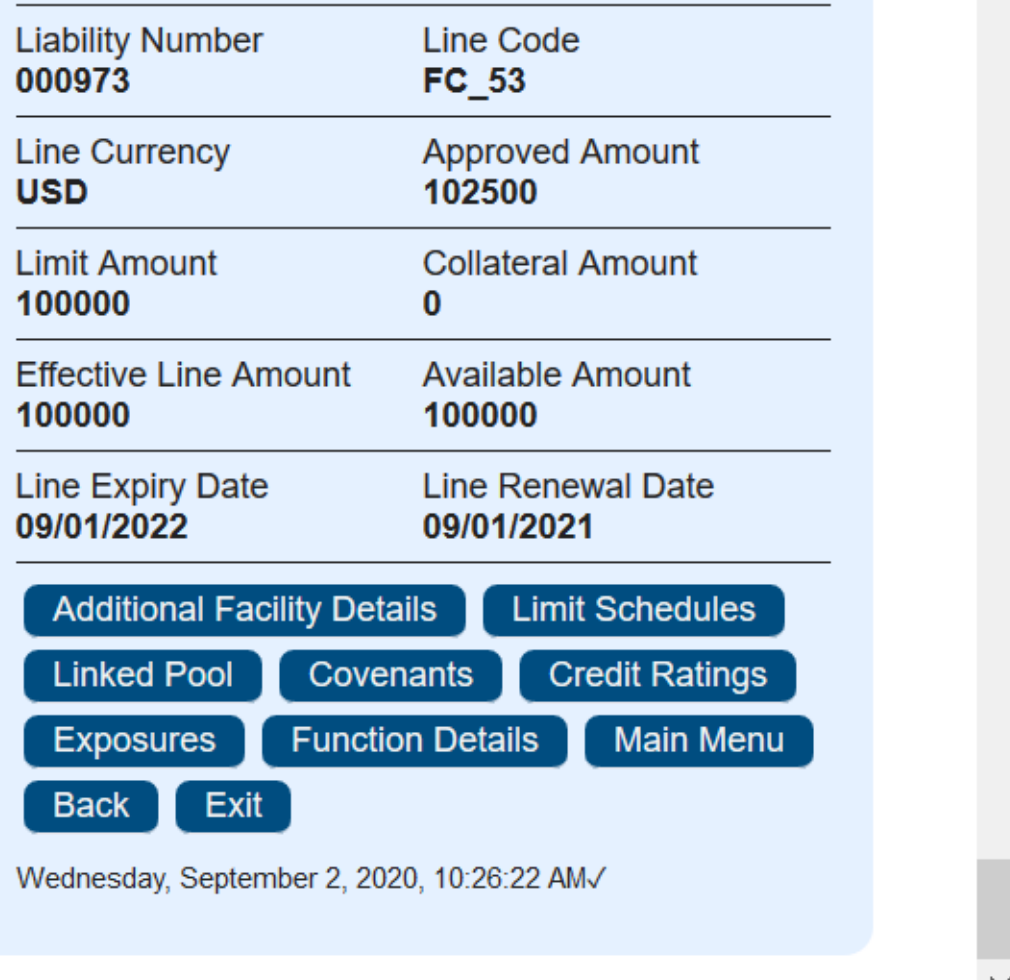

In case the collateral is selected, the Chatbot displays all the collateral types as shown below:

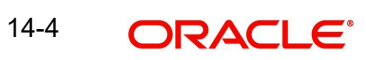

 $\blacktriangleleft\mathbf{x}$  ....

 $\lambda$ 

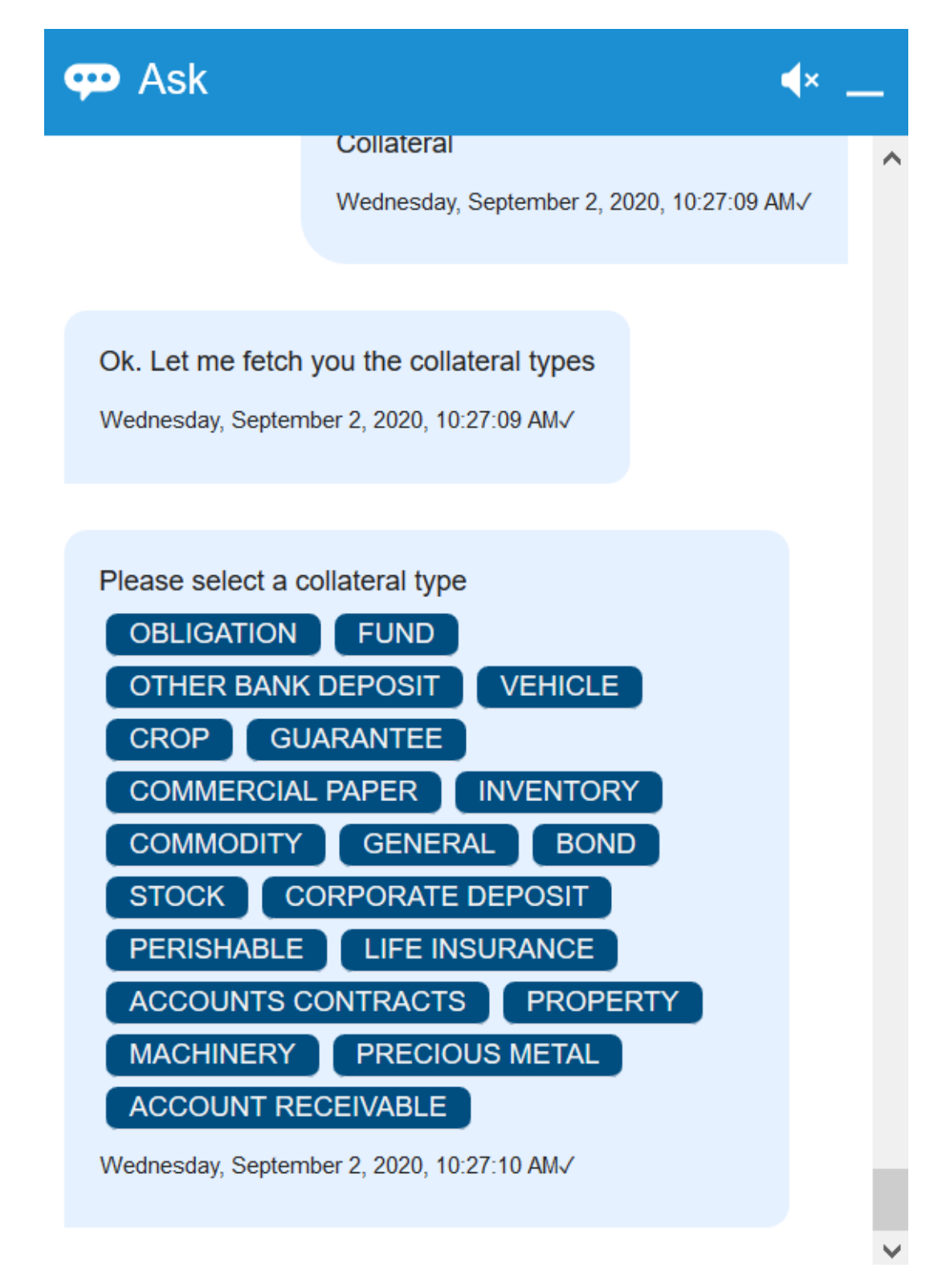

Click on the required collateral type, collaterals of the selected type are displayed.

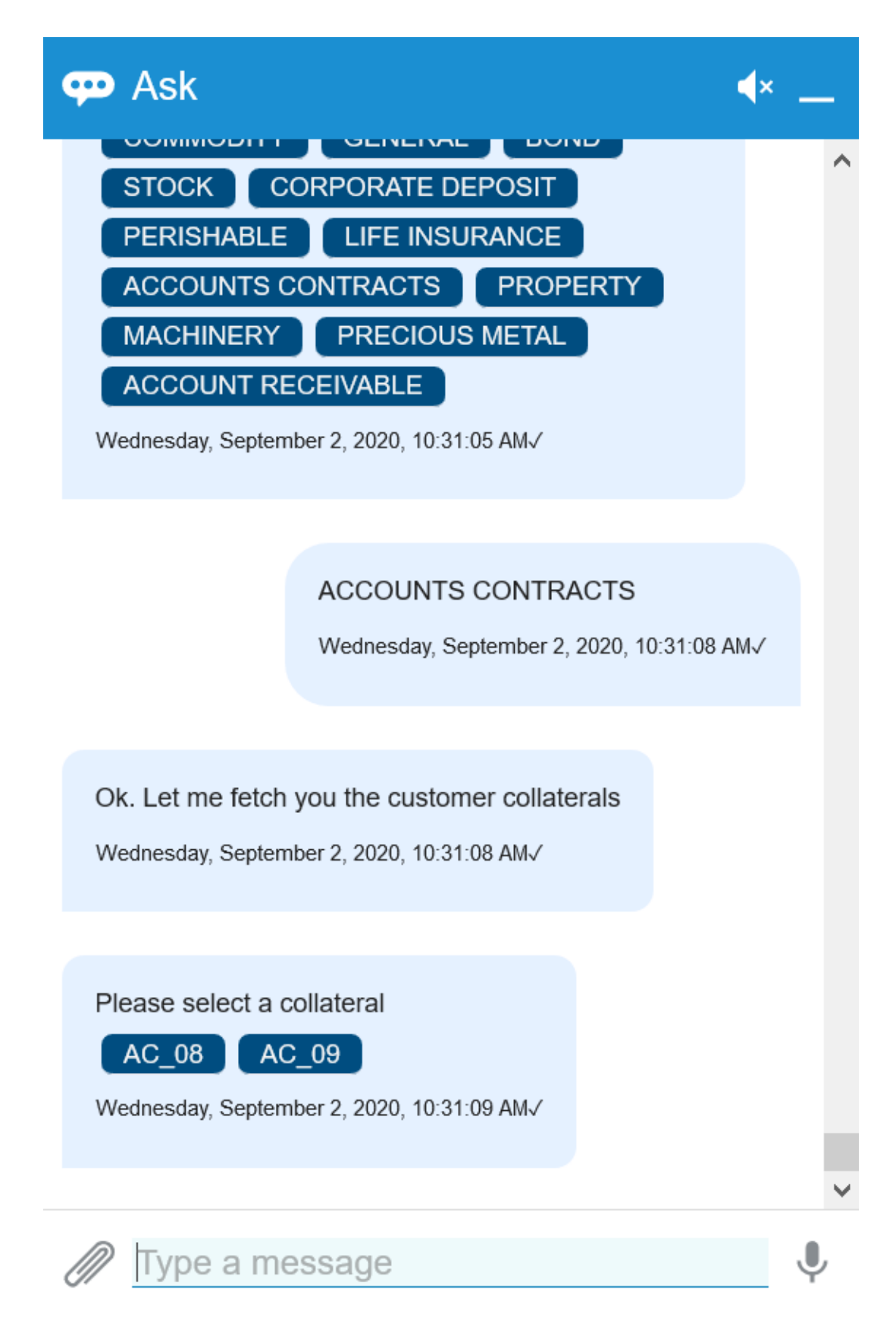

Upon selecting the required collateral in the above screen, details of the collateral are displayed.

Similarly to view the Liability and Collateral Pool details, click the respective options in the Chatbot and select the required liability and collateral pool.

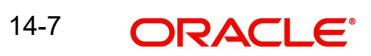

# **15. Function ID Glossary**

## **C**

COSADMNT [....................2](#page-104-0)-97

### **E**

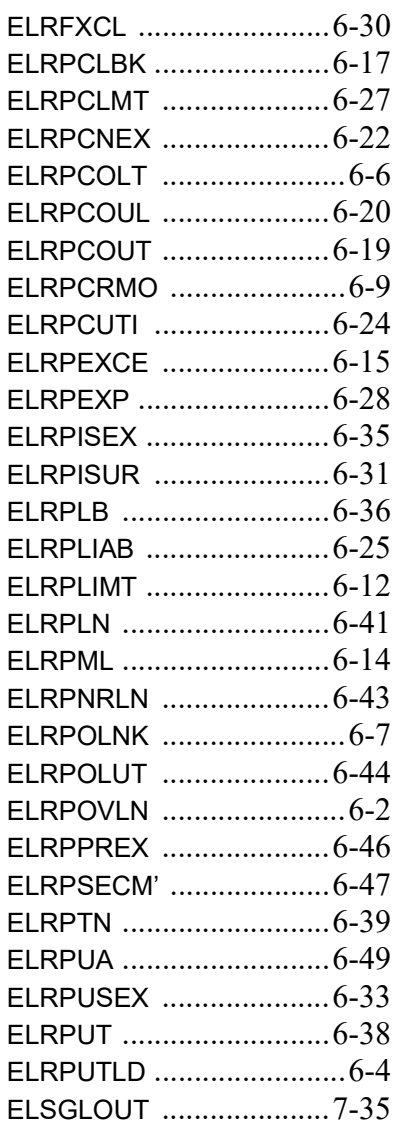

## **G**

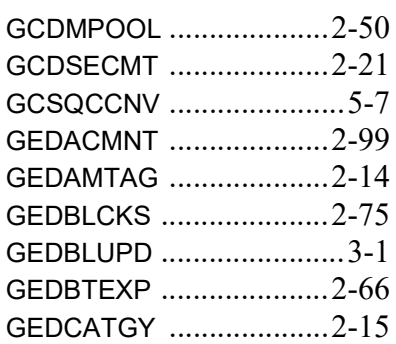

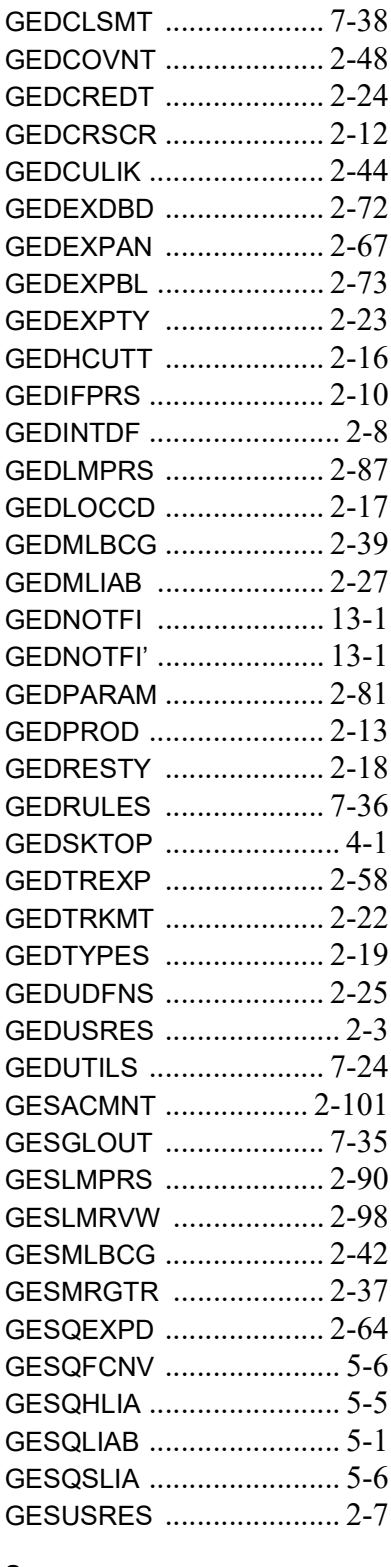

#### **S**

STDCRACC [....................](#page-50-0) 2-43

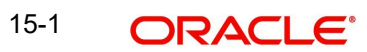